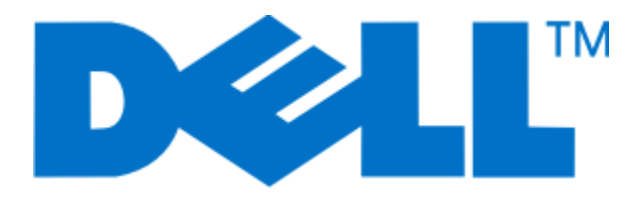

# **Dell 5230n/dn y 5350dn Laser Printers**

**guía del usuario**

**Noviembre de 2009 [www.dell.com](http://www.dell.com) | [support.dell.com](http://support.dell.com)**

#### **Marcas comerciales**

La información contenida en este documento está sujeta a cambios sin previo aviso.

Queda estrictamente prohibido todo tipo de reproducción de este material sin el permiso por escrito de Dell Inc. Marcas comerciales que se incluyen en el texto: Dell y el logotipo de DELL, son marcas comerciales de Dell Inc.; Microsoft y Windows son marcas registradas de Microsoft Corporation. En este documento se pueden utilizar otras marcas y nombres comerciales para referirse a las entidades responsables de las marcas y nombres de sus productos. Dell Inc. rechaza todo tipo de interés de propietario sobre las marcas y nombres comerciales distintos de los suyos.

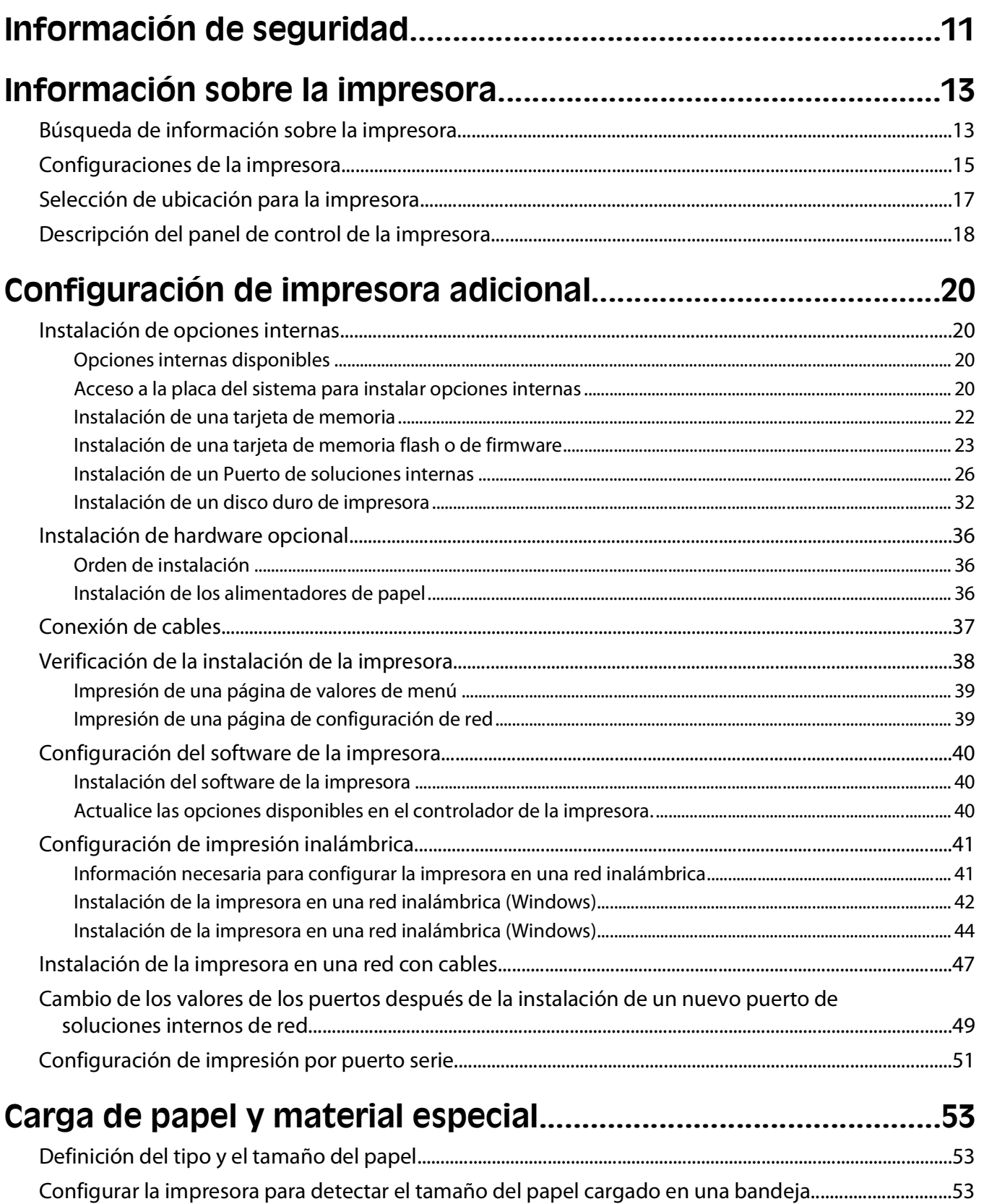

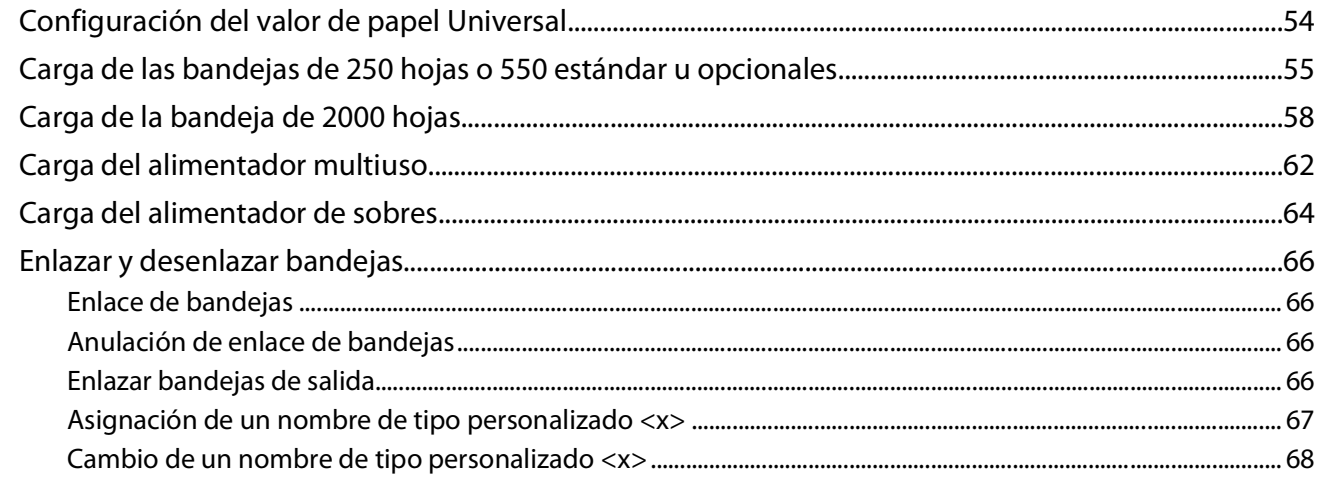

## Instrucciones sobre el papel y el material especial...........................69

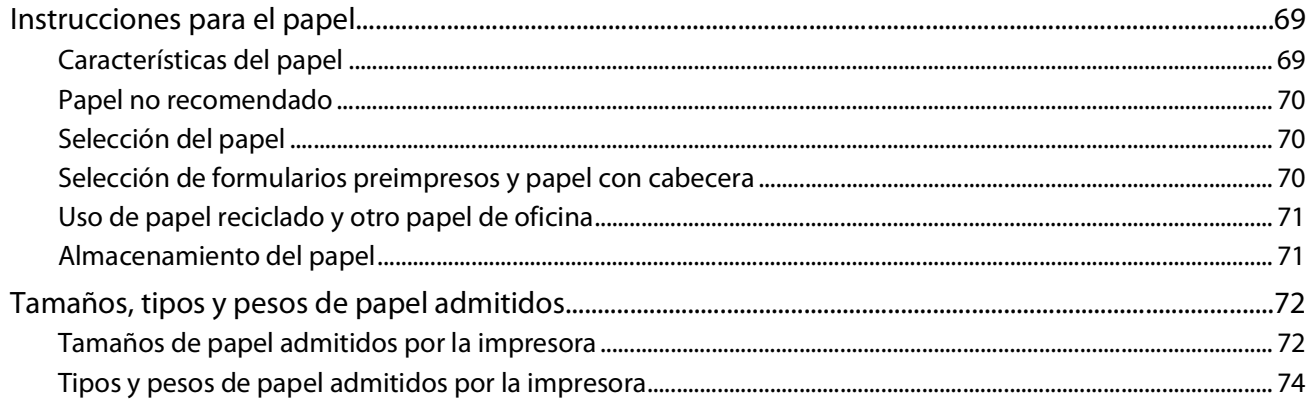

## 

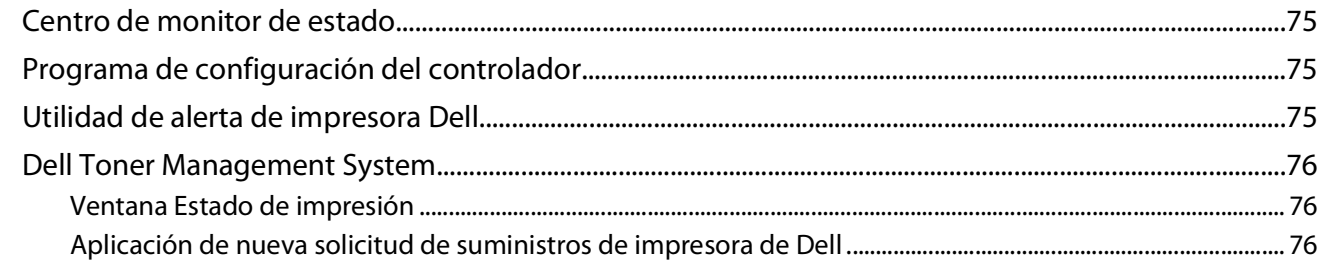

#### 

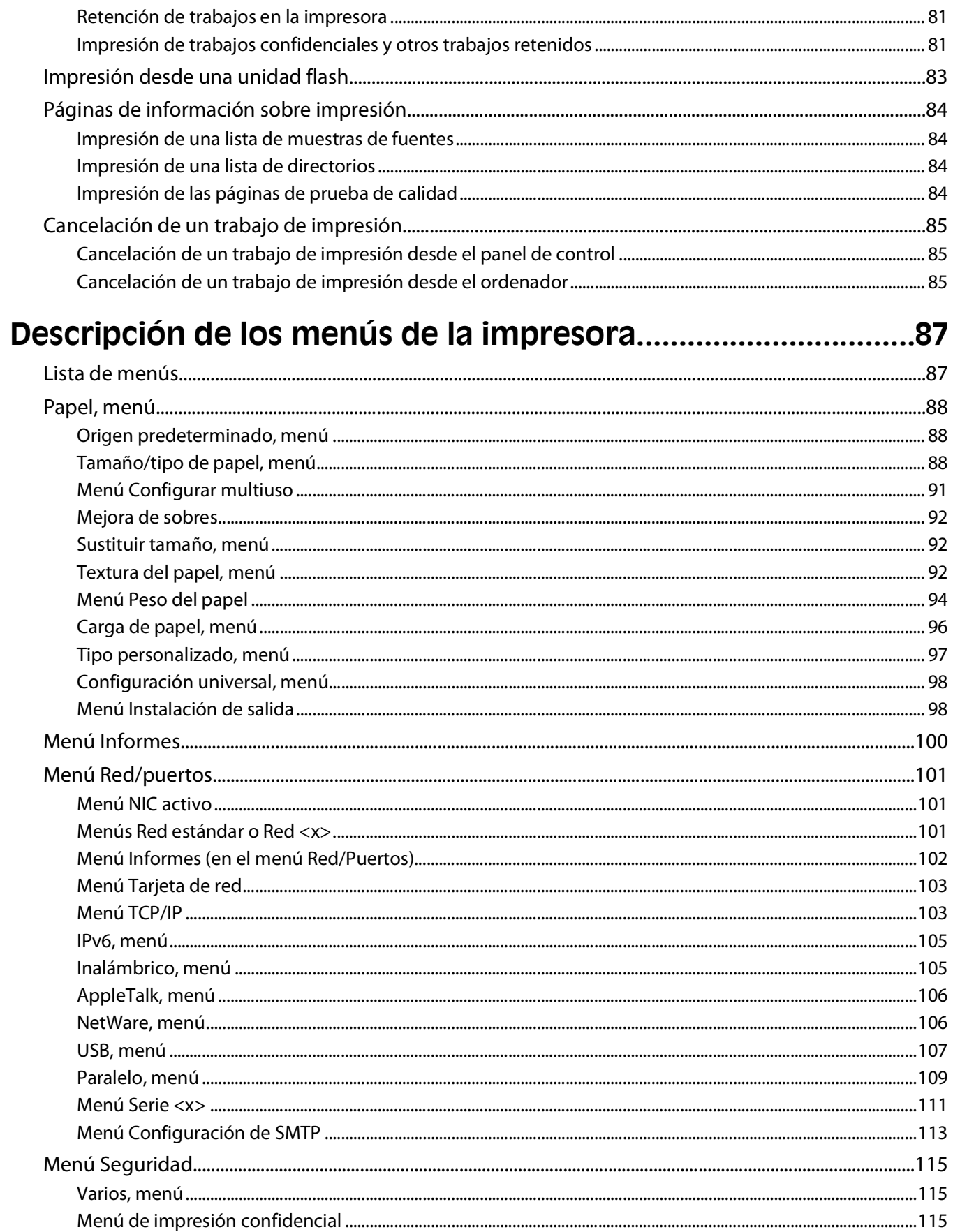

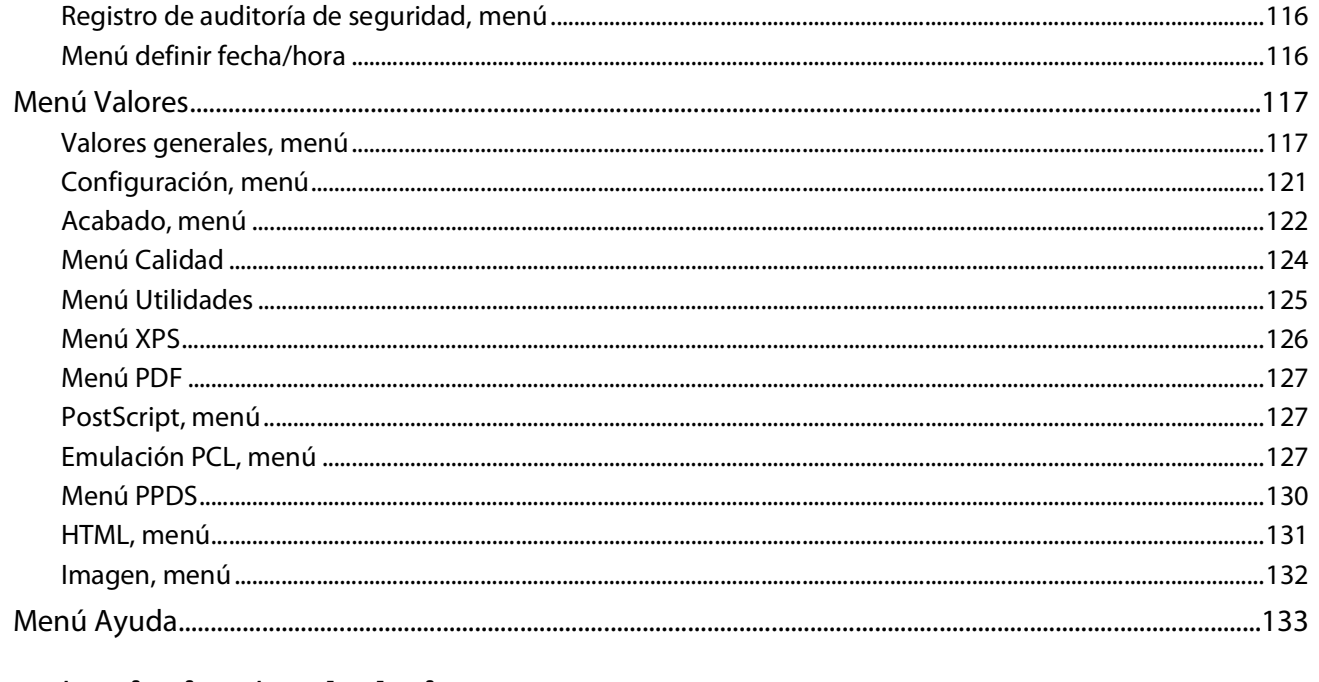

#### 

Comprobación del estado de los suministros desde el panel de control de la impresora ............................135 

# 

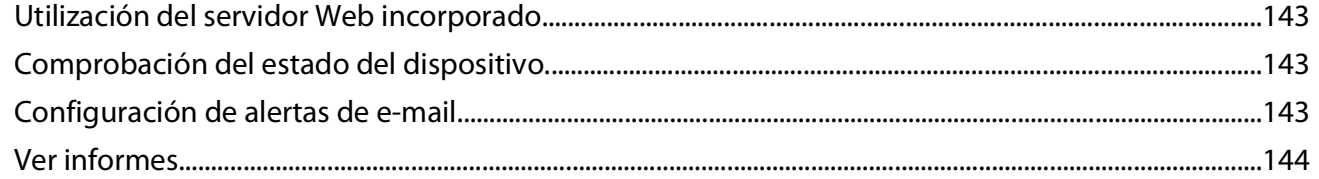

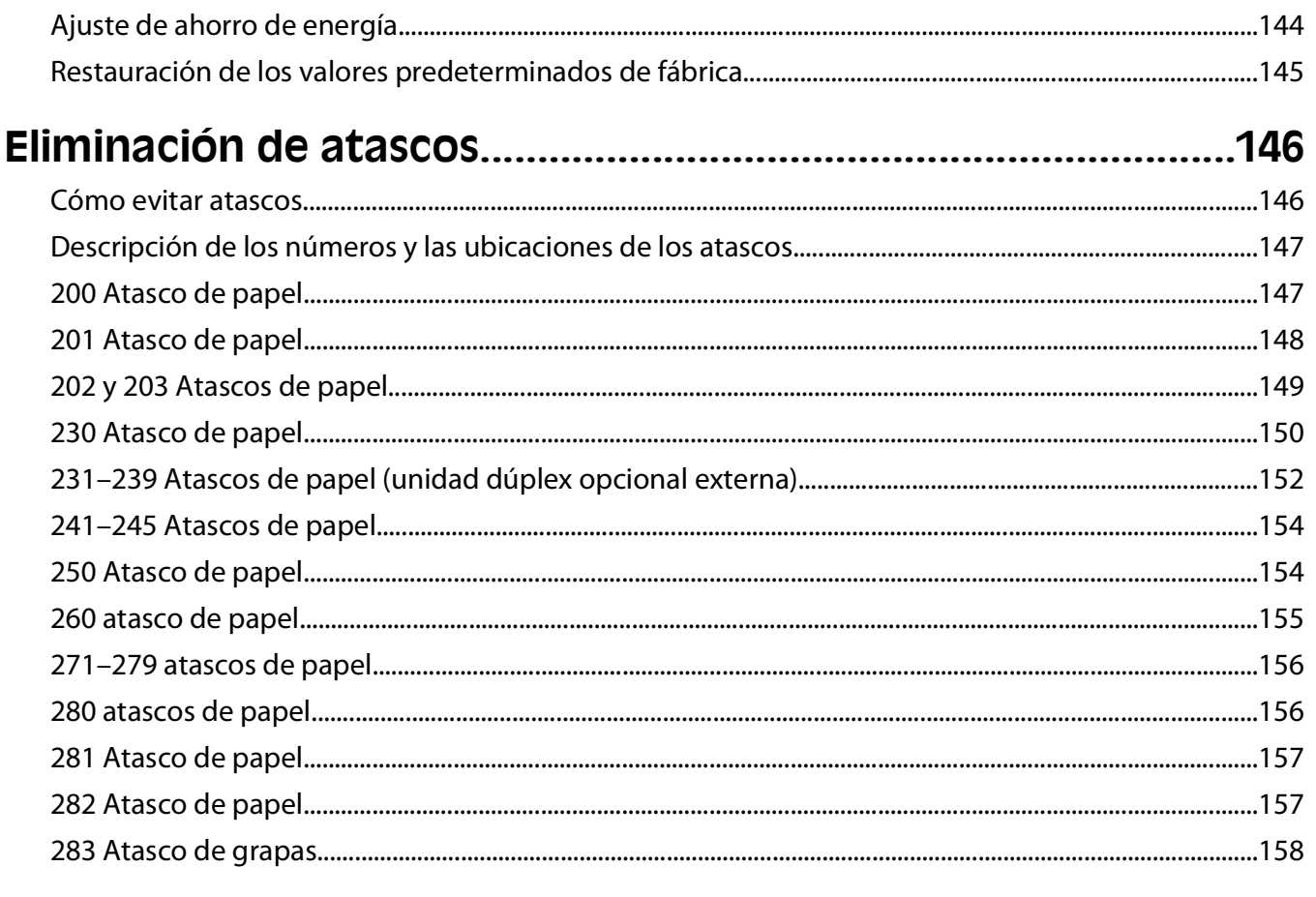

## 

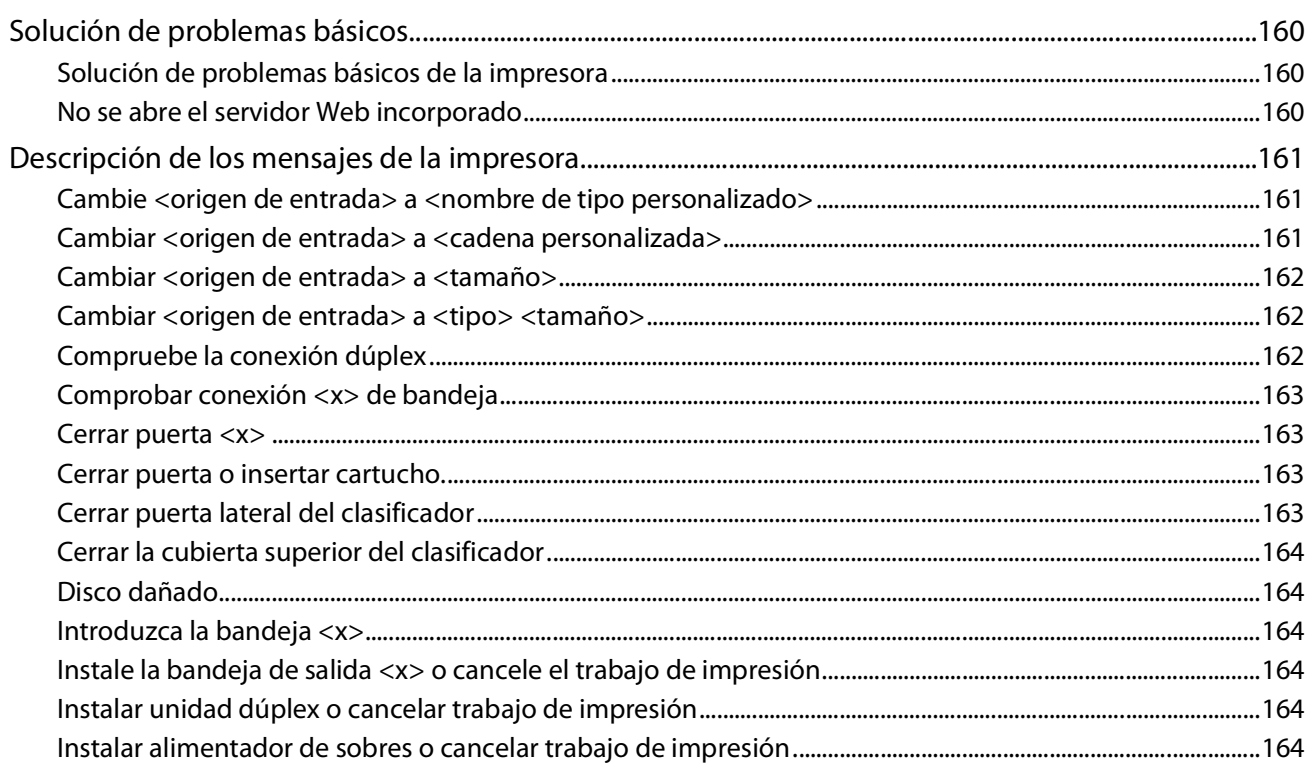

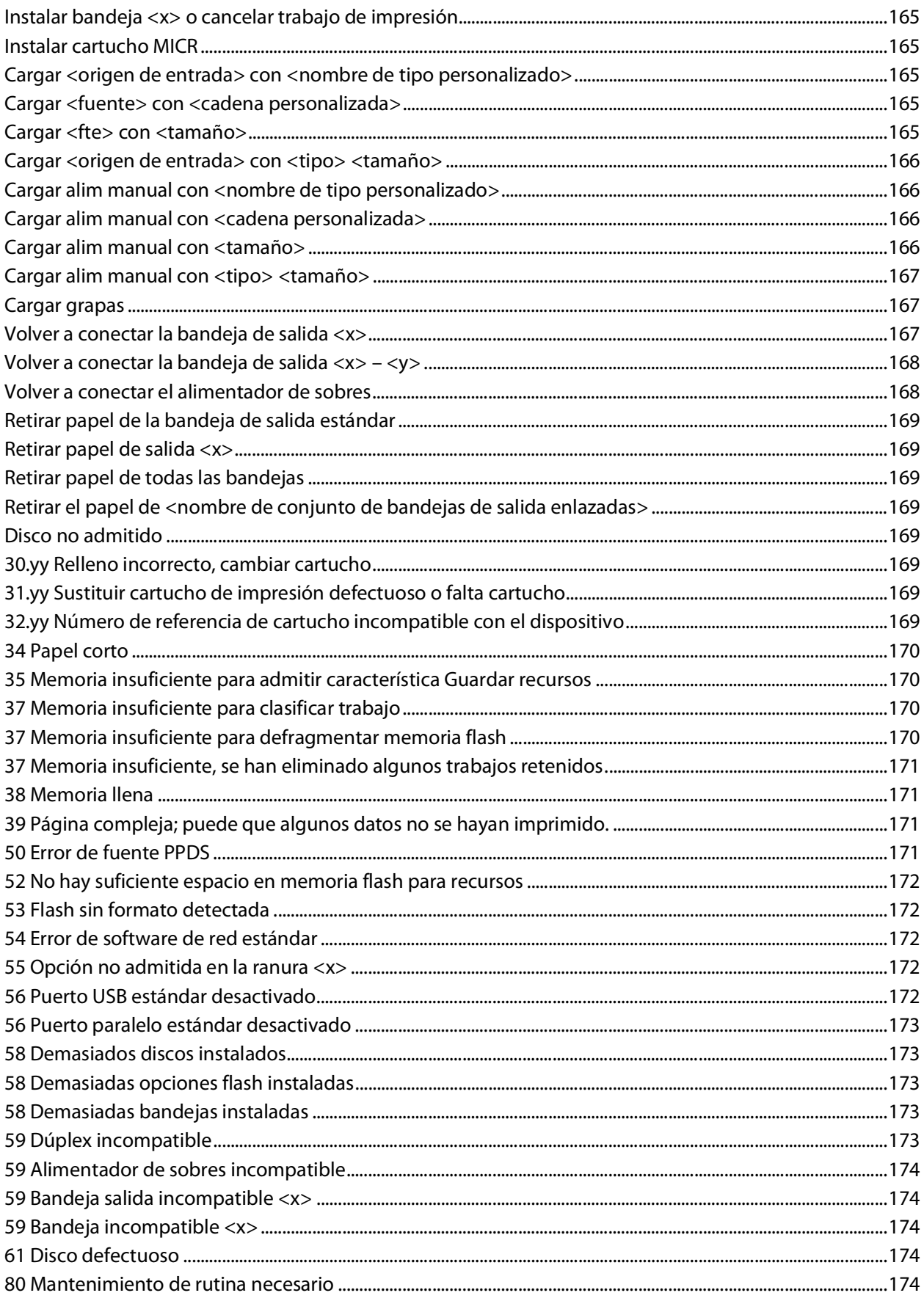

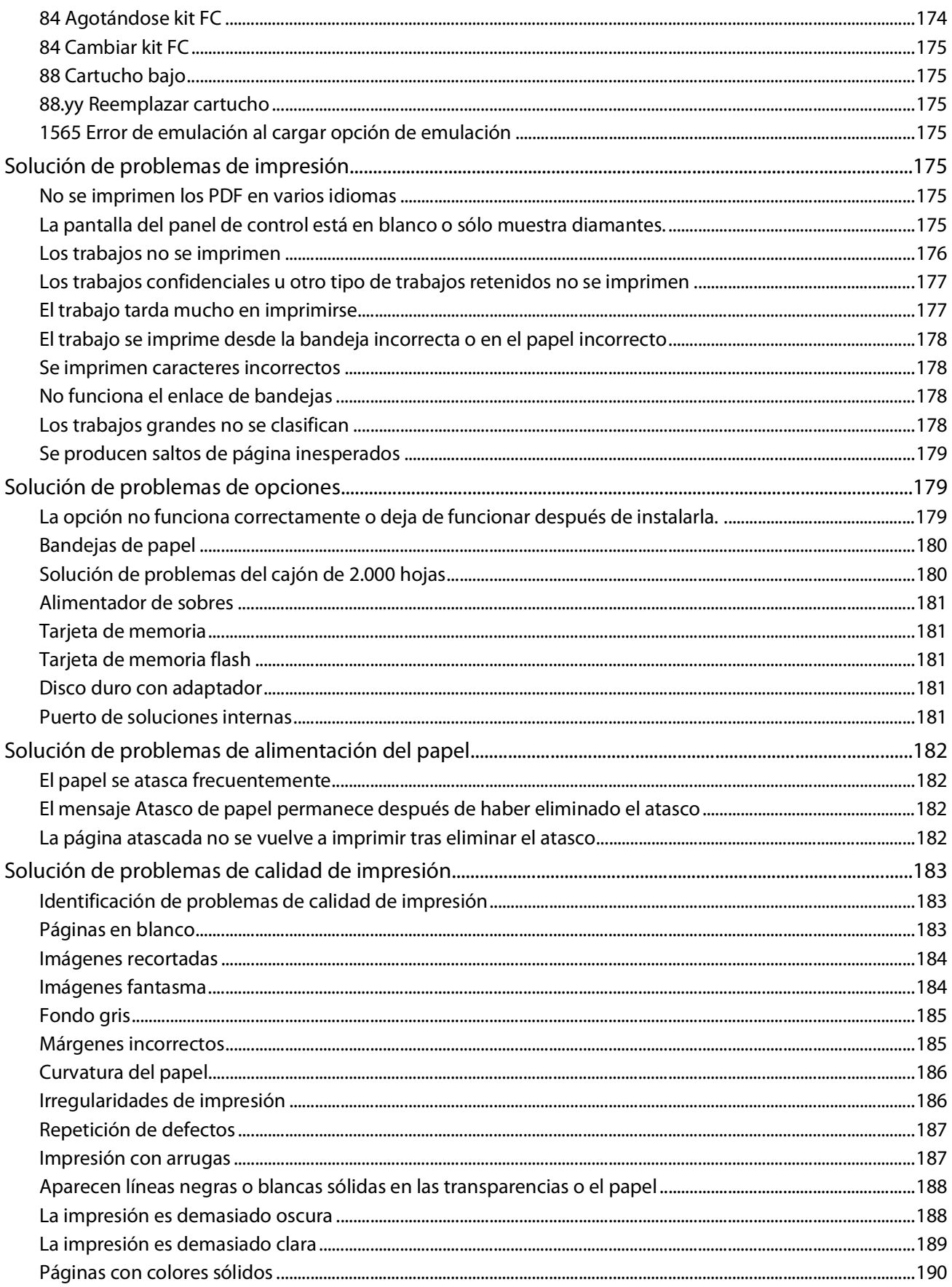

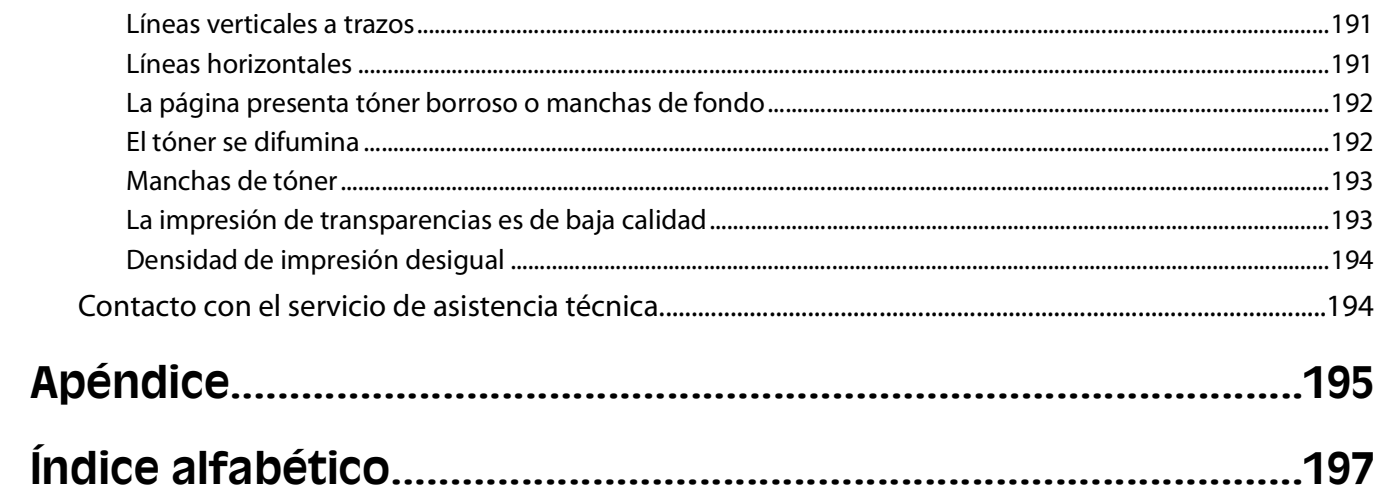

# <span id="page-10-0"></span>**Información de seguridad**

Conecte el cable de alimentación a un enchufe con toma de tierra, situado cerca del producto y de fácil acceso.

No coloque o utilice este producto cerca del agua o de lugares húmedos.

**PRECAUCIÓN: POSIBLES DAÑOS PERSONALES:** Este producto utiliza un láser. El uso de los controles o ajustes o el llevar a cabo procedimientos distintos a los especificados aquí puede causar niveles de radiación peligrosos.

Durante el proceso de impresión que utiliza este producto se calienta el medio de impresión y el calor puede provocar que el medio emita gases. Para evitar emisiones peligrosas, el usuario deberá comprender y seguir lo expuesto en la sección de las instrucciones de utilización donde se describen las directrices para seleccionar el material de impresión.

Tenga cuidado al sustituir la batería de litio.

**PRECAUCIÓN: POSIBLES DAÑOS PERSONALES:** Existe riesgo de explosión si se sustituye incorrectamente una batería de litio.Sustitúyala sólo por el mismo tipo de batería o por uno equivalente. No recargue, desmonte ni incinere una batería de litio. Deseche las baterías usadas según las instrucciones del fabricante y la normativa local.

**PRECAUCIÓN: SUPERFICIE CALIENTE:** El interior de la impresora podría estar caliente. Para reducir el riesgo de sufrir daños causados por un componente caliente, deje que la superficie se enfríe antes de tocarla.

**PRECAUCIÓN: POSIBLES DAÑOS PERSONALES:** El peso de la impresora es superior a 18 kg (40 lb) y se necesitan dos o más personas con formación para levantarla de forma segura.

**PRECAUCIÓN: POSIBLES DAÑOS PERSONALES:** Antes de mover la impresora, siga estas instrucciones para evitar daños personales o en la impresora:

- **•** Pulse el interruptor para apagar la impresora y desenchufe el cable de alimentación de la toma de la pared antes de continuar.
- **•** Desconecte todos los cables de la impresora antes de desplazarla.
- **•** Levante la impresora del alimentador opcional y ponga la impresora a un lado en lugar de intentar levantar ambos al mismo tiempo.

**Nota:** Utilice las agarraderas que se encuentran en ambos lados de la impresora para levantar el alimentador opcional.

Utilice exclusivamente el cable de alimentación que se suministra junto con este producto o el repuesto autorizado por el fabricante.

Utilice sólo el cable de telecomunicaciones (RJ-11) incluido o un cable 26 AWG o más largo para conectar este producto a la red telefónica conmutada pública.

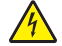

**PRECAUCIÓN: PELIGRO DE DESCARGAS ELÉCTRICAS** Si va a acceder a la placa del sistema o instalar tarjetas de memoria o de opción después de instalar la impresora, apáguela y desenchufe el cable de alimentación de la toma de la pared antes de continuar. Si hay otros dispositivos instalados en la impresora, apáguelos también y desenchufe todos los cables conectados a la impresora.

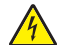

**PRECAUCIÓN: PELIGRO DE DESCARGAS ELÉCTRICAS** Asegúrese de que todas las conexiones externas (como las conexiones de sistemas telefónicos y Ethernet) están instaladas correctamente en sus correspondientes puertos plug-in.

Este producto se ha diseñado, verificado y aprobado para cumplir los más estrictos estándares de seguridad global usando los componentes específicos del fabricante. Puede que las características de seguridad de algunas piezas no sean siempre evidentes. El fabricante no se hace responsable del uso de otras piezas de recambio.

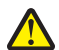

**PRECAUCIÓN: POSIBLES DAÑOS PERSONALES:** No doble, ate, aplaste o coloque objetos pesados en el cable de alimentación. No someta el cable de alimentación a abrasión o tensión. No aplaste el cable de alimentación entre objetos como muebles y paredes. Si el cable de alimentación no se utiliza correctamente, existe riesgo de fuego o descarga eléctrica. Inspeccione el cable regularmente y compruebe que no hay signos de uso incorrecto. Retire el cable de alimentación de la toma eléctrica antes de inspeccionarlo.

Las tareas de reparación o mantenimiento de la impresora que no se describan en las instrucciones de funcionamiento deberá realizarlas un técnico autorizado.

**PRECAUCIÓN: PELIGRO DE DESCARGAS ELÉCTRICAS** Para evitar el riesgo de shock eléctrico al limpiar el exterior de la impresora, desconecte el cable de electricidad del enchufe de la pared y desconecte todos los cables de la impresora antes de continuar.

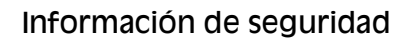

# <span id="page-12-0"></span>**Información sobre la impresora**

# **Búsqueda de información sobre la impresora**

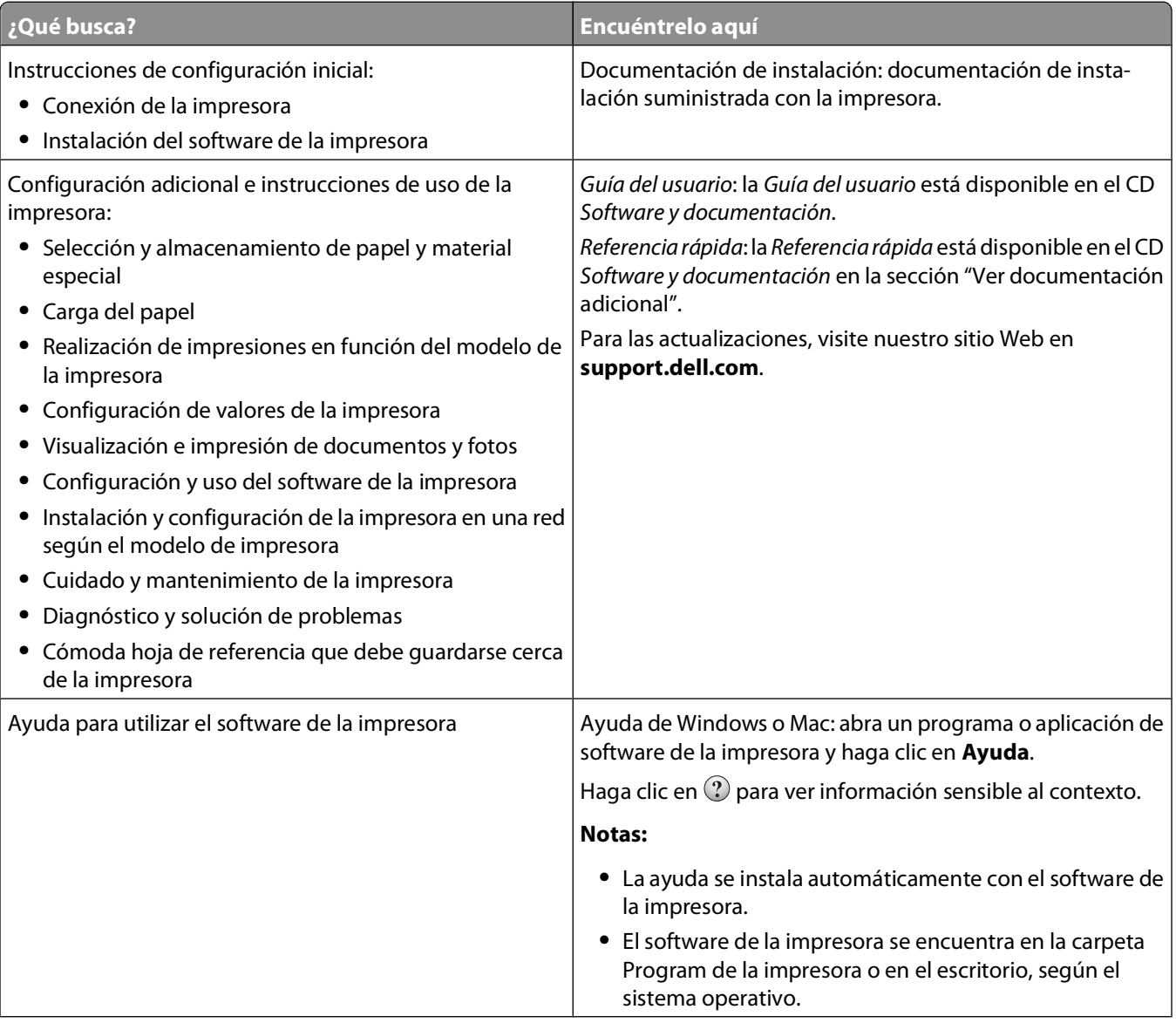

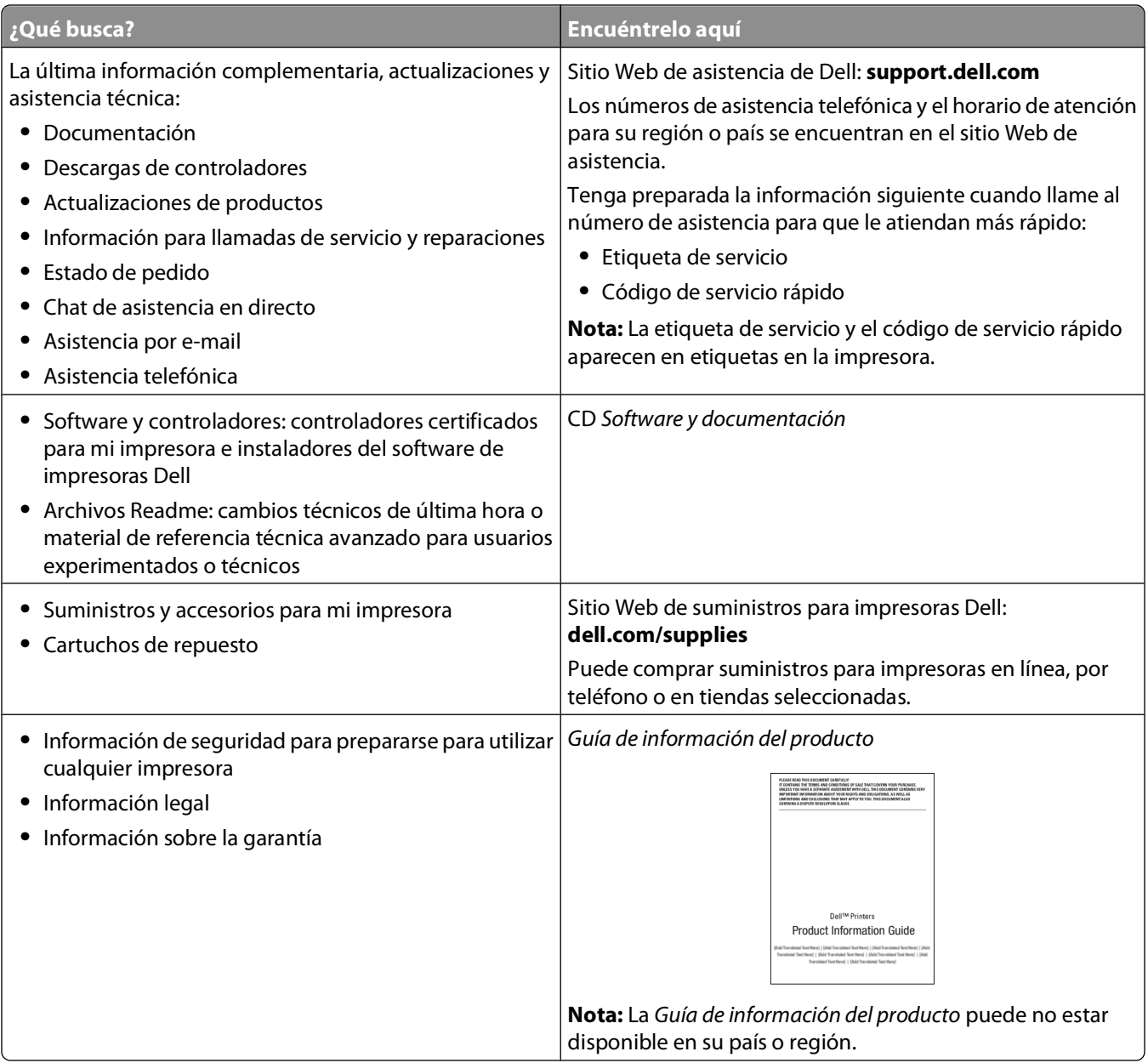

## <span id="page-14-0"></span>**Configuraciones de la impresora**

### **Modelo básico**

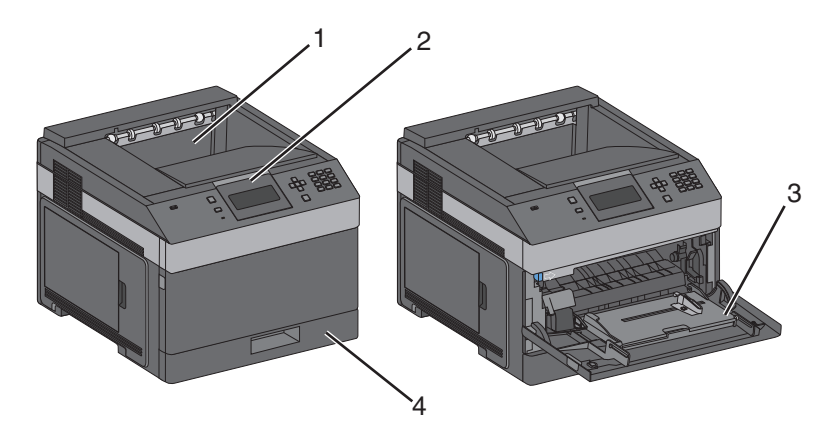

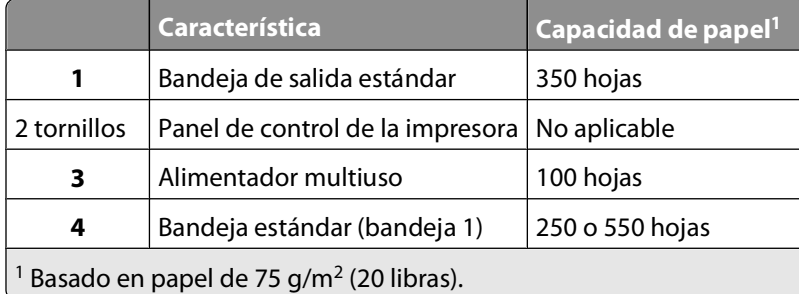

### **Modelo totalmente configurado**

**PRECAUCIÓN: PELIGRO POR ELEMENTOS PUNZANTES** Las configuraciones de montaje en suelo requieren mobiliario adicional por motivos de estabilidad. Se debe utilizar un soporte o una base de impresora si utiliza una bandeja de entrada de gran capacidad, una unidad dúplex o una o varias opciones de entrada.

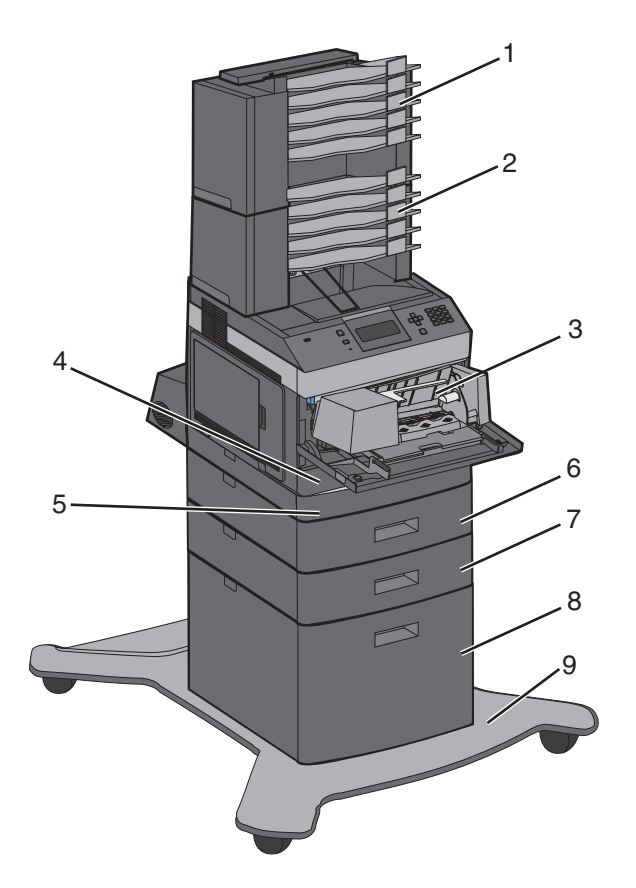

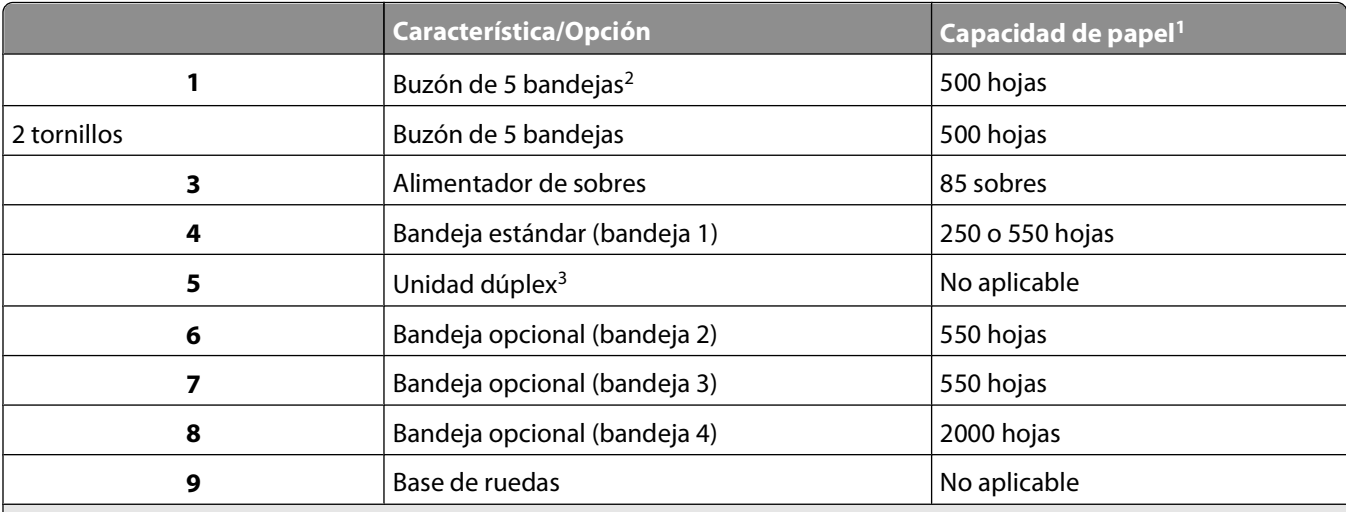

<sup>1</sup> Basado en papel de 75 g/m<sup>2</sup> (20 libras).

<sup>2</sup> La impresora admite hasta tres unidades de salida, dos buzones de 5 bandejas, una bandeja de salida de gran capacidad (no descrita) o una grapadora (no descrita).

3 Unidad dúplex opcional disponible para modelos básicos con una bandeja estándar de 250 hojas. Los modelos con bandeja estándar de 550 hojas pueden disponer de una unidad dúplex interna.

# <span id="page-16-0"></span>**Selección de ubicación para la impresora**

Cuando elija un sitio para instalar la impresora, deje espacio suficiente para poder abrir las bandejas, las cubiertas y las puertas. Si tiene pensado instalar alguna opción, deje espacio suficiente para ésta. Cuestiones importantes:

- **•** Compruebe que la corriente de aire de la habitación cumple la última revisión de la norma ASHRAE 62 standard.
- **•** Proporcionar una superficie plana, limpia y estable.
- **•** Mantenga la impresora:
	- **–** Lejos del flujo de aire de los aparatos de aire acondicionado, calentadores o ventiladores
	- **–** Apartada de la luz solar directa, lugares con mucha humedad o cambios de temperatura.
	- **–** Limpia, seca y sin polvo
- **•** Deje el siguiente espacio recomendado alrededor de la impresora para conseguir una ventilación correcta:

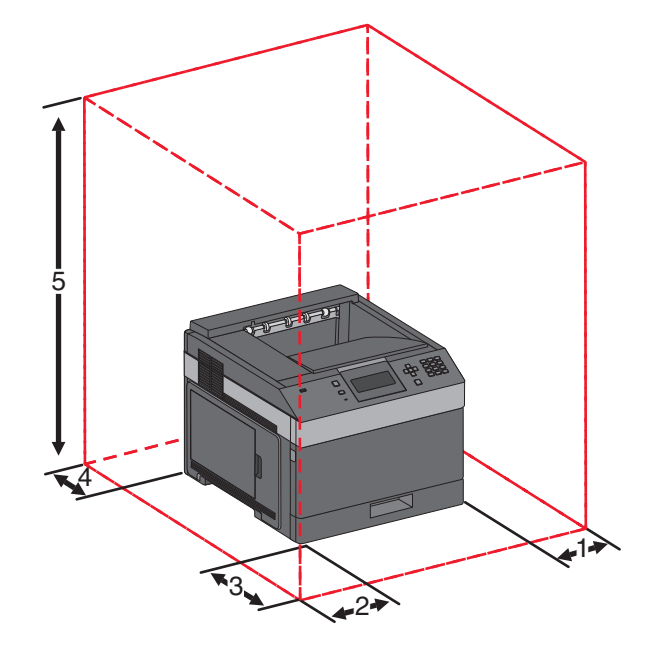

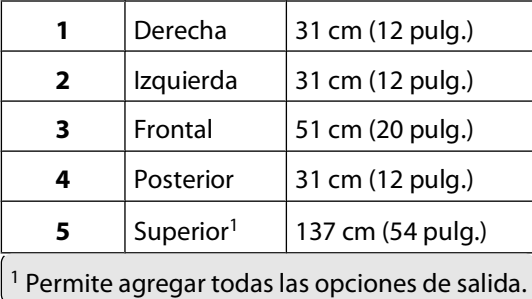

## <span id="page-17-0"></span>**Descripción del panel de control de la impresora**

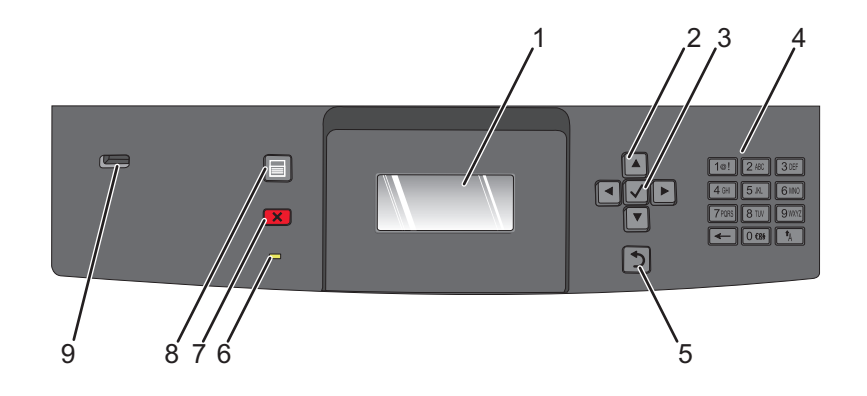

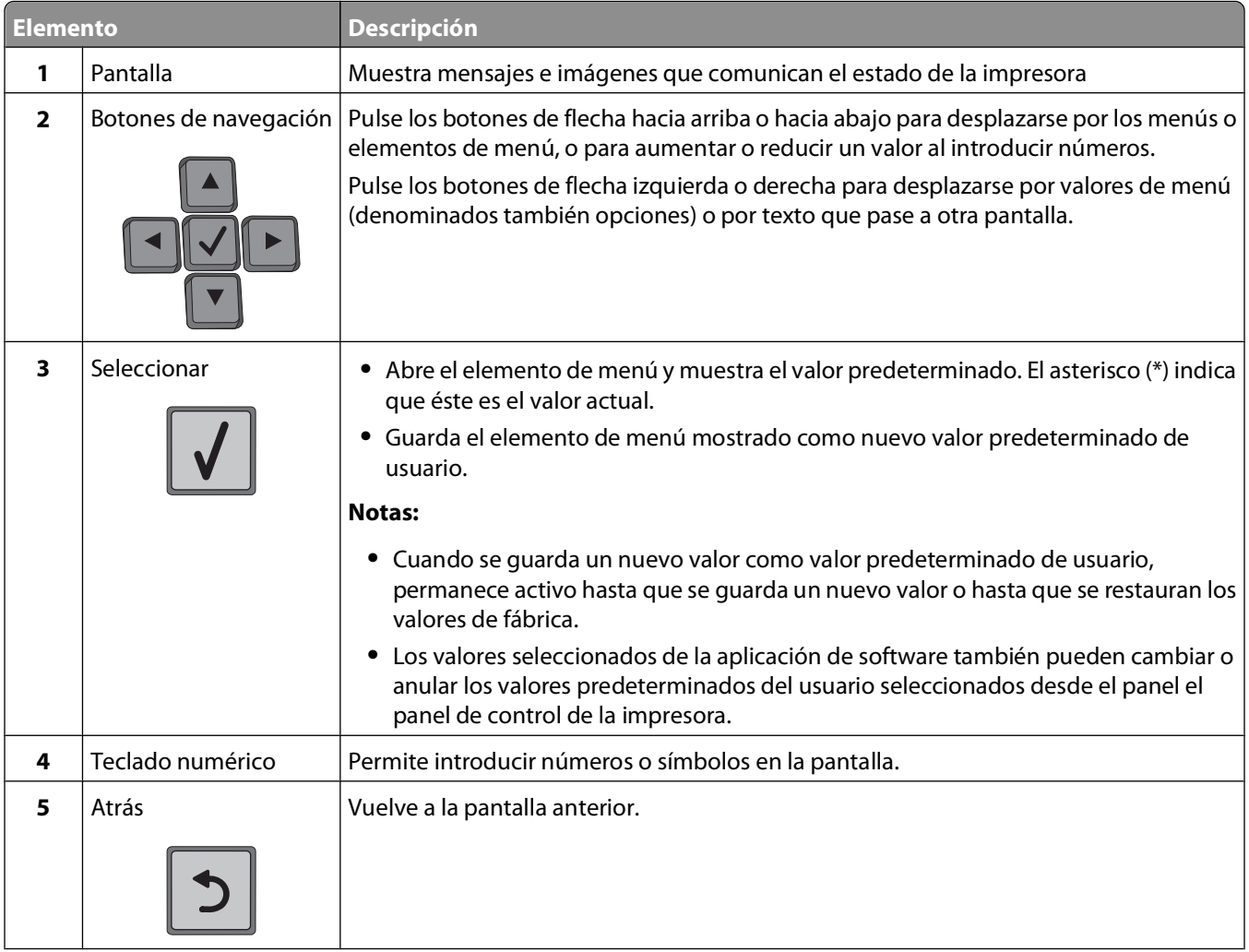

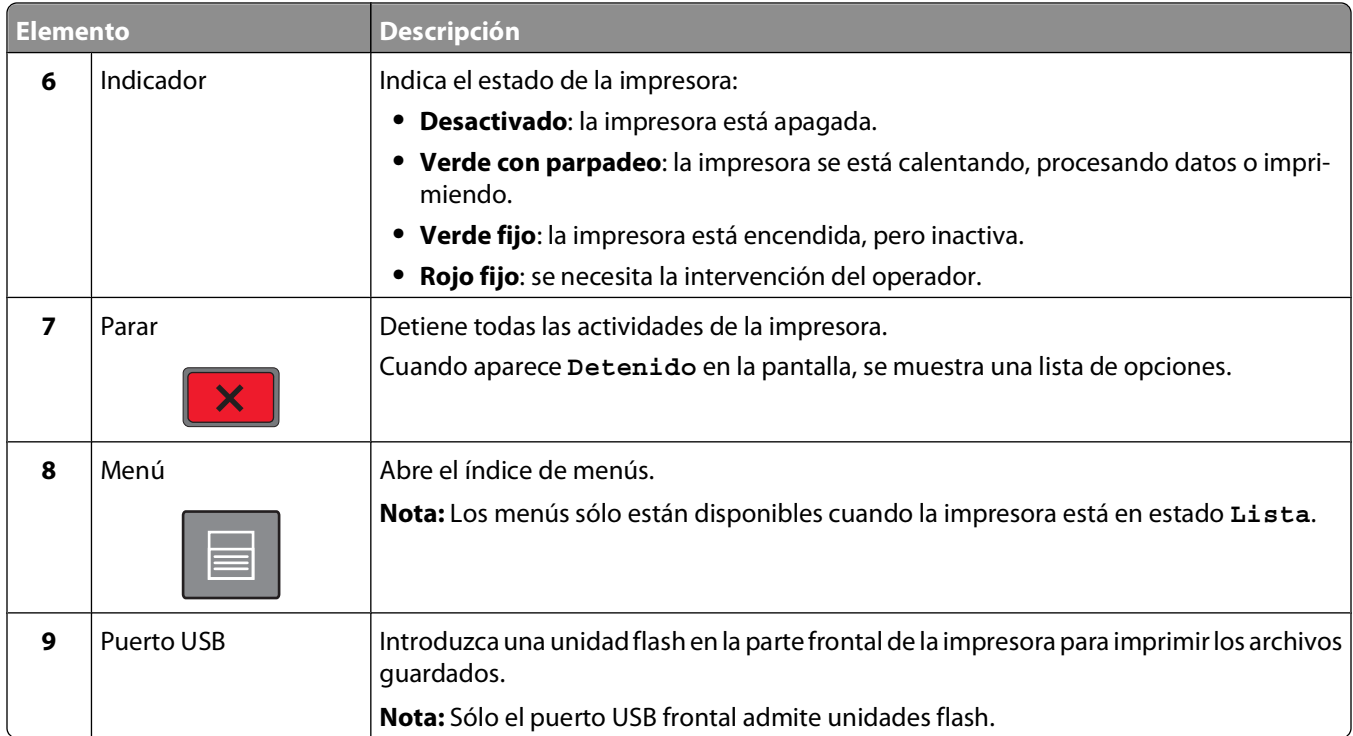

# <span id="page-19-0"></span>**Configuración de impresora adicional**

## **Instalación de opciones internas**

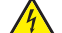

**PRECAUCIÓN: PELIGRO DE DESCARGAS ELÉCTRICAS** Si accede a la placa del sistema o instala hardware opcional o dispositivos de memoria después de haber configurado la impresora, apáguela y desenchufe el cable de alimentación de la toma de la pared antes de continuar. Si tiene otros dispositivos conectados a la impresora, apáguelos también y desenchufe los cables que vayan a la impresora.

## **Opciones internas disponibles**

- **•** Tarjetas de memoria
- **•** Tarjetas de firmware
- **•** Disco duro de la impresora
- **•** Puertos de soluciones internos (ISP)

Puede que no estén disponibles todas estas opciones. Para obtener más información, póngase en contacto con el lugar en el que adquirió la impresora.

### **Acceso a la placa del sistema para instalar opciones internas**

**Nota:** para esta tarea es necesario un destornillador de cabeza plana

**PRECAUCIÓN: PELIGRO DE DESCARGAS ELÉCTRICAS** Si accede a la placa del sistema o instala hardware opcional o dispositivos de memoria después de haber configurado la impresora, apáguela y desenchufe el cable de alimentación de la toma de la pared antes de continuar. Si tiene otros dispositivos conectados a la impresora, apáguelos también y desenchufe los cables que vayan a la impresora.

**1** Abra la puerta de la placa del sistema.

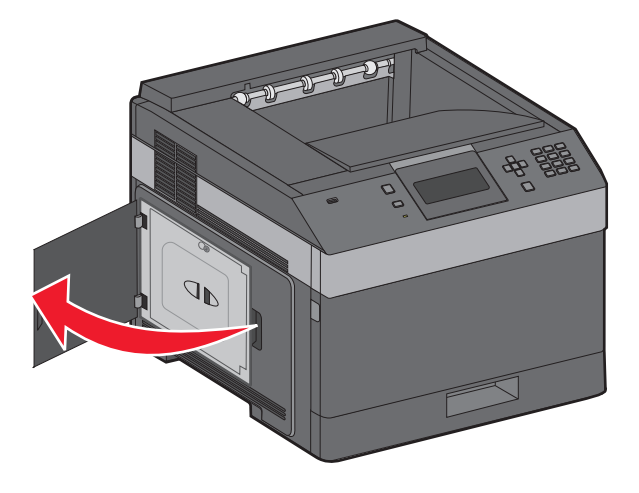

**2** Afloje los tornillos de la cubierta de la placa del sistema.

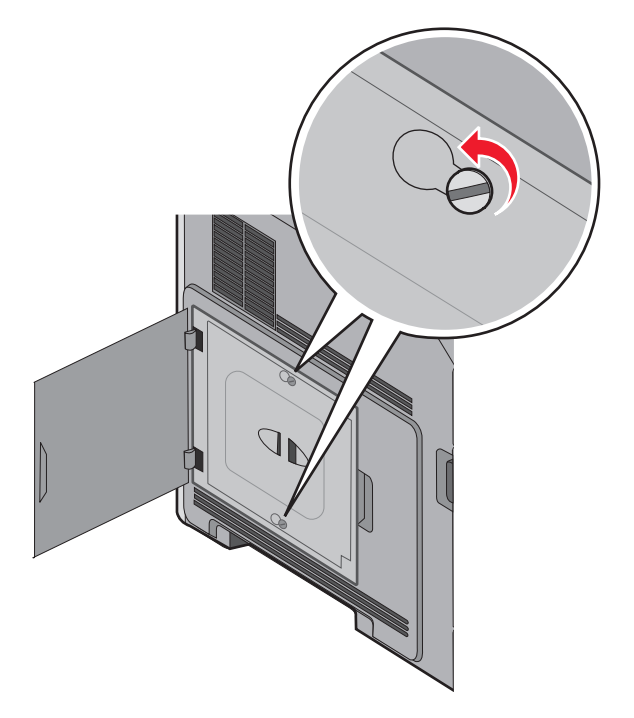

**3** Extraiga la cubierta de la placa del sistema.

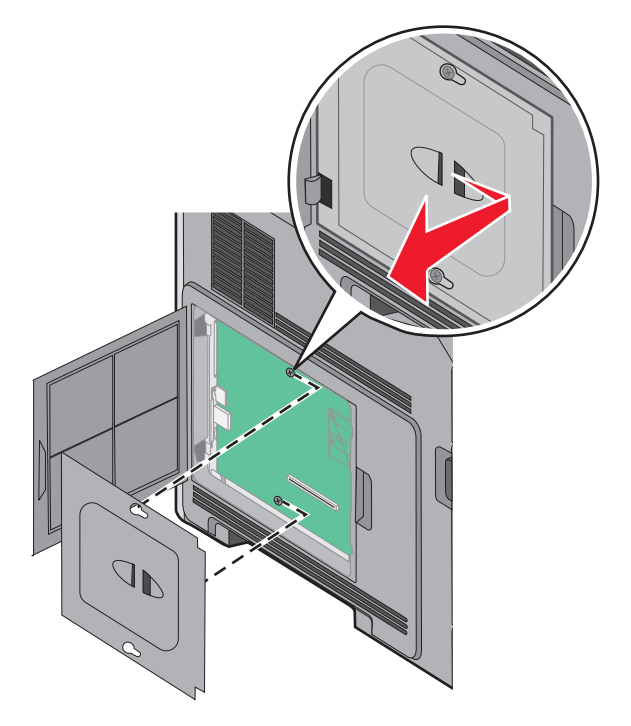

**4** La siguiente ilustración le muestra la localización del conector adecuado.

**Advertencia—Posibles daños:** los componentes electrónicos de la placa del sistema se dañan fácilmente con la electricidad estática. Toque algo metálico en la impresora antes de tocar ningún conector o componente electrónico de la placa del sistema.

<span id="page-21-0"></span>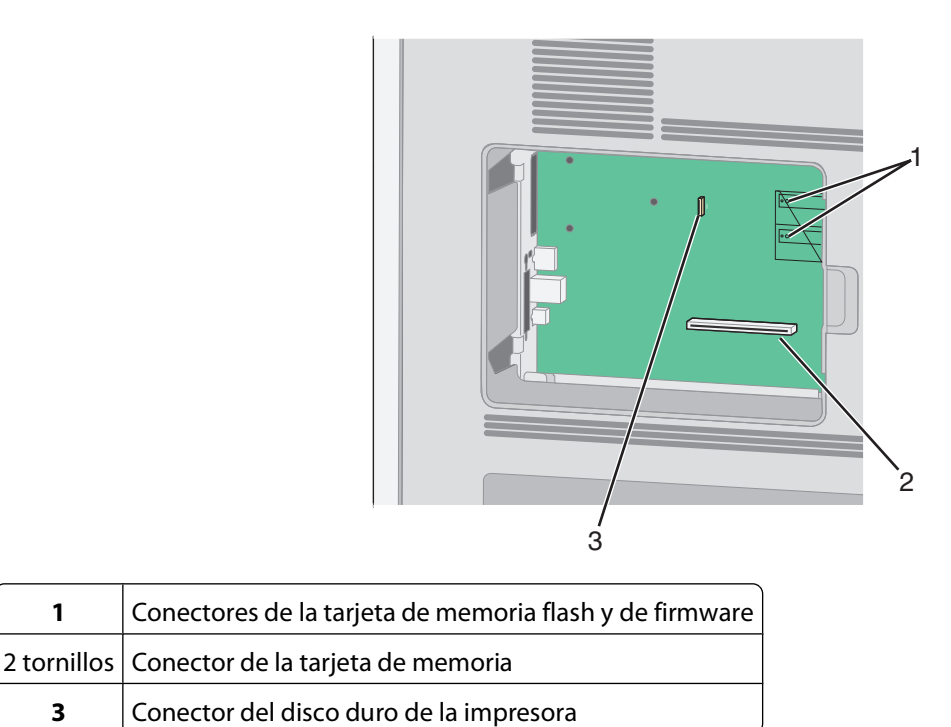

#### **Instalación de una tarjeta de memoria**

**Nota:** Para esta tarea necesita un destornillador de cabeza plana.

**PRECAUCIÓN: PELIGRO DE DESCARGAS ELÉCTRICAS** Si va a acceder a la placa del sistema o instalar tarjetas de memoria o de opción después de instalar la impresora, apáguela y desenchufe el cable de alimentación de la toma de la pared antes de continuar. Si hay otros dispositivos instalados en la impresora, apáguelos también y desenchufe todos los cables conectados a la impresora.

**Advertencia—Posibles daños:** Los componentes electrónicos de la placa del sistema se dañan fácilmente con la electricidad estática. Toque algo metálico en la impresora antes de tocar ningún conector o componente electrónico de la placa del sistema.

Puede adquirir una tarjeta de memoria opcional por separado e instalarla en la placa del sistema. Para instalar la tarjeta de memoria:

**1** Acceda a la placa del sistema.

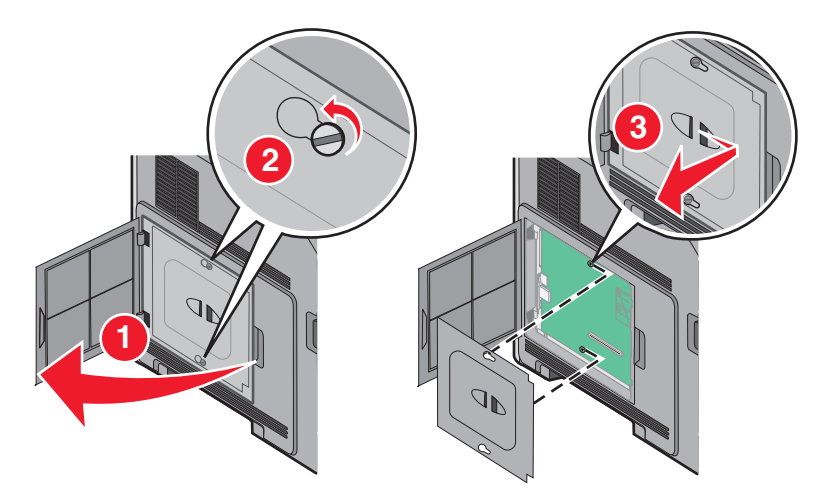

<span id="page-22-0"></span>Desembale la tarjeta de memoria.

**Nota:** Evite tocar los puntos de conexión que hay en el borde de la tarjeta.

Abra las muescas del conector de la tarjeta de memoria.

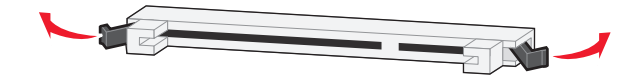

Alinee las muescas de la tarjeta de memoria con las guías del conector.

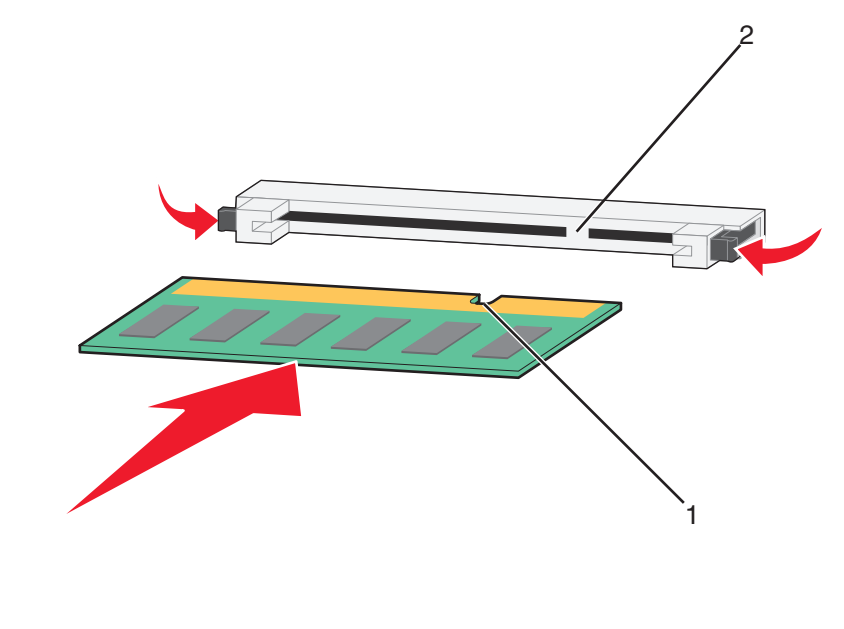

- Muescas Guías
- Introduzca la tarjeta de memoria en el conector hasta que encaje en su lugar.
- Reemplace la cubierta de la placa del sistema y cierre la puerta de la misma.

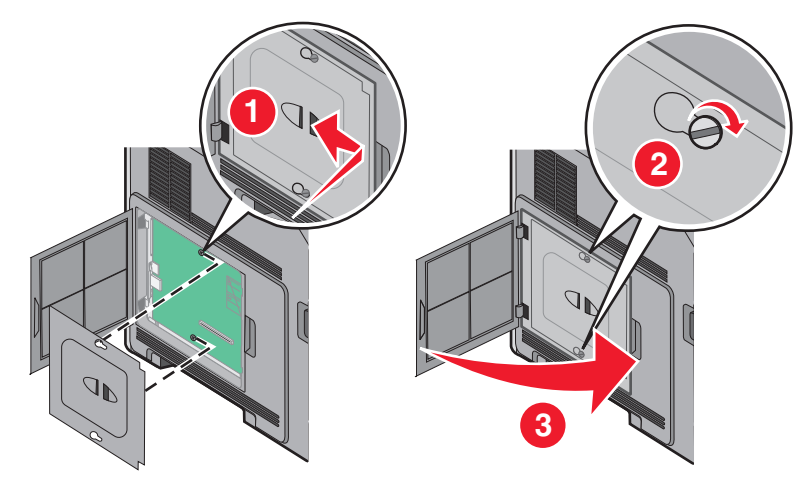

#### **Instalación de una tarjeta de memoria flash o de firmware**

**Nota:** Para esta tarea necesita un destornillador de cabeza plana.

La placa del sistema tiene dos conexiones para una tarjeta de memoria flash o de firmware opcional. Sólo puede instalarse una de cada tipo, pero los conectores son intercambiables.

**PRECAUCIÓN: PELIGRO DE DESCARGAS ELÉCTRICAS** Si va a acceder a la placa del sistema o instalar tarjetas de memoria o de opción después de instalar la impresora, apáguela y desenchufe el cable de alimentación de la toma de la pared antes de continuar. Si hay otros dispositivos instalados en la impresora, apáguelos también y desenchufe todos los cables conectados a la impresora.

**Advertencia—Posibles daños:** Los componentes electrónicos de la placa del sistema se dañan fácilmente con la electricidad estática. Toque algo metálico en la impresora antes de tocar ningún conector o componente electrónico de la placa del sistema.

**1** Acceda a la placa del sistema.

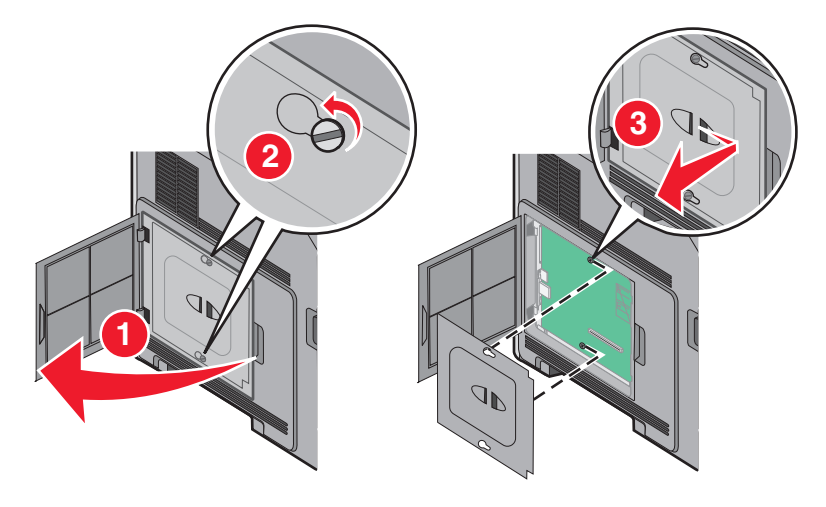

**2** Desembale la tarjeta.

**Nota:** Evite tocar cualquier componente eléctrico de la tarjeta.

**3** Sujete la tarjeta por los lados y alinee las patillas de plástico de la tarjeta con los orificios de la placa del sistema.

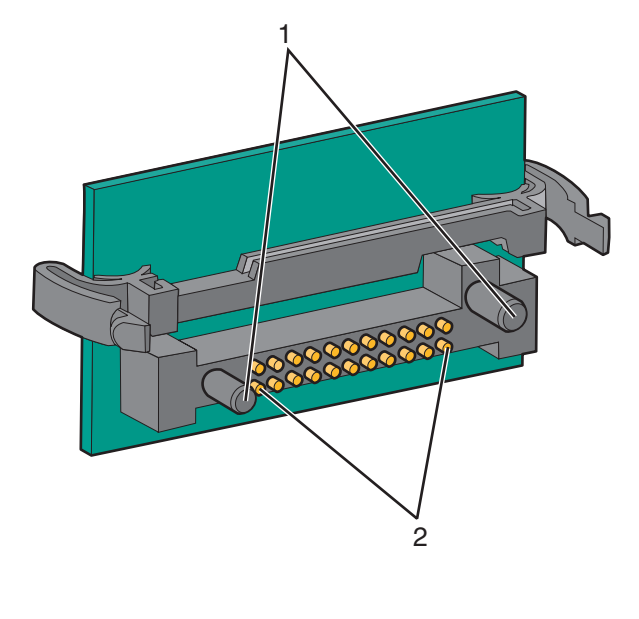

- **1** Patillas de plástico
- **2** Patillas de metal

**4** Empuje la tarjeta con firmeza para encajarla.

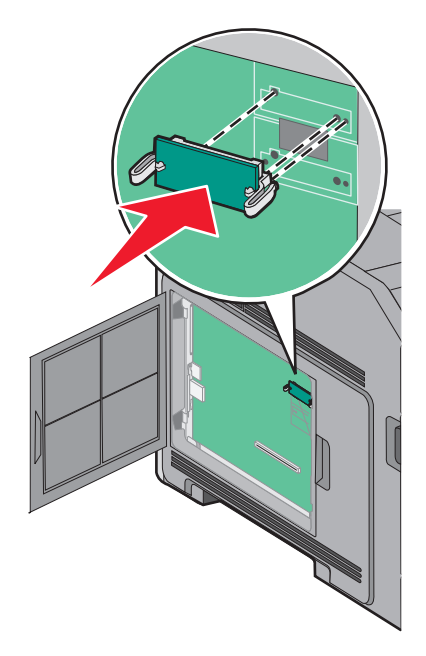

#### **Notas:**

- **•** Todo el conector de la tarjeta debe tocar y estar nivelado con la placa del sistema.
- **•** Tenga cuidado de no dañar los conectores.
- **5** Reemplace la cubierta de la placa del sistema y cierre la puerta de la misma.

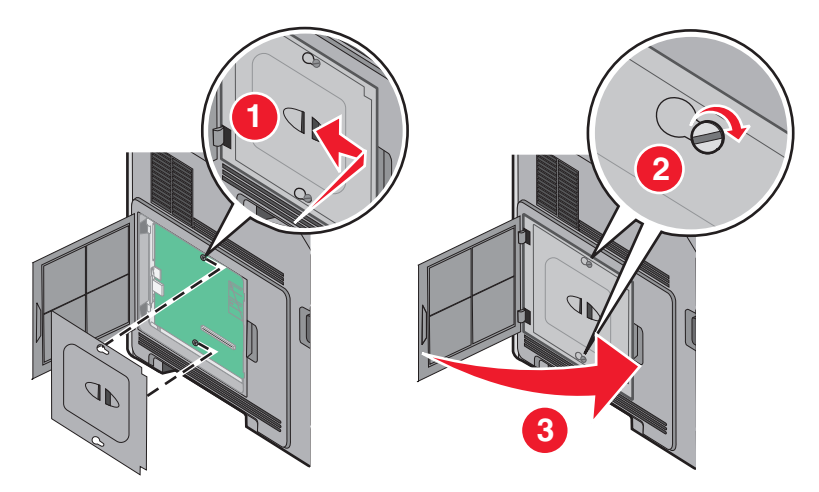

#### <span id="page-25-0"></span>**Instalación de un Puerto de soluciones internas**

La placa del sistema admite un Puerto de soluciones internas (ISP) opcional de . Instale un ISP para tener opciones de conectividad adicionales.

**Nota:** Para esta tarea necesita un destornillador de cabeza plana.

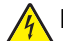

**PRECAUCIÓN: PELIGRO DE DESCARGAS ELÉCTRICAS** Si va a acceder a la placa del sistema o instalar tarjetas de memoria o de opción después de instalar la impresora, apáguela y desenchufe el cable de alimentación de la toma de la pared antes de continuar. Si hay otros dispositivos instalados en la impresora, apáguelos también y desenchufe todos los cables conectados a la impresora.

**Advertencia—Posibles daños:** Los componentes electrónicos de la placa del sistema se dañan fácilmente con la electricidad estática. Toque algo metálico en la impresora antes de tocar ningún conector o componente electrónico de la placa del sistema.

**1** Acceda a la placa del sistema.

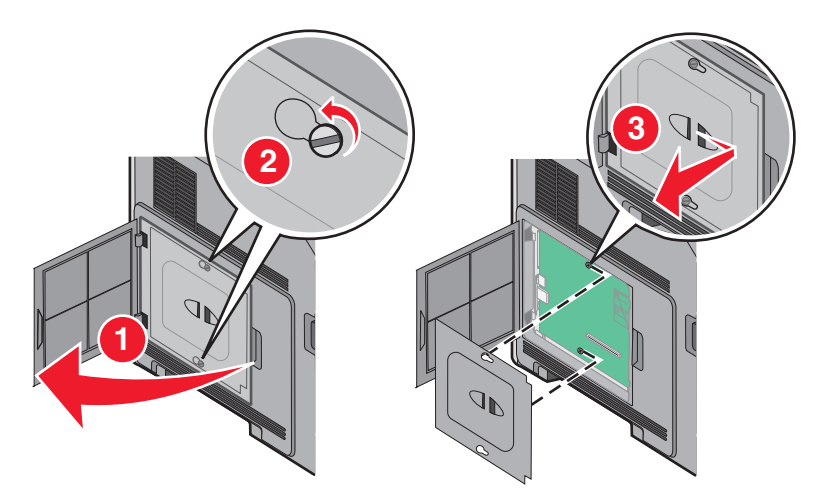

**2** Desembale el ISP y el soporte de plástico.

**Nota:** Evite tocar los componentes de la tarjeta.

**3** Localice el conector apropiado en la placa del sistema.

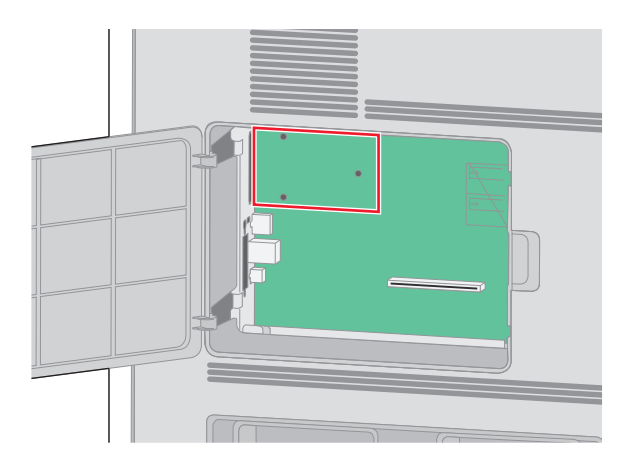

**Nota:** Si hay un disco duro de impresora opcional instalado, primero será necesario desinstalarlo. Para desinstalar el disco duro:

**a** Desenchufe el cable de interfaz del disco duro de impresora de la placa del sistema, dejando el cable conectado al disco duro de la impresora. Para desenchufar el cable, presione la paleta a la altura del enchufe del cable de interfaz para desconectar el pestillo antes de tirar del cable.

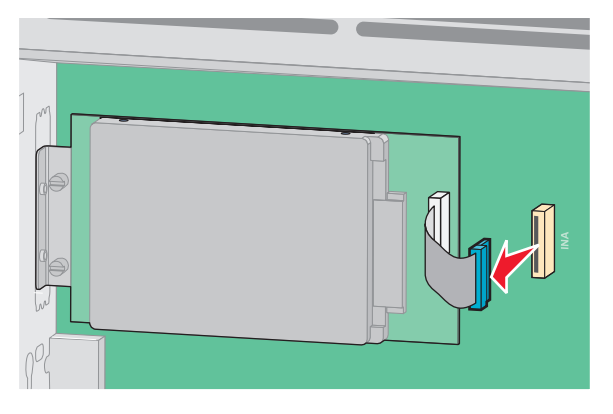

**b** Quite los tornillos manteniendo el disco duro de la impresora en su sitio.

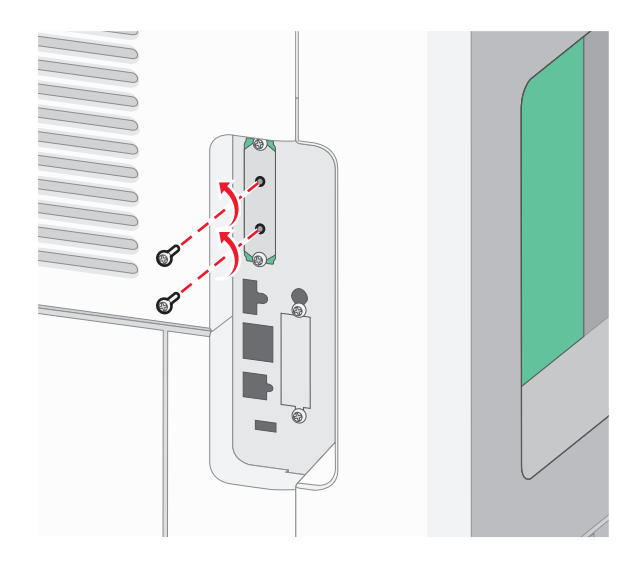

**c** Quite el disco duro de la impresora tirando de él hacia arriba para desenganchar los separadores.

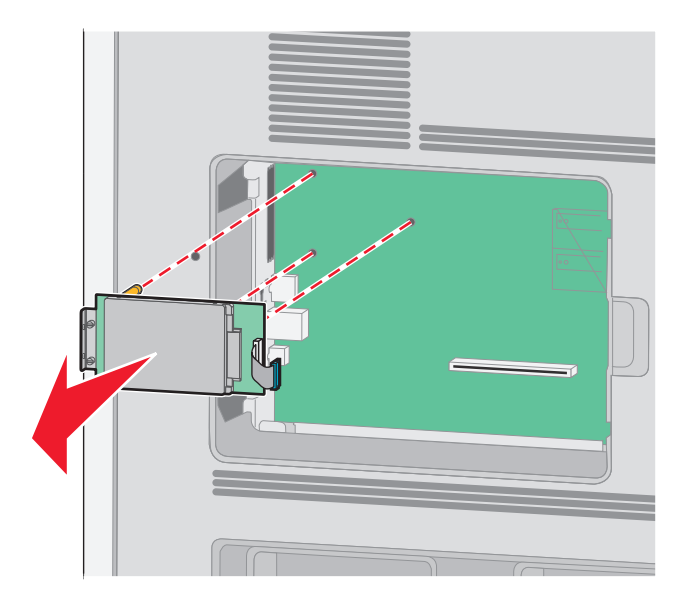

**d** Quite los tornillos de palometa que unen la abrazadera de montaje del disco duro de impresora al disco duro de la impresora y después quite la abrazadera. Ponga el disco duro de la impresora a un lado.

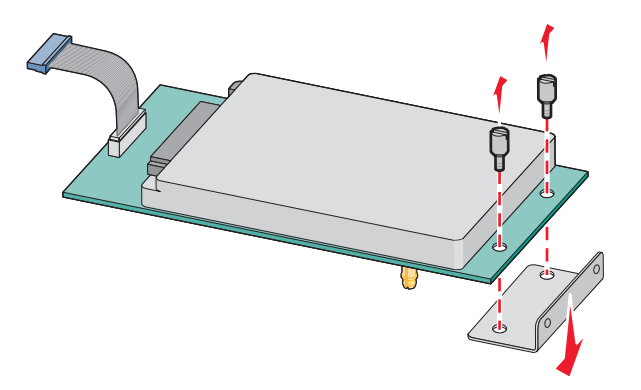

**4** Quite la tapa de metal de la abertura del ISP.

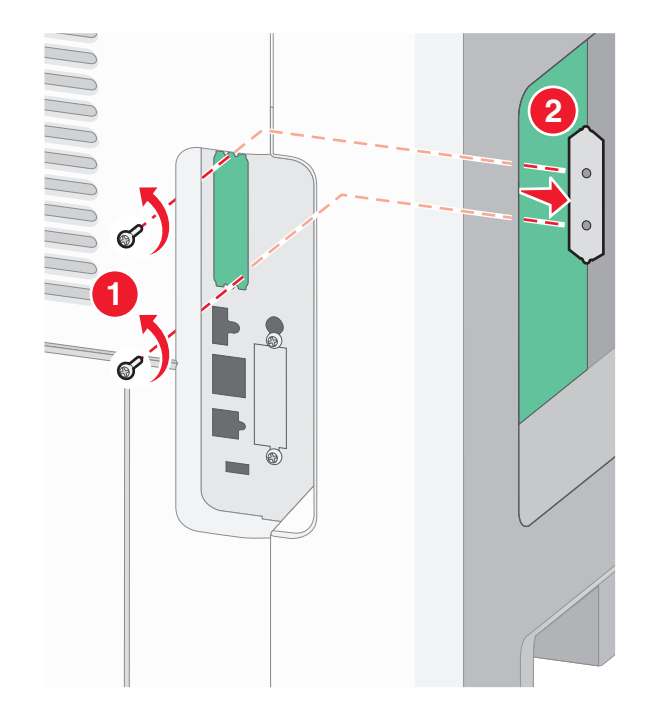

**5** Alinee las piezas del soporte de plástico con los agujeros de la placa del sistema y después presione hacia abajo hasta que el soporte se haya colocado en su lugar. Asegúrese de que cada pieza del soporte esté bien encajada y de que el soporte esté colocado firmemente en la placa del sistema.

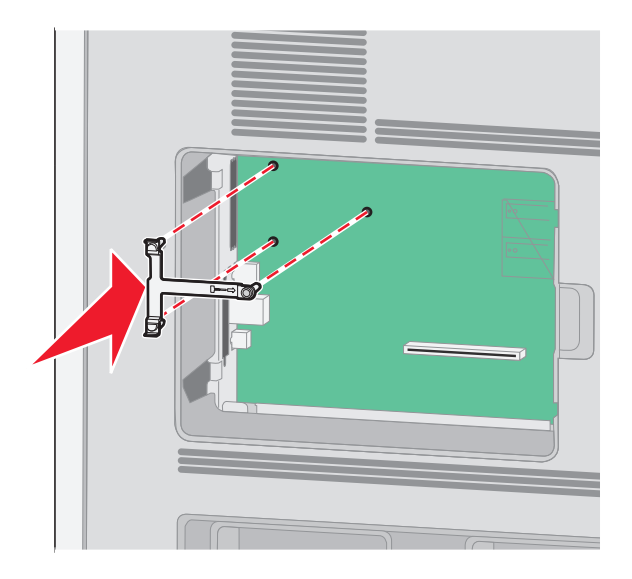

**6** Instale el ISP en el soporte de plástico. Coloque el ISP en ángulo sobre el soporte de plástico y después acérquese al soporte de plástico para que cualquier conector que sobresalga pase por la abertura del ISP en la caja de la placa del sistema.

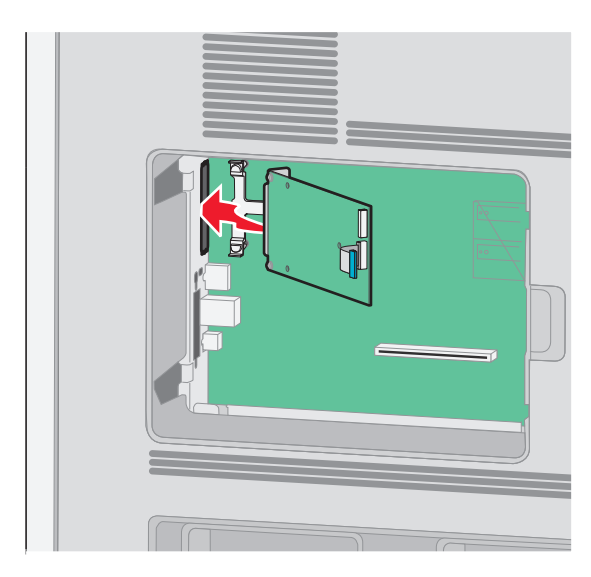

**7** Baje el ISP hacia el soporte de plástico hasta que esté colocado entre las guías del mismo.

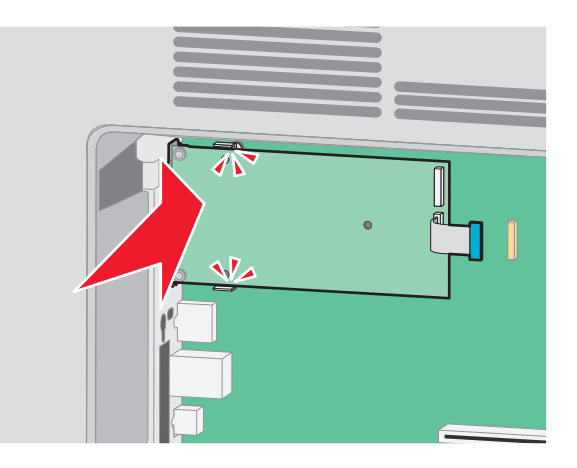

**8** Inserte el tornillo de palometa largo y gírelo en el sentido de las agujas del reloj para mantener el ISP en su sitio, pero no apriete el tornillo todavía.

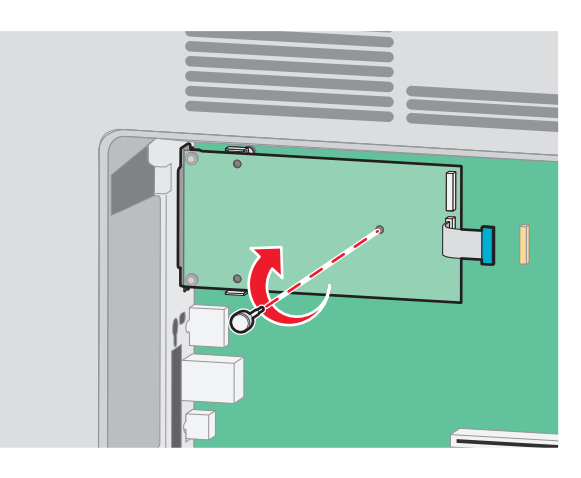

**9** Atornille los dos tornillos proporcionados para asegurar la abrazadera de montaje del ISP a la caja de la placa del sistema.

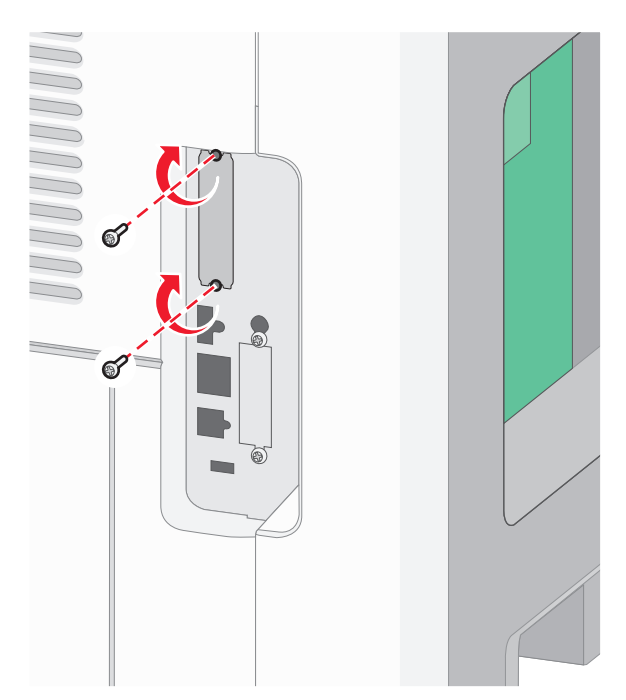

**10** Apriete el tornillo de palometa largo.

**Nota:** No apriete demasiado el tornillo de palometa.

**11** Inserte el enchufe del cable de interfaz del ISP en el receptáculo de la placa del sistema.

**Nota:** Los enchufes y receptáculos siguen un código de colores.

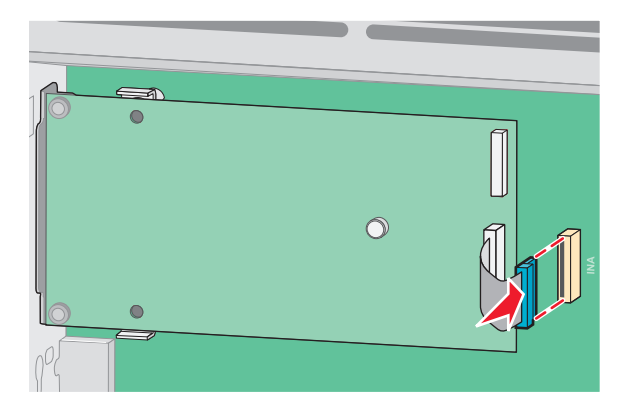

**12** Si se ha instalado un disco duro de impresora con anterioridad, conecte el disco duro de la impresora al ISP. Para obtener más información, consulte ["Instalación de un disco duro de impresora" en la página 32](#page-31-0).

<span id="page-31-0"></span>**13** Reemplace la cubierta de la placa del sistema y cierre la puerta de la misma.

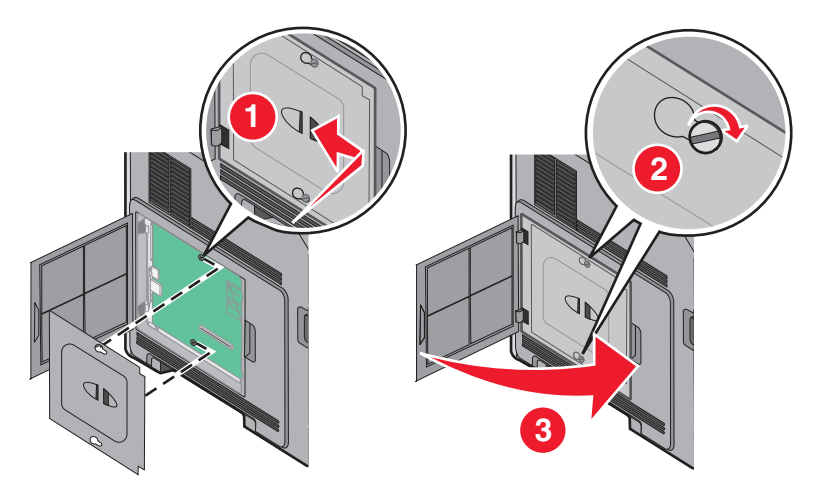

#### **Instalación de un disco duro de impresora**

**Nota:** para esta tarea es necesario un destornillador de cabeza plana.

**PRECAUCIÓN: PELIGRO DE DESCARGAS ELÉCTRICAS** Si accede a la placa del sistema o instala hardware opcional o dispositivos de memoria después de haber configurado la impresora, apáguela y desenchufe el cable de alimentación de la toma de la pared antes de continuar. Si tiene otros dispositivos conectados a la impresora, apáguelos también y desenchufe los cables que vayan a la impresora.

**Advertencia—Posibles daños:** los componentes electrónicos de la placa del sistema se dañan fácilmente con la electricidad estática. Toque algo metálico en la impresora antes de tocar ningún conector o componente electrónico de la placa del sistema.

**1** Acceda a la placa del sistema.

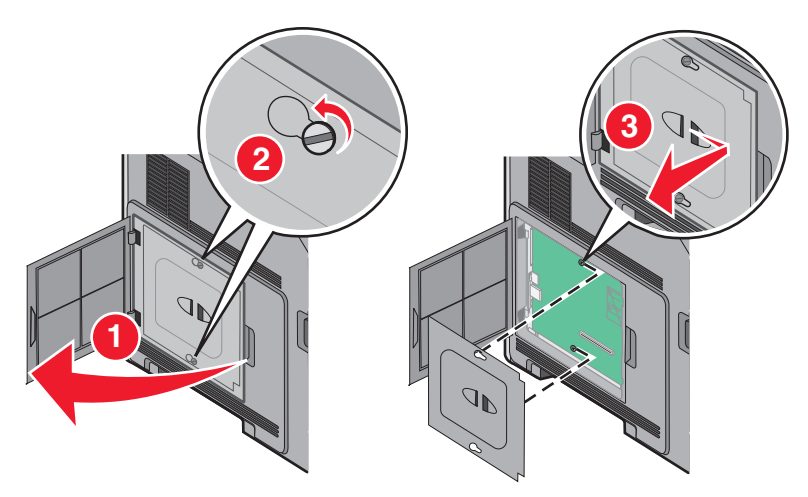

**2** Desembale el disco duro de la impresora.

**Nota:** evite tocar los componentes del disco duro.

**3** Localice el conector adecuado en la placa del sistema.

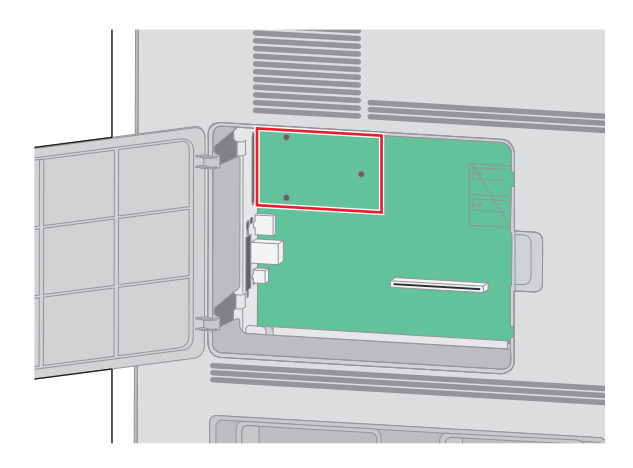

**Nota:** Si hay instalado un ISP opcional, el disco duro de la impresora debe instalarse en él.

Para instalar el disco duro de la impresora en el ISP:

**a** Afloje los tornillos con un destornillador de cabeza plana. Retire el tornillo de ajuste manual que une la abrazadera de montaje del disco duro de la impresora con el disco duro y retire la abrazadera.

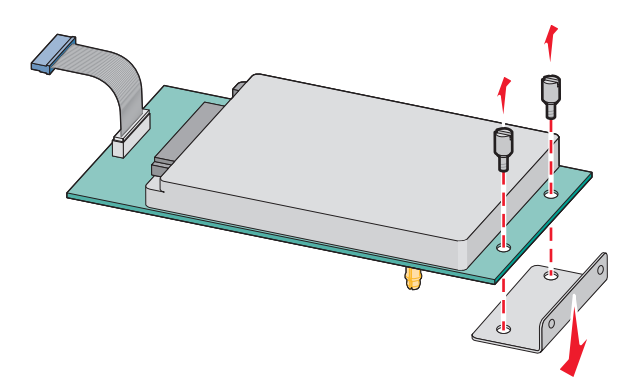

**b** Alinee los separadores del disco duro de la impresora con los orificios del ISP y, a continuación, pulse el disco duro de la impresora hacia abajo hasta que los separadores se coloquen en su posición.

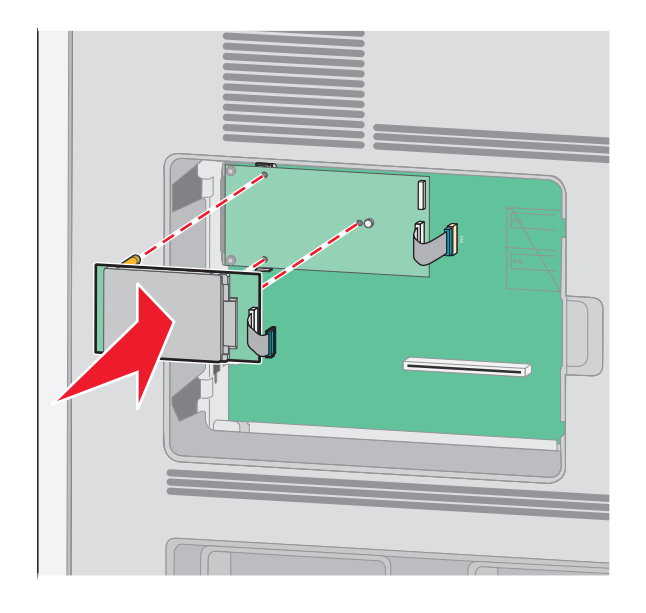

**c** Inserte el conector del cable de interfaz del disco duro de la impresora en el receptáculo del ISP.

**Nota:** los conectores y los receptáculos están identificados por colores.

Para instalar el disco duro de la impresora directamente en la placa del sistema:

**a** Alinee los separadores del disco duro de la impresora con los orificios de la placa del sistema y, a continuación, pulse el disco duro de la impresora hacia abajo hasta que los separadores se coloquen en su posición.

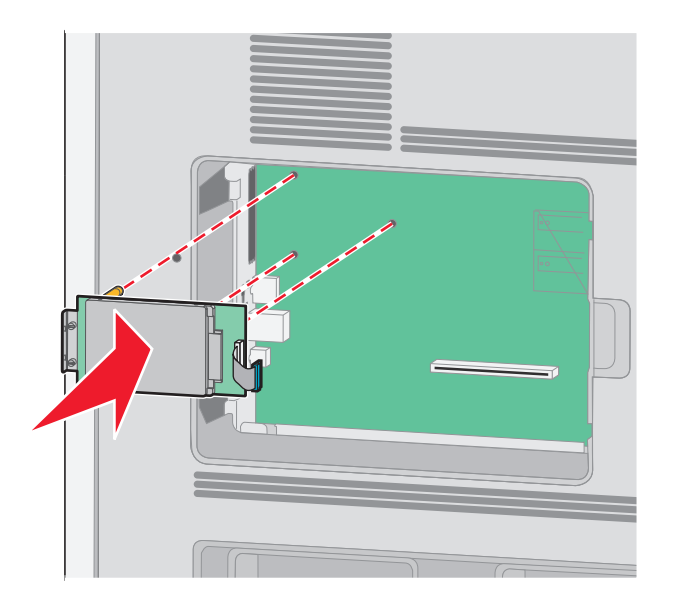

**b** Atornille los dos tornillos proporcionados para fijar la abrazadera de montaje del disco duro de la impresora.

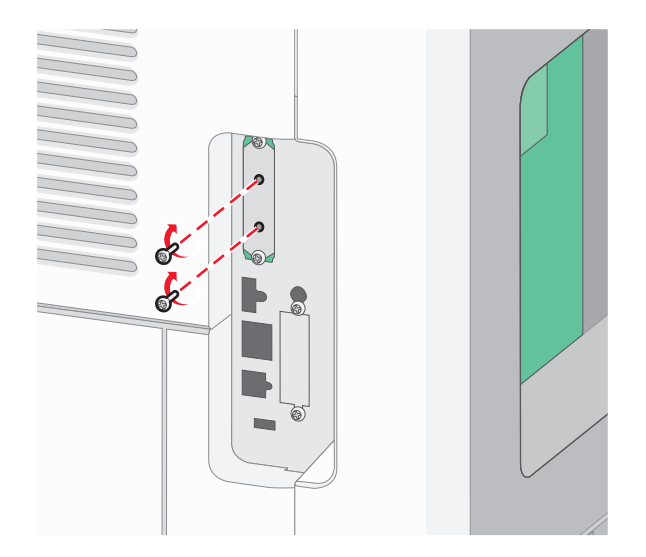

**c** Inserte el conector del cable de interfaz del disco duro de la impresora en el receptáculo de la placa del sistema. **Nota:** los conectores y los receptáculos están identificados por colores.

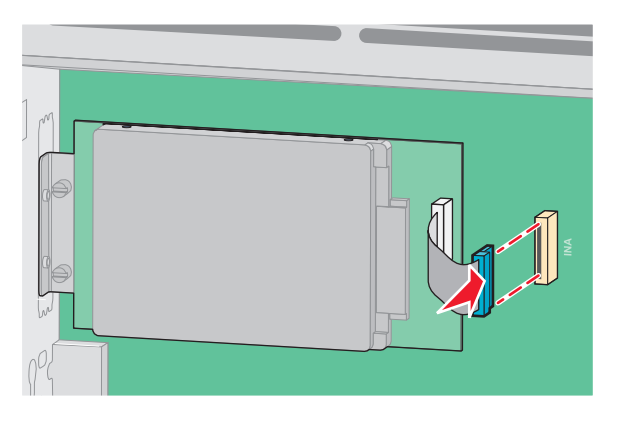

**4** Sustituya la cubierta y cierre la puerta de la placa del sistema.

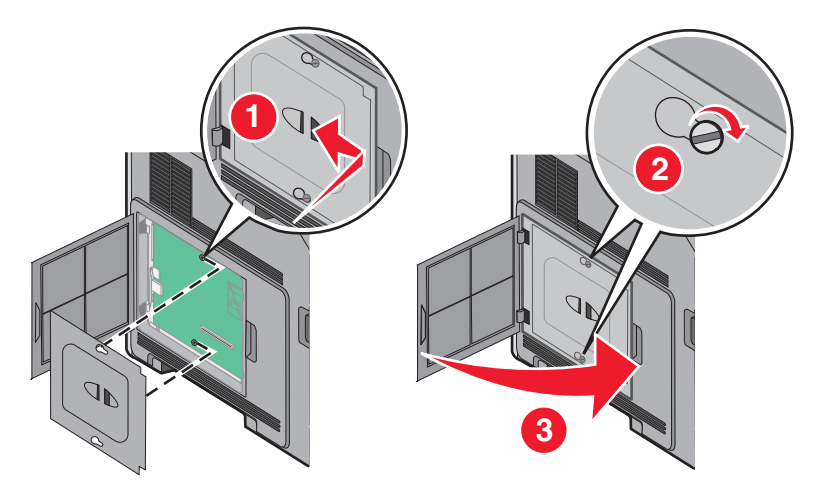

# <span id="page-35-0"></span>**Instalación de hardware opcional**

## **Orden de instalación**

**PRECAUCIÓN: PELIGRO POR ELEMENTOS PUNZANTES** Las configuraciones de montaje en suelo requieren mobiliario adicional por motivos de estabilidad. Se debe utilizar un soporte o una base de impresora si utiliza una bandeja de entrada de gran capacidad, una unidad dúplex o una o varias opciones de entrada.

Instale la impresora y cualquier otra opción que haya adquirido respetando el orden siguiente:

- **PRECAUCIÓN: PELIGRO DE DESCARGAS ELÉCTRICAS** Si accede a la placa del sistema o instala hardware opcional o dispositivos de memoria después de haber configurado la impresora, apáguela y desenchufe el cable de alimentación de la toma de la pared antes de continuar. Si tiene otros dispositivos conectados a la impresora, apáguelos también y desenchufe los cables que vayan a la impresora.
- **•** Soporte de impresora o base de ruedas
- **•** Alimentador de 2.000 hojas
- **•** Alimentador de 550 hojas
- **•** Unidad dúplex
- **•** Impresora

**PRECAUCIÓN: POSIBLES DAÑOS PERSONALES:** El peso de la impresora es superior a 23,4 kg y son necesarios dos o más empleados cualificados para moverla de forma segura.

Para obtener más información sobre cómo instalar un soporte de impresora, una base de ruedas o un alimentador de 2.000 hojas, consulte la documentación que se suministra con la opción.

### **Instalación de los alimentadores de papel**

La impresora admite hasta cuatro alimentadores opcionales. El alimentador consta de una bandeja y de una unidad de soporte. Todos los alimentadores se instalan de la misma manera.

**PRECAUCIÓN: PELIGRO DE DESCARGAS ELÉCTRICAS** Si va a acceder a la placa del sistema o instalar tarjetas de memoria o de opción después de instalar la impresora, apáguela y desenchufe el cable de alimentación de la toma de la pared antes de continuar. Si hay otros dispositivos instalados en la impresora, apáguelos también y desenchufe todos los cables conectados a la impresora.

- **1** Desembale el alimentador y extraiga el material de embalaje.
- **2** Coloque el alimentador en la ubicación que haya elegido para la impresora.

**Nota:** Si tiene numerosas opciones de instalación, consulte la sección que trata la orden de instalación recomendada. El alimentador de 2000 hojas debe estar en la parte inferior del alimentador.

**3** Alinee la impresora con el alimentador y baje la impresora hasta que encaje.

**PRECAUCIÓN: POSIBLES DAÑOS PERSONALES:** El peso de la impresora es superior a 18 kg (40 lb) y se necesitan dos o más personas con formación para levantarla de forma segura.
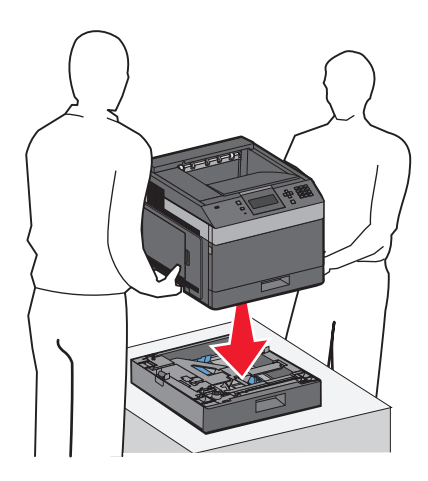

### **Extracción de un alimentador opcional**

**Advertencia—Posibles daños:** Si levanta la impresora del alimentador sin empujar los pestillos de seguridad, éstos podrían resultar dañados.

Si desea extraer un alimentador opcional, empuje los pestillos de seguridad situados a ambos lados del alimentador hasta que se escuche un clic y se queden introducidos; a continuación, levante la impresora.

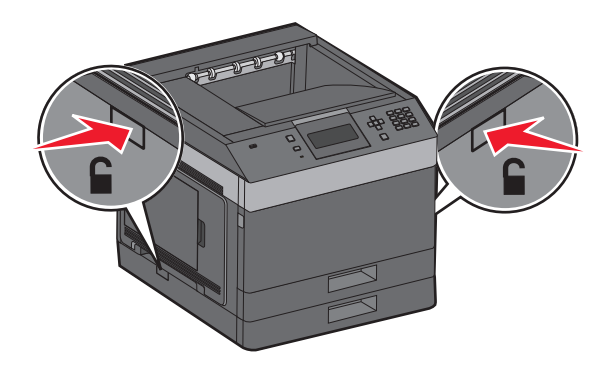

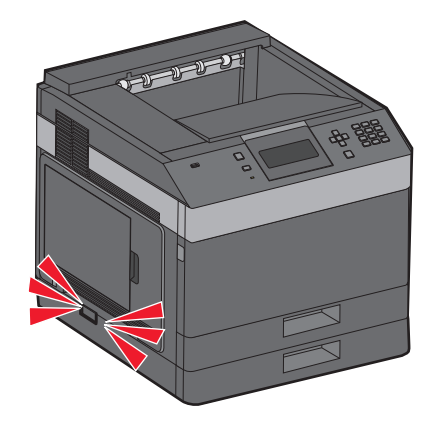

## **Conexión de cables**

**PRECAUCIÓN: POSIBLES DAÑOS PERSONALES:** no configure este producto ni realice ninguna conexión eléctrica ni de cableado, como el cable de alimentación o el teléfono, durante una tormenta eléctrica.

Conecte la impresora al ordenador mediante un cable USB o Ethernet.

Asegúrese de que los siguientes elementos coinciden:

- **•** El símbolo USB del cable con el mismo símbolo de la impresora
- **•** El cable Ethernet adecuado con el puerto Ethernet.

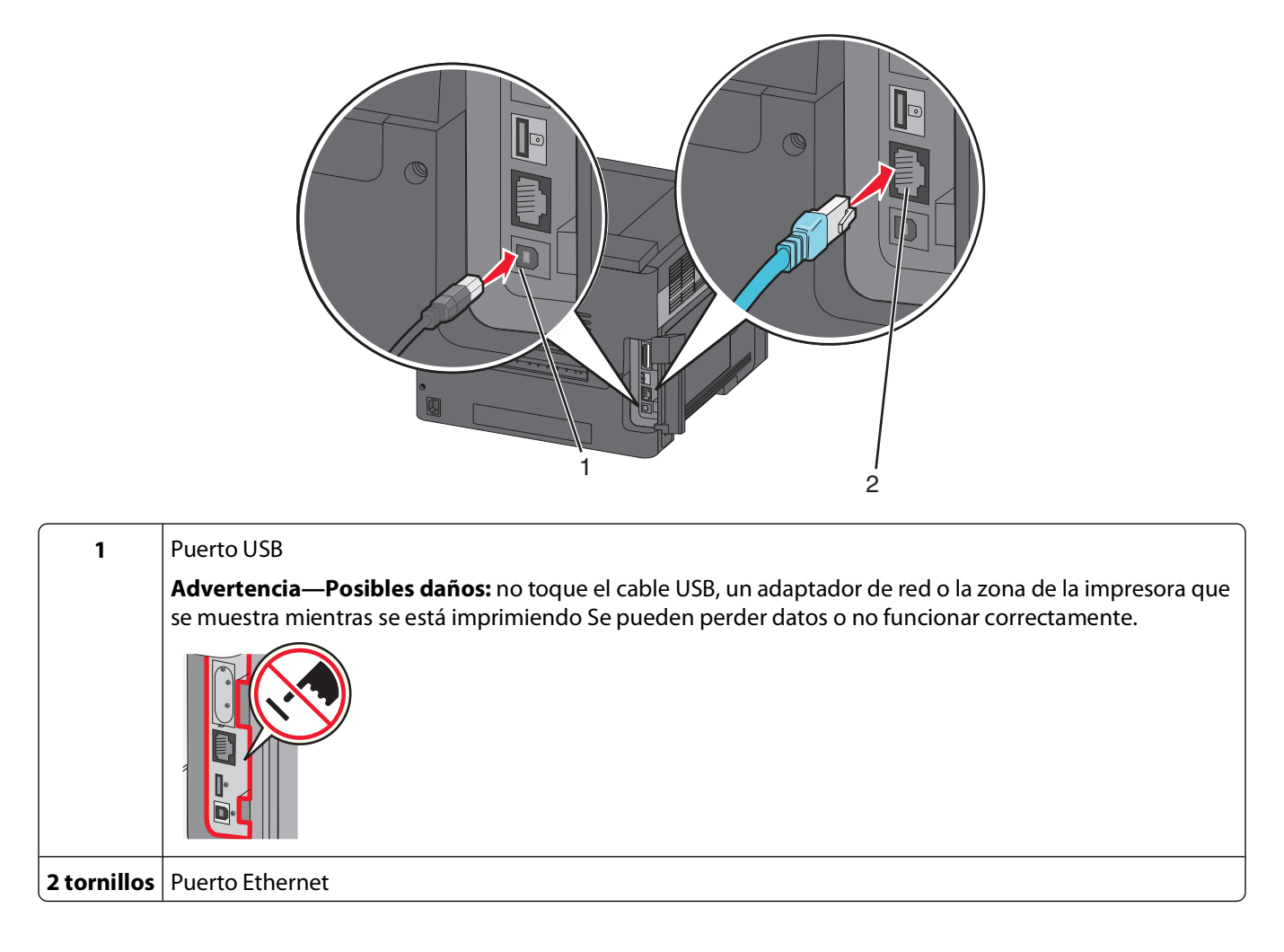

## **Verificación de la instalación de la impresora**

- **•** Imprima una página de valores de menú para comprobar que todas las opciones de la impresora están instaladas correctamente. Aparecerá una lista de opciones instaladas en la parte inferior de la página. Si una de las opciones que ha instalado no se encuentra en la lista, esto significa que no está instalada correctamente. Extraiga la opción e instálela de nuevo.
- **•** Imprima una página de configuración de red para comprobar que la impresora se ha conectado a la red correctamente. Esta página también proporciona información importante que facilita la configuración de la impresión en red.

## <span id="page-38-0"></span>**Impresión de una página de valores de menú**

Imprima la página de valores de menú para revisar los valores de menú actuales y verificar que las opciones de la impresora se han instalado correctamente.

**Nota:** Si aún no ha realizado ningún cambio en los valores de menú, en la página se mostrarán los valores predeterminados de fábrica. Cuando seleccione y guarde otros valores de los menús, éstos sustituirán los valores predeterminados de fábrica como valores predeterminados del usuario. Un valor predeterminado del usuario se mantiene activo hasta que accede al menú de nuevo, elige otro valor y lo guarda. Para restaurar los valores predeterminados de fábrica, consulte ["Restauración de los valores predeterminados de fábrica" en la página 145](#page-144-0).

- **1** Asegúrese de que la impresora está encendida y de que aparece el mensaje **Lista**.
- **2** En el panel de control de la impresora, pulse  $\equiv$ .
- **3** Pulse los botones de flecha hacia arriba o hacia abajo hasta que aparezca  $\sqrt{\pi}$ **nformes** y, a continuación, pulse  $\overline{\sqrt{ }}$ .
- **4** Pulse los botones de flecha hacia arriba o hacia abajo hasta que aparezca **Página de valores de menú** y, a continuación, pulse  $\boxed{\sqrt}$ .

Cuando se imprima la página de valores de menú, la impresora volverá al estado **Lista**.

## **Impresión de una página de configuración de red**

Si la impresora está conectada a una red, imprima una página de configuración de la red para verificar la conexión. Esta página también proporciona información importante que facilita la configuración de la impresión en red.

- **1** Asegúrese de que la impresora está encendida y que aparece **Lista**.
- **2** En el panel de control de la impresora, pulse  $\equiv$ .
- **3** Pulse el botón de flecha hacia arriba o hacia abajo hasta que aparezca √ **Informes** y, a continuación, pulse  $\sqrt{ }$ .
- **4** Pulse el botón de flecha hacia arriba o hacia abajo hasta que aparezca **Página de configuración de la red** y, a continuación, pulse  $\lfloor \sqrt{\cdot} \rfloor$ .

**Nota:** Si hay instalado un servidor de impresión interno opcional, aparece **Página de configuración de la red <x>**.

**5** Compruebe la primera sección de la página de configuración de la red y confirme que el estado es "Conectado".

Si el estado es "Sin conexión", puede que el concentrador de LAN no esté activo o que el cable de red no funcione correctamente. Póngase en contacto con el personal de soporte del sistema para obtener una solución y, a continuación, imprima otra página de configuración de la red.

## **Configuración del software de la impresora**

### **Instalación del software de la impresora**

El controlador de la impresora es un software que permite comunicar el ordenador con la impresora. El software de la impresora se instala normalmente durante la configuración inicial de la impresora. Si necesita instalar el software después de la configuración, siga estas instrucciones:

#### **Para usuarios de Windows**

- **1** Cierre todos los programas de software que tenga abiertos.
- **2** Inserte el CD Software y documentación.
- **3** En el cuadro de diálogo de instalación principal, haga clic en **Instalar impresora y software**.
- **4** Siga las instrucciones que aparecen en la pantalla.

#### **Para usuarios de Macintosh**

- **1** Cierre todas las aplicaciones de software que tenga abiertas.
- **2** Inserte el CD Software y documentación.
- **3** En **Finder**, haga doble clic en el icono del CD de la impresora que aparece automáticamente.
- **4** Haga doble clic en el icono **Instalar impresora y software**.
- **5** Siga las instrucciones que aparecen en la pantalla.

#### **Uso de la Web**

El software actualizado para la impresora debe estar disponible en la página Web de atención al cliente de Dell **support.dell.com**.

### **Actualice las opciones disponibles en el controlador de la impresora.**

Una vez se hayan instalado las opciones y el software de la impresora, puede ser necesario añadir manualmente las opciones al controlador de la impresora para que estén disponibles para trabajos de impresión.

#### **Para usuarios de Windows**

- **1** Haga clic en  $\bullet$ , o haga clic en **Inicio** y luego en **Ejecutar**.
- **2** En el cuadro Iniciar búsqueda o Ejecutar, escriba **control de impresoras**.
- **3** Pulse **Intro** o haga clic en **Aceptar**.

Abra la carpeta impresoras.

- **4** Seleccione la impresora.
- **5** Haga clic con el botón derecho del ratón en el icono de la impresora y, a continuación, seleccione **Propiedades**.
- **6** Haga clic en la ficha **Opciones de instalación**.

- **7** Añada cualquier opción de hardware instalada debajo de Opciones disponibles.
- **8** Haga clic en **Aplicar**.

#### **Para usuarios de Macintosh**

#### **En Mac OS X versión 10.5 o posterior**

- **1** En el menú Apple, seleccione **Preferencias del sistema**.
- **2** Haga clic en **Imprimir y fax**.
- **3** Seleccione la impresora y, a continuación, haga clic en **Opciones y suministros**.
- **4** Haga clic en **Controlador** y, a continuación, añada cualquier opción de hardware instalada.
- **5** Haga clic en **Aceptar**.

#### **En Mac OS X versión 10.4 y anteriores**

- **1** En Finder, seleccione **Ir a** > **Aplicaciones**.
- **2** Haga doble clic en **Utilidades** y, a continuación, en **Centro de impresión** o **Utilidad de instalación de la impresora**.
- **3** Seleccione la impresora y, a continuación, desde el menú Impresoras escoja **Mostrar información**.
- **4** En el menú emergente, seleccione **Opciones instalables**.
- **5** Añada las opciones de hardware instaladas y, a continuación, haga clic en **Aplicar cambios**.

## **Configuración de impresión inalámbrica**

### **Información necesaria para configurar la impresora en una red inalámbrica**

**Nota:** No conecte los cables de instalación o de red hasta que se lo indique el programa de instalación.

- **• SSID**: el SSID también se denomina nombre de red.
- **• Modo inalámbrico (o nombre de red)**: el modo será de infrastructura o ad hoc.
- **• Canal (para redes ad hoc)**: el canal predeterminado es automático para las redes de infraestructura.

Algunas redes ad hoc también necesitan la configuración automática. Pregunte al personal de asistencia técnica si no está seguro del canal que debe seleccionar.

- **• Método de seguridad**: dispone de tres opciones:
	- **–** Clave WEP

Si la red utiliza más de una clave WEP, introduzca un máximo de cuatro en los espacios. Seleccione la clave actualmente en uso en la red seleccionando la Clave de transmisión WEP predeterminada.

o

**–** Frase de acceso WPA o WPA2

WPA incluye cifrado como nivel de seguridad adicional. Las opciones son AES o TKIP. Debe especificarse el mismo tipo de cifrado en el encaminador y en la impresora, o ésta no podrá comunicarse en la red.

**–** Sin seguridad

Si la red inalámbrica no utiliza seguridad de ningún tipo, no habrá información de seguridad.

**Nota:** No se recomienda el uso de una red inalámbrica no segura.

Si está instalando la impresora en una red 802.1X con el método Avanzado, necesitará lo siguiente:

- **•** Tipo de autenticación
- **•** Tipo de autenticación interna
- **•** Nombre de usuario y contraseña 802.1X
- **•** Certificados

**Nota:** Para obtener más información sobre la configuración de la seguridad 802.1X, consulte la Guía de redes en el CD Software y documentación.

## **Instalación de la impresora en una red inalámbrica (Windows)**

Antes de instalar la impresora en una red inalámbrica, asegúrese de que:

- **•** Haya una tarjeta inalámbrica instalada en la impresora.
- **•** La red inalámbrica esté configurada y funcione correctamente.
- **•** El ordenador que está utilizando esté conectado a la misma red inalámbrica en la que desea configurar la impresora.
- **1** Conecte el cable a la impresora y, a continuación, a un enchufe con toma de tierra. Encienda la impresora.

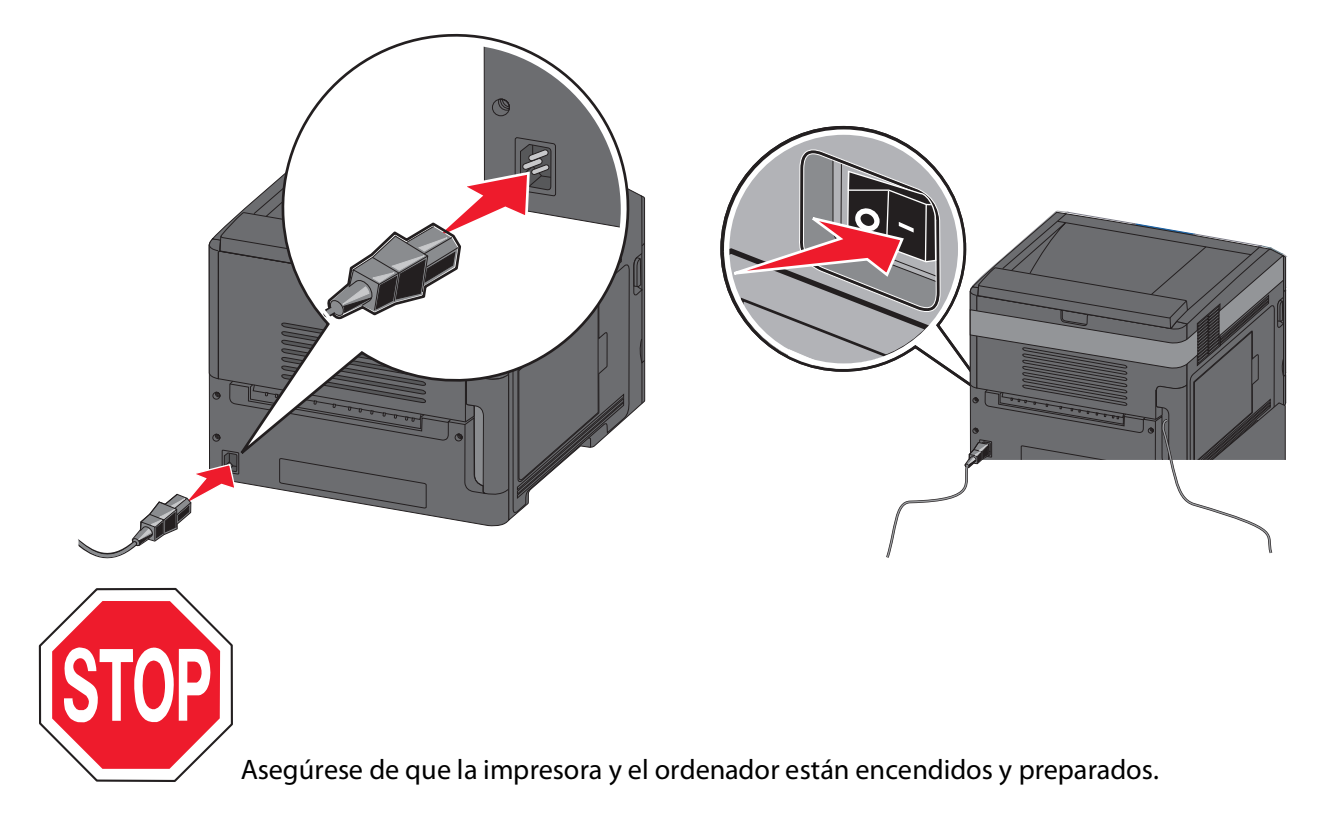

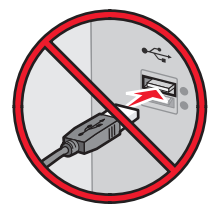

No conecte el cable USB hasta que se le indique en pantalla.

Inserte el CD Software y documentación.

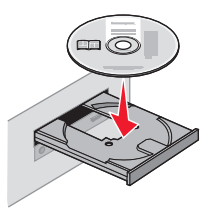

- Haga clic en **Instalar impresora y software**.
- Haga clic en **Aceptar** para aceptar el acuerdo de licencia.
- Seleccione **Sugerida** y, a continuación, haga clic en **Siguiente**.
- Haga clic en **Conectar en red inalámbrica**.
- Retire el enchufe del puerto USB situado en la parte posterior de la impresora.

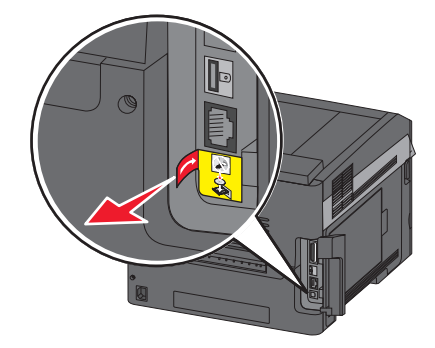

Conecte de forma temporal un cable USB entre el ordenador de la red inalámbrica y la impresora.

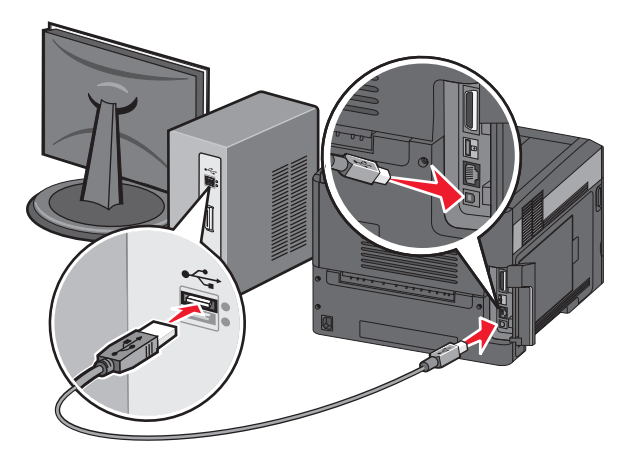

**Nota:** Una vez que la impresora se ha configurado, el software le indicará que desconecte el cable USB temporal para que pueda imprimir de forma inalámbrica.

**9** Siga las instrucciones que aparecen en pantalla para finalizar la instalación del software.

**Nota:** Se recomienda elegir la ruta **Básica**. Seleccione **Avanzada** sólo si desea personalizar la instalación.

**10** Para que otros ordenadores de la red inalámbrica utilicen la impresora inalámbrica, siga los pasos desde el 2 hasta el 6 en todos los ordenadores.

## **Instalación de la impresora en una red inalámbrica (Windows)**

Antes de instalar la impresora en una red inalámbrica, asegúrese de que:

- **•** Haya una tarjeta inalámbrica instalada en la impresora.
- **•** La red inalámbrica está configurada y funciona correctamente.
- **•** El ordenador que está utilizando está conectado a la misma red inalámbrica en la que desea configurar la impresora.

#### **Preparación para configurar la impresora**

**1** Consulte la dirección MAC de la impresora en el documento que acompaña a la impresora. Escriba los últimos seis dígitos de la dirección MAC en el espacio que aparece a continuación:

Dirección MAC: \_\_\_ \_\_\_ \_\_\_ \_\_\_ \_

**2** Conecte el cable a la impresora y, a continuación, a un enchufe con toma de tierra. Por último, encienda la impresora.

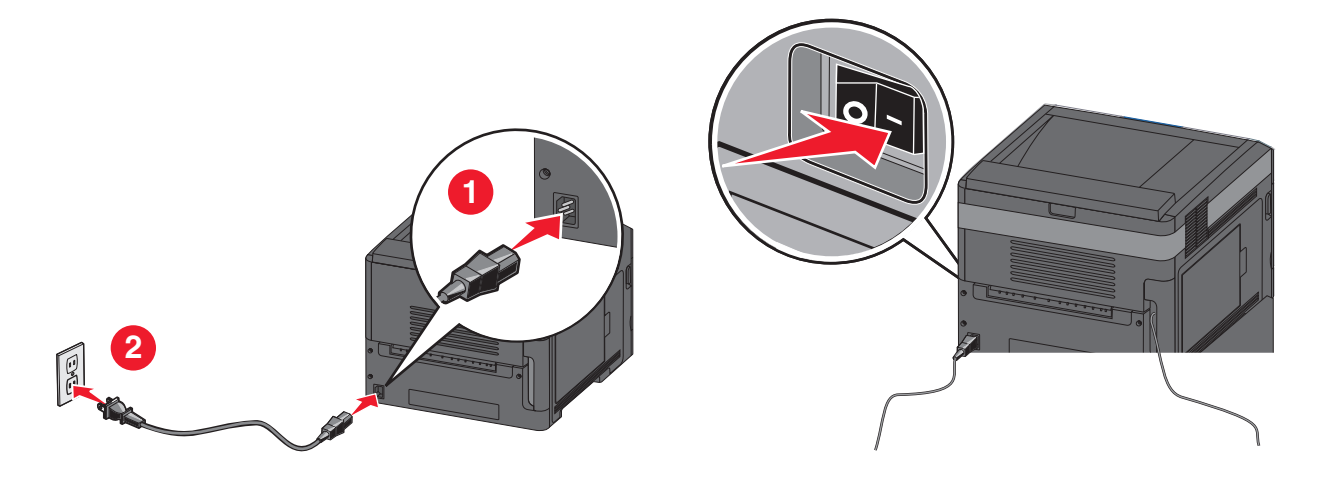

#### **Introduzca la información de la impresora**

**1** Acceda a las opciones de AirPort.

#### **En Mac OS X versión 10.5 o posterior**

- **a** En el menú Apple, seleccione **Preferencias del Sistema**.
- **b** Haga clic en **Red**.
- **c** Haga clic en **AirPort**.

#### **En Mac OS X versión 10.4 y anteriores**

- **a** En el escritorio de Finder, seleccione **Ir** > **Aplicaciones**.
- **b** En la carpeta Aplicaciones, haga doble clic en **Conexión a Internet**.

- **c** En la barra de herramientas, haga clic en **AirPort**.
- **2** En el menú de redes desplegable, seleccione el **servidor de impresión xxxxxx**, donde las x son los últimos 6 dígitos de la dirección MAC ubicada en la hoja de direcciones MAC.
- **3** Abra el navegador Safari.
- **4** En el menú de favoritos seleccione **Mostrar**.
- **5** En Colecciones, seleccione **Bonjour** o **Rendezvous** , a continuación, haga doble clic en el nombre de la impresora.

**Nota:** En Mac OS X versión 10.3, se hace referencia a la aplicación como Rendezvous, mientras que ahora su nombre es Bonjour de Apple Computer.

**6** En la página principal del servidor Web incorporado, diríjase a la página en la que se almacena la información de valores inalámbricos.

#### **Configure la impresora para el acceso inalámbrico**

- **1** Introduzca el nombre de la red (SSID) en el campo correspondiente.
- **2** Si utiliza un encaminador inalámbrico, seleccione el modo de red de **infraestructura**.
- **3** Seleccione el tipo de seguridad que desee usar para proteger la red inalámbrica.
- **4** Introduzca la información de seguridad necesaria para que la impresora se conecte a la red inalámbrica.
- **5** Haga clic en **Enviar**.
- **6** Abra la aplicación Airport en el equipo:

#### **En Mac OS X versión 10.5 o posterior**

- **a** En el menú Apple, seleccione **Preferencias del Sistema**.
- **b** Haga clic en **Red**.
- **c** Haga clic en **AirPort**.

#### **En Mac OS X versión 10.4 y anteriores**

- **a** En el escritorio de Finder, seleccione **Ir** > **Aplicaciones**.
- **b** En la carpeta Aplicaciones, haga doble clic en **Conexión a Internet**.
- **c** En la barra de herramientas, haga clic en **AirPort**.
- **7** En el menú de redes desplegable, seleccione la red inalámbrica.

#### **Configure el ordenador para utilizar la impresora de forma inalámbrica**

Para imprimir en una impresora de red, cada usuario de la red Macintosh debe instalar un archivo PPD (descripción de impresora PostScript) personalizado y crear una impresora en el Centro de Impresión o la Utilidad de instalación de la impresora.

- **1** Instalación de un archivo PPD en el ordenador:
	- **a** Introduzca el CD Software y documentación en la unidad de CD o DVD.
	- **b** Haga doble clic en el paquete de instalación de la impresora.
	- **c** En la pantalla de bienvenida, haga clic en **Continuar**.
	- **d** Vuelva a hacer clic en **Continuar** después de visualizar el archivo Readme.

- **e** Haga clic en **Continue** después de ver el acuerdo de licencia y, a continuación, haga clic en **Agree** para aceptar las condiciones del mismo.
- **f** Seleccione un destino y haga clic en **Continuar**.
- **g** En la pantalla Instalación simple, haga clic en **Instalar**.
- **h** Escriba la contraseña de usuario y haga clic en **Aceptar**. Se ha instalado en el ordenador todo el software necesario.
- **i** Haga clic en **Reiniciar** cuando la instalación haya finalizado.
- Agregue la impresora:
	- **a** Para impresión IP:

#### **En Mac OS X versión 10.5 o posterior**

- En el menú Apple, seleccione **Preferencias del Sistema**.
- Haga clic en **Impresión y Fax**.
- Haga clic en **+**.
- Haga clic en **IP**.
- Escriba la dirección IP de la impresora en el campo de dirección.
- Haga clic en **Agregar**.

#### **En Mac OS X versión 10.4 y anteriores**

- En el escritorio de Finder, seleccione **Ir** > **Aplicaciones**.
- Haga doble clic en la carpeta **Utilidades**.
- Haga doble clic en **Utilidad de instalación de la impresora** o **Centro de Impresión**.
- En la lista de impresoras, seleccione **Agregar**.
- Haga clic en **IP**.
- Escriba la dirección IP de la impresora en el campo de dirección.
- Haga clic en **Agregar**.
- **b** Para la impresión mediante AppleTalk:

#### **En Mac OS X versión 10.5**

- En el menú Apple, seleccione **Preferencias del Sistema**.
- Haga clic en **Impresión y Fax**.
- Haga clic en **+**.
- Haga clic en **AppleTalk**.
- Seleccione la impresora de la lista de impresoras.
- Haga clic en **Agregar**.

#### **En Mac OS X versión 10.4**

- En el escritorio de Finder, seleccione **Ir** > **Aplicaciones**.
- Haga doble clic en la carpeta **Utilidades**.
- Busque y haga doble clic en **Centro de Impresión** o en **Utilidad de instalación de la impresora**.
- En la lista de impresoras, seleccione **Agregar**.
- Seleccione la etiqueta de **navegador predeterminado**.
- Haga clic en **Más Impresoras**.
- En el primer menú emergente, seleccione **AppleTalk**.

- **8** En el segundo, seleccione la **zona de AppleTalk local**.
- **9** Seleccione la impresora de la lista de impresoras.
- **10** Haga clic en **Agregar**.

## **Instalación de la impresora en una red con cables**

Utilice las siguientes instrucciones para instalar la impresora en una red con cables. Estas instrucciones se aplican a la conexión Ethernet.

Antes de instalar la impresora en una red con cables, compruebe que:

- **•** Ha finalizado la configuración inicial de la impresora.
- **•** La impresora está conectada a la red con el tipo apropiado de cable.

### **Para usuarios de Windows**

**1** Inserte el CD Software y documentación.

Espere a que aparezca la pantalla de bienvenida.

Si el CD no se inicia trascurrido un minuto, realice las siguientes acciones:

- **a** Haga clic en  $\bullet$ , o haga clic en **Inicio** y a continuación en **Ejecutar**.
- **b** En el cuadro de diálogo Iniciar búsqueda o Ejecutar, escriba **D:\setup.exe**, donde **D** es la letra de la unidad de CD o DVD.
- **2** Haga clic en **Instalar impresora y software**.
- **3** Haga clic en **Aceptar** para aceptar el acuerdo de licencia.
- **4** Seleccione **Sugerida** y, a continuación, haga clic en **Siguiente**.

**Nota:** Para configurar la impresora con una dirección IP estática con IPv6, o para configurar impresoras con scripts, seleccione **Personalizada** y siga las instrucciones que aparecen en pantalla.

- **5** Seleccione **Conectar en red con cables** y haga clic en **Siguiente**.
- **6** Seleccione el fabricante de la impresora en la lista.
- **7** Seleccione la impresora en la lista y, a continuación, haga clic en **Siguiente**.
- **8** Seleccione la impresora de la lista de impresoras detectadas en la red y haga clic en **Finalizar**.

**Nota:** Si la impresora configurada no aparece en la lista de impresoras detectadas, haga clic en **Agregar puerto** y siga las instrucciones que aparecen en pantalla.

**9** Siga las instrucciones que aparecen en pantalla para finalizar la instalación.

### **Para usuarios de Macintosh**

- **1** Permita que el servidor DHCP de red asigne una dirección IP a la impresora.
- **2** Imprima la página de configuración de la red de la impresora. Si desea obtener más información sobre la impresión de una página de configuración de red, consulte ["Impresión de una página de configuración de red" en la](#page-38-0) [página 39.](#page-38-0)
- **3** Busque la dirección IP de la impresora en la sección TCP/IP de la página de configuración de red. Necesitará la dirección IP, si configura el acceso a los ordenadores en diferentes subredes que la impresora.

- Instale las unidades y agregue la impresora.
	- **a** Instalación de un archivo PPD en el ordenador:
		- Introduzca el CD Software y documentación en la unidad de CD o DVD.
		- Haga doble clic en el paquete de instalación de la impresora.
		- En la pantalla de bienvenida, haga clic en **Continuar**.
		- Haga clic de nuevo en **Continuar** después de visualizar el archivo Reame.
		- Haga clic en **Continuar** después de ver el acuerdo de licencia y, a continuación, haga clic en **Aceptar** para aceptar las condiciones del mismo.
		- Seleccione un destino y haga clic en **Continuar**.
		- En la pantalla Instalación simple, haga clic en **Instalar**.
		- Introduzca la contraseña de usuario y haga clic en **Aceptar**. Todo el software necesario se instalará en el ordenador.
		- Haga clic en **Reiniciar** cuando haya finalizado la instalación.
	- **b** Agregue la impresora:
		- **•** Para impresión IP:

#### **En versión Mac OS X 10.5 o posterior**

- En el menú Apple, seleccione, **Preferencias del sistema**.
- Haga clic en **Imprimir y fax**.
- Haga clic en **+**.
- Haga clic en **IP**.
- Escriba la dirección IP de la impresora en el campo de dirección.
- Haga clic en **Agregar**.

#### **En versión Mac OS X 10.4 o anterior**

- En el escritorio de Finder, seleccione **Ir** > **Aplicaciones**.
- Haga doble clic en **Utilidades**.
- Haga doble clic en **Utilidad de instalación de la impresora** o en **Centro de impresión**.
- En la lista de impresoras, haga clic en **Agregar**.
- Haga clic en **IP**.
- Escriba la dirección IP de la impresora en el campo de dirección.
- Haga clic en **Agregar**.
- **•** Para impresión AppleTalk:

#### **En versión Mac OS X 10.5**

- En el menú Apple, seleccione, **Preferencias del sistema**.
- Haga clic en **Imprimir y fax**.
- Haga clic en **+**.
- Haga clic en **AppleTalk**.
- Seleccione el fabricante de la impresora en la lista.
- Haga clic en **Agregar**.

#### **En versión Mac OS X 10.4 o anterior**

- **1** En el escritorio de Finder, seleccione **Ir** > **Aplicaciones**.
- **2** Haga doble clic en **Utilidades**.
- **3** Haga doble clic en **Centro de Impresión** o en **Utilidad de instalación de la impresora**.
- **4** En la lista de impresoras, haga clic en **Agregar**.
- **5** Seleccione la ficha **Navegador predeterminado**.
- **6** Haga clic en **Más impresoras**.
- **7** En el primer menú emergente, seleccione **AppleTalk**.
- **8** En el segundo menú emergente, seleccione **Zona AppleTalk local**.
- **9** Seleccione el fabricante de la impresora en la lista.
- **10** Haga clic en **Agregar**.

**Nota:** Si la impresora no aparece en la lista, deberá agregarla con la dirección IP. Póngase en contacto con el personal de asistencia técnica para obtener ayuda.

## **Cambio de los valores de los puertos después de la instalación de un nuevo puerto de soluciones internos de red**

Cuando se instala un nuevo puerto de soluciones internos de red (ISP) en la impresora, a ésta se le asigna una nueva dirección IP. Las configuraciones de los ordenadores que tienen acceso a la impresora se deben actualizar con la nueva dirección IP para que puedan imprimir a través de ella en una red.

#### **Notas:**

- **•** Si la impresora dispone de una dirección IP estática que permanecerá igual, no tendrá que realizar ningún cambio en las configuraciones de la impresora.
- **•** Si los ordenadores se configuran para imprimir en la impresora mediante un nombre de red que permanecerá igual, en lugar de hacerlo mediante la dirección IP, no tendrá que realizar ningún cambio en las configuraciones de la impresora.
- **•** Si agrega un ISP inalámbrico a una impresora configurada previamente para una conexión con cables, asegúrese de que la red con cables está desconectada cuando configure la impresora para que funcione de forma inalámbrica. Si la conexión con cables permanece conectada, la configuración inalámbrica finalizará, pero el ISP inalámbrico no se activará. Si la impresora se configuró para un ISP inalámbrico mientras estaba conectado a una conexión con cables, desconecte la conexión con cables, apague la impresora y, a continuación, vuelva a encender la impresora de nuevo. Esto activará el ISP inalámbrico.
- **•** Las conexiones de red sólo se activan de una en una. Si desea cambiar el tipo de conexión de conexión con cables a inalámbrica, deberá desactivar primero la impresora, conectar el cable (para cambiar a una conexión inalámbrica) y, a continuación vuelva a encender la impresora.

### **Para usuarios de Windows**

- **1** Imprima una página de configuración de red y anote la nueva dirección IP.
- **2** Haga clic en  $\bullet$ , o haga clic en **Inicio** y a continuación en **Ejecutar**.
- **3** En el cuadro de diálogo Inicio búsqueda o Ejecutar, escriba **controlar impresoras**.

**4** Pulse **Intro** o haga clic en **Aceptar**.

La carpeta de impresoras se abre.

**5** Busque la impresora que ha cambiado.

**Nota:** Si hay más de una copia de la impresora, actualícelas con la nueva dirección IP.

- **6** Haga clic con el botón derecho en la impresora.
- **7** Haga clic en **Propiedades**.
- **8** Haga clic en la ficha **Puertos**.
- **9** Busque el puerto en la lista y, a continuación, selecciónelo.
- **10** Haga clic en **Configurar puerto**.
- **11** Escriba la nueva dirección IP en el campo de nombre "Nombre de la impresora o dirección IP". Puede buscar la nueva dirección IP en la página de configuración de la red que imprimió en el paso 1.
- **12** Haga clic en **Aceptar** y, a continuación, haga clic en **Cerrar**.

### **Para usuarios de Macintosh**

- **1** Imprima una página de configuración de red y anote la nueva dirección IP.
- **2** Busque la dirección IP de la impresora en la sección TCP/IP de la página de configuración de red. Necesitará la dirección IP, si configura el acceso a los ordenadores en diferentes subredes que la impresora.
- **3** Agregue la impresora:
	- **•** Para impresión IP:

#### **En Mac OS X versión 10.5 o posterior**

- **a** En el menú Apple, seleccione **Preferencias del sistema**.
- **b** Haga clic en **Imprimir y fax**.
- **c** Haga clic en **+**.
- **d** Haga clic en **IP**.
- **e** Escriba la dirección IP de la impresora en el campo Dirección.
- **f** Haga clic en **Agregar**.

#### **En Mac OS X versión 10.4 o anterior**

- **a** En el menú Ir, seleccione **Aplicaciones**.
- **b** Haga doble clic en **Utilidades**.
- **c** Haga doble clic en **Utilidad de instalación de la impresora** o **Centro de Impresión**.
- **d** En la lista de impresoras, haga clic en **Agregar**.
- **e** Haga clic en **IP**.
- **f** Escriba la dirección IP de la impresora en el campo Dirección.
- **g** Haga clic en **Agregar**.
- **•** Para impresión AppleTalk:

#### **En Mac OS X versión 10.5**

- **a** En el menú Apple, seleccione **Preferencias del sistema**.
- **b** Haga clic en **Imprimir y fax**.
- **c** Haga clic en **+**.
- **d** Haga clic en **AppleTalk**.
- **e** Seleccione la impresora de la lista.
- **f** Haga clic en **Agregar**.

#### **En Mac OS X versión 10.4 o anterior**

- **a** En el menú Ir, seleccione **Aplicaciones**.
- **b** Haga doble clic en **Utilidades**.
- **c** Haga doble clic en **Centro de Impresión** o en **Utilidad de instalación de la impresora**.
- **d** En la lista de impresoras, haga clic en **Agregar**.
- **e** Seleccione al ficha **Navegador predeterminado**.
- **f** Haga clic en **Más impresoras**.
- **g** En el primer menú emergente, seleccione **AppleTalk**.
- **h** En el segundo menú emergente, seleccione **Buscar zona AppleTalk**.
- **i** Seleccione la impresora de la lista.
- **j** Haga clic en **Agregar**.

## **Configuración de impresión por puerto serie**

En la impresión por puerto serie, los datos se transfieren de bit en bit. Aunque la impresión por puerto serie normalmente es más lenta que la impresión paralela, es la opción preferente cuando hay bastante distancia entre la impresora y el ordenador o cuando no está disponible una interfaz con una velocidad de transferencia mayor.

Después de instalar el puerto serie o el puerto de comunicación (COM), deberá configurar la impresora y el ordenador para que se puedan comunicar. Asegúrese de que el cable serie está conectado al puerto COM de la impresora.

- **1** Defina los parámetros de la impresora:
	- **a** En el panel de control de la impresora, vaya al menú con los valores de puerto.
	- **b** Busque el submenú con los valores de puerto serie.
	- **c** Realice los cambios pertinentes a los valores de serie.
	- **d** Guarde los nuevos valores.
	- **e** Imprima una página de valores de menú.
- **2** Instale el controlador de impresora:
	- **a** Inserte el CD Software y documentación. Se inicia automáticamente.

Si el CD no se inicia automáticamente, realice las siguientes acciones:

- **1** Haga clic en  $\bullet$ , o haga clic en **Inicio** y a continuación en **Ejecutar**.
- **2** En el cuadro de diálogo Iniciar búsqueda o Ejecutar, escriba **D:\setup.exe**, donde **D** es la letra de la unidad de CD o DVD.
- **b** Haga clic en **Instalar impresora y software**.
- **c** Haga clic en **Aceptar** para aceptar el acuerdo de licencia del software de la impresora.
- **d** Haga clic en **Personalizada**.

- **e** Asegúrese de que Seleccionar componentes está seleccionado y, a continuación, haga clic en **Siguiente**.
- **f** Seleccione el modelo de la impresora del menú y, a continuación, haga clic en **Agregar impresora**.
- **g** Haga clic en el signo **+** situado junto al modelo de la impresora bajo Seleccionar componentes.
- **h** Asegúrese de que el puerto COM adecuado está disponible bajo Selecciona componentes. Este es el puerto por el que el cable serie se conecta al ordenador (ejemplo: COM1).
- **i** Asegúrese de que el cuadro que hay junto a la impresora seleccionada está marcado.
- **j** Seleccione cualquier otro software opcional que desee instalar y, a continuación, haga clic en **Siguiente**.
- **k** Haga clic en **Finalizar** para completar la instalación del software de la impresora.
- **3** Defina los parámetros del puerto COM:

Una vez que el controlador de la impresora esté instalado, deberá definir los parámetros de serie en el puerto COM asignado al controlador de la impresora.

Los parámetros serie del puerto COM deben coincidir con los parámetros serie definidos en la impresora.

- **a** Abra el Administrador de dispositivos.
	- **1** Haga clic en  $\bullet$ , o haga clic en **Inicio** y a continuación en **Ejecutar**.
	- **2** En el cuadro de diálogo Inicio Buscar o Ejecutar, escriba **devmgmt.msc**.
	- **3** Pulse **Intro** o haga clic en **Aceptar**. El Administrador de dispositivos se abre.
- **b** Haga clic en **+** para expandir la lista de puertos disponibles.
- **c** Seleccione el puerto de comunicaciones por el que conectó el cable serie al ordenador (por ejemplo: COM1).
- **d** Haga clic en **Propiedades**.
- **e** En la ficha Valores de puerto, defina los parámetros serie con los mismos parámetros que utilizó para la impresora.

Busque los valores de la impresora bajo la cabecera de serie de la página de valores de menú que imprimió anteriormente.

- **f** Haga clic en **Aceptar** y, a continuación cierre todas las ventanas.
- **g** Imprima una página de prueba para verificar la instalación de la impresora. La instalación de la impresora finaliza cuando la página de prueba se imprime correctamente.

# **Carga de papel y material especial**

Esta sección explica cómo cargar las bandejas de 250, 550 y 2000 hojas, así como el alimentador multiuso. También incluye información acerca de la orientación de papel, la configuración del tamaño y el tipo de papel y cómo enlazar y desenlazar bandejas.

## **Definición del tipo y el tamaño del papel**

- **1** Asegúrese de que la impresora está encendida y aparece **Lista**.
- **2** En el panel de control de la impresora, pulse  $\equiv$ .
- **3** Pulse el botón de flecha arriba o abajo hasta que aparezca √**Menú** Pape1 y, a continuación, pulse √.
- **4** Pulse el botón de flecha hacia abajo hasta que aparezca √ **Tamaño/tipo de papel** y, a continuación, pulse  $\mathcal{V}$ .
- **5** Pulse el botón de flecha arriba o abajo hasta que aparezca la bandeja correcta y, a continuación, pulse  $\lfloor \sqrt{\cdot} \rfloor$ .
- **6** Pulse el botón de flecha arriba o abajo hasta que  $\sqrt{ }$  aparezca junto al tamaño correcto y, a continuación pulse  $\sqrt{ }$ .
- **7** Pulse el botón de flecha arriba o abajo hasta que  $\sqrt{ }$  aparezca junto al tipo de papel correcto y, a continuación, pulse  $\sqrt{ }$ .

Aparece **Enviando selección**. La impresora vuelve al menú **Tamaño/Tipo de Papel**.

**8** Pulse tres veces para volver al estado **Lista**.

## **Configurar la impresora para detectar el tamaño del papel cargado en una bandeja**

El sensor de tamaño activa o desactiva el sensor automático en las bandejas. El sensor de tamaño también permite que la impresora detecte los diferentes tamaños entre papeles similares que no detectaría de otra forma.

Las bandejas de la impresora no pueden distinguir el tamaño de papel cuando el tipo A5 y el tamaño de media carta o B5 y los tamaños Ejecutivos están cargados en las bandejas de la impresora. En el menú Sensor de tamaño, especifique el tamaño que desea que detecte la impresora.

**Nota:** El alimentador multifunción no utiliza el sensor de tamaño automático y puede admitir tanto los tamaños A5 como de media carta o B5 y el tamaño Ejecutivo de los trabajos de impresión. El valor de sensor de tamaño no afecta al valor del alimentador multiuso.

- **1** Apague la impresora.
- **2** Pulse y mantenga pulsado  $\sqrt{ }$  y el botón de flecha derecha mientras enciende la impresora.
- **3** Suelte los botones cuando aparezca la pantalla con la animación del reloj.

La impresora realiza la secuencia de encendido y, a continuación, aparecerá el menú **Configurar**.

**4** Pulse el botón de flecha hacia arriba o hacia abajo hasta que aparezca **Sensor de tamaño** y, a continuación, pulse  $\sqrt{\ }$ .

Aparecerá una pantalla que enumera los valores del Sensor de tamaño.

**5** Pulse  $\sqrt{\ }$  para seleccionar el valor deseado de Sensor de bandeja.

Aparece **Enviando selección** seguido por el menú **Sensor de tamaño**.

- **6** Pulse **⊙** una vez y, a continuación, pulse el botón de flecha derecha o izquierda hasta que aparezca √ Salir **del menú Configurar**.
- **7** Pulse  $\sqrt{ }$ .

La impresora realiza una secuencia de encendido y, a continuación, aparece **Lista**.

## **Configuración del valor de papel Universal**

El tamaño de papel Universal es un valor definido por el usuario que permite imprimir en tamaños de papel no incluidos en los menús de la impresora. Defina el tamaño del papel para la bandeja especificada con el valor Universal si desea un tamaño no disponible en el menú Tamaño del papel. A continuación, especifique los siguientes valores para el tamaño de papel Universal:

- **•** Unidades de medida (milímetros o pulgadas)
- **•** Anchura vertical
- **•** Altura vertical
- **•** Dirección alimentación

**Nota:** El tamaño Universal más pequeño que se admite es 98,4 x 89 mm (3,9 x 3,5 p.); el mayor es 297 x 431,8 mm (11,7 x 17 p.).

### **Especifique una unidad de medida.**

- **1** Asegúrese de que la impresora está encendida y que aparece **Lista**.
- **2** En el panel de control de la impresora, pulse  $\equiv$ .
- **3** Pulse el botón de flecha hacia arriba o hacia abajo hasta que aparezca el menú  $\sqrt{P}$ apel y, a continuación, pulse  $|V|$ .
- **4** Pulse el botón de flecha hacia arriba o hacia abajo hasta que aparezca √ Configuración universal y, a continuación, pulse  $|v|$ .
- **5** Pulse el botón de flecha hacia arriba o hacia abajo hasta que aparezca√Unidades de medida v, a continuación, pulse  $|v|$ .
- **6** Pulse el botón de flecha hcia arriba o hacia abajo hasta que aparezca  $\sqrt{ }$ al lado de la unidad de medida correcta y, a continuación, pulse  $\sqrt{\ }$ .

Aparecerá **Enviando selección** y, a continuación, el menú **Configuración universal**.

## **Indique la altura y anchura del papel.**

Al definir una altura y anchura específicas para el tamaño de papel Universal (en orientación vertical), la impresora admitirá el tamaño especificado y se podrán utilizar las funciones estándar para ese papel, como impresión dúplex e impresión de varias páginas en una hoja.

**1** Desde el menú Configuración universal, pulse el botón de flecha hacia arriba o hacia abajo hasta que aparezca

 $\sqrt{\mathsf{Anchura}}$  vertical y, a continuación, pulse  $\sqrt{\mathsf{A}}$ .

**2** Pulse el botón de flecha hacia arriba o hacia abajo para cambiar el valor de anchura del papel y, a continuación, pulse  $|V|$ .

Aparecerá **Enviando selección** y, a continuación, el menú **Configuración universal**.

- **3** Pulse el botón de flecha hacia arriba o hacia abajo hasta que aparezca√altura vertical y, a continuación, pulse  $\sqrt{ }$ .
- **4** Pulse el botón de flecha hacia arriba o hacia abajo para cambiar el valor de altura del papel y, a continuación pulse  $\sqrt{ }$ .

Aparecerá **Enviando selección** y, a continuación, el menú **Configuración universal**.

## **Carga de las bandejas de 250 hojas o 550 estándar u opcionales**

Aunque la bandeja de 250 hojas y la de 550 son diferentes en apariencia, exigen el mismo proceso de carga de papel. Siga estas instrucciones para cargar papel en cualquiera de ellas:

**1** Extraiga la bandeja.

**Nota:** no extraiga las bandejas mientras se imprime un trabajo o mientras se muestra **Ocupada** en la pantalla. Si lo hace, podría causar un atasco.

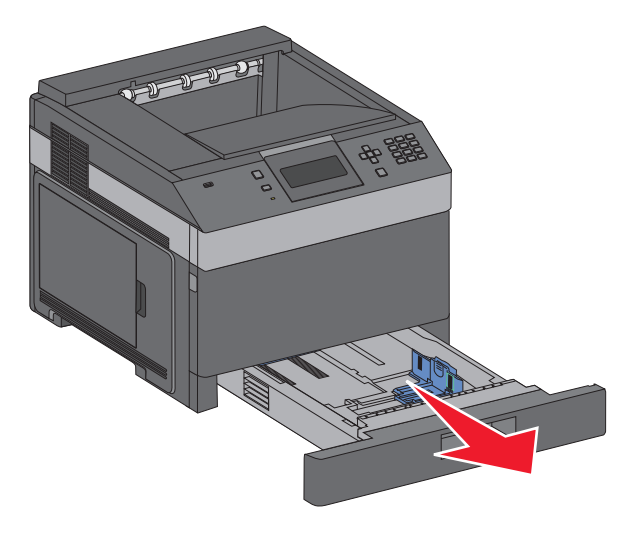

**2** Presione las lengüetas de la guía de anchura para que se junten, tal como se muestra, y desplace la guía de anchura a la posición adecuada según el tamaño del papel que desee cargar.

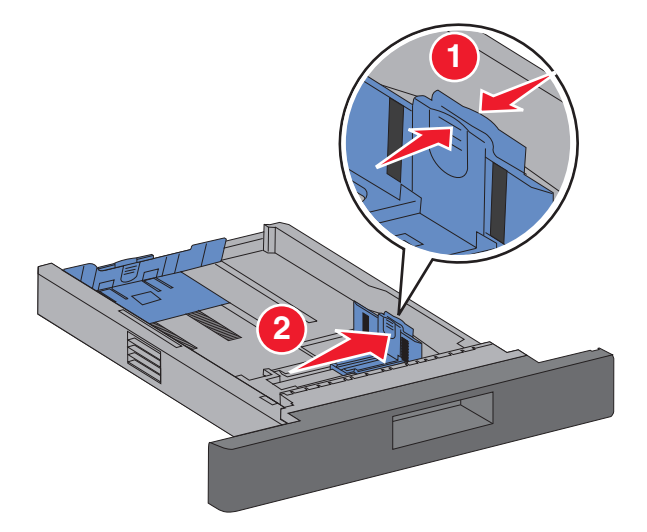

**3** Desbloquee la guía de longitud, presione las lengüetas de la guía de longitud para que se junten, tal como se muestra, y desplace la guía a la posición adecuada según el tamaño del papel que desee cargar.

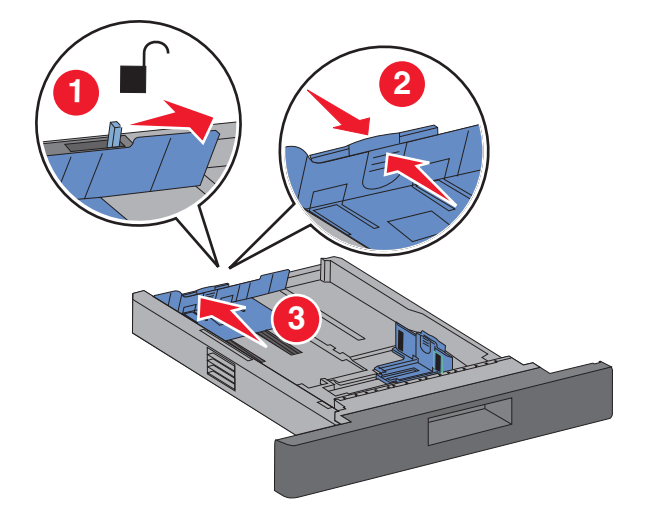

#### **Notas:**

- **•** utilice los indicadores de tamaño de la parte inferior de la bandeja como ayuda para la colocación de las guías.
- **•** Para los tamaños de papel estándar, bloquee la guía de longitud.
- **4** Flexione las hojas hacia adelante y hacia atrás; después, airéelas. No doble ni arrugue el papel. Alise los bordes en una superficie nivelada.

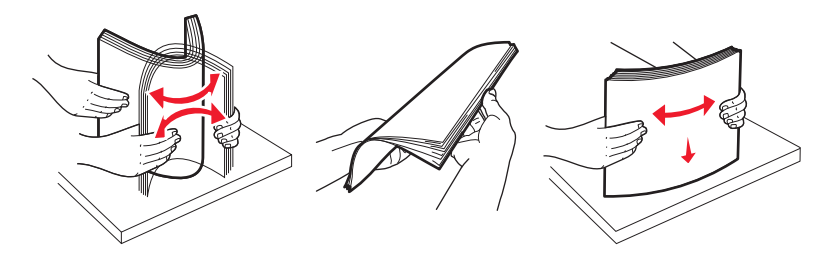

- **5** Cargue la pila de papel:
	- **•** Impresión hacia abajo para impresión a una cara
	- **•** Impresión hacia arriba para impresión dúplex

**Nota:** El papel se debe cargar de forma diferente en las bandejas, si se instala una grapadora opcional.

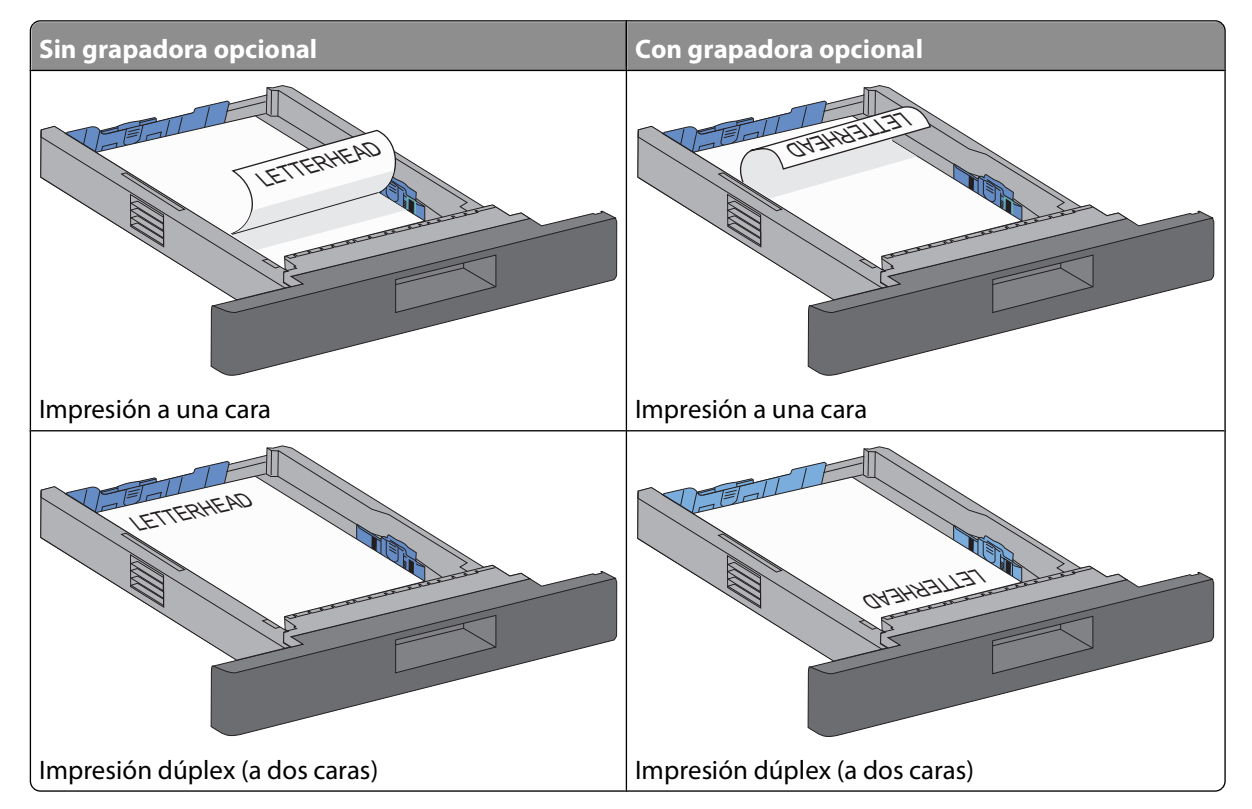

**Nota:** Tenga en cuenta que la línea de relleno máximo de la bandeja indica la altura máxima de carga de papel. No sobrecargue la bandeja de entrada.

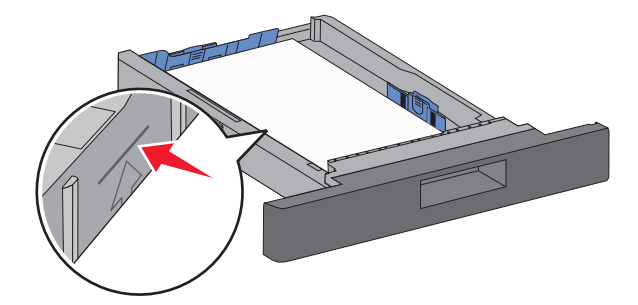

**6** Si es necesario, ajuste las guías del papel hasta que toque ligeramente los laterales de la pila de papel y bloquee la guía de longitud de los tamaños de papel indicados en la bandeja.

Introduzca la bandeja.

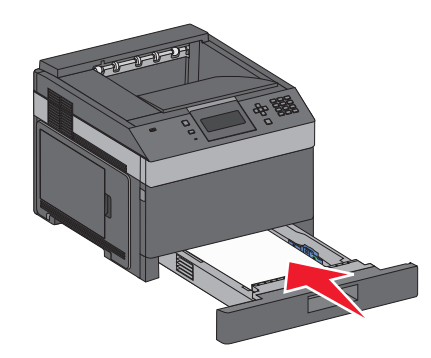

 Si carga un tipo de papel distinto del cargado anteriormente en la bandeja, cambie el valor Tipo de papel de la bandeja en el panel de control de la impresora.

## **Carga de la bandeja de 2000 hojas**

- Extraiga la bandeja.
- Tire y desplace la guía de anchura a la posición adecuada según el tamaño de papel que desee cargar.

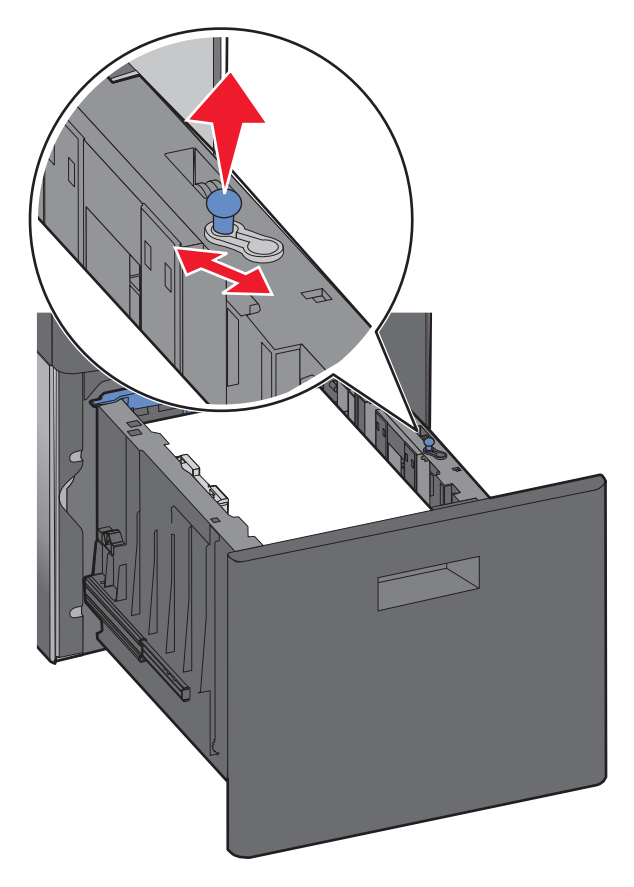

**3** Desbloquee la guía de longitud.

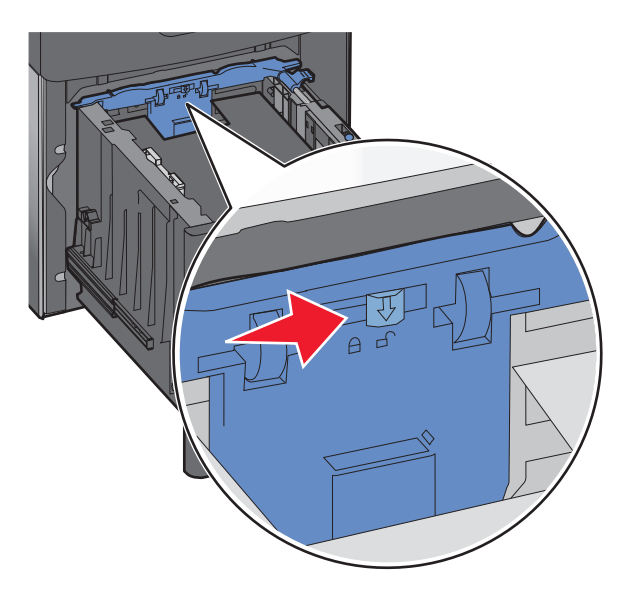

**4** Empuje el pestillo de la guía de longitud para liberar la guía de longitud, desplace la guía a la posición adecuada según el tamaño de papel que desee cargar y, a continuación, bloquee la guía.

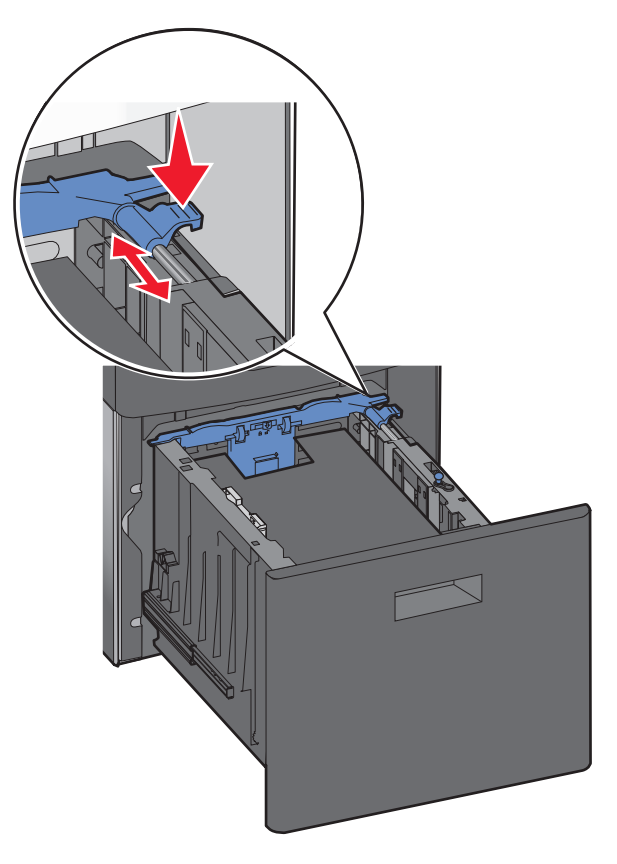

**5** Flexione las hojas hacia adelante y hacia atrás; después, airéelas. No doble ni arrugue el papel. Alise los bordes en una superficie nivelada.

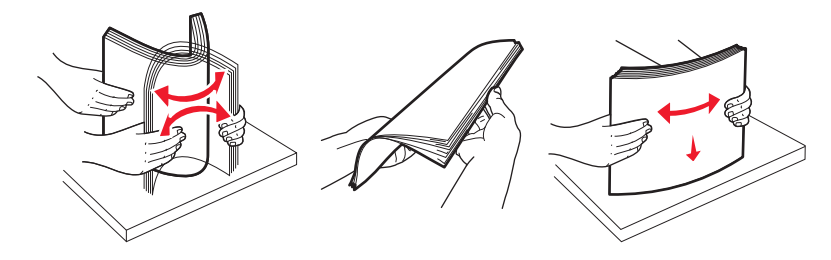

- **6** Cargue la pila de papel:
	- **•** Impresión hacia abajo para impresión a una cara
	- **•** Impresión hacia arriba para impresión dúplex

**Nota:** El papel se debe cargar de forma diferente en las bandejas, si se instala una grapadora opcional.

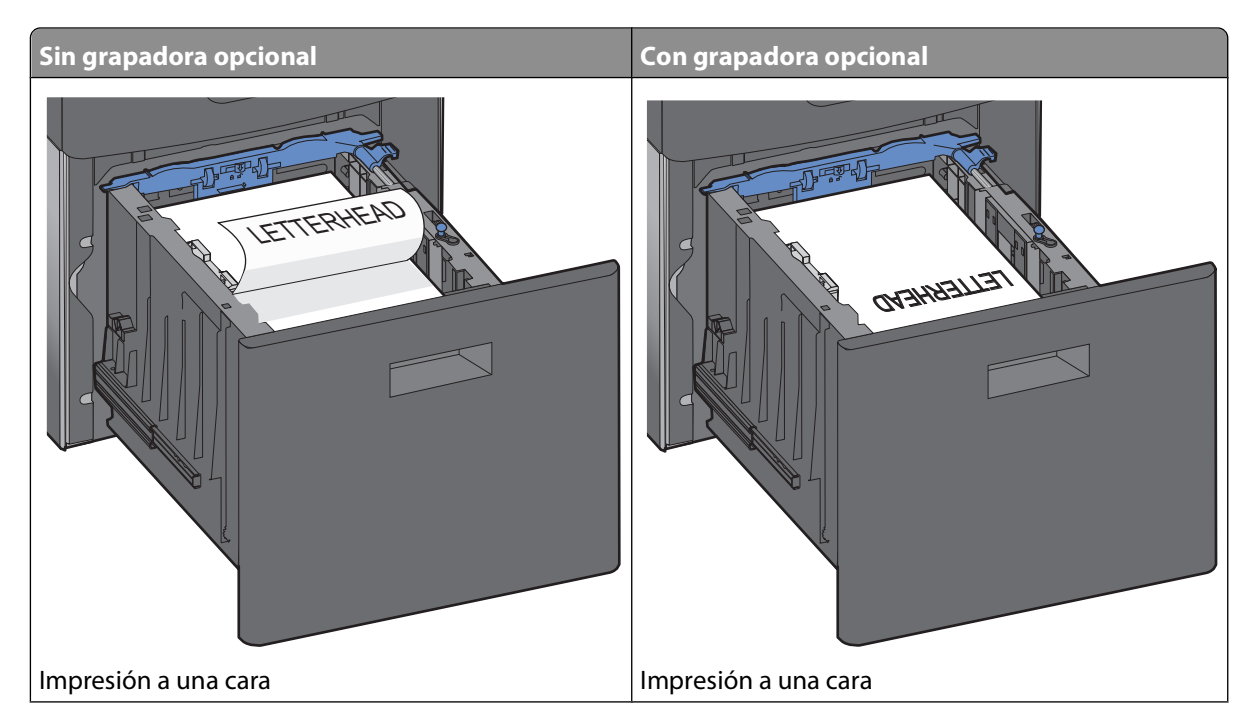

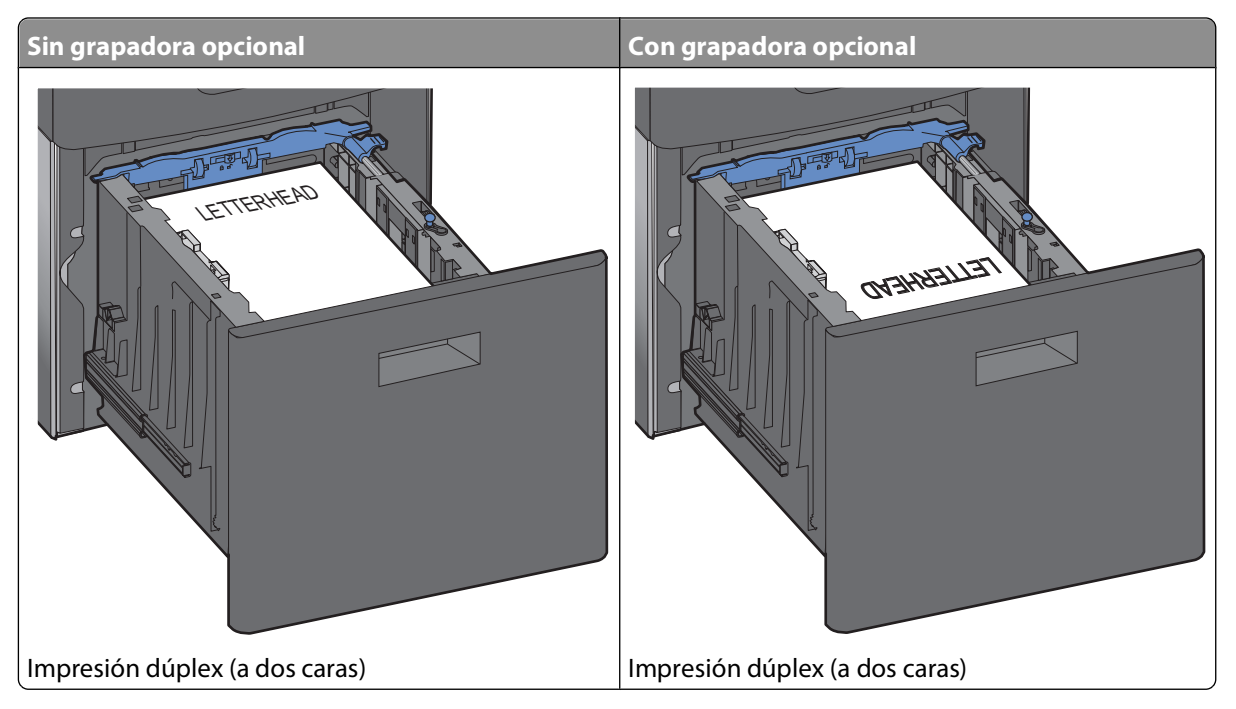

**Nota:** Tenga en cuenta que la línea de relleno máximo de la bandeja indica la altura máxima de carga de papel. No sobrecargue la bandeja.

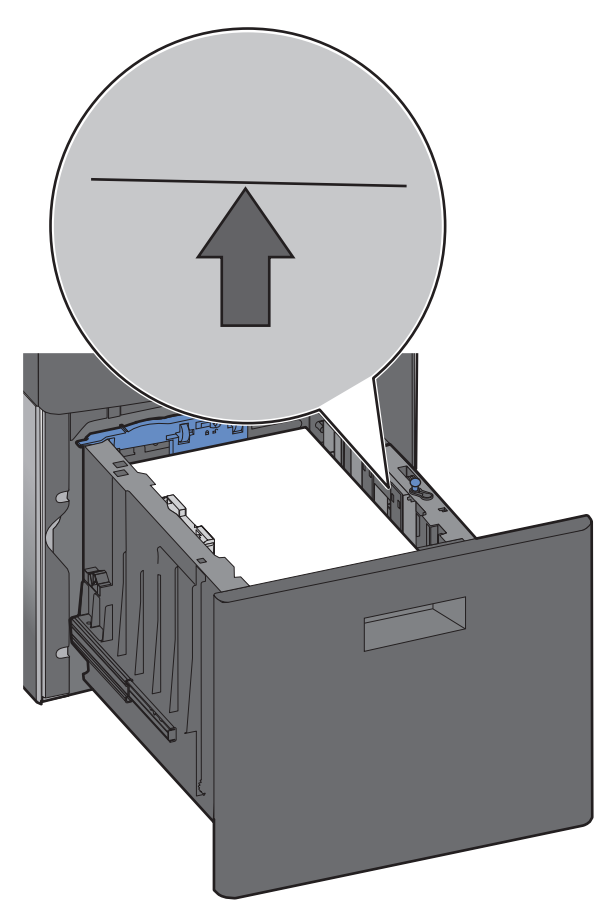

**7** Introduzca la bandeja.

## **Carga del alimentador multiuso**

**1** Presione el pestillo de liberación y, a continuación, tire hacia abajo de la puerta del alimentador multiuso.

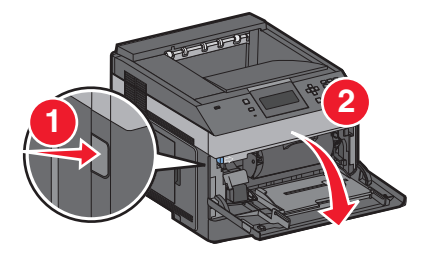

**2** Tire de la extensión hasta que se extienda por completo.

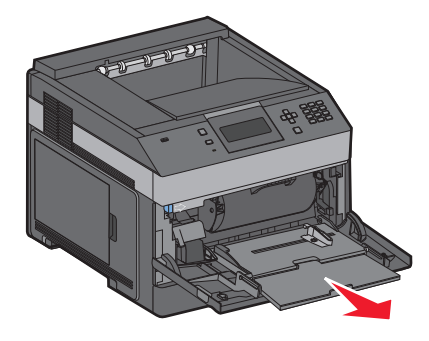

**3** Presione y desplace la guía de anchura lo máximo posible a la derecha.

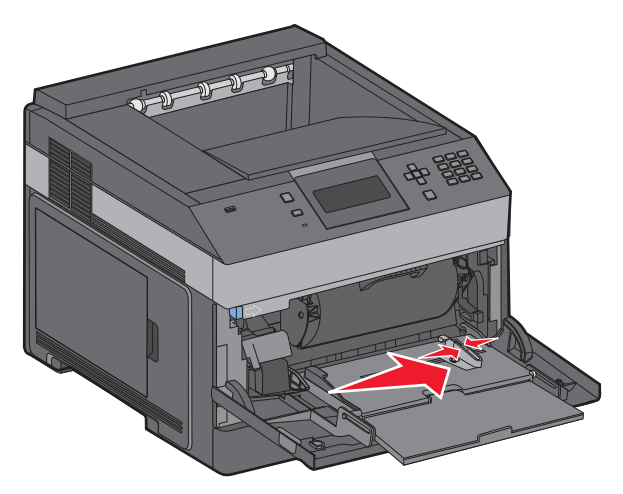

**4** Flexione las hojas de papel o el material especial para separarlas y, a continuación, airéelas. No los doble ni arrugue. Alise los bordes en una superficie nivelada.

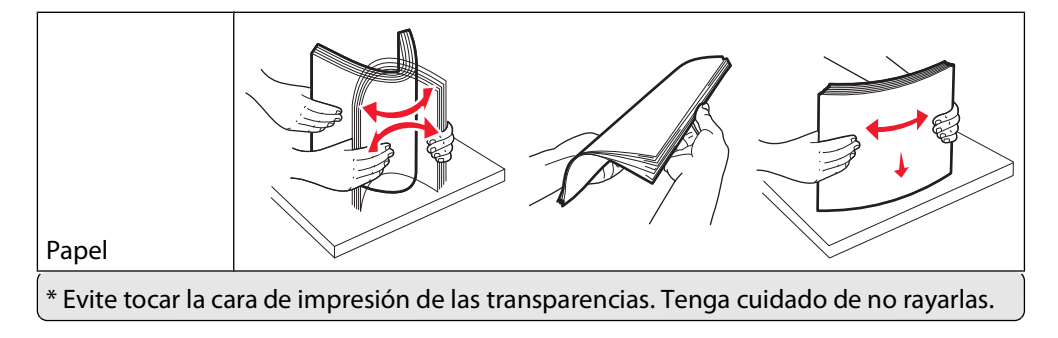

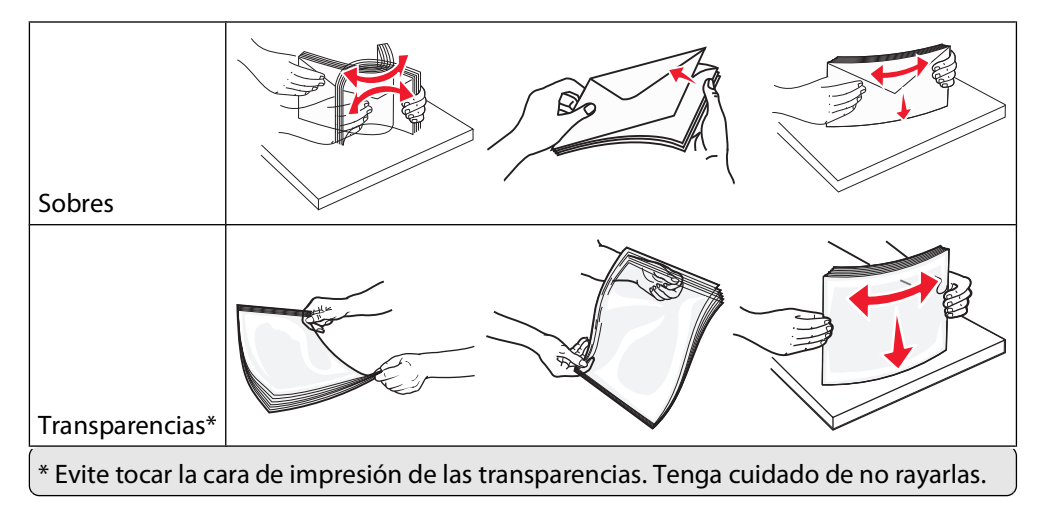

**5** Cargue el papel o el material especial Deslice el limitador en el alimentador multiuso con cuidado hasta que se detenga.

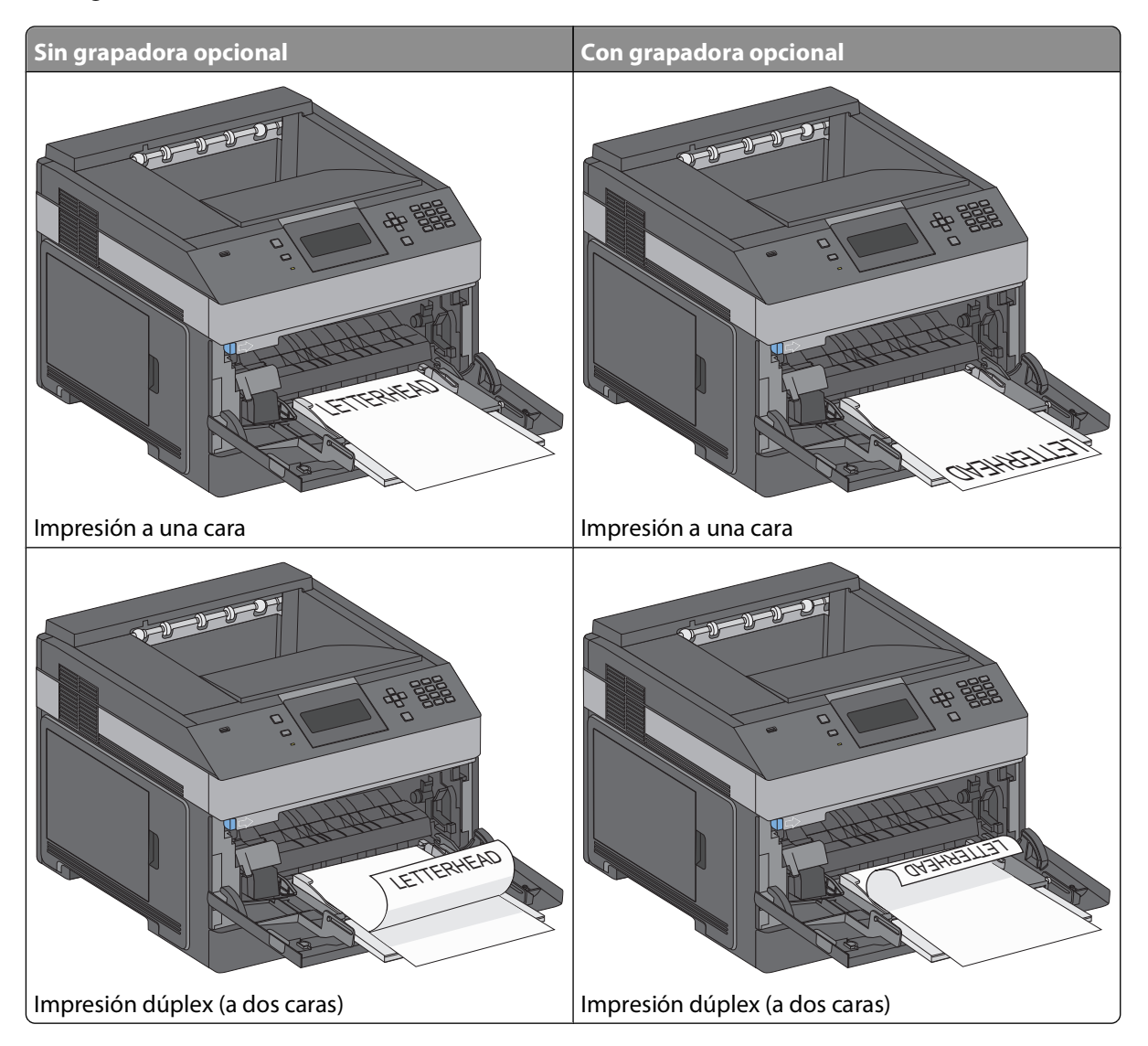

#### **Notas:**

- **•** No exceda la altura de pila máxima intentando introducir más papel bajo el limitador de altura de pila.
- **•** No cargue ni cierre la impresora durante la impresión de un trabajo.
- **•** Cargue sólo un tamaño y tipo de material cada vez.
- **•** Cargue los sobres con la solapa hacia abajo y a la izquierda de la bandeja, tal y como se muestra.

**Advertencia—Posibles daños:** No utilice nunca sobres con sellos, cierres, broches, ventanas, revestimientos oleosos o autoadhesivos. Este tipo de sobres puede dañar seriamente la impresora.

- **6** Ajuste la guía de anchura para que toque ligeramente el borde de la pila de papel. Compruebe que el papel cabe con holgura en el alimentador multiuso, que está plano, y que no está doblado ni arrugado.
- **7** En el panel de control de la impresora, defina el tamaño y el tipo de papel.

## **Carga del alimentador de sobres**

- **1** Ajuste el soporte de sobres según la longitud del sobre que vaya a cargar:
	- **• Sobres pequeños**—Cierre totalmente el soporte para sobres.
	- **• Sobres medianos**—Extienda el soporte para sobres hasta la posición intermedia.
	- **• Sobres grandes**—Abra completamente el soporte para sobres.
- **2** Levante el peso de sobres hacia atrás, hacia la impresora.

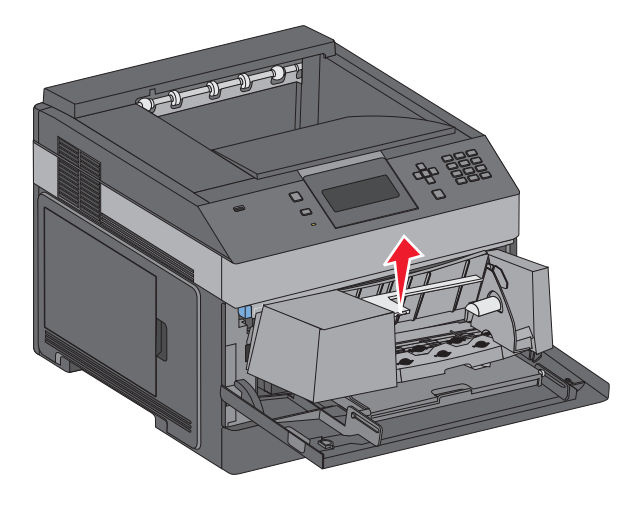

**3** Deslice la guía de anchura hasta el lado derecho.

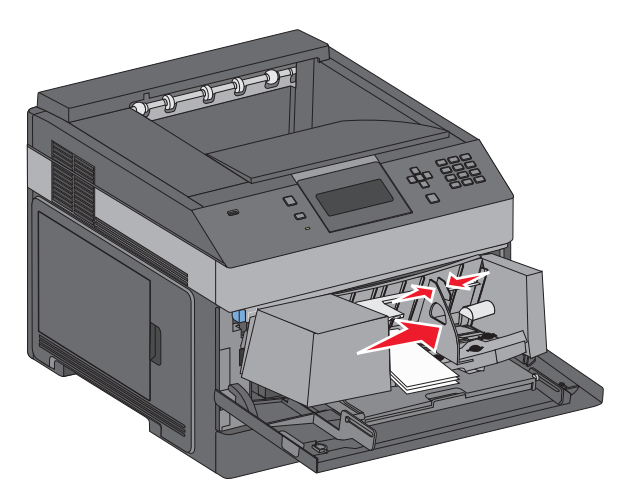

**4** Prepare los sobres para cargarlos.

Flexione los sobres hacia delante y hacia atrás para evitar que se peguen entre sí; después, airéelos. No doble ni arrugue el papel. Alinee los bordes en una superficie nivelada.

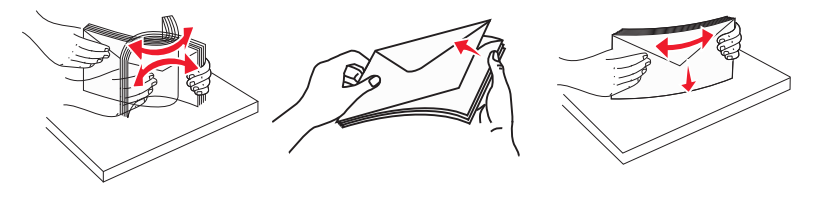

**5** Cargue la pila de sobres con la cara de la solapa hacia abajo.

**Advertencia—Posibles daños:** No utilice nunca sobres con sellos, cierres, broches, ventanas, revestimientos oleosos o autoadhesivos. Este tipo de sobres puede dañar seriamente la impresora.

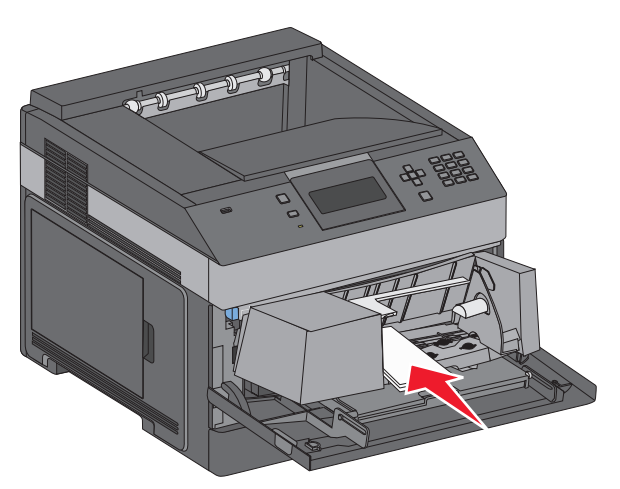

**Nota:** No exceda la altura de pila máxima intentando introducir más papel bajo el limitador de altura de pila.

- **6** Ajuste la guía de anchura para que toque ligeramente el borde de la pila de papel.
- **7** Baje el peso de sobres para que toque la pila de papel.
- **8** En el panel de control de la impresora, defina el tamaño y el tipo de papel.

## **Enlazar y desenlazar bandejas**

## **Enlace de bandejas**

El enlace de bandejas es útil para trabajos de impresión grandes o para hacer varias copias. Cuando se vacía la bandeja enlazada, el papel se carga de la siguiente bandeja enlazada. Cuando los valores Tipo de papel y Tamaño del papel coinciden, las bandejas se enlazan automáticamente.

La impresora detecta automáticamente el valor Tamaño del papel en función de la posición de las guías del papel en cada bandeja, excepto en el alimentador multiuso. La impresora puede detectar los siguientes tamaños de papel: A4, A5, JIS B5, Carta, Legal, Ejecutivo y Universal. El alimentador multiuso y las bandejas que utilicen otros tamaños de papel se pueden enlazar manualmente mediante el menú Tamaño de papel disponible en el menú Tamaño/Tipo de menú.

**Nota:** Para enlazar el alimentador multiuso, el valor Configurar multiuso debe estar definido como Cassette en el menú Papel para que aparezca Tamaño de alimentador multiuso como elemento del menú.

El valor Tipo de papel debe definirse para todas las bandejas en el menú Tipo de papel disponible desde el menú Tamaño/Tipo del papel.

## **Anulación de enlace de bandejas**

Las bandejas que no están enlazadas tienen valores distintos.

Para anular el enlace de una bandeja, cambie los siguientes valores para que no coincidan con los del resto de las bandejas.

**•** Tipo de papel (por ejemplo: Papel normal, Cabecera, Tipo personalizado <x>)

Los nombres para el tipo de papel describen las características del papel. Si el nombre que mejor describe al papel lo utilizan ya otras bandejas enlazadas, asigne otro tipo de papel a la bandeja en cuestión, como Tipo personalizado <x>, o bien defina su propio nombre personalizado.

**•** Tamaño del papel (por ejemplo: carta, A4, media carta)

Si carga un papel de distinto tamaño, el valor para el tamaño de papel de la bandeja se cambiará automáticamente. En el caso del alimentador multiuso, los valores para el tamaño de papel deben definirse manualmente en el menú correspondiente, ya que no se cambian de forma automática.

**Advertencia—Posibles daños:** No asigne nombres para el tipo de papel que no describan correctamente el tipo de papel cargado en la bandeja. La temperatura del fusor varía en función del tipo de papel especificado. El papel podría no procesarse correctamente si se selecciona un tipo de papel erróneo.

## **Enlazar bandejas de salida**

La bandeja de salida estándar admite hasta 350 hojas de papel de 64-216 g/m<sup>2</sup> (17-58 libras). Si necesita aumentar la capacidad de salida, puede adquirir otras bandejas de salida adicionales.

**Nota:** No todas las bandejas de salida admiten cualquier tipo y tamaño de papel.

Al enlazar todas las bandejas de salida, creará un origen de salida único. Así, la impresora podrá cambiar de forma automática a la siguiente bandeja de salida disponible.

- **1** Asegúrese de que la impresora está encendida y de que aparece el mensaje **Lista**.
- **2** En el panel de control de la impresora, pulse  $\equiv$ .

- **3** Pulse los botones de flecha hacia arriba o hacia abajo hasta que aparezca √ **Menú Papel** y, a continuación, pulse  $\sqrt{ }$ .
- **4** Pulse los botones de flecha hacia arriba o hacia abajo hasta que aparezca  $\sqrt{\pi}$ **nstalación de salida** y, a continuación, pulse  $|v|$ .
- **5** Pulse los botones de flecha hacia arriba o hacia abajo hasta que aparezca la bandeja adecuada y, a continuación, pulse  $|v|$ .
- **6** Pulse los botones de flecha hacia arriba o hacia abajo hasta que aparezca  $\sqrt{\text{configurar}}$  bandejas y, a continuación, pulse  $\sqrt{\cdot}$ .
- **7** Pulse los botones de flecha hacia arriba o hacia abajo hasta que aparezca √ Enlazar y, a continuación, pulse  $\sqrt{ }$ .

## **Asignación de un nombre de tipo personalizado <x>**

Asigne un nombre de tipo personalizado <x> a una bandeja para establecer o anular un enlace con la misma. Asocie el mismo nombre de tipo personalizado <x> a cada bandeja que desee enlazar. Sólo quedarán enlazadas las bandejas a las que se asigne el mismo nombre personalizado.

- **1** Asegúrese de que la impresora está encendida y que aparece **Lista**.
- **2** En el panel de control de la impresora, pulse  $\equiv$ .
- **3** Pulse  $\sqrt{ }$ .

Aparece el menú Papel.

4 Pulse  $|V|$ .

Aparece el menú Tamaño/tipo de papel.

**5** Pulse una vez el botón de flecha hacia abajo.

 $\sqrt{\sqrt{2}}$  aparece al lado del nombre de la bandeja.

**6** Pulse  $\sqrt{ }$ .

Aparecerá el menú Tamaño del papel.

**7** Vuelva a pulsar  $\sqrt{ }$ .

Aparecerá el menú Tipo de papel.

**8** Pulse el botón de flecha hacia derecha o hacia izquierda hasta que aparezca **Tipo personalizado <x>** u otro nombre personalizado y, a continuación, pulse  $\sqrt{l}$ .

Aparecerá **Enviando selección** y, a continuación, **Menú Papel**.

**9** Compruebe que se ha asociado el tipo de papel correcto al nombre personalizado.

**Nota:** Papel normal es el tipo predeterminado de fábrica asociado a todos los nombres Tipo personalizado <x> y a los nombres personalizados definidos por el usuario.

- **a** Desde el menú Papel, pulse el botón de flecha hacia arriba o hacia abajo hasta que aparezca  $\sqrt{\text{r}_i}$  $\mathbf{p}$ ersonalizados y, a continuación, pulse  $\mathcal{V}$ .
- **b** Pulse el botón de flecha hacia arriba o hacia abajo hasta que aparezca  $\checkmark$  al lado del nombre del tipo de papel personalizado y, a continuación, pulse  $\sqrt{l}$ .
- **c** Pulse el botón de flecha hacia arriba o hacia abajo hasta que aparezca  $\checkmark$  junto al valor Tipo de papel que desea y, a continuación, pulse  $\vert \sqrt{\vert}$ . Aparece **Enviando selección**.

## **Cambio de un nombre de tipo personalizado <x>**

Si la impresora está conectada a una red, puede utilizar el servidor Web incorporado para definir un nombre distinto al tipo personalizado <x> para cada tipo de papel personalizado que se vaya a cargar. Si realiza el cambio, los menús mostrarán los nombres nuevos en lugar del tipo personalizado <x>.

Para cambiar un nombre de tipo personalizado <x>:

**1** Introduzca la dirección IP de la impresora en el campo de dirección del navegador Web.

**Nota:** Si no conoce la dirección IP de la impresora, imprima una página de configuración de red y busque la dirección IP en la sección TCP/IP.

- **2** Haga clic en **Valores**.
- **3** Haga clic en **Menú Papel**.
- **4** Haga clic en **Nombre personalizado**.
- **5** Introduzca un nombre para el tipo de papel en el cuadro Nombre personalizado <x>.

**Nota:** Este nombre personalizado sustituirá a otro de tipo personalizado <x> en los menús Tipos personalizados y Tamaño/tipo de papel.

- **6** Haga clic en **Enviar**.
- **7** Haga clic en **Tipos personalizados**.

Aparecerá el menú **Tipos personalizados** con el nombre personalizado que haya introducido.

- **8** Seleccione un valor para el tipo de papel en la lista que se muestra junto al nombre personalizado.
- **9** Haga clic en **Enviar**.

# **Instrucciones sobre el papel y el material especial**

## **Instrucciones para el papel**

## **Características del papel**

Las características de papel definidas a continuación afectan a la calidad y fiabilidad de la impresión. Tenga en cuenta estas características al planificar la adquisición de grandes cantidades de papel.

#### **Peso**

La impresora puede cargar automáticamente papel de fibra larga con un peso que oscile entre 60 y 176 g/m<sup>2</sup> (16– 47 libras de alta calidad). El papel de menos de 60  $q/m^2$  (16 libras) puede que no sea lo bastante rígido para una correcta alimentación, lo que provocaría atascos. Para obtener los mejores resultados, utilice papel de 75  $q/m^2$  (20 libras de alta calidad) de fibra larga. Para el papel menor de 182 x 257 mm (7,2 x 10,1 pulg.), recomendamos un peso de 90  $q/m^2$  (24 libras) o superior.

#### **Curvatura**

La curvatura es la tendencia del papel a curvarse por los bordes. La curvatura excesiva puede provocar problemas de alimentación del papel. La curvatura puede producirse después de que el papel pase por la impresora, donde queda expuesto a altas temperaturas. Asimismo, almacenar el papel sin empaquetar en ambientes cálidos, húmedos, fríos o secos, incluso en la bandeja de papel, puede causar curvaturas en el papel antes de su impresión y provocar problemas de alimentación.

#### **Suavidad**

La suavidad del papel afecta directamente a la calidad de impresión. Si el papel es demasiado áspero, el tóner no se impregna de forma adecuada. Si el papel es demasiado suave, puede provocar problemas de alimentación o de calidad de impresión. Utilice siempre papel que esté comprendido entre 100 y 300 puntos Sheffield; la suavidad que proporciona la mejor calidad de impresión oscila entre los 150 y 250 puntos Sheffield.

### **Nivel de humedad**

La cantidad de humedad del papel afecta tanto a la calidad de impresión como a la capacidad que tiene la impresora para cargar el papel correctamente. Deje el papel en su embalaje original hasta el momento de utilizarlo. De esta forma, se limita la exposición del papel a los cambios de humedad que pueden degradar su rendimiento.

Acondicione el papel antes de imprimir guardándolo en su embalaje original en el mismo ambiente que la impresora durante 24-48 horas antes de imprimir. Prolongue el tiempo a varios días si el entorno de almacenamiento o transporte es muy diferente del entorno de la impresora. El papel grueso puede requerir un período de acondicionamiento más prolongado.

### **Dirección de la fibra**

Fibra hace referencia a la alineación de las fibras del papel en una hoja. La fibra puede ser del tipo fibra larga, en el sentido de la longitud del papel, o fibra corta, en el sentido de la anchura del papel.

#### Instrucciones sobre el papel y el material especial

Para papel de 60–176  $g/m^2$  (16–47 libras de alta calidad), se recomienda la fibra larga. Para el papel con un peso superior a 176 g/m<sup>2</sup>, se recomienda la fibra corta.

### **Contenido de fibra**

La mayoría del papel xerográfico de alta calidad está fabricado a partir de pulpa de madera 100% tratada químicamente. Este contenido le proporciona un alto grado de estabilidad, provoca menos problemas de alimentación y produce una mejor calidad de impresión. El papel que contiene fibras como el algodón puede afectar negativamente al manejo del papel.

Para obtener más información sobre el papel con contenido de fibra reciclada, consulte ["Uso de papel reciclado y](#page-70-0) [otro papel de oficina" en la página 71](#page-70-0).

## **Papel no recomendado**

No es aconsejable utilizar con la impresora los tipos de papel siguientes:

- **•** Tipos de papel tratados químicamente, utilizados para hacer copias sin papel carbón, también denominados tipos de papel sin carbón, papel sin copia carbón (CCP) o papel que no necesita carbón (NCR).
- **•** Tipos de papel preimpresos con productos químicos que puedan contaminar la impresora.
- **•** Tipos de papel preimpresos que se puedan ver afectados por la temperatura del fusor de la impresora.
- **•** Tipos de papel preimpresos que necesiten un registro (ubicación exacta de la impresión en la página) mayor que ± 2,3 mm (± 0,09 pulg.), como los formularios de reconocimiento óptico de caracteres (OCR).

En algunos casos, se puede ajustar el registro con una aplicación de software para imprimir correctamente en estos formularios.

- **•** Tipos de papel tratado (borrable de alta calidad), papel sintético, térmico.
- **•** Tipos de papel con bordes ásperos, con superficie de textura áspera o gruesa o con curvaturas
- **•** Papel reciclado que no cumpla la normativa EN12281:2002 (europea)
- **•** Papel con un peso inferior a 60 g/m2 (16 libras).
- **•** Formularios o documentos multicopia

## **Selección del papel**

El uso del papel correcto evita los atascos y garantiza una impresión sin problemas.

Para evitar atascos y una baja calidad de impresión:

- **•** Utilice siempre papel nuevo, sin dañar.
- **•** Antes de cargar el papel, es preciso conocer la cara de impresión recomendada del papel. Esta información suele venir indicada en el embalaje del papel.
- **•** No utilice papel cortado o recortado manualmente.
- **•** No mezcle tamaños, pesos o tipos de papel en el mismo origen, ya que se pueden producir atascos.
- **•** No utilice papeles tratados a menos que estén diseñados específicamente para la impresión electrofotográfica.

### **Selección de formularios preimpresos y papel con cabecera**

Siga estas instrucciones cuando seleccione formularios preimpresos y papel con cabecera:

- **•** Para papel de 60–90 g/m2 (16–24 libras), se recomienda la fibra larga.
- **•** Utilice únicamente formularios y cabeceras impresos mediante un proceso de impresión con desviación litográfica o de grabado.

Instrucciones sobre el papel y el material especial

<span id="page-70-0"></span>**•** Evite los tipos de papel con superficies de textura áspera o gruesa.

Utilice papeles impresos con tintas resistentes al calor, diseñados para su uso en copiadoras xerográficas. La tinta debe poder soportar temperaturas de hasta 230 °C (446 °F) sin derretirse o liberar emisiones peligrosas. Utilice tintas que no se vean afectadas por la resina del tóner. Normalmente, las tintas que se imprimen mediante un proceso de oxidación y las tintas oleosas cumplen estos requisitos, las de látex puede que no. Si tiene dudas, póngase en contacto con el proveedor de papel.

Los tipos de papel preimpresos, como el papel con cabecera, deben poder soportar temperaturas de hasta 230 °C (446 °F) sin derretirse o liberar emisiones peligrosas.

## **Uso de papel reciclado y otro papel de oficina**

- **•** Bajo contenido en humedad (4% 5%)
- **•** Suavidad adecuada (100–200 unidades Sheffield, o 140–350 unidades Bendtsen en Europa)

**Nota:** Algunos tipos de papel mucho más suaves (como los papeles para láser de 24 lb de alta calidad, 50–90 unidades Sheffield) y mucho más ásperos (como los papeles de algodón de alta calidad, 200–300 unidades Sheffield) han sido desarrollados para funcionar muy bien en las impresoras láser, a pesar de su textura de superficie. Antes de usar estos tipos de papel, consulte con su proveedor de papel.

- **•** Coeficiente de fricción adecuado (0,4 0,6)
- **•** Suficiente resistencia a la flexión en la dirección de la alimentación

Es posible que el papel reciclado, el papel más ligero  $(<$ 60 g/m<sup>2</sup> [16 lb de alta calidad]) y/o de menor espesor  $(<$ 3,8 mils [0,1 mm]) y el papel de fibra corta para impresoras con alimentación en orientación vertical (o borde corto) tengan menos resistencia a la flexión de lo requerido para realizar una alimentación de papel fiable. Antes de usar estos tipos de papel para impresión (electrofotográfica) láser, consulte con su proveedor de papel. Recuerde que se trata de meras directrices generales y que es posible que incluso aunque el papel cumpla estos requisitos puede ocasionar problemas en la alimentación).

### **Almacenamiento del papel**

Utilice estas instrucciones de almacenamiento del papel para evitar los atascos y la calidad de impresión desigual:

- **•** Para obtener los mejores resultados, almacene el papel con una temperatura de 21 °C (70 °F) y una humedad relativa del 40%. La mayoría de fabricantes de etiquetas recomiendan imprimir dentro de un intervalo de temperaturas entre 18 y 24 °C (de 65 a 75 °F) con una humedad relativa entre el 40 y el 60%.
- **•** Almacene el papel en cajas siempre que sea posible, preferiblemente en una plataforma o estantería en lugar de en el suelo.
- **•** Almacene paquetes individuales en una superficie plana.
- **•** No coloque nada sobre los paquetes individuales de papel.

## **Tamaños, tipos y pesos de papel admitidos**

En las siguientes tablas se proporciona información sobre las fuentes de papel estándares y opcionales y los tipos de papel que admiten.

**Nota:** para un tamaño de papel que no aparezca en la lista, seleccione el tamaño más grande que más se parezca de los que aparecen.

## **Tamaños de papel admitidos por la impresora**

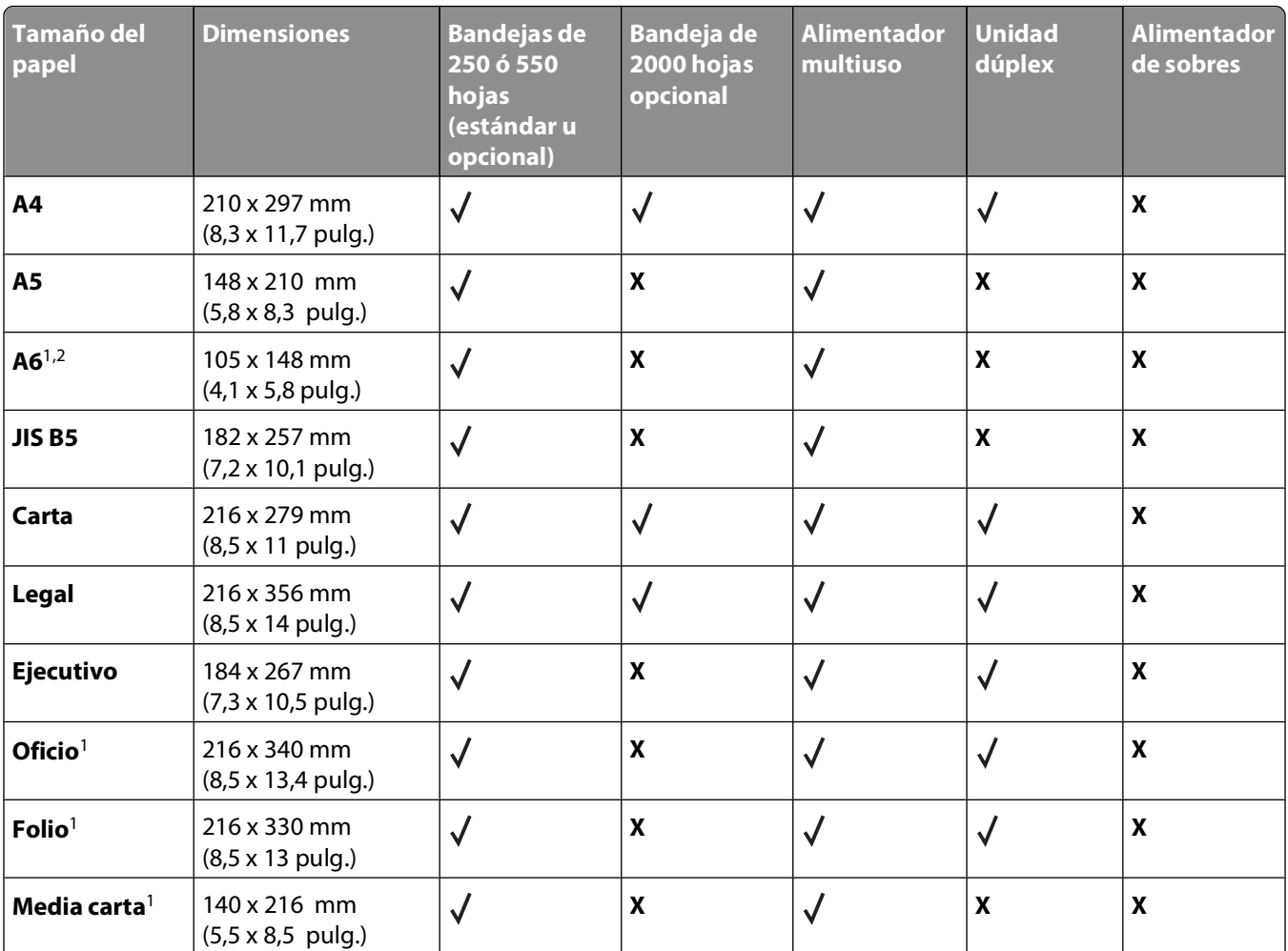

<sup>1</sup> Este tamaño aparece en el menú Tamaño del papel sólo cuando el origen del papel no admite el sensor de tamaño o cuando está desactivado.

2 Sólo la bandeja de salida estándar admite este tamaño.

2 Este valor de tamaño da un formato a la página de 216 x 356 mm (8,5 x 14 pulg.) a menos que sea la aplicación de software la que especifique el tamaño.

4 Para admitir la impresión dúplex, la anchura universal debe estar entre 210 mm (8,267 pulg.) y 215,9 mm (8.5 pulg.); y la longitud universal entre 279,4 mm (11 pulg.) y 355,6 mm (14 pulg.).
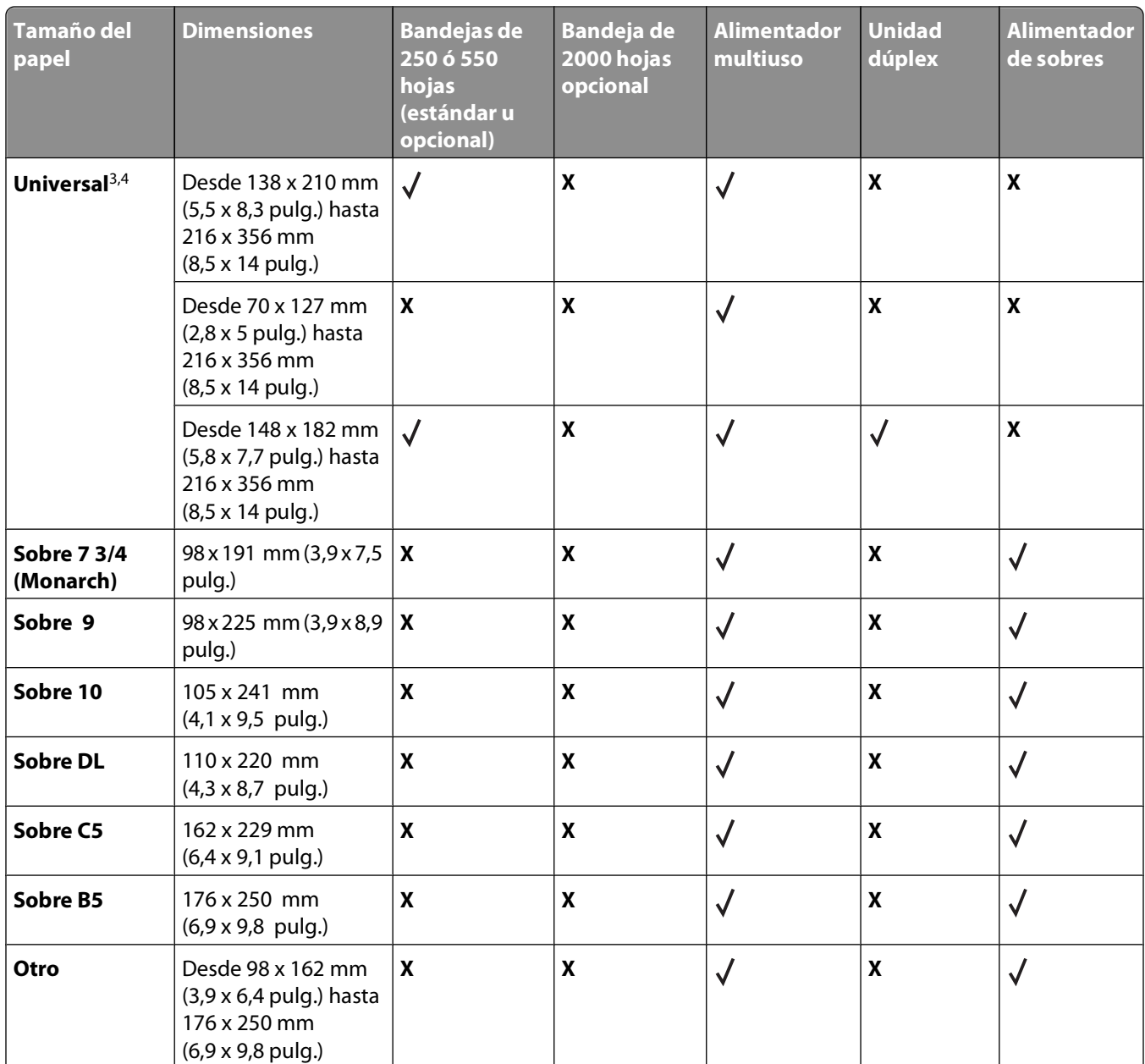

<sup>1</sup> Este tamaño aparece en el menú Tamaño del papel sólo cuando el origen del papel no admite el sensor de tamaño o cuando está desactivado.

2 Sólo la bandeja de salida estándar admite este tamaño.

2 Este valor de tamaño da un formato a la página de 216 x 356 mm (8,5 x 14 pulg.) a menos que sea la aplicación de software la que especifique el tamaño.

4 Para admitir la impresión dúplex, la anchura universal debe estar entre 210 mm (8,267 pulg.) y 215,9 mm (8.5 pulg.); y la longitud universal entre 279,4 mm (11 pulg.) y 355,6 mm (14 pulg.).

**Nota:** Hay disponible una bandeja ajustable universal de 250 hojas para tamaños menores a A5, como fichas

### **Tipos y pesos de papel admitidos por la impresora**

El motor de la impresora admite papeles de 60–176 g/m2 (16–47 libras) de peso. La unidad dúplex admite papeles de 63-170 g/m<sup>2</sup> (17-45 libras) de peso.

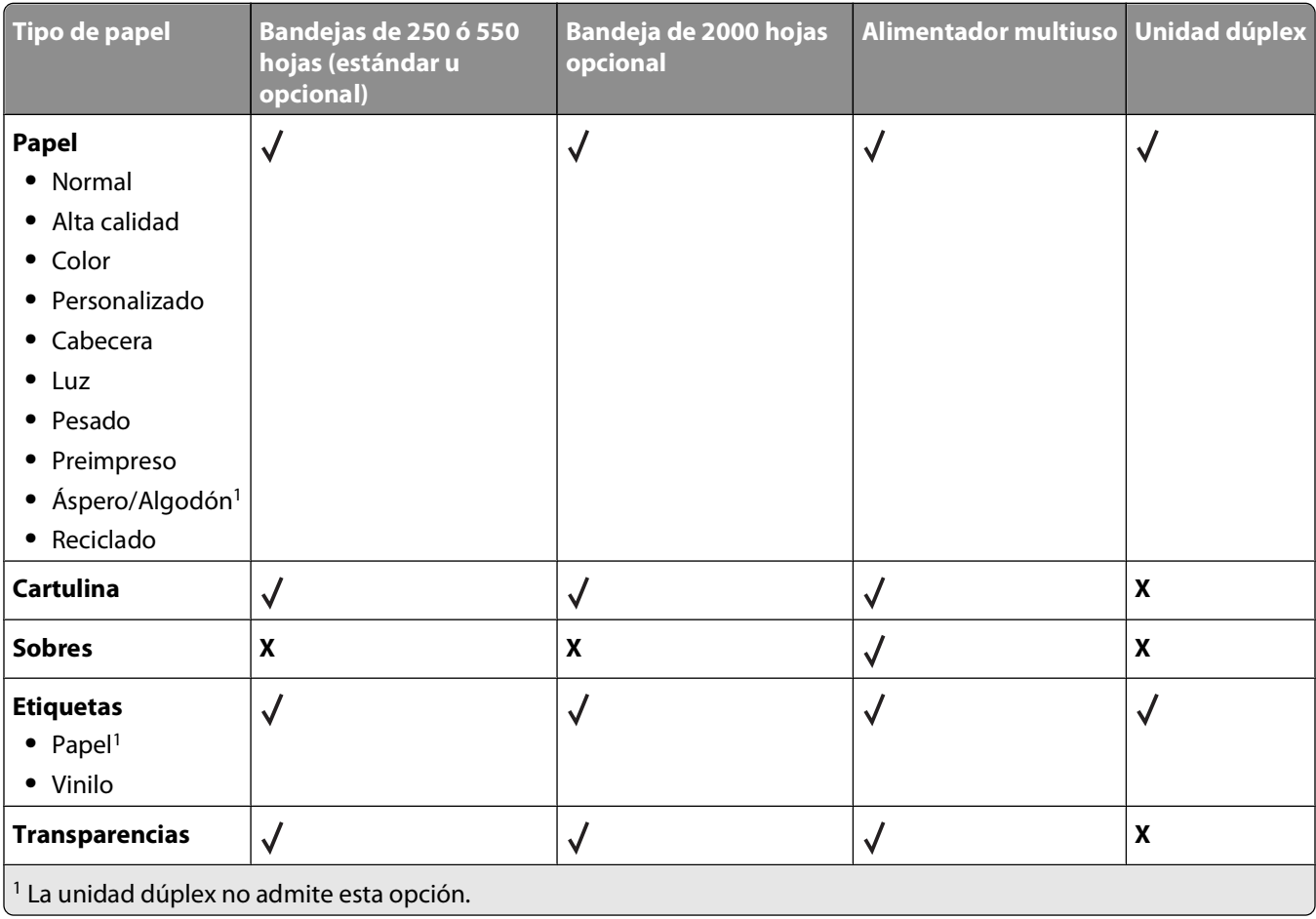

# **Descripción general del software**

Utilice el CD Software y documentación incluido con la impresora para instalar una combinación de aplicaciones de software, según su sistema operativo.

**Nota:** si ha adquirido la impresora y el equipo por separado, debe utilizar el CD Software y documentación para instalar estas aplicaciones de software.

**Nota:** estas aplicaciones de software no están disponibles para Macintosh® .

# **Centro de monitor de estado**

**Nota:** para que el Centro de monitor de estado funcione correctamente, debe haber soporte de comunicación bidireccional para que la impresora y el ordenador se puedan comunicar. El Centro de monitor de estado funciona cuando la impresora está conectada al ordenador localmente mediante un cable USB.

Utilice el Centro de monitor de estado para administrar varios monitores de estado.

- **•** Haga doble clic en el nombre de una impresora para abrir su monitor de estado o seleccione **Ejecutar** para abrir un monitor de estado para una determinada impresora.
- **•** Seleccione **Actualizar** para cambiar el aspecto de la lista de impresoras.

# **Programa de configuración del controlador**

Utilice el Programa de configuración del controlador para crear perfiles de controlador que contengan valores de controlador personalizados. Un perfil de controlador puede contener un grupo guardado de valores del controlador de impresora y otros datos como:

- **•** Orientación de impresión y N en una (valores del documento)
- **•** Estado de instalación de una bandeja de salida (opciones de impresora)
- **•** Tamaños de papel definidos por el usuario (papeles personalizados)
- **•** Texto y marcas de agua
- **•** Referencias de plantilla
- **•** Referencias de fuente
- **•** Asociaciones de papeles

# **Utilidad de alerta de impresora Dell**

**Nota:** Esta aplicación no está disponible con Windows 2000 ni con versiones anteriores.

La utilidad de alerta de impresora Dell le informa cuando se produce algún error para el que es necesario alguna intervención en la impresora. Cuando se produce un error, aparece una burbuja que le indica de qué error se trata y le señala la información necesaria para solucionarlo.

**Nota:** para que esta utilidad funcione correctamente, se debe admitir la comunicación bidireccional para que la impresora y el equipo se puedan comunicar. Para permitir esta comunicación, se agrega una excepción al Firewall de Windows.

Si ha decidido instalar la utilidad de alerta de impresora Dell con el software de la impresora, ésta se iniciará automáticamente cuando finalice la instalación del software. La utilidad está activa si aparece  $\Box$  en la bandeja del sistema.

Para desactivar la utilidad de alerta de impresora Dell:

- **1** En la bandeja del sistema, haga clic con el botón derecho del ratón en el icono .
- **2** Seleccione **Salir**.

Para volver a activar la utilidad de alerta de impresora Dell:

- **1** En Windows Vista o posterior:
	- **a** Haga clic en **Programas**.
	- **b** Haga clic en **Impresoras Dell**.
	- **c** Haga clic en **Dell 5230n/dn o 5350dn Laser Printer**.

En Windows XP:

Haga clic en **Inicio Programas** o **Todos los programas Impresoras Dell Dell 5230n/dn o 5350dn Laser Printer**.

**2** Haga clic en la **utilidad de alerta de impresora**.

# **Dell Toner Management System**

### **Ventana Estado de impresión**

**Nota:** para que la ventana Estado de impresión funcione correctamente, debe haber soporte de comunicación bidireccional para que la impresora y el ordenador se puedan comunicar. Se ha agregado una excepción al Firewall de Windows® para permitir esta comunicación.

La ventana Estado de impresión muestra el estado de la impresora (impresora lista, impresora fuera de línea y error -comprobar la impresora) y el nombre del trabajo cuando se envía un trabajo de impresión.

Asimismo, la ventana Estado de impresión muestra el nivel de tóner, por lo que puede:

- **•** Controlar el nivel de tóner de la impresora.
- **•** Hacer clic en **Solicitar suministros** para solicitar cartuchos de tóner de sustitución.

### **Aplicación de nueva solicitud de suministros de impresora de Dell**

El cuadro de diálogo Solicitar suministros se puede iniciar desde la ventana de estado de impresión, la ventana de programas o el icono del escritorio.

Puede solicitar tóner por teléfono o desde la Web.

- **•** Si se solicita en línea, inicie la aplicación de nueva solicitud de suministros de impresora de Dell:
	- **1** En Windows Vista o posterior:
		- **a** Haga clic en **Programas**.
		- **b** Haga clic en **Impresoras Dell**.
		- **c** Haga clic en **Dell 5230n/dn o 5350dn Laser Printer**.
		- En Windows XP y 2000:

Descripción general del software

Haga clic en **Inicio Programas** o **Todos los programas Impresoras Dell Dell 5230n/dn o 5350dn Laser Printer**.

- **2** Haga clic en **Aplicación de nueva solicitud de suministros de impresora de Dell**. Se abre el cuadro de diálogo **Solicitar suministros**.
- **3** Si **se encuentran varias impresoras**, seleccione aquella para la que solicita los suministros.
- **4** Siga las instrucciones que aparecen en la pantalla.
- **•** Si realiza el pedido desde la Web, haga clic en el enlace situado bajo la cabecera **Solicitar en línea**.
- **•** Si realiza el pedido por teléfono, llame al número que aparece bajo la cabecera **Solicitar por teléfono**.

# **Imprimiendo**

Este capítulo trata sobre impresión, informes de impresora y cancelación de trabajos. La selección y el manejo de papel y material especial pueden afectar a la fiabilidad de la impresión de documentos. Para obtener más información, consulte ["Cómo evitar atascos" en la página 146](#page-145-0) y ["Almacenamiento del papel" en la página 71](#page-70-0).

# **Impresión de un documento**

- **1** Cargue papel en una bandeja o alimentador.
- **2** En el menú Papel del panel de control de la impresora, ajuste los valores Tipo de papel y Tamaño de papel para que coincidan con el papel cargado en la bandeja.
- **3** Realice uno de los procedimientos siguientes:

### **Para usuarios de Windows**

- **a** Con un documento abierto, haga clic en **Archivo → Imprimir**.
- **b** Haga clic en **Propiedades, Preferencias, Opciones** o **Configuración**, y, a continuación ajuste los valores según sea necesario.

**Nota:** Para imprimir en un tipo o tamaño de papel específico, ajuste los valores de tipo y tamaño para que coincidan con el papel cargado o seleccione la bandeja o alimentador correctos.

**c** Haga clic en **Aceptar** y, a continuación, en **Imprimir**.

### **Para usuarios de Macintosh**

- **a** Personalice los valores como necesite en el cuadro de diálogo Ajustar página:
	- **1** Con un documento abierto, seleccione **Archivo** > **Ajustar página**.
	- **2** Seleccione un tamaño de papel o cree uno personalizado que coincida con el papel cargado.
	- **3** Haga clic en **Aceptar**.
- **b** Personalice los valores como necesite en el cuadro de diálogo Imprimir:
	- **1** Con un documento abierto, seleccione **Archivo** > **Imprimir**. Si es necesario, haga clic en el triángulo de información para ver mas opciones.
	- **2** Desde el cuadro de diálogo Imprimir y los menús emergentes, ajuste los valores según sea necesario.

**Nota:** Para imprimir en un tipo o tamaño de papel específico, ajuste los valores de tipo y tamaño para que coincidan con el papel cargado o seleccione la bandeja o alimentador correctos.

**3** Haga clic en **Imprimir**.

# **Impresión en material especial**

### **Consejos de uso de papel con cabecera**

- **•** Utilice papel con cabecera diseñado específicamente para impresoras láser.
- **•** Imprima muestras en los papeles con cabecera que piensa utilizar antes de adquirirlos en grandes cantidades.
- **•** Antes de cargar papeles con cabecera, airee la pila para evitar que las hojas se peguen entre sí.
- **•** La orientación de la página es importante al imprimir en papel con cabecera. Para obtener más información sobre cómo cargar papel con cabecera, consulte:
	- **–** ["Carga de las bandejas de 250 hojas o 550 estándar u opcionales" en la página 55](#page-54-0)
	- **–** ["Carga de la bandeja de 2000 hojas" en la página 58](#page-57-0)
	- **–** ["Carga del alimentador multiuso" en la página 62](#page-61-0)

### **Consejos de uso de transparencias**

Imprima muestras en las transparencias que piensa utilizar antes de adquirirlas en grandes cantidades.

Al imprimir en transparencias:

- **•** Cargue las transparencias una bandeja de 250 hojas, una bandeja de 550 o desde el alimentador multiuso.
- **•** Utilice transparencias diseñadas específicamente para impresoras láser. Consulte con el fabricante o distribuidor para asegurarse de que las transparencias pueden soportar temperaturas de hasta 230 °C (446 °F) sin derretirse, perder el color, desviarse o liberar emisiones peligrosas.
- **•** Utilice transparencias de 138–146 g/m2 (37–39 libras de alta calidad) de peso.
- **•** Para que no se produzcan problemas de calidad de impresión, evite dejar huellas en las transparencias.
- **•** Antes de cargar transparencias, airee la pila para evitar que las hojas se peguen entre sí.

### **Consejos de uso de sobres**

Imprima siempre muestras en los sobres que piensa utilizar antes de adquirirlos en grandes cantidades.

Al imprimir en sobres:

- **•** Introduzca sobres desde el alimentador multiuso o el alimentador de sobres opcional.
- **•** Defina el Tipo de papel como sobre y seleccione el tamaño del sobre.
- **•** Utilice sobres diseñados específicamente para impresoras láser. Consulte con el fabricante o distribuidor para asegurarse de que los sobres pueden soportar temperaturas de hasta 230 °C (446 °F) sin sellarse, arrugarse, curvarse de forma excesiva ni liberar emisiones peligrosas.
- Para obtener el mejor rendimiento, utilice sobres fabricados con papel de 90 g/m<sup>2</sup> (24 libras de alta calidad). Utilice pesos de hasta 105 g/m<sup>2</sup> (28 libras de alta calidad) para los sobres, siempre que el contenido de algodón sea de un 25% o inferior. Los sobres de algodón no deben exceder los 90 g/m<sup>2</sup> (24 libras de alta calidad) de peso.
- **•** Utilice únicamente sobres nuevos.
- **•** Para obtener resultados óptimos y minimizar los atascos, no utilice sobres que:
	- **–** Tengan excesivos dobleces o curvaturas
	- **–** Estén pegados o dañados de cualquier forma
	- **–** Tengan ventanas, agujeros, perforaciones, recortes o repujados.
	- **–** Utilicen cierres metálicos, nudos con hilos o barras de doblez.
	- **–** Tengan un diseño de interbloqueo
	- **–** Tengan pegados sellos de correo
	- **–** Tengan algún adhesivo expuesto cuando la solapa está en posición de sellado o cerrado
- **–** Tengan esquinas dobladas.
- **–** Tengan terminaciones ásperas, arrugadas o dobladas
- **•** Ajuste la anchura de la guía a la de los sobres.

**Nota:** La combinación de una alta humedad (más del 60%) y la alta temperatura de impresión pueden arrugar o sellar los sobres.

### **Consejos para el uso de etiquetas**

**Nota:** Esta impresora está diseñada para imprimir etiquetas sólo ocasionalmente.

- **•** No cargue etiquetas junto con papel o transparencias en el mismo origen; la mezcla de material puede causar problemas de alimentación.
- **•** En el menú Papel, defina el tipo de papel en Etiquetas.
- **•** No utilice etiquetas con un material de soporte liso.
- **•** Utilice etiquetas que puedan soportar temperaturas de hasta 230 °C (446 °F) sin sellarse, curvarse de forma excesiva, arrugarse ni liberar emisiones peligrosas.
- **•** Utilice hojas con etiquetas completas. Las hojas incompletas pueden provocar que las etiquetas se despeguen durante la impresión, causando un atasco de papel. Las hojas incompletas contaminan también la impresora y el cartucho con material adhesivo, lo que podría anular la garantía de los mismos.
- **•** No utilice etiquetas con el adhesivo visible.
- **•** No imprima a menos de 1 mm (0,04 pulg.) del borde de la etiqueta, de las perforaciones o entre márgenes de separación de la etiqueta.
- **•** Asegúrese de que el soporte del adhesivo no alcanza el borde de la hoja. Es aconsejable la aplicación por zonas del adhesivo con una separación de al menos 1 mm (0,04 pulg.) de los bordes. El material adhesivo contamina la impresora y podría anular la garantía.
- **•** Si no es posible la aplicación por zonas del adhesivo, elimine una franja de 1,6 mm (0,06 pulg.) del borde inicial y lateral y utilice un adhesivo que no gotee.
- **•** Se obtienen mejores resultados con la orientación vertical, en especial al imprimir códigos de barras.

### **Consejos de uso de cartulina**

La cartulina es un material especial de impresión pesado de una sola capa. Muchas de sus características variables, como el nivel de humedad, el grosor y la textura, pueden afectar de forma significativa a la calidad de impresión. Imprima siempre muestras en la cartulina que piensa utilizar antes de adquirirla en grandes cantidades.

Al imprimir en cartulinas:

- **•** Cargue las cartulinas desde una bandeja de 250 hojas, una bandeja de 550 o desde el alimentador multiuso.
- **•** Defina Tipo de papel en Cartulina.
- **•** Seleccione el valor apropiado de Textura del papel.
- **•** Tenga en cuenta que las preimpresiones, perforaciones y arrugas pueden afectar de forma significativa a la calidad de impresión y provocar atascos u otros problemas de manejo de papel.
- **•** Consulte con el fabricante o distribuidor para asegurarse de que la cartulina puede soportar temperaturas de hasta 230 °C (446 °F) sin liberar emisiones peligrosas.
- **•** No utilice cartulinas preimpresas fabricadas con productos químicos que puedan contaminar la impresora. Las preimpresiones introducen componentes semilíquidos y volátiles en la impresora.
- **•** Utilice cartulinas de fibra corta siempre que sea posible.

# **Impresión de trabajos confidenciales y otros trabajos retenidos**

### **Retención de trabajos en la impresora**

Al enviar un trabajo a la impresora, puede especificar si desea que la impresora retenga el trabajo en la memoria hasta que lo inicie desde el panel de control. Todos los trabajos de impresión que el usuario puede iniciar en la impresora se denominan trabajos retenidos.

**Nota:** los trabajos de impresión Confidencial, Verificar, Reservar y Repetir se pueden eliminar si la impresora necesita más memoria para procesar trabajos retenidos adicionales.

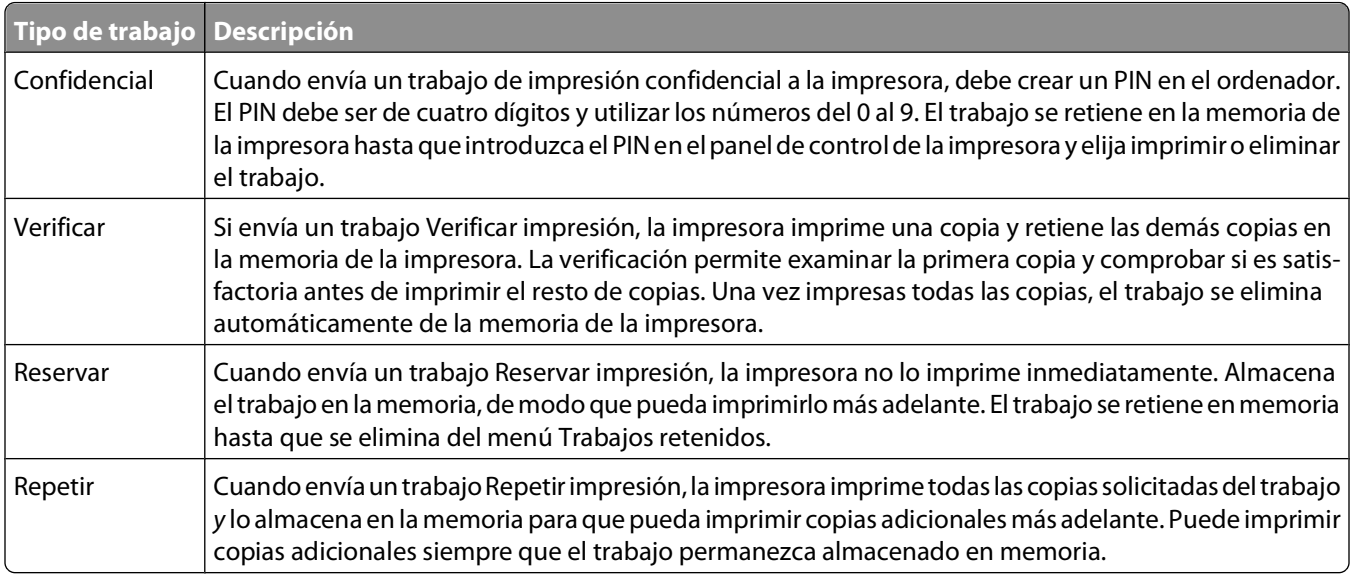

### **Impresión de trabajos confidenciales y otros trabajos retenidos**

Los trabajos Impresión confidencial y Verificar impresión se eliminan automáticamente de la memoria después de imprimirse. Los trabajos Repetir y Reservar permanecen retenidos en la impresora hasta que decida eliminarlos.

### **Para usuarios de Windows**

- **1** Con un documento abierto, haga clic en **Archivo → Imprimir**.
- **2** Haga clic en **Propiedades**, **Preferencias**, **Opciones** o **Configuración**.
- **3** Haga clic en **Otras opciones** y, a continuación, en **Imprimir y retener**.
- **4** Seleccione el tipo de trabajo (confidencial, reserva, repetición, verificación, formularios de un quiosco, marcadores o un trabajo estacionado) y, a continuación, asígnele un nombre de usuario. Para un trabajo confidencial, introduzca también un PIN de cuatro dígitos.
- **5** Haga clic en **Aceptar** o en **Imprimir** y, a continuación, vaya a la impresora para activar el trabajo.
- **6** En el panel de control, pulse el botón de flecha abajo hasta que aparezca  $\sqrt{\pi}$ rabajos retenidos y, a continuación, pulse  $\sqrt{l}$ .
- **7** Pulse el botón de flecha abajo hasta que aparezca  $\sqrt{\ }$ junto a su nombre de usuario y, a continuación, pulse  $\sqrt{\ }$ .

**8** Pulse el botón de flecha abajo hasta que aparezca  $\sqrt{ }$  junto al tipo o nombre del trabajo y, a continuación, pulse  $\mathcal{V}$ .

Si seleccionó un nombre de trabajo, continúe con el paso 11 en la página 82.

- **9** Tras seleccionar el tipo de trabajo, utilice el teclado numérico para introducir el PIN. Si introduce un PIN incorrecto, aparece la pantalla PIN no válido.
	- Para volver a introducir el PIN, asegúrese de que aparece √ **Inténtelo de nuevo** y pulse √.
	- **•** Para cancelar el PIN, pulse el botón de flecha abajo hasta que aparezca **Cancelar** y, a continuación, pulse  $\sqrt{ }$ .
- **10** Pulse el botón de flecha abajo hasta que aparezca  $\sqrt{\frac{1}{100}}$  que desea imprimir y, a continuación, pulse  $\overline{|\mathcal{N}|}$ .
- **11** Pulse el botón de flecha abajo hasta que aparezca  $\sqrt{\ }$ junto al número de copias que desea imprimir y, a continuación, pulse  $\vert \sqrt{\vert}$ .

**Nota:** Utilice el teclado numérico para introducir el número si fuera necesario.

### **Para usuarios de Macintosh**

- **1** Con un documento abierto, seleccione **Archivo** > **Imprimir**. Si es necesario, haga clic en el triángulo de información para ver mas opciones.
- **2** En el menú emergente de opciones de impresión, seleccione **Direccionamiento trabajo**.
- **3** Seleccione el tipo de trabajo (confidencial, reserva, repetición, verificación, formularios de un quiosco, marcadores o un trabajo estacionado) y, a continuación, asígnele un nombre de usuario. Para un trabajo confidencial, introduzca también un PIN de cuatro dígitos.
- **4** Haga clic en **Imprimir** y, a continuación, vaya a la impresora para activar el trabajo.
- **5** En el panel de control, pulse el botón de flecha abajo hasta que aparezca  $\sqrt{ }$  **Trabajos** retenidos y, a continuación, pulse  $\sqrt{\cdot}$ .
- **6** Pulse el botón de flecha abajo hasta que aparezca  $\checkmark$  junto a su nombre de usuario y, a continuación, pulse  $\checkmark$ .
- **7** Pulse el botón de flecha abajo hasta que aparezca  $\sqrt{\frac{1}{1}}$ unto a su trabajo y, a continuación, pulse  $\sqrt{1}$ .
- **8** Para los trabajos confidenciales, utilice el teclado numérico para introducir el PIN. Si introduce un PIN incorrecto, aparece la pantalla PIN no válido.
	- **•** Para volver a introducir el PIN, aseqúrese de que aparece  $\sqrt{ }$  Inténtelo de nuevo y pulse  $\sqrt{ }$ .
	- **•** Para cancelar el PIN, pulse el botón de flecha abajo hasta que aparezca **Cancelar** y, a continuación, pulse  $|V|$ .
- **9** Pulse el botón de flecha abajo hasta que aparezca  $\sqrt{ }$  junto al trabajo que desea imprimir y, a continuación, pulse  $\sqrt{ }$ .

# **Impresión desde una unidad flash**

Hay un puerto USB en el panel de control de la impresora. Inserte una unidad flash para imprimir los formatos de archivo admitidos. Entre los formatos de archivo admitidos se incluyen: .pdf, .gif, .jpeg, .jpg, .bmp, .png, .tiff, .tif, .pcx, .xps y .dcx.

#### **Notas:**

- **•** Las unidades flash de alta velocidad deben ser compatibles con el estándar USB de alta velocidad. No se admiten unidades flash que sólo sean compatibles con capacidades USB de baja velocidad.
- **•** Las unidades flash deben admitir el sistema de archivos FAT (del inglés File Allocation Tables, tablas de localización de archivos). Las unidades flash con formato NTFS (del inglés New Technology File System, sistema de archivos de nueva tecnología) o cualquier otro sistema de archivos no son compatibles.
- **•** Antes de imprimir un archivo .pdf codificado, introduzca la contraseña del archivo en el panel de control de la impresora.
- **•** No puede imprimir los archivos para los que no dispone de permiso de impresión.
- **1** Asegúrese de que la impresora está encendida y de que aparece el mensaje **Lista**.
- **2** Inserte una unidad flash en el puerto USB frontal.

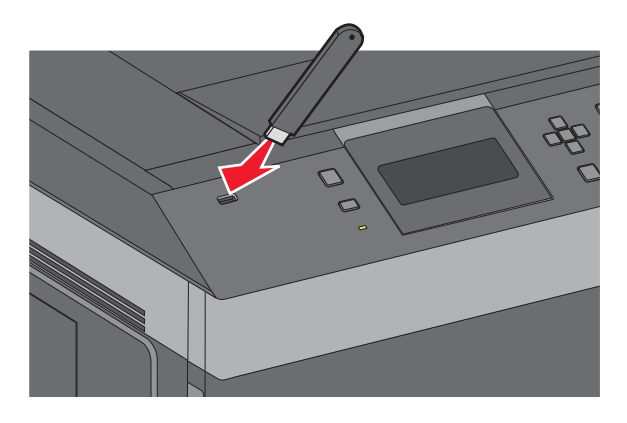

#### **Notas:**

- **•** Si lo hace cuando la impresora requiere atención como, por ejemplo, cuando se ha producido un atasco, la impresora la ignorará.
- **•** Si se inserta la unidad flash mientras la impresora está ocupada imprimiendo otros trabajos, aparecerá el mensaje **Impresora ocupada**. Cuando se hayan terminado de procesar los otros trabajos, puede que necesite ver la lista de trabajos retenidos para imprimir documentos desde la unidad flash.
- **3** Pulse el botón de flecha hacia arriba o hacia abajo hasta que aparezca  $\sqrt{\ }$ junto al documento que desea imprimir. A continuación, pulse  $|V|$ .

**Nota:** las carpetas que se encuentran en la unidad flash aparecen como carpetas. Los nombres de archivo van seguidos del tipo de extensión (por ejemplo, .jpg).

**4** Pulse √ para imprimir una copia, o introduzca el número de copias con el teclado numérico y, a continuación, pulse  $\sqrt{\ }$  para iniciar la impresión.

**Nota:** no extraiga la unidad flash de la impresora hasta que el documento haya terminado de imprimirse.

Si deja la unidad flash en la impresora después de salir de la pantalla inicial del menú USB, puede seguir imprimiendo archivos .pdf desde la unidad flash como trabajos retenidos.

Imprimiendo

# **Páginas de información sobre impresión**

### **Impresión de una lista de muestras de fuentes**

Para imprimir muestras de las fuentes disponibles actualmente en la impresora:

- **1** Asegúrese de que la impresora está encendida y que aparece **Lista**.
- **2** En el panel de control de la impresora, pulse  $\equiv$ .
- **3** Pulse el botón de flecha arriba o abajo hasta que aparezca  $\sqrt{\text{informes } y}$ , a continuación, pulse  $\boxed{J}$ .
- **4** Pulse el botón de flecha arriba o abajo hasta que aparezca √ Imprimir fuentes y, a continuación, pulse  $\sqrt{ }$ .
- **5** Pulse el botón de flecha arriba o abajo hasta que aparezca √ al lado de **Fuentes PCL**, **Fuentes PostScript, o Fuentes PPDS** y, a continuación, pulse  $\sqrt{ }$ . Después de que se imprima la lista de muestra de fuentes, aparece el mensaje **Lista**.

### **Impresión de una lista de directorios**

La lista de directorios muestra los recursos almacenados en la memoria flash o en el disco duro.

- **1** Asegúrese de que la impresora está encendida y que aparece **Lista**.
- **2** En el panel de control de la impresora, pulse  $\equiv$ .
- **3** Pulse el botón de flecha hacia arriba o hacia abajo hasta que aparezca √ **Informes** y, a continuación, pulse  $\mathcal{V}.$
- **4** Pulse el botón de flecha hacia arriba o hacia abajo hasta que aparezca  $\sqrt{\text{Imprimir}}$  directorio v, a continuación, pulse  $\lfloor \sqrt{\cdot} \rfloor$ .

Después de imprimir la lista del directorio, la impresora vuelve al estado **Lista**.

### **Impresión de las páginas de prueba de calidad**

Imprima las páginas de prueba de calidad de impresión para identificar los problemas de calidad de impresión.

- **1** Apague la impresora.
- **2** Mantenga pulsado  $\sqrt{ }$  y el botón de flecha derecha mientras se enciende la impresora.
- **3** Suelte los botones cuando aparezca el reloj y espere a que aparezca **MENÚ CONFIGURAR**.

**4** Pulse el botón de flecha hacia arriba o hacia abajo hasta que aparezca  $\sqrt{\text{Imp}}$  pág calidad y, a continuación, pulse  $\sqrt{ }$ .

Se imprimen las páginas de prueba de calidad de impresión.

**5** Pulse el botón de flecha hacia arriba o hacia abajo hasta que aparezca  $\sqrt{\text{salir det}}$  menú Configuración y, a continuación, pulse  $\sqrt{l}$ .

Aparece brevemente el mensaje **Restableciendo la impresora** seguido de un reloj y, a continuación, aparece el mensaje **Lista**.

# **Cancelación de un trabajo de impresión**

### **Cancelación de un trabajo de impresión desde el panel de control**

Si el trabajo se está formateando o ya está en curso y aparece **Cancelar trabajo** en la primera línea de la pantalla:

- **1** Pulse el botón de flecha hacia arriba o hacia abajo hasta que aparezca **Cancelar** . Se mostrará una lista de trabajos.
- **2** Pulse el botón de flecha hacia arriba o hacia abajo hasta que aparezca  $\sqrt{ }$  junto al trabajo que quiere cancelar y, a continuación, pulse  $|v|$ .

**Nota:** Para cancelar de forma sencilla un trabajo de impresión que ya se ha enviado, pulse **.** Aparece la pantalla

**Detenido**. Pulse el botón de flecha hacia arriba o hacia abajo hasta que aparezca **Cancelar un trabajo** y, a continuación, pulse  $|v|$ .

### **Cancelación de un trabajo de impresión desde el ordenador**

Para cancelar un trabajo de impresión, realice una de las siguientes acciones:

### **Para usuarios de Windows**

- **1** Haga clic en  $\bullet$ , o haga clic en **Inicio** y luego en **Ejecutar**.
- **2** En el cuadro Iniciar búsqueda o Ejecutar, escriba **control de impresoras**.
- **3** Pulse **Intro** o haga clic en **Aceptar**. Abra la carpeta de impresoras.
- **4** Haga doble clic en el icono de la impresora.
- **5** Seleccione el trabajo que desea cancelar.
- **6** Pulse **Suprimir** en el teclado.

En la barra de tareas de Windows:

Cuando envía un trabajo a imprimir, aparece un pequeño icono de la impresora en la esquina derecha de la barra de tareas.

Haga doble clic en el icono de la impresora.

Aparece una lista de trabajos de impresión en la ventana de impresora.

- Seleccione el trabajo que desea cancelar.
- Pulse **Suprimir** en el teclado.

### **Para usuarios de Macintosh**

En Mac OS X versión 10.5 o posterior:

- En el menú Apple, seleccione **Preferencias del sistema**.
- Haga clic en **Fax e imprimir** y, a continuación, haga doble clic en el icono de impresora.
- En la ventana de la impresora, seleccione el trabajo que desea cancelar.
- En la barra de iconos en la parte superior de la ventana, haga clic en el icono **Suprimir**.

En Mac OS X versión 10.4 y anteriores:

- En el menú Ir, seleccione **Aplicaciones**.
- Haga doble clic en **Utilidades** y, a continuación, en **Centro de impresión** o **Utilidad de instalación de la impresora**.
- Haga doble clic en el icono de la impresora.
- En la ventana de la impresora, seleccione el trabajo que desea cancelar.
- En la barra de iconos en la parte superior de la ventana, haga clic en el icono **Suprimir**.

# **Descripción de los menús de la impresora**

# **Lista de menús**

#### **Menú Papel Informes Red/Puertos**

Tamaño/tipo de papel Configurar multiuso Mejora de sobres<sup>1</sup> Sustituir tamaño Textura del papel Peso de papel Carga de papel Tipos personalizados Configuración universal Instalación de salida

Origen predeterminado Página de valores de menú Estadísticas dispositivo Página configuración de red<sup>2</sup> Menú USB estándar Lista Perfiles Pág config. NetWare Imprimir fuentes<sup>3</sup> Imprimir directorio Informe de activos

NIC activo Red estándar4 Menú Paralelo Serie <x> Configuración de SMTP

#### **Seguridad Ayuda** Valores **Ayuda** Valores Ayuda

Otros valores de seguridad Impresión confidencial Registro de auditoría de seguridad Definir fecha/hora

Valores generales Menú Configuración Menú Acabado Menú Calidad Menú Utilidades Menú XPS Menú PDF Menú PostScript Menú Emulación PCL Menú PPDS Menú HTML Menú Imagen Menú Unidad flash

Imprimir todo Calidad de impresión Guía de impresión Guía de papel Defectos de impresión Mapa de menús Guía de información Guía de conexión Guía desplazamientos Guía de suministros

1 Sólo aparece si el alimentador de sobres es compatible y está instalado.

2 Según la configuración de la impresora, este elemento de menú aparece como Página configuración de red o Pág configurac. red <x>.

<sup>3</sup> Sólo aparece si hay un dispositivo flash instalado o montado.

4 Según la configuración de la impresora, este elemento de menú aparece como Red estándar o Red <x>.

# **Papel, menú**

### **Origen predeterminado, menú**

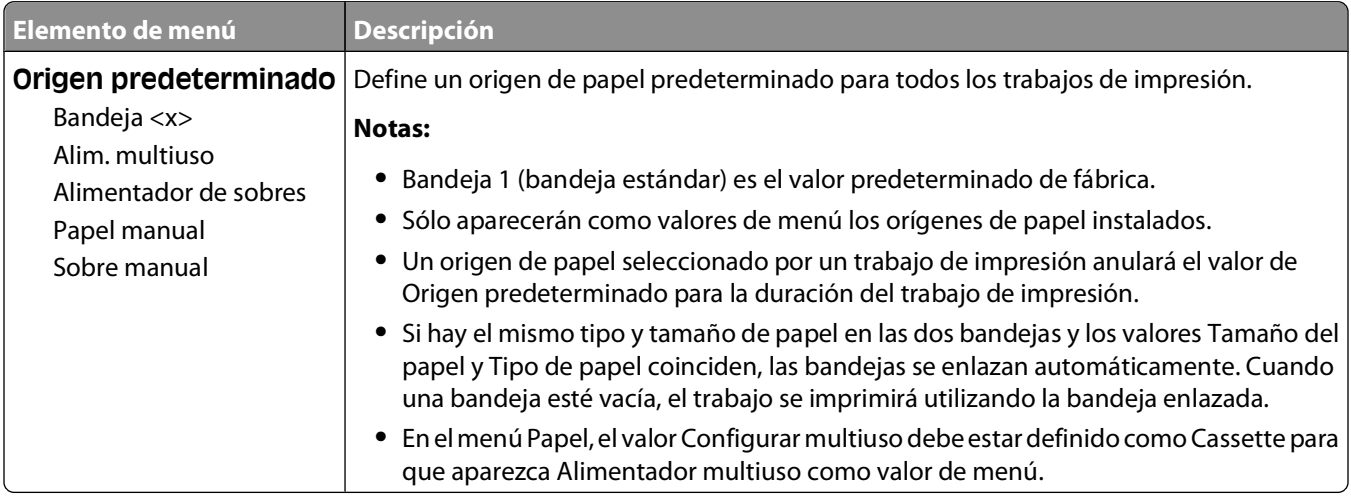

## **Tamaño/tipo de papel, menú**

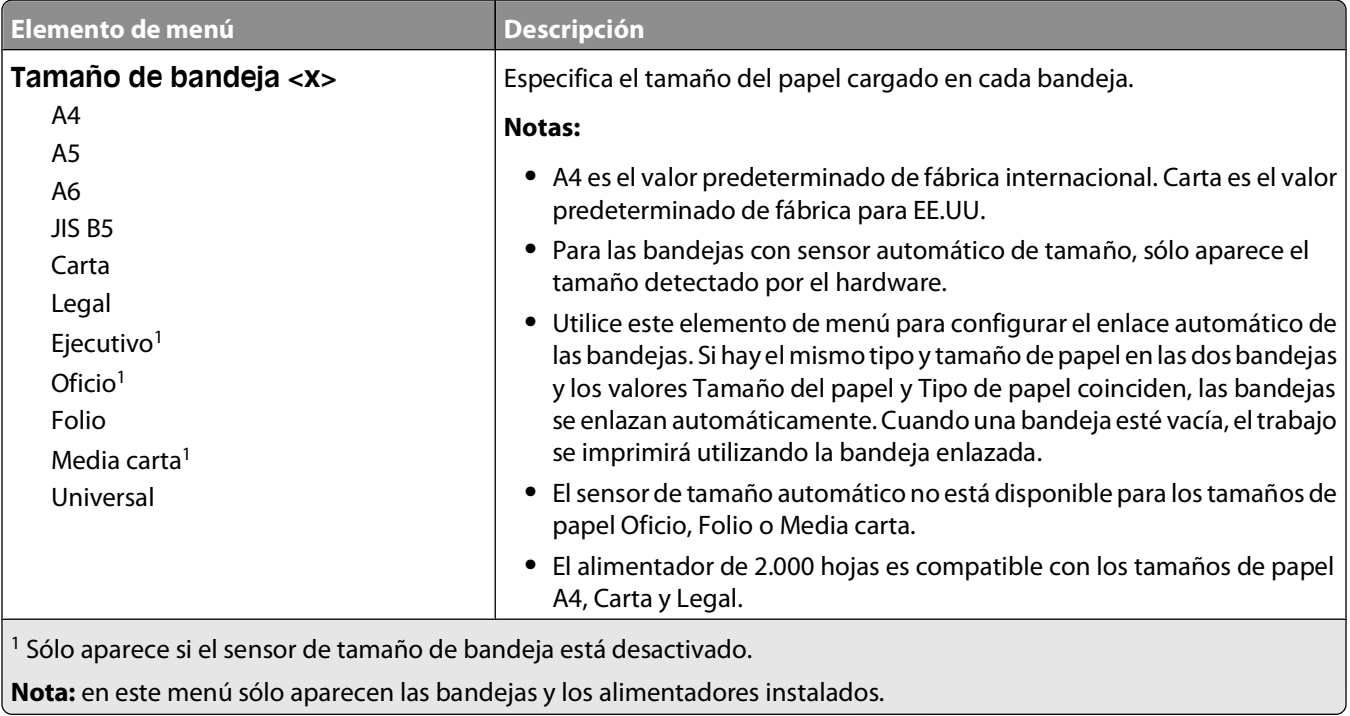

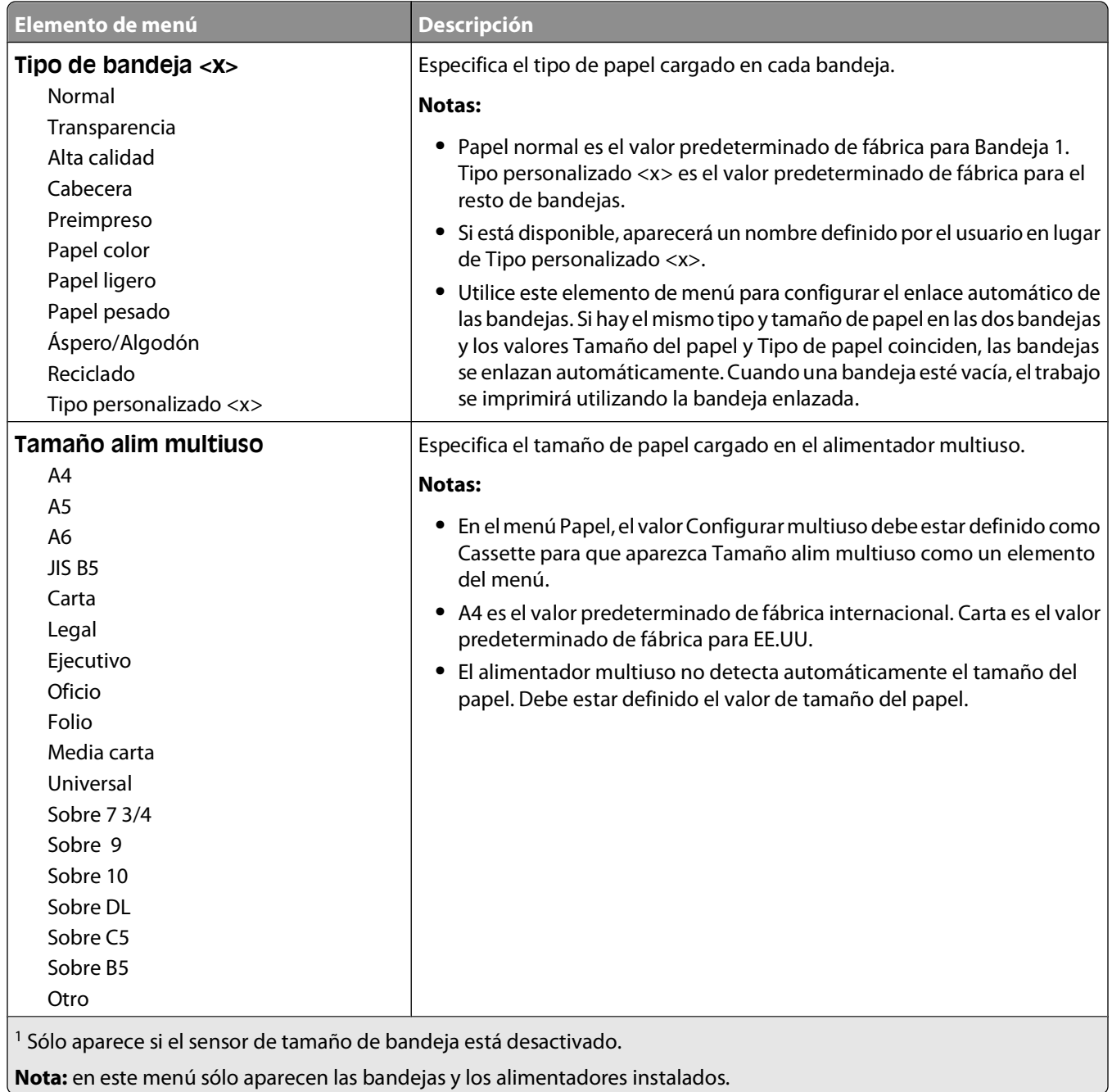

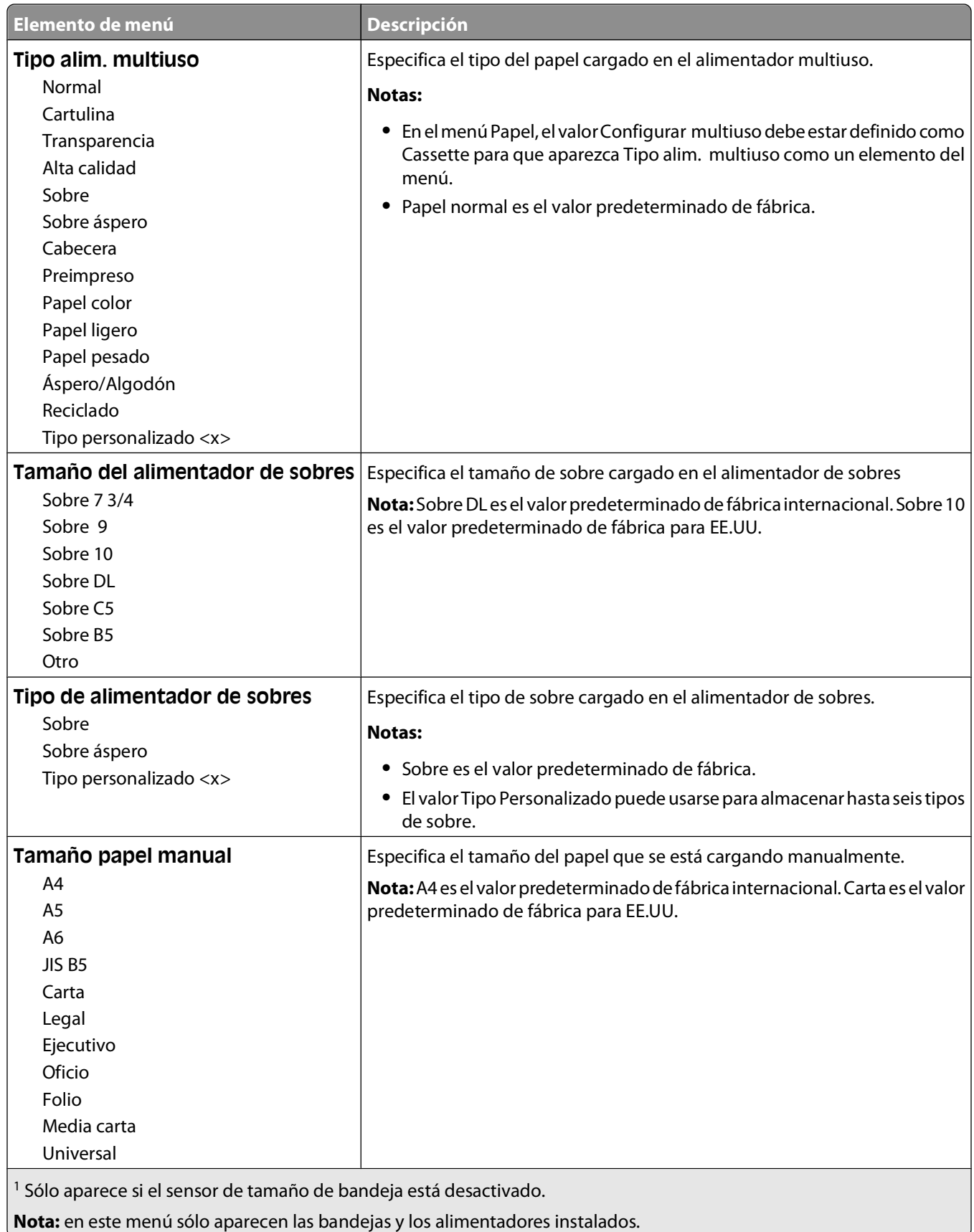

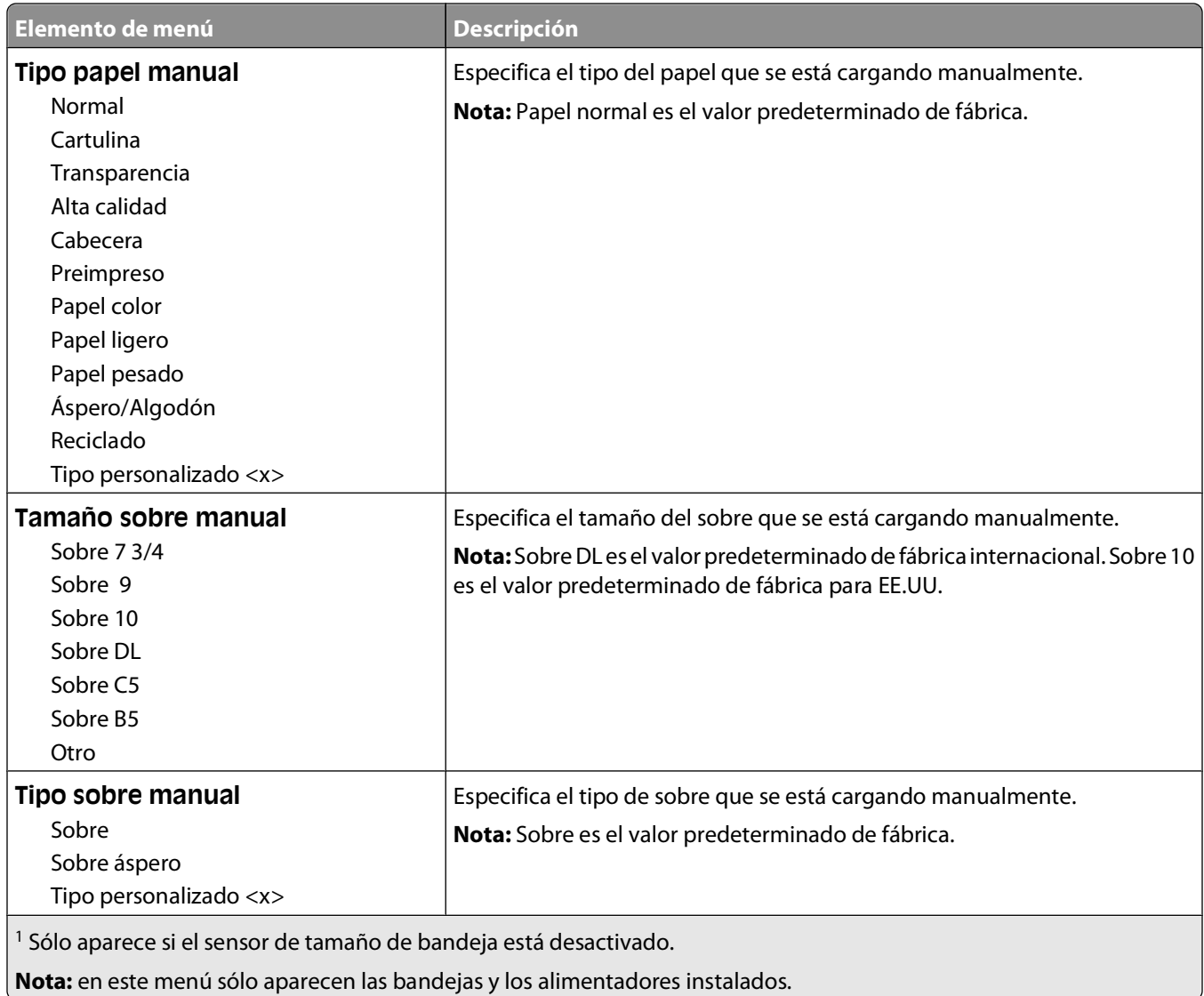

### **Menú Configurar multiuso**

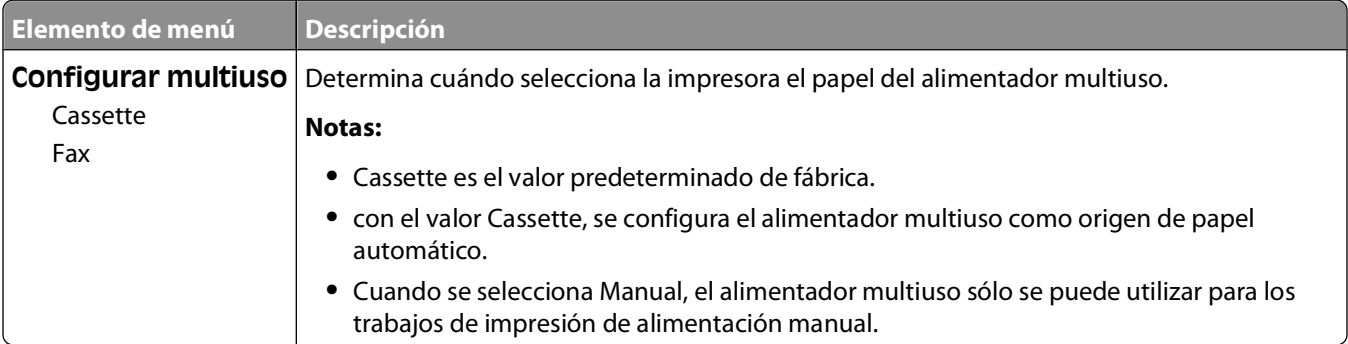

## **Mejora de sobres**

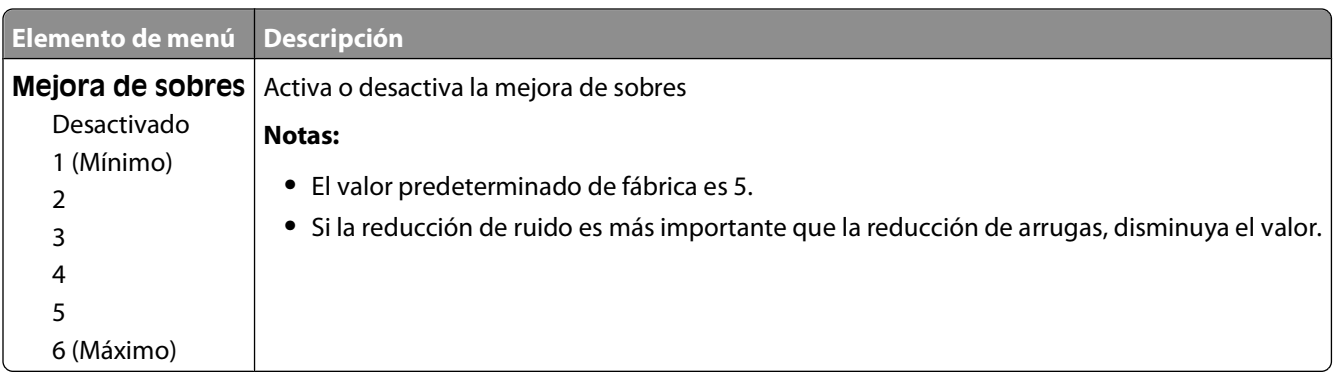

La mejora de sobres reduce de forma significativa las arrugas de algunos sobres.

### **Sustituir tamaño, menú**

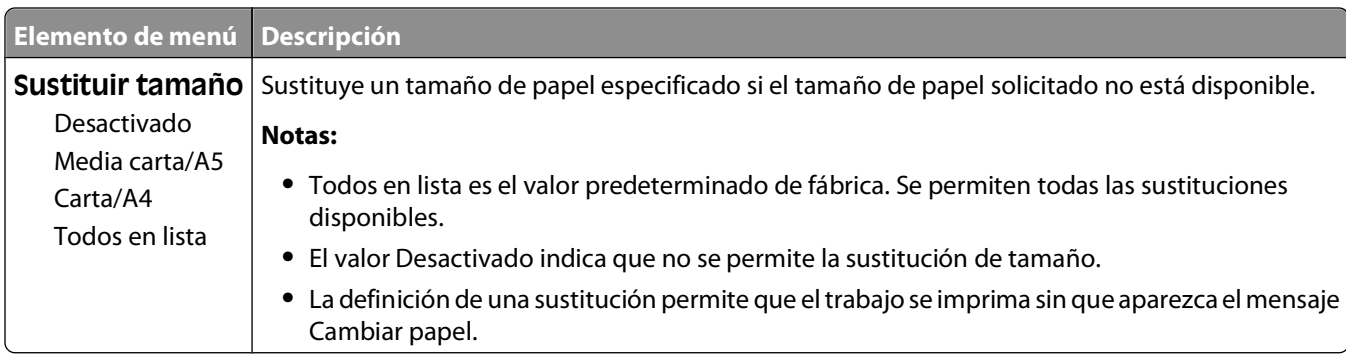

### **Textura del papel, menú**

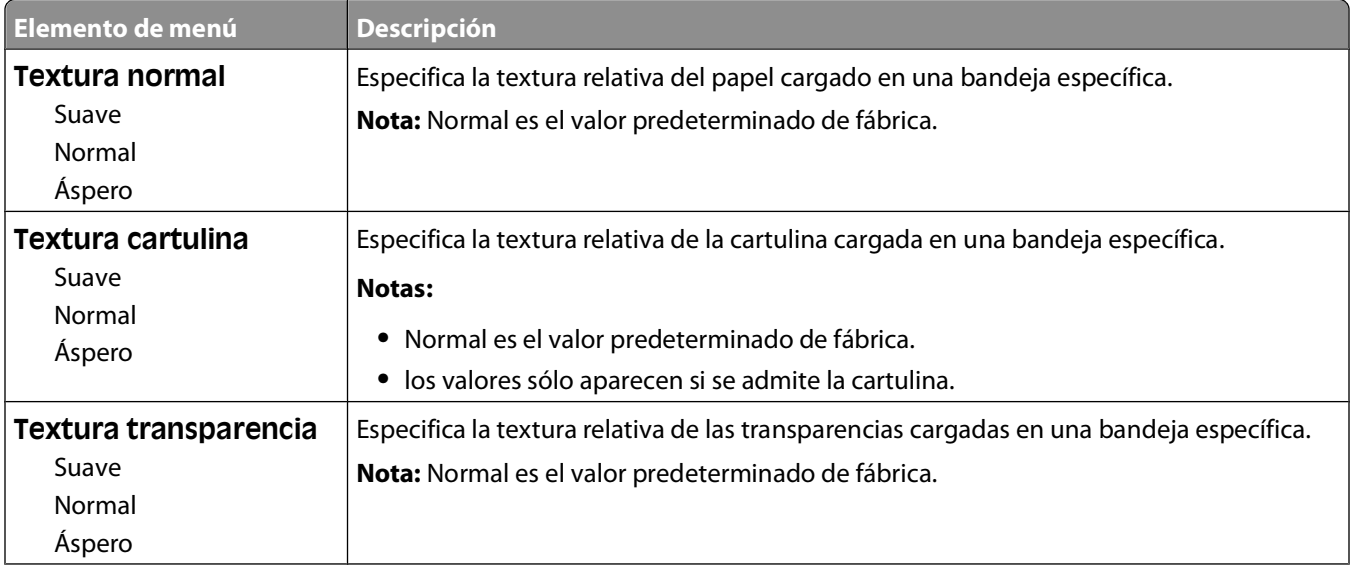

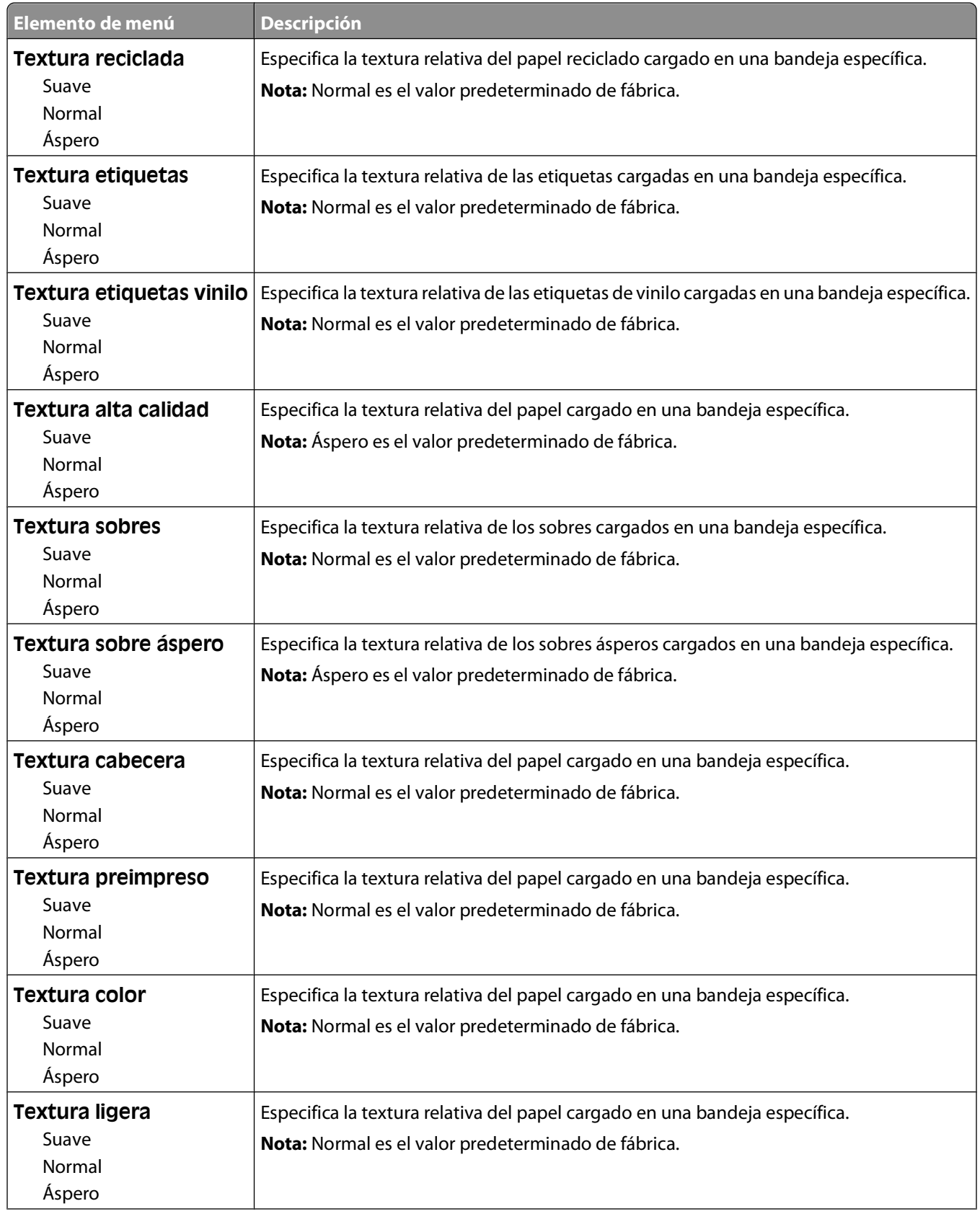

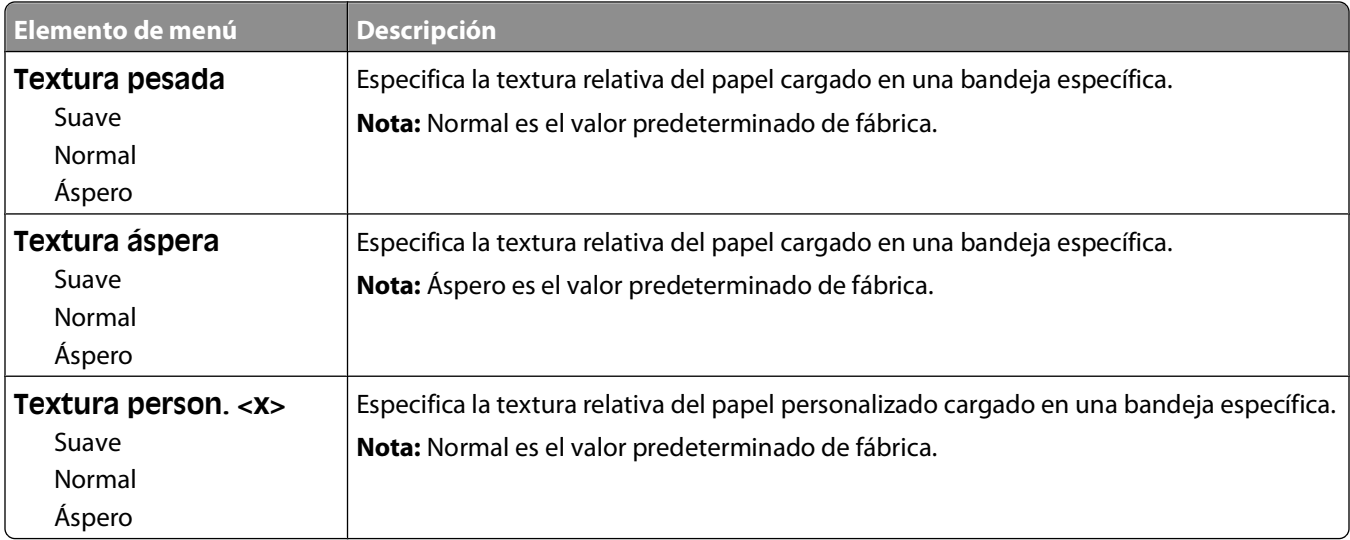

# **Menú Peso del papel**

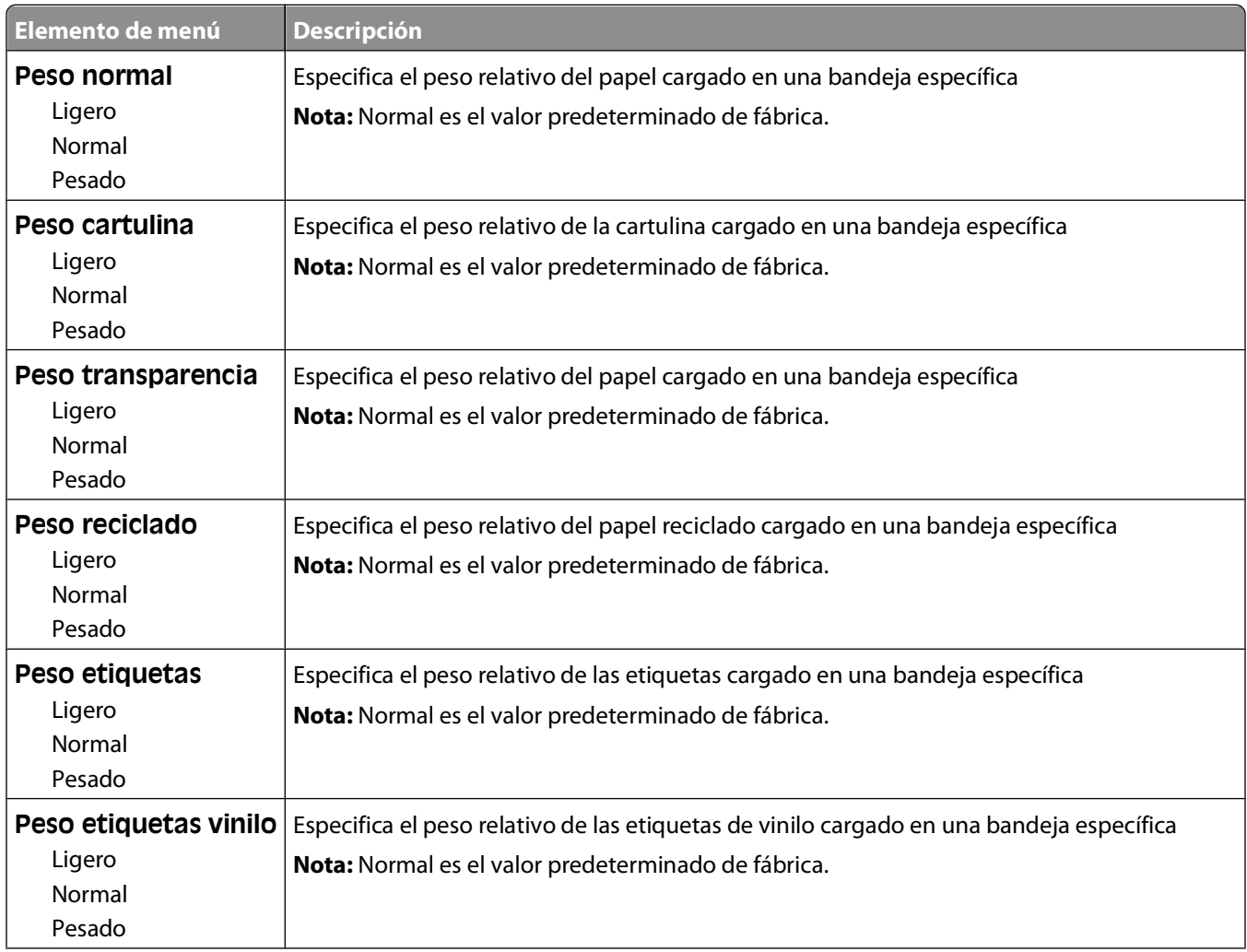

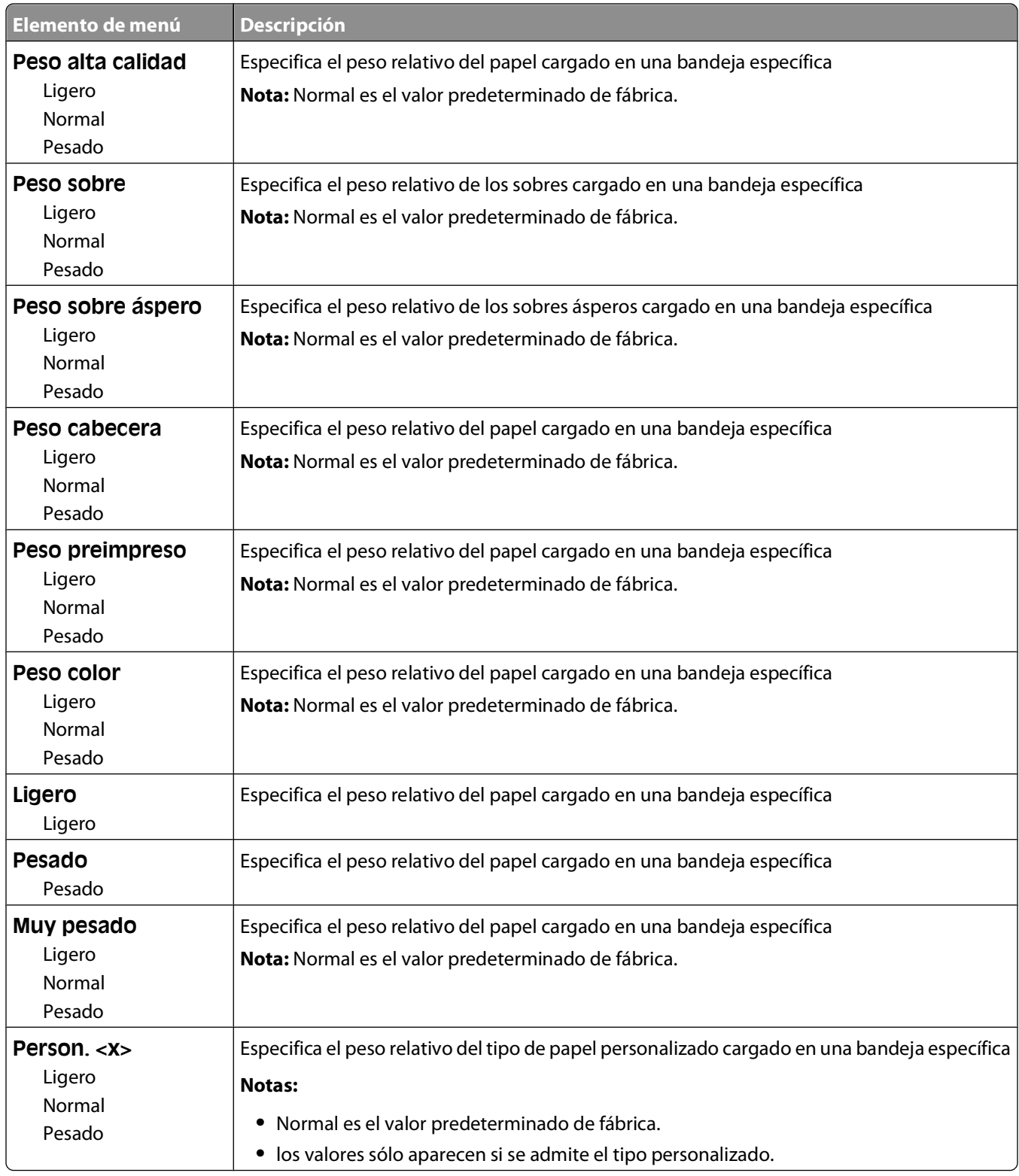

### **Carga de papel, menú**

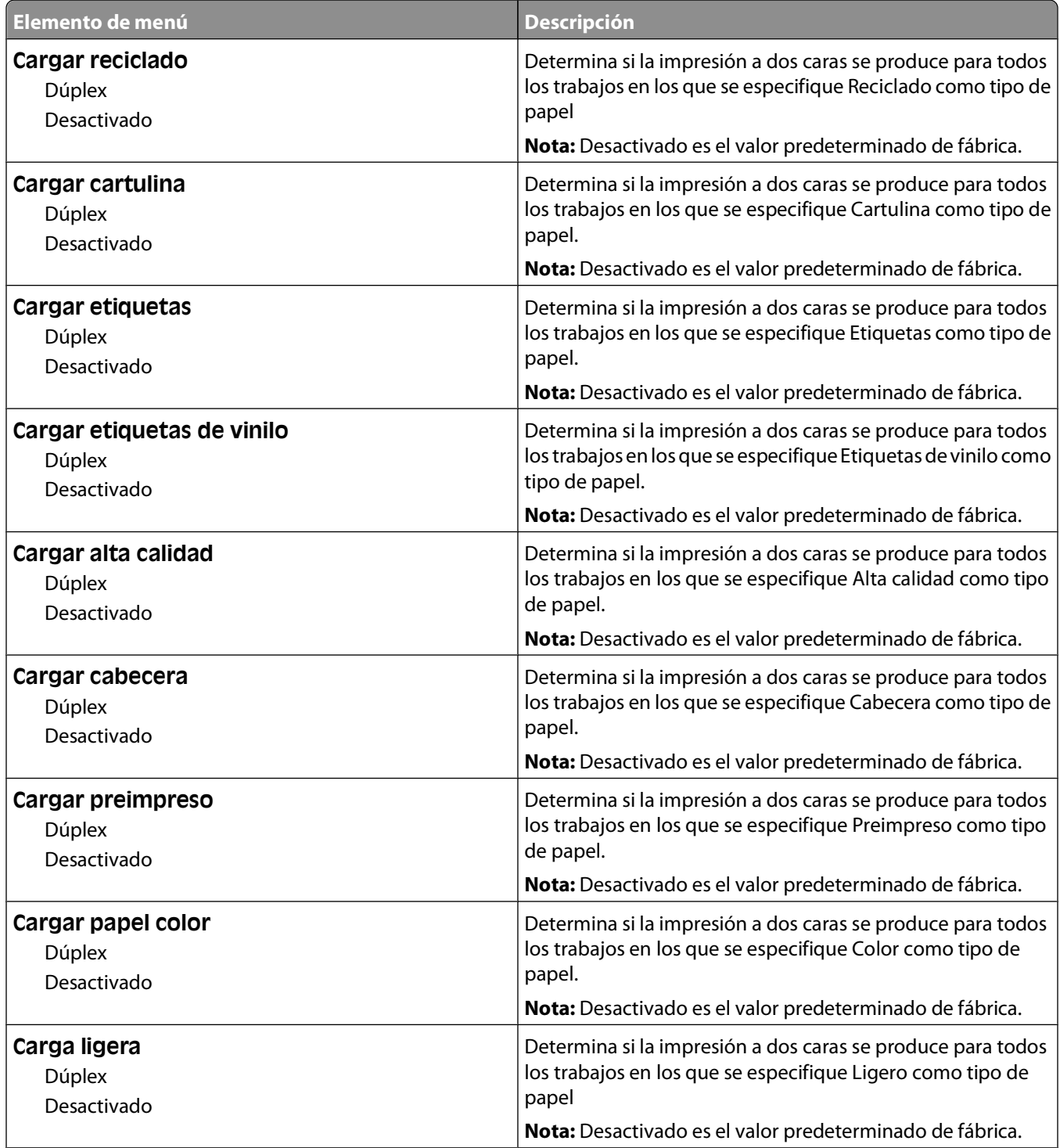

#### **Notas:**

**•** Dúplex define el valor predeterminado de la impresora en impresión a dos caras para todos los trabajos de impresión, a no ser que se seleccione la impresión a una cara en Propiedades de impresión en Windows o en el cuadro de diálogo Imprimir en Macintosh.

**•** Si se selecciona Dúplex, todos los trabajos se envían mediante la unidad dúplex, incluidos los trabajos a una cara.

Descripción de los menús de la impresora

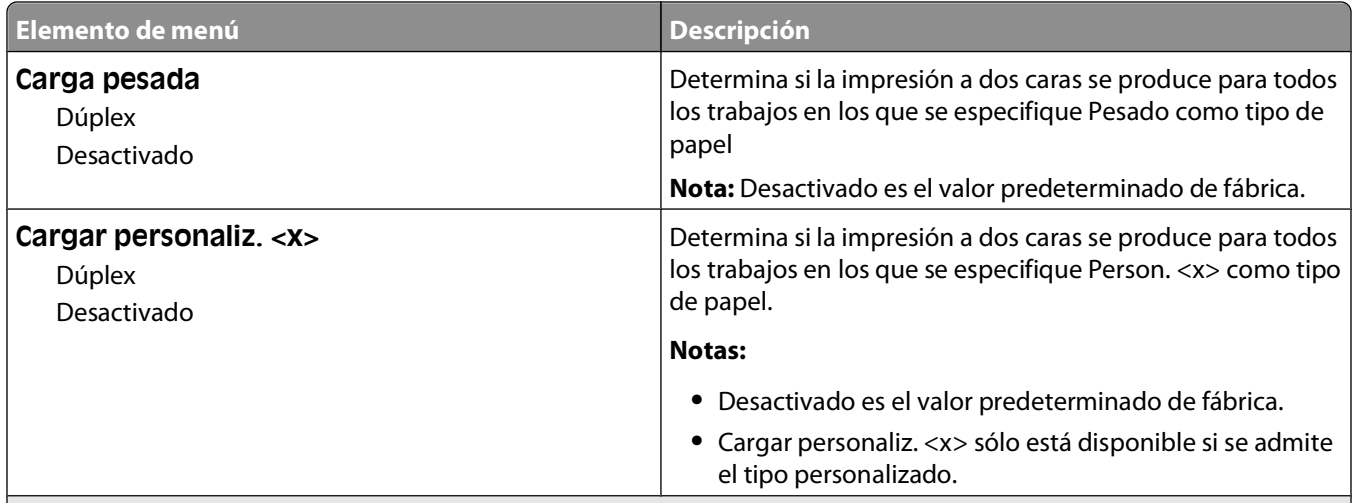

**Notas:**

- **•** Dúplex define el valor predeterminado de la impresora en impresión a dos caras para todos los trabajos de impresión, a no ser que se seleccione la impresión a una cara en Propiedades de impresión en Windows o en el cuadro de diálogo Imprimir en Macintosh.
- **•** Si se selecciona Dúplex, todos los trabajos se envían mediante la unidad dúplex, incluidos los trabajos a una cara.

### **Tipo personalizado, menú**

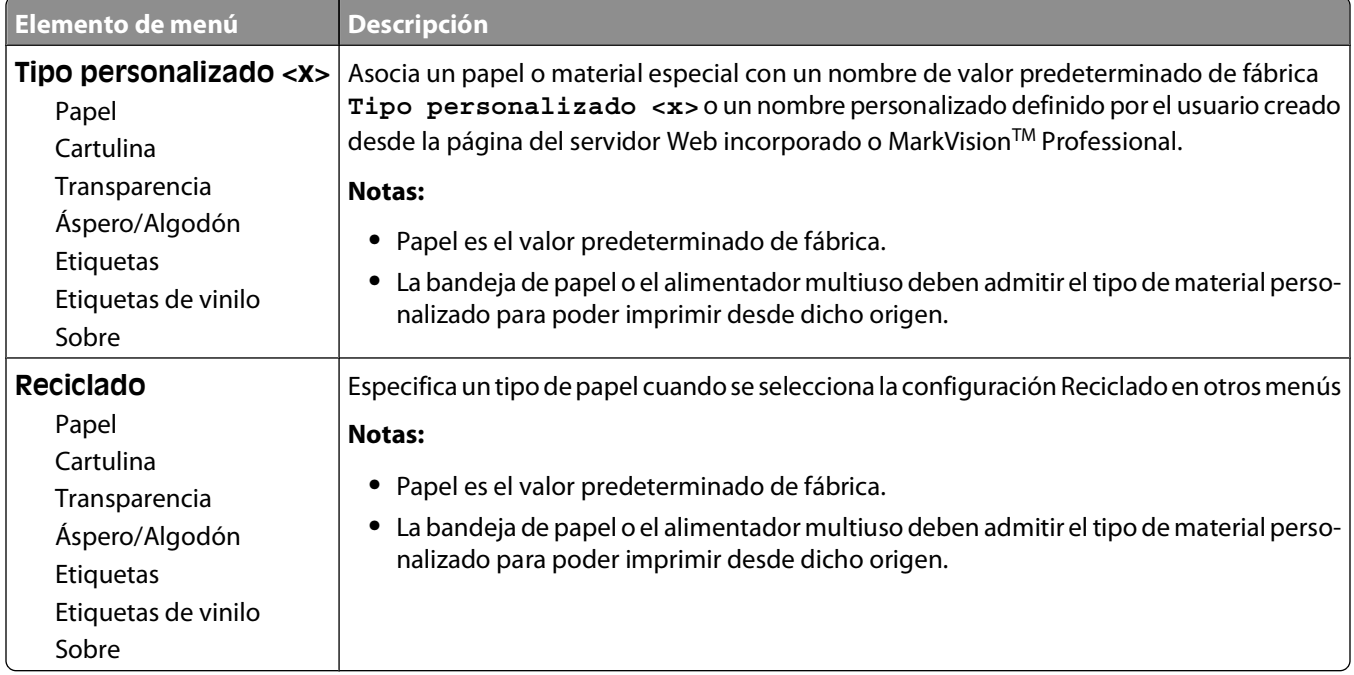

## **Configuración universal, menú**

Estos elementos de menú se utilizan para especificar la altura, la anchura y la dirección de la alimentación del tamaño de papel Universal. El tamaño de papel Universal es un valor de tamaño de papel definido por el usuario. Aparece con los otros valores de tamaño de papel e incluye opciones similares, como el soporte de impresión dúplex e impresión de varias páginas en una hoja.

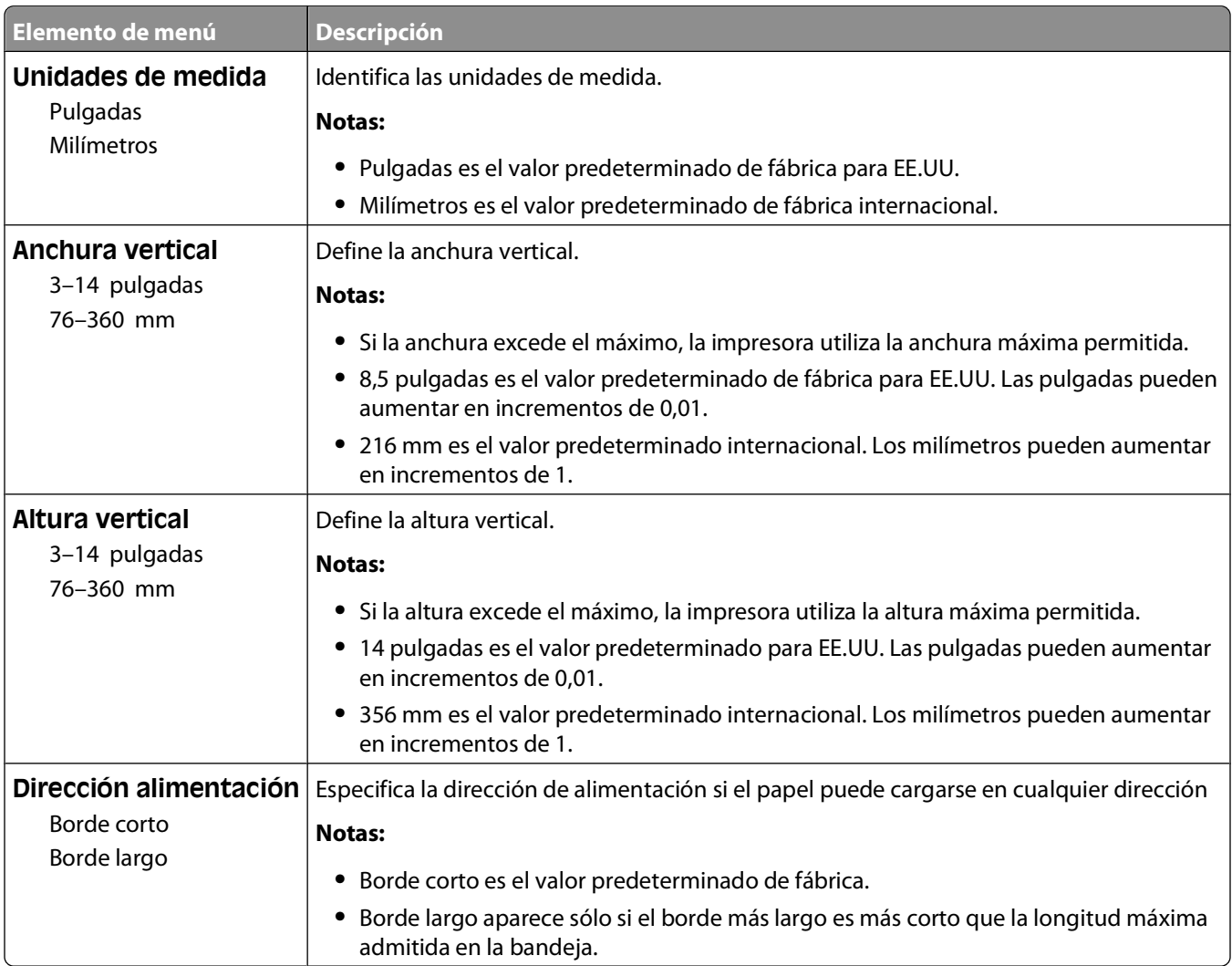

### **Menú Instalación de salida**

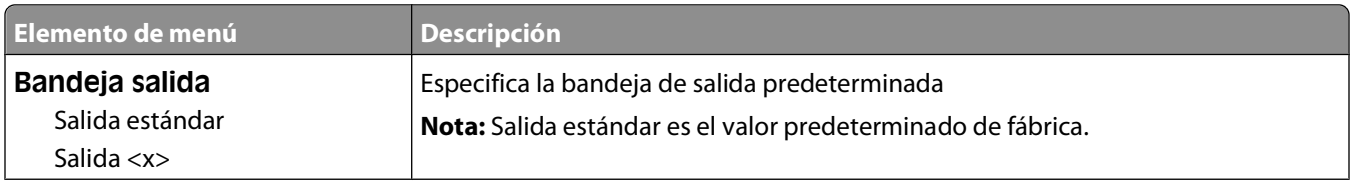

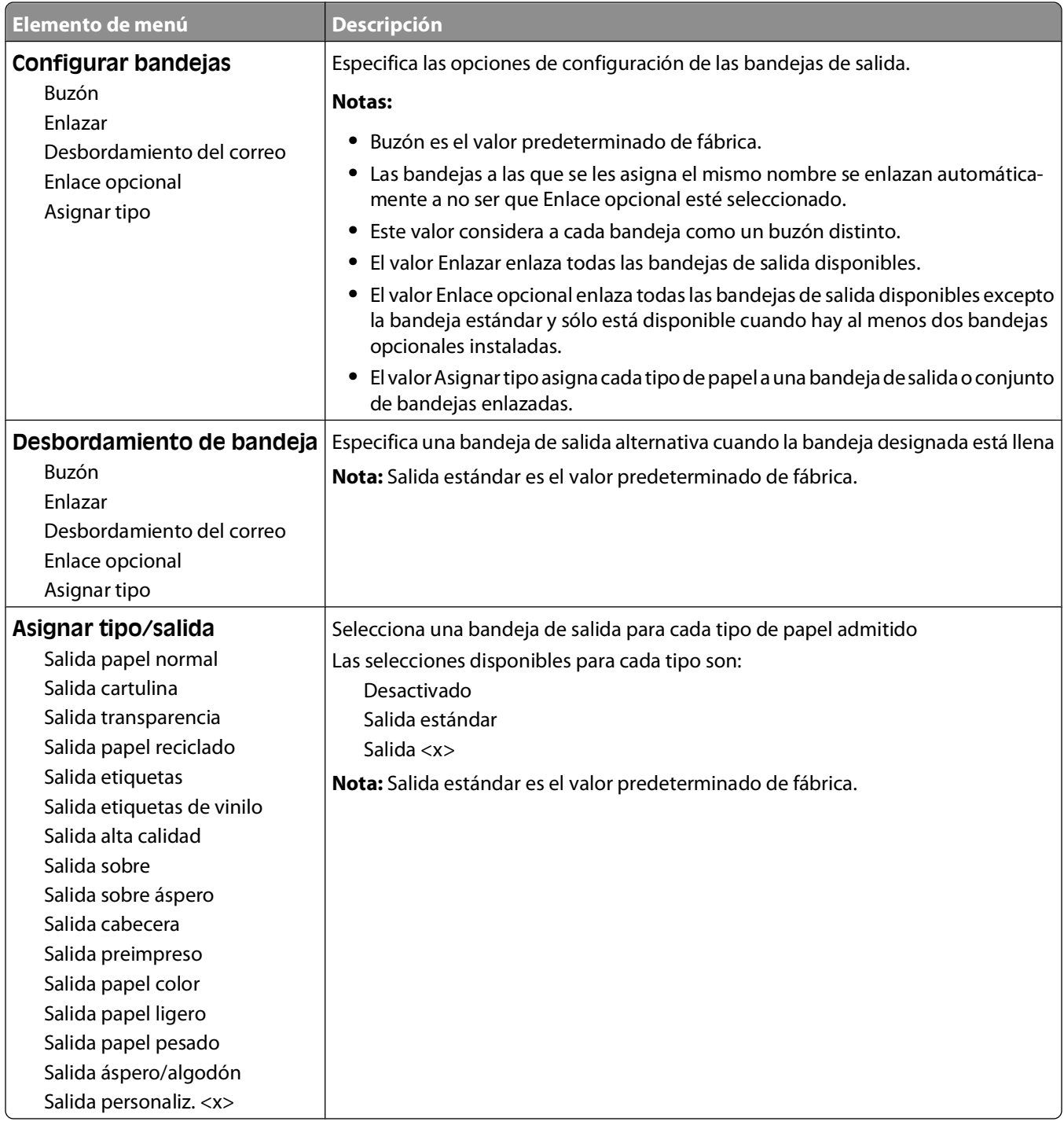

# **Menú Informes**

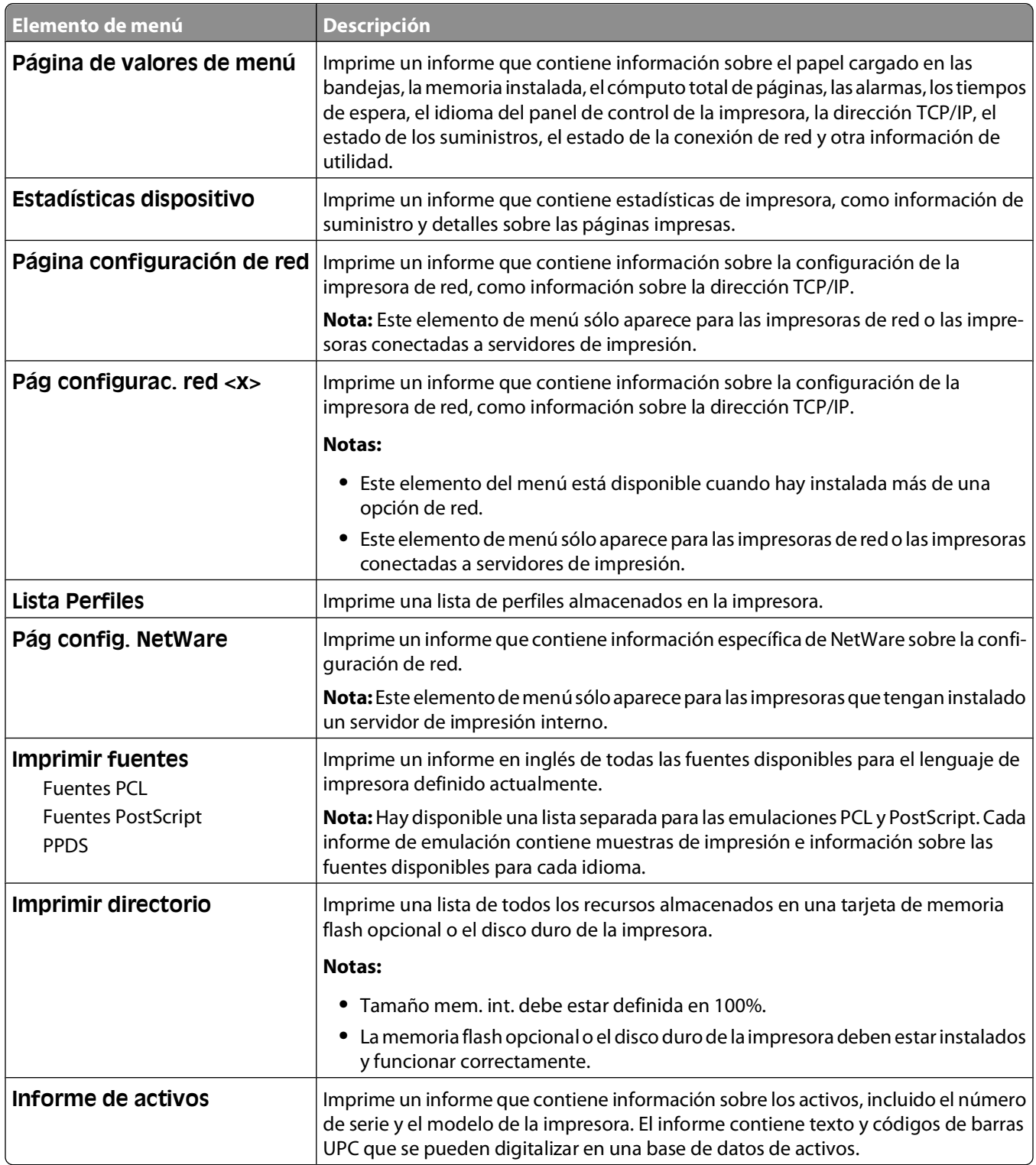

# **Menú Red/puertos**

## **Menú NIC activo**

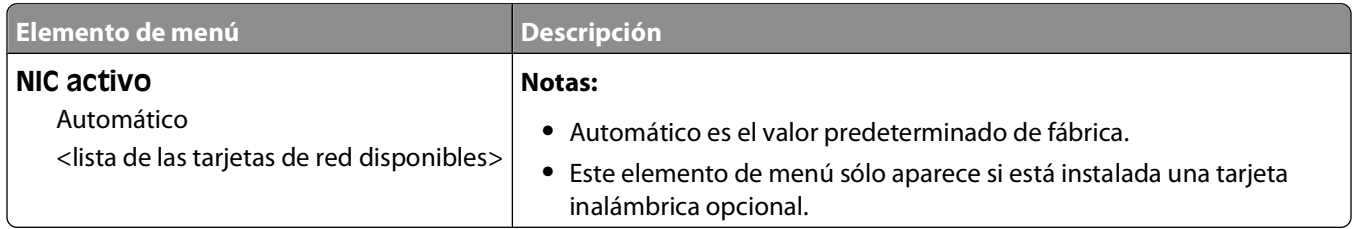

### **Menús Red estándar o Red <x>**

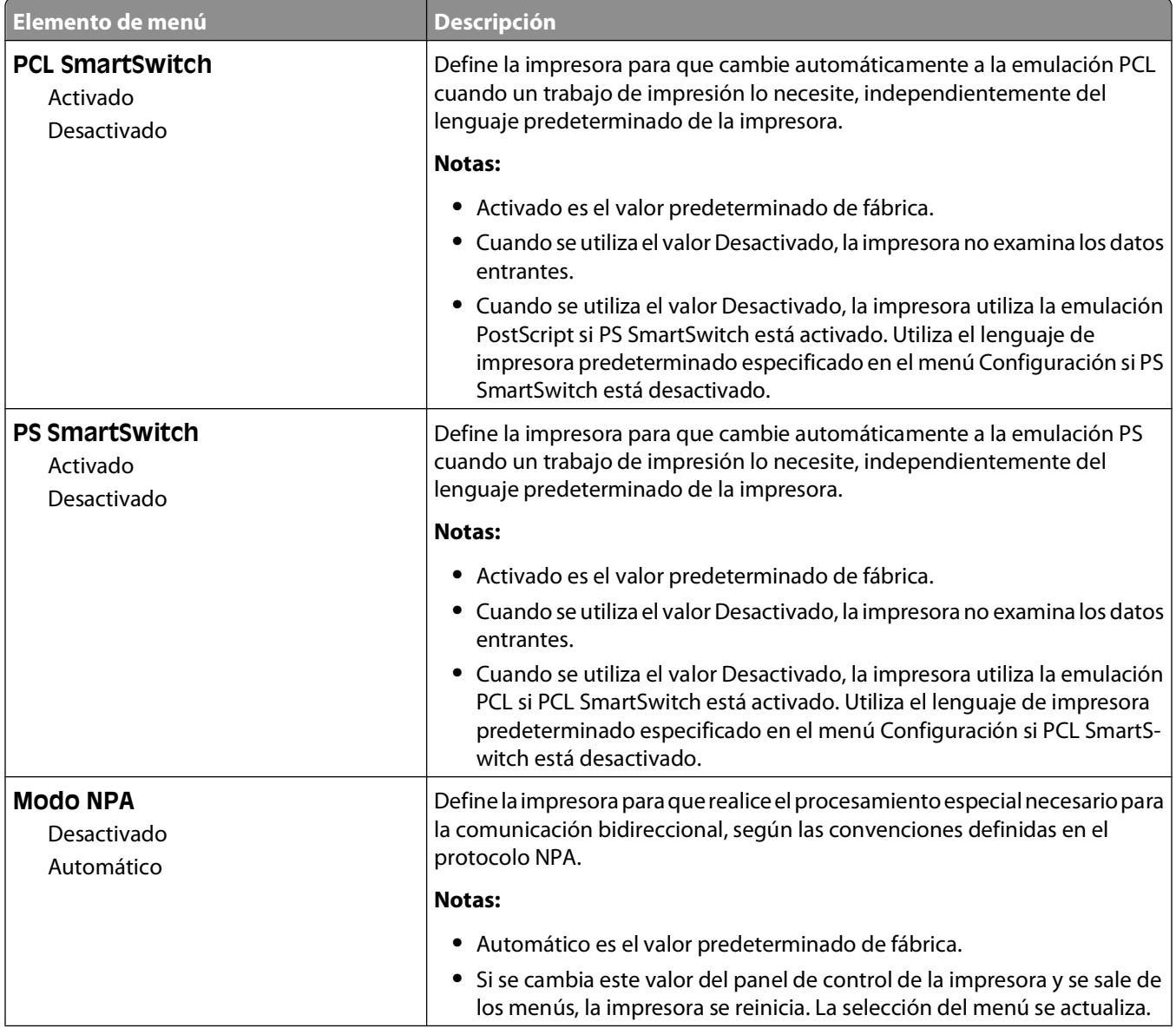

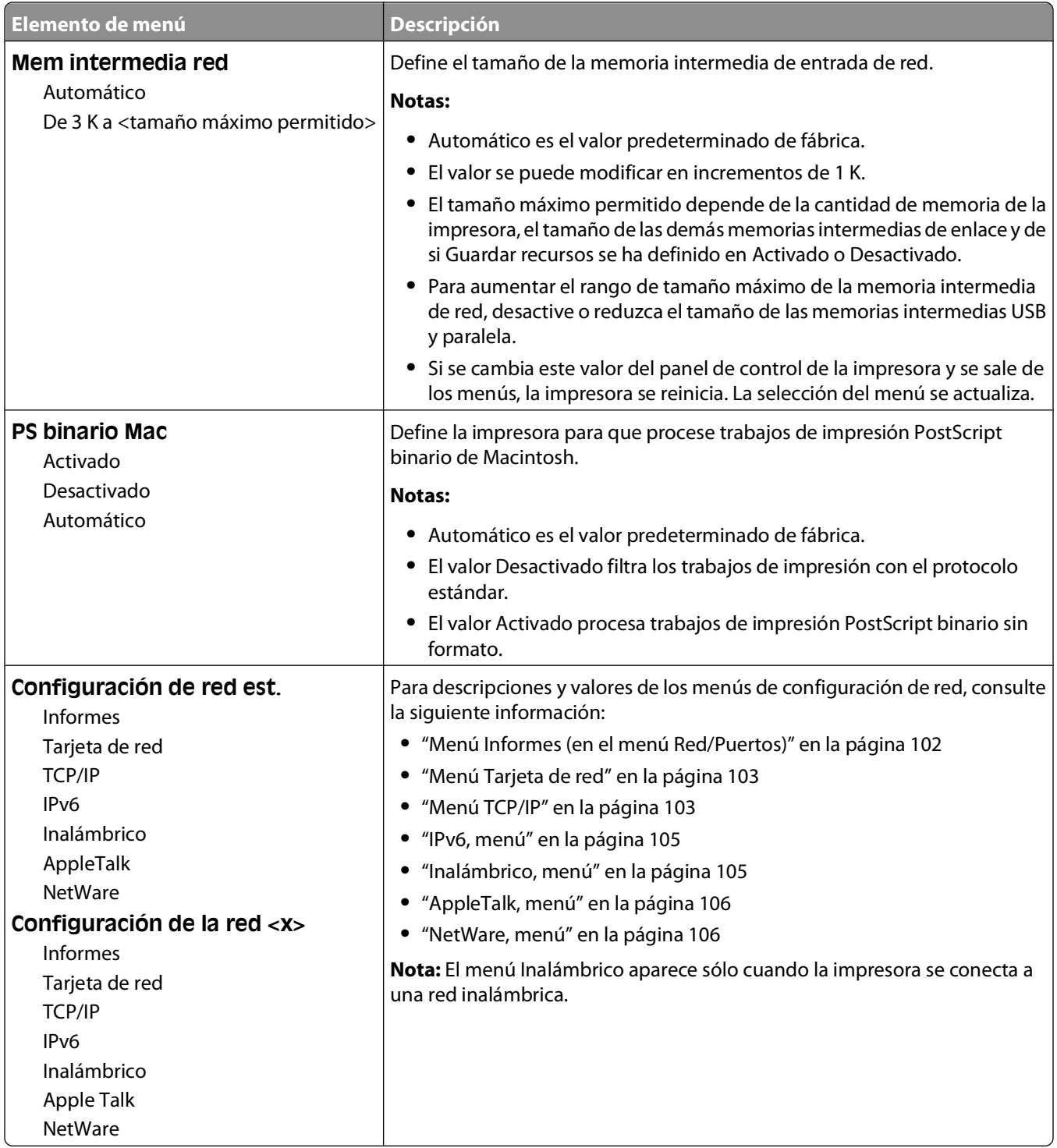

### **Menú Informes (en el menú Red/Puertos)**

El menú Informes está disponible desde el menú Red/Puertos:

### <span id="page-102-0"></span>**Red/Puertos Red estándar** o **Red <x> Configuración de red est.** o **Configuración de red <x> Informes**

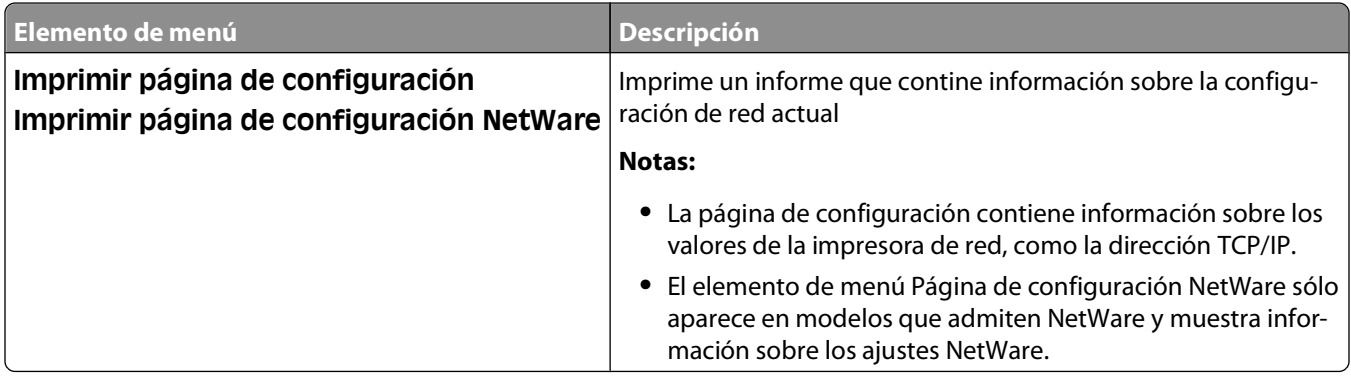

### **Menú Tarjeta de red**

Este menú está disponible desde el menú Red/Puertos:

#### **Red/Puertos Red estándar** o **Red <x> Configuración de red est.** o **Configuración de red <x> Tarjeta de red**

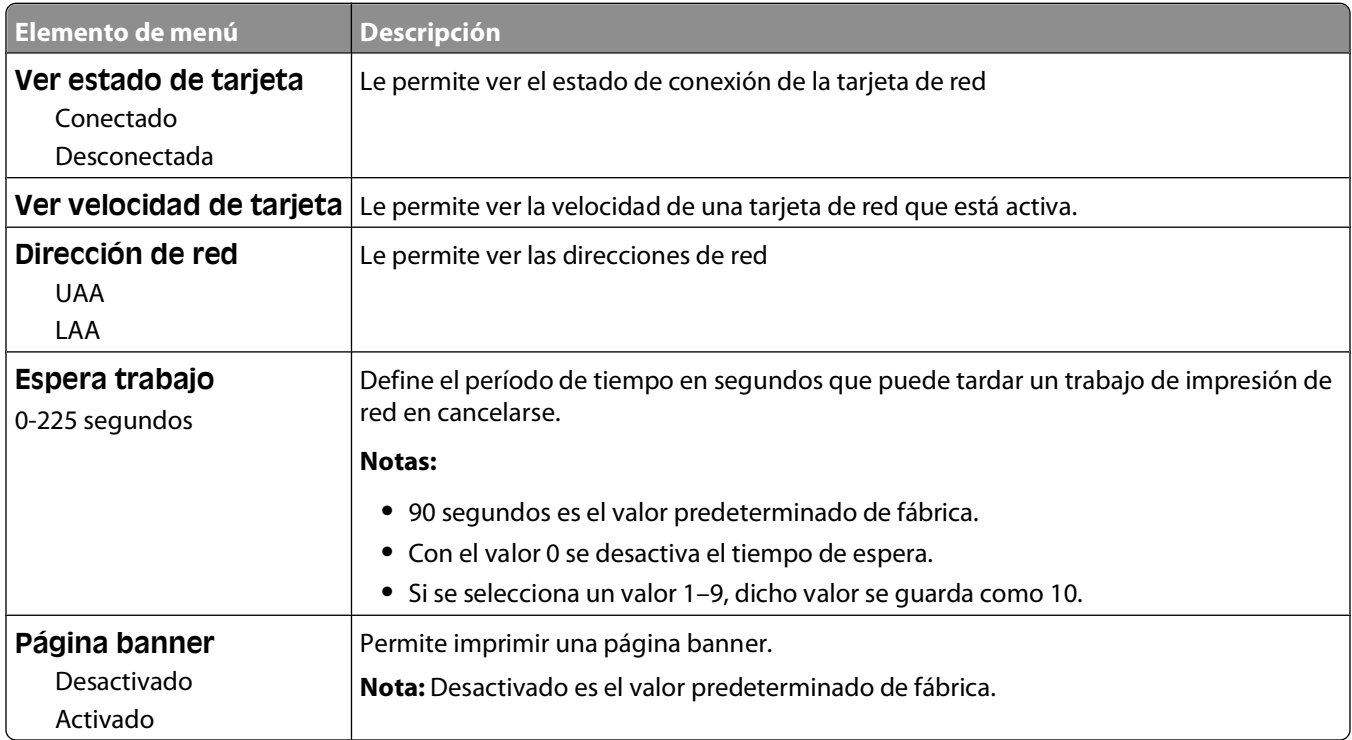

### **Menú TCP/IP**

Utilice los siguientes elementos de menú para ver o definir la información TCP/IP.

**Nota:** Este menú sólo está disponible para modelos de red o impresoras conectadas a servidores de impresión.

Este menú está disponible en el menú Red/Puertos:

### **Red/Puertos Red estándar** o **Red <x> Configuración de red estándar** o **Configuración de red**  $<$ **x** $>$   $\rightarrow$  **TCP/IP**

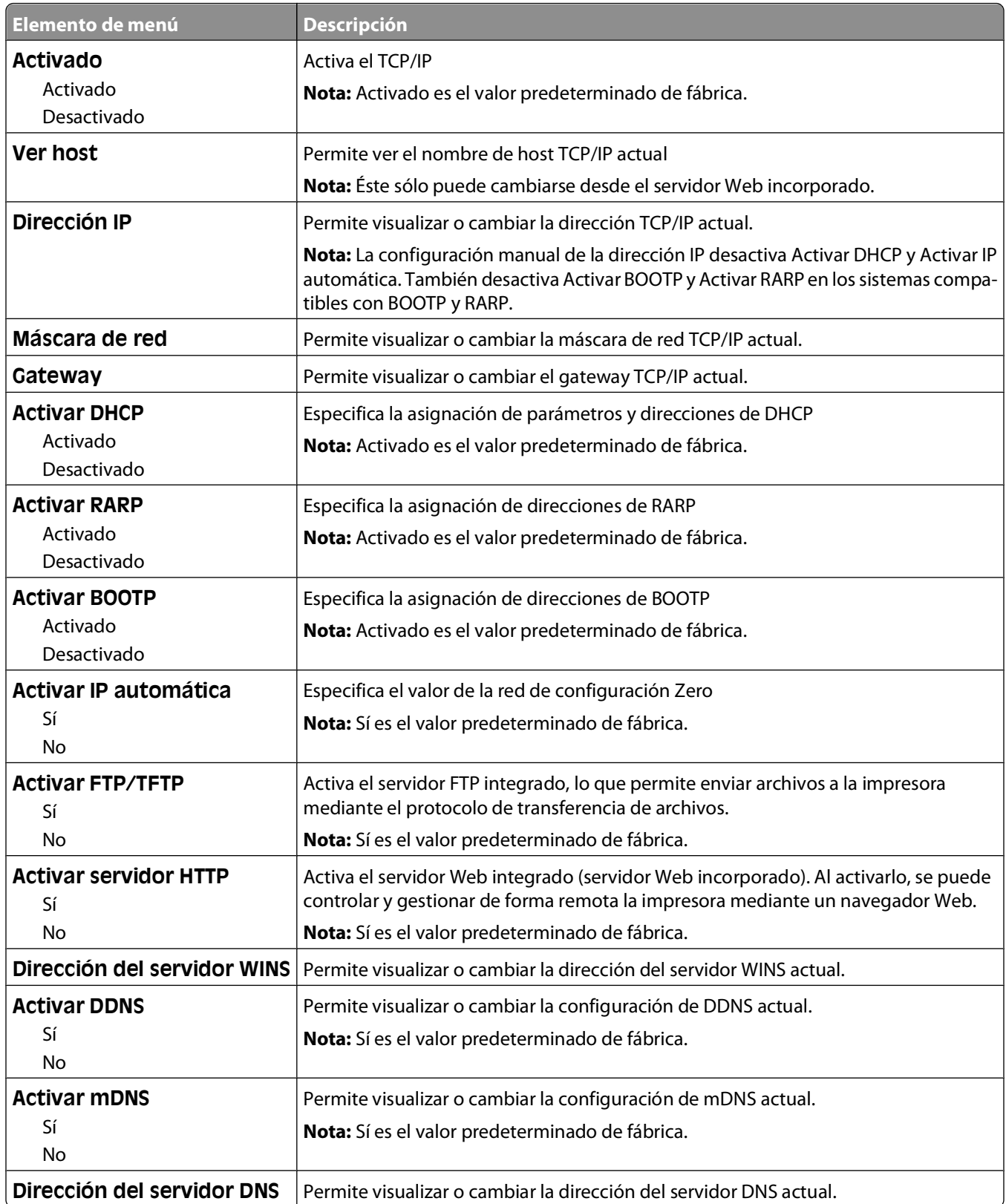

### <span id="page-104-0"></span>**IPv6, menú**

Utilice los siguientes elementos de menú para ver o definir la información del Protocolo de Internet versión 6 (IPv6).

**Nota:** Este menú sólo está disponible para modelos de red o impresoras conectadas a servidores de impresión.

Este menú está disponible desde el menú Red/Puertos:

#### **Red/Puertos Red estándar** o **Red <x> Configuración de la red estándar** o **Configuración de la red**  $< x > \rightarrow$ **IPv6**

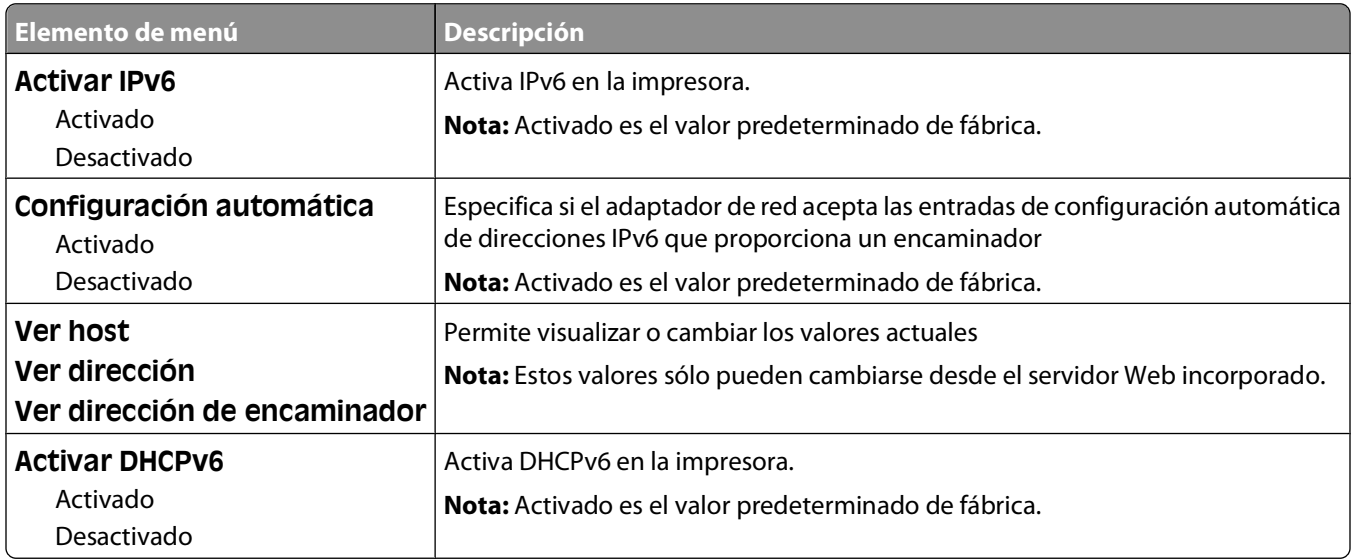

### **Inalámbrico, menú**

Utilice los siguientes elementos de menú para ver o configurar los valores del servidor de impresión interno inalámbrico.

**Nota:** Este menú sólo está disponible para los modelos conectados a una red inalámbrica.

Este menú está disponible desde el menú Red/Puertos:

**Red/Puertos Red <x> Configuración de red <x> Inalámbrica**

| Elemento de menú                         | <b>Descripción</b>                                                                                                    |
|------------------------------------------|----------------------------------------------------------------------------------------------------|
| Modo de red<br>Infraestructura<br>Ad hoc | Especifica el modo de red                                                                                                    |
|                                          | <b>Notas:</b>                                                                                                    |
|                                          | • El modo Infraestructura permite que la impresora acceda a una red mediante un<br>punto de acceso.                                                            |
|                                          | • Ad hoc es el valor predeterminado de fábrica El modo Ad hoc configura la impresora<br>para la conexión de red inalámbrica entre la impresora y el ordenador. |
| Compatibilidad                           | Especifica el estándar inalámbrico para la red inalámbrica                                                                                                    |
| 802.11n                                  |                                                                                                    |
| 802.11 <sub>b</sub>                      |                                                                                                    |
| 802.11b/g/n                              |                                                                                                    |

<span id="page-105-0"></span>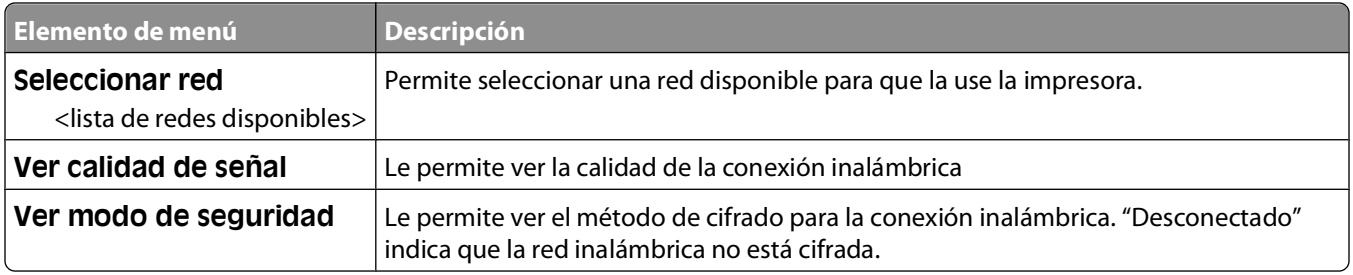

### **AppleTalk, menú**

Este menú está disponible desde el menú Red/Puertos:

#### **Red/Puertos Red estándar** o **Red <x> Configuración de red est.** o **Configuración de red <x> AppleTalk**

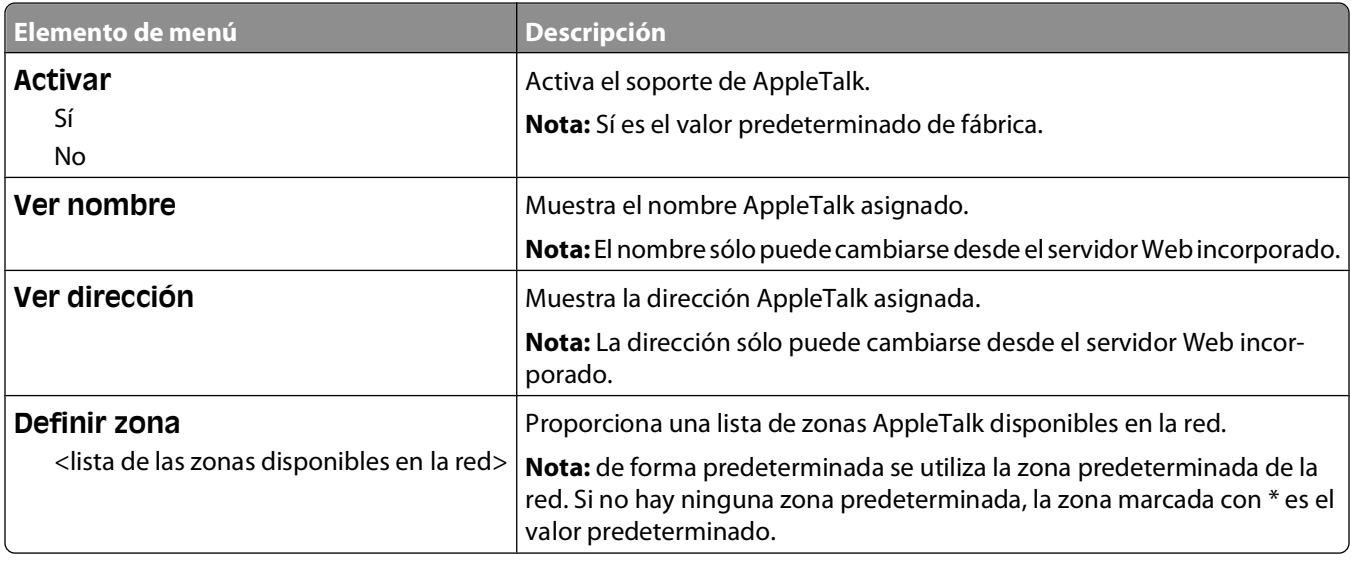

### **NetWare, menú**

Este menú está disponible desde el menú Red/Puertos:

### **Red/Puertos Red estándar** o **Red <x> Configuración de red est.** o **Configuración de red <x> NetWare**

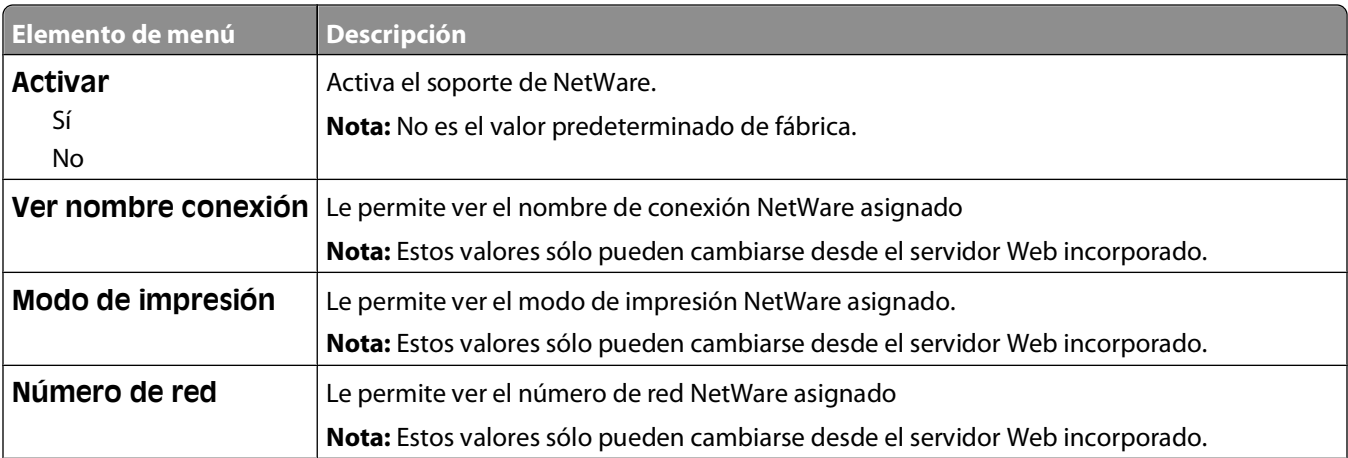

Descripción de los menús de la impresora

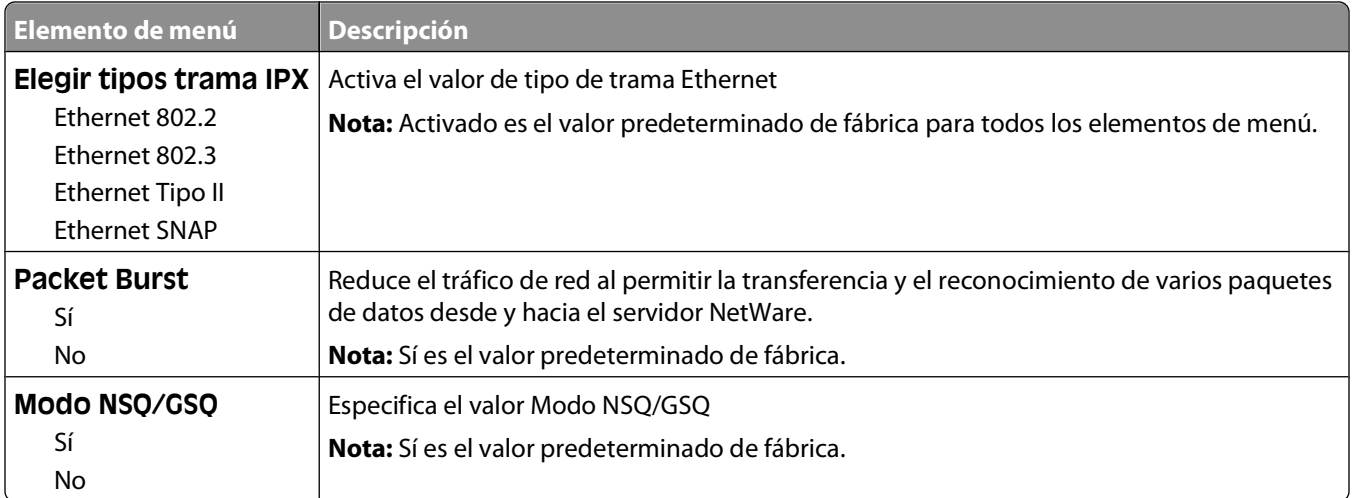

# **USB, menú**

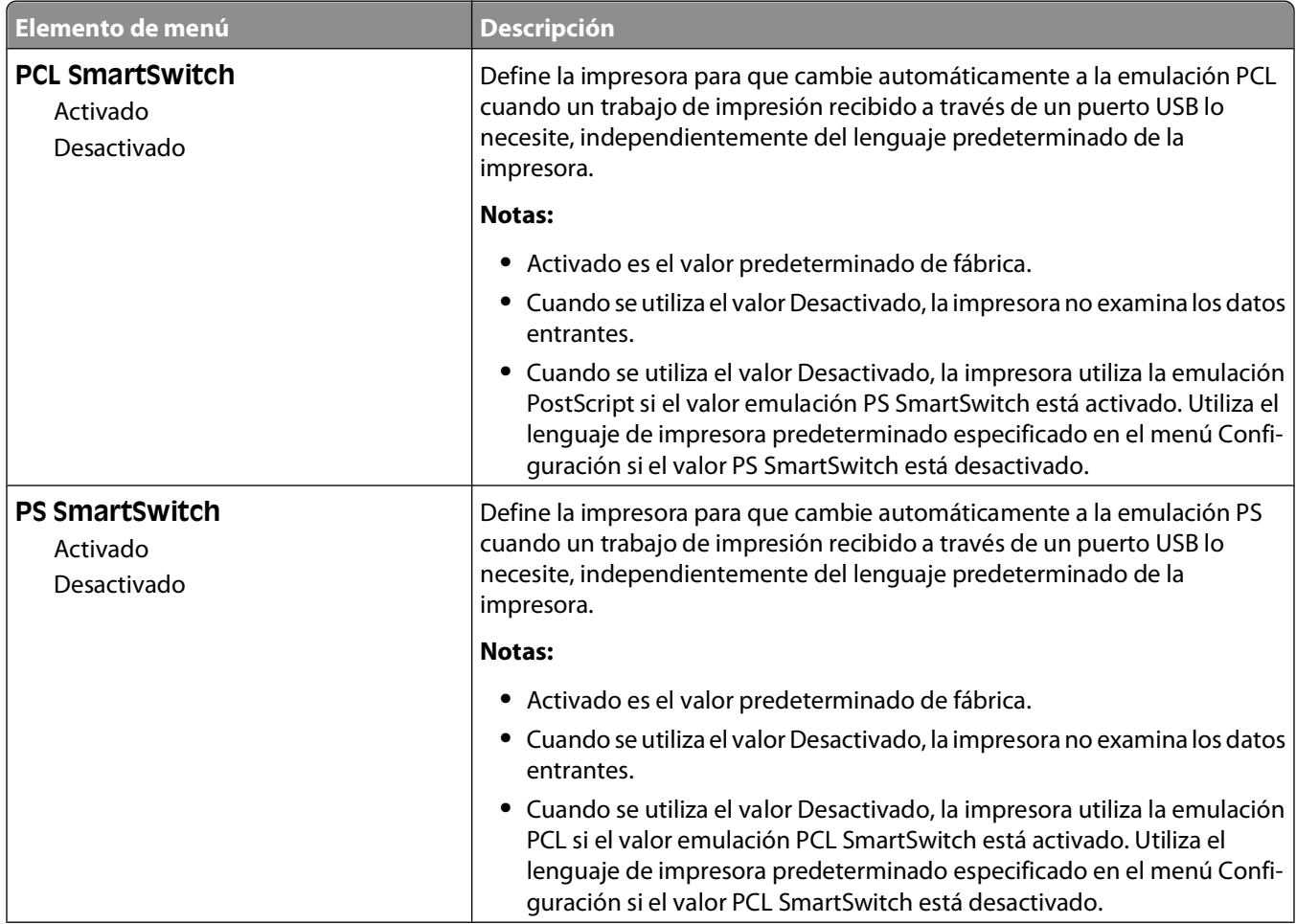

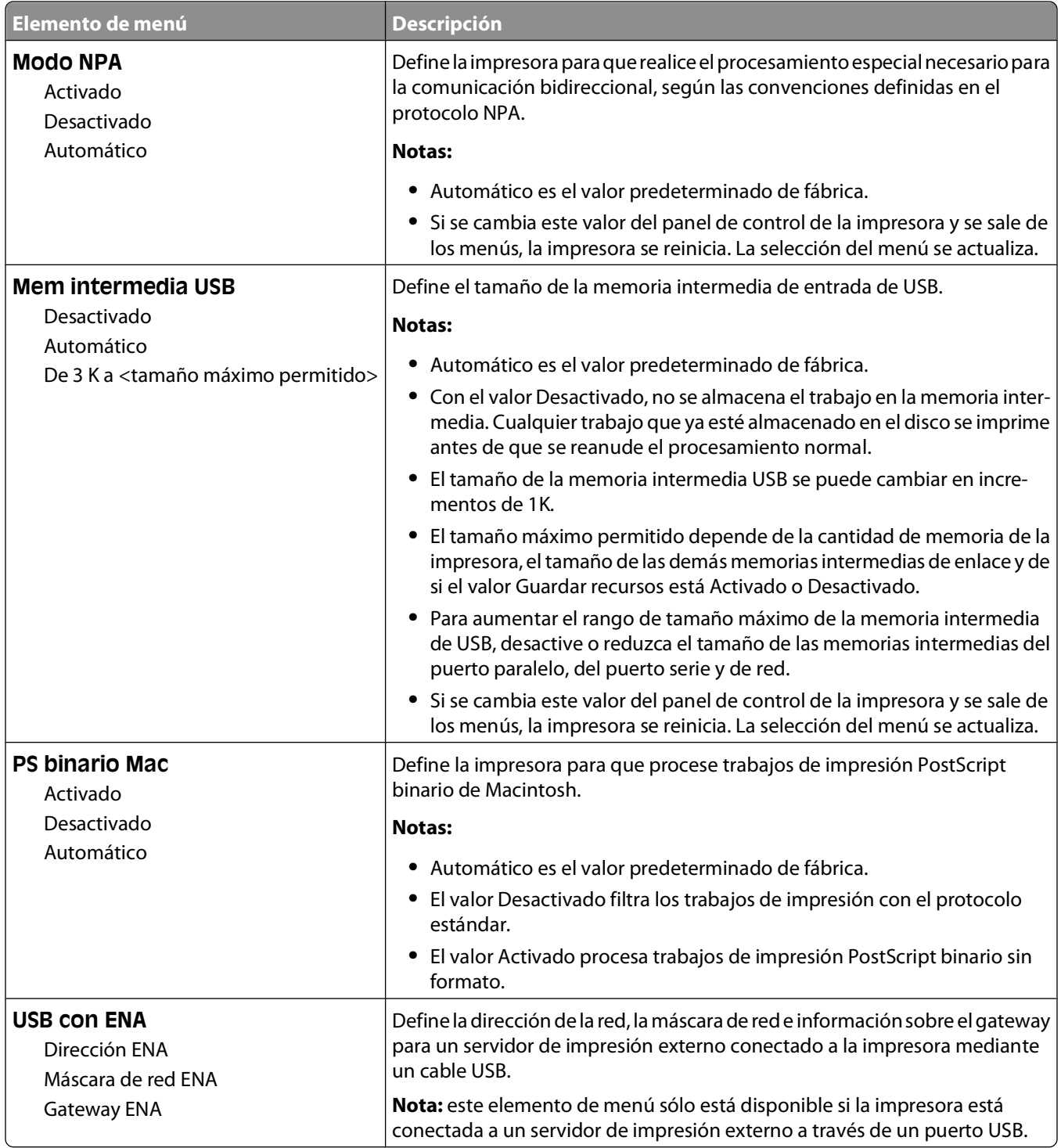
### **Paralelo, menú**

Este menú sólo está disponible si hay una tarjeta paralela opcional instalada.

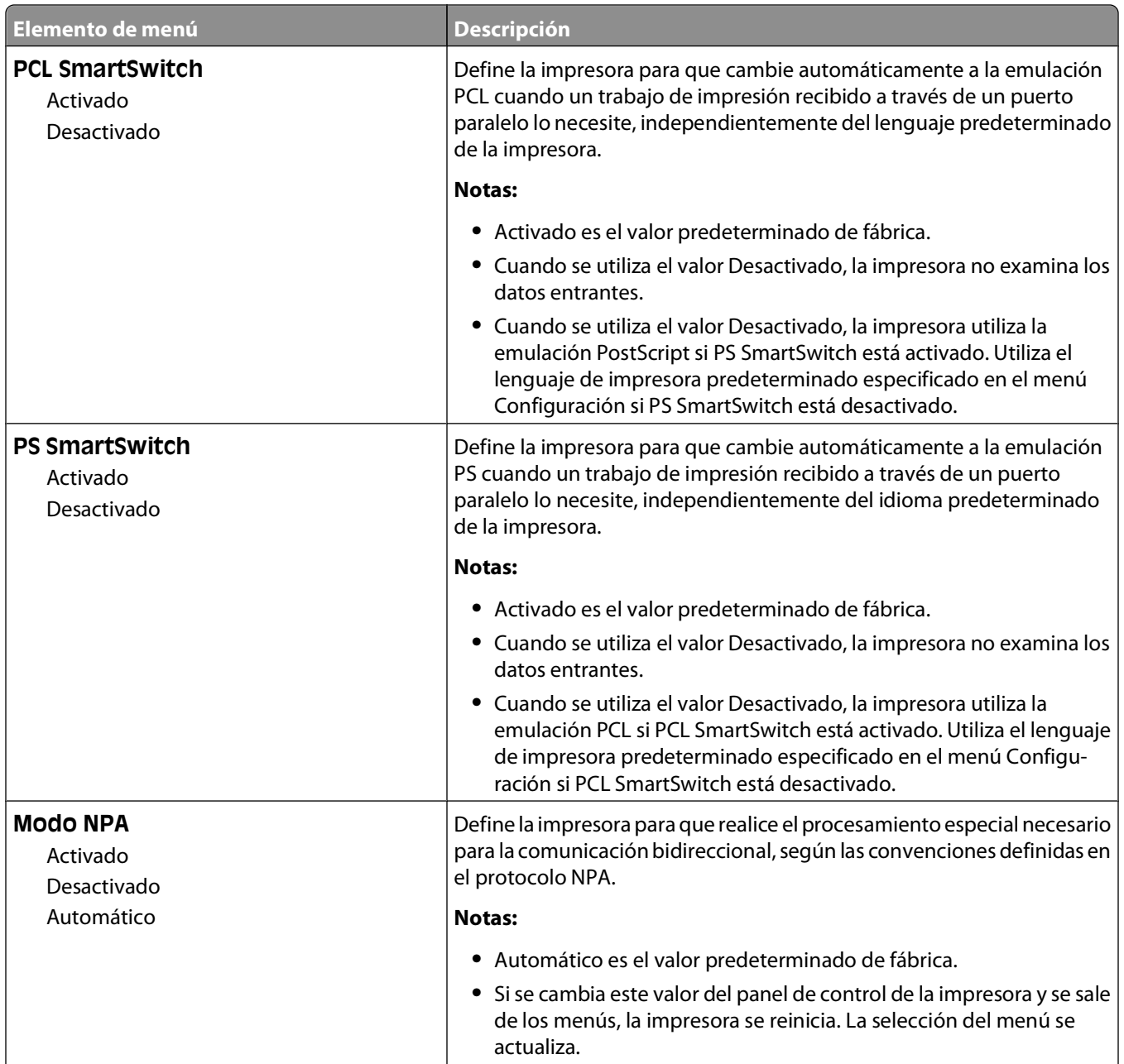

**109**

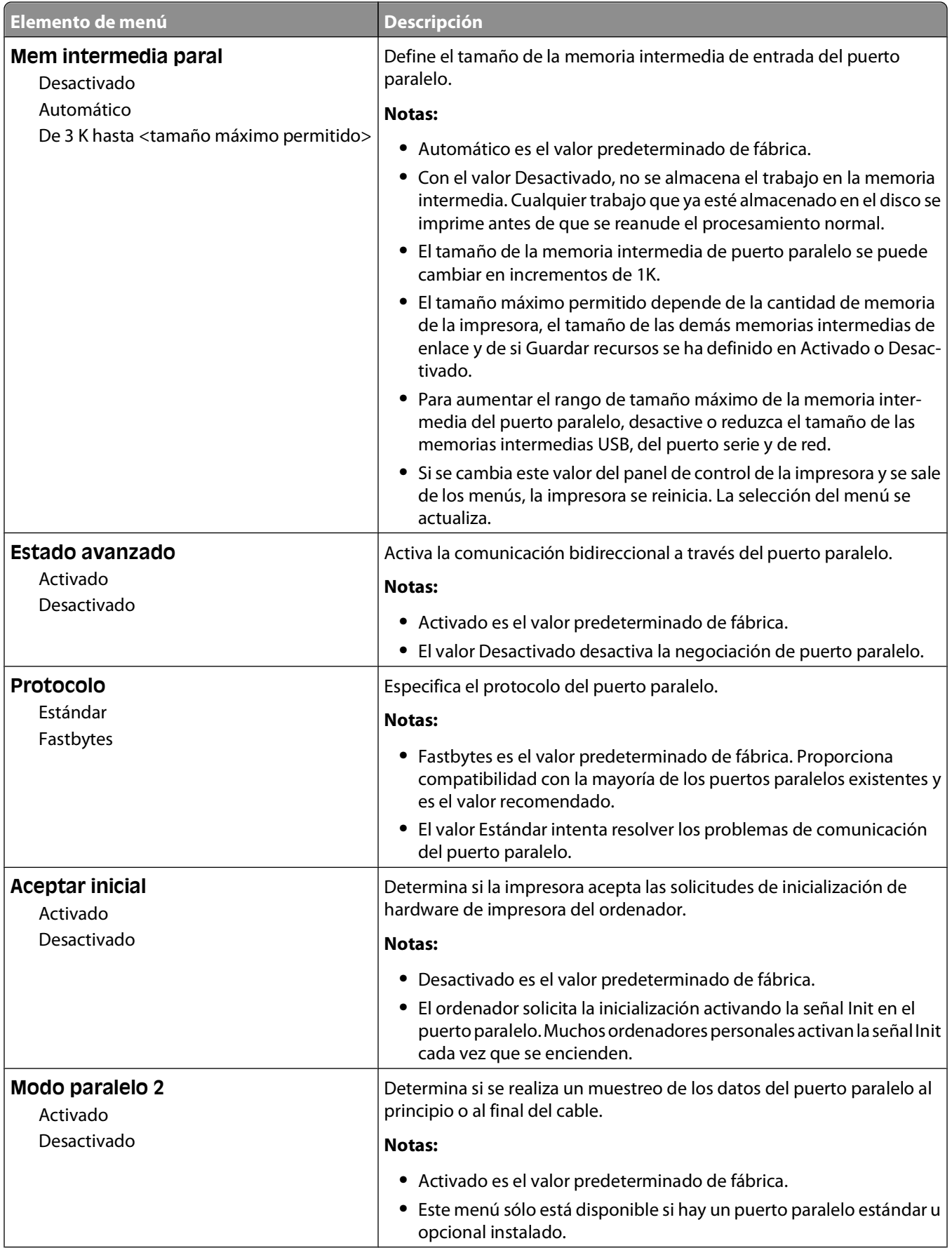

#### Descripción de los menús de la impresora

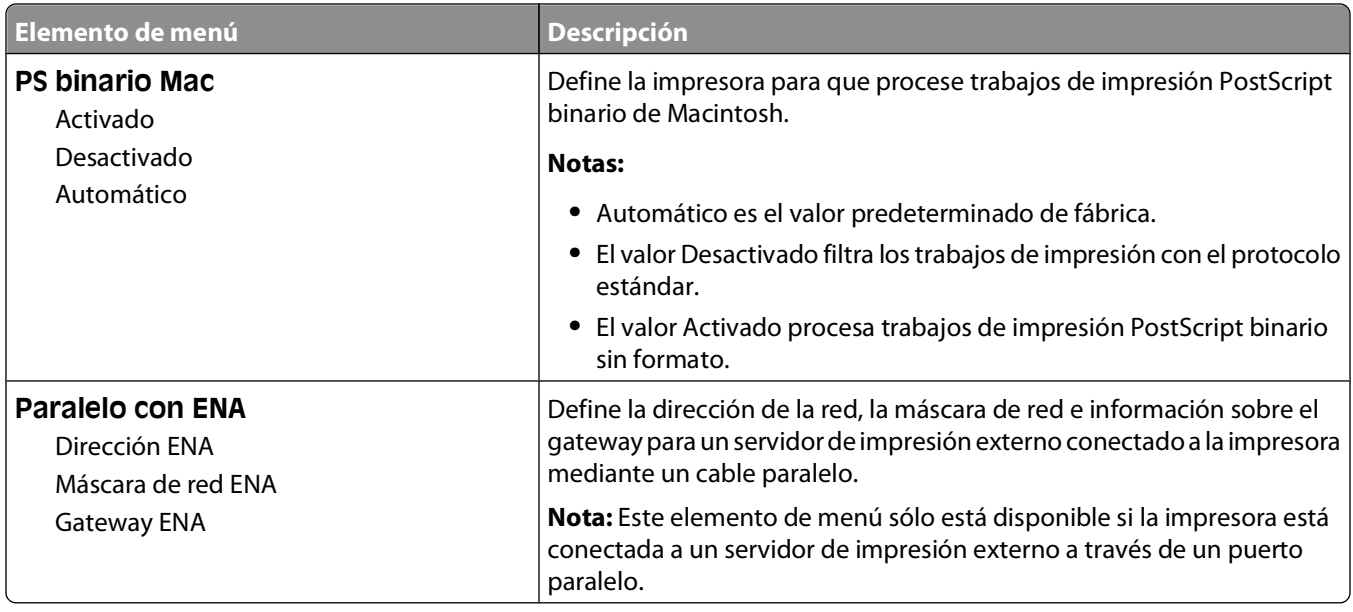

#### **Menú Serie <x>**

Este menú sólo está disponible si hay una tarjeta serie opcional instalada.

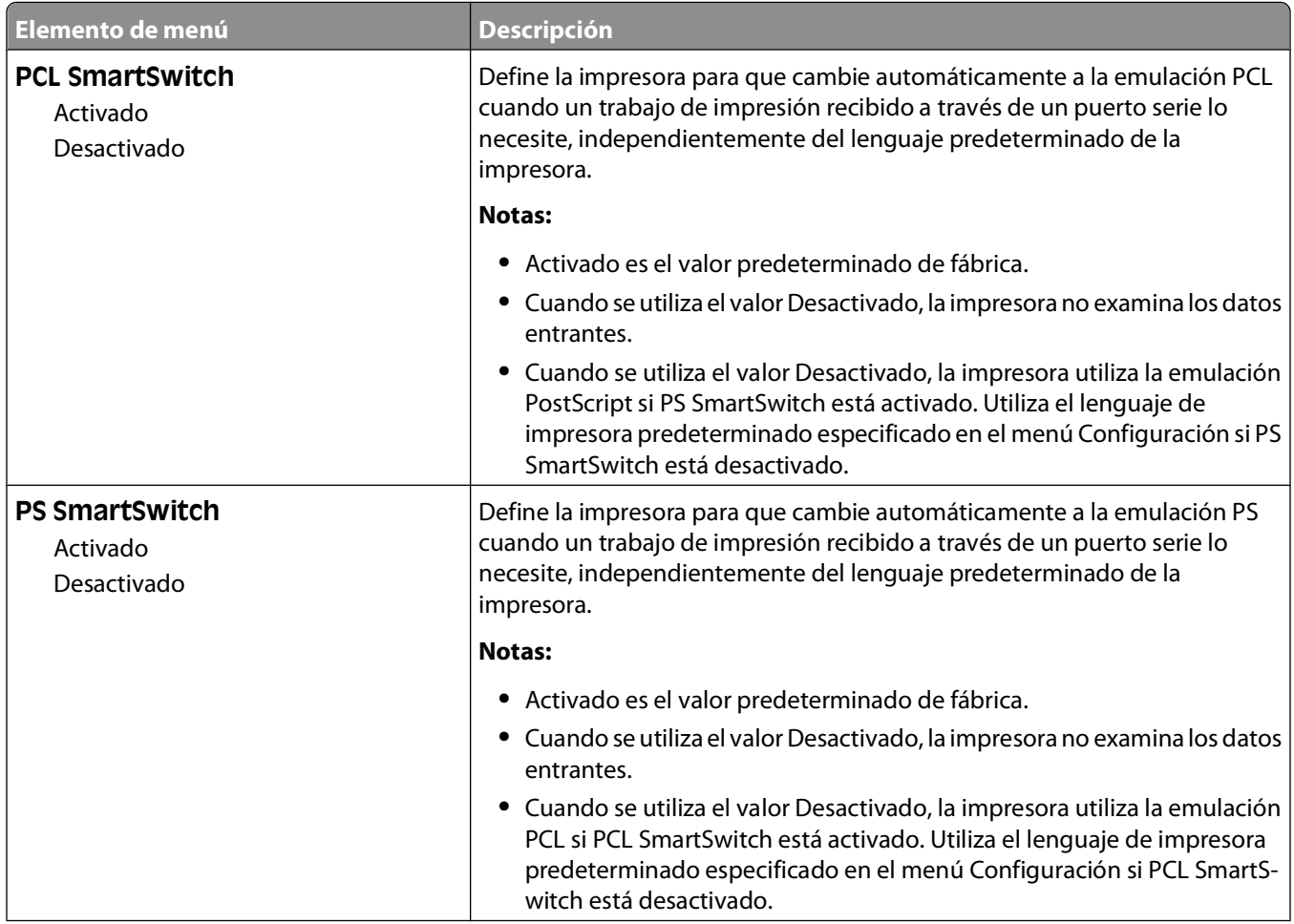

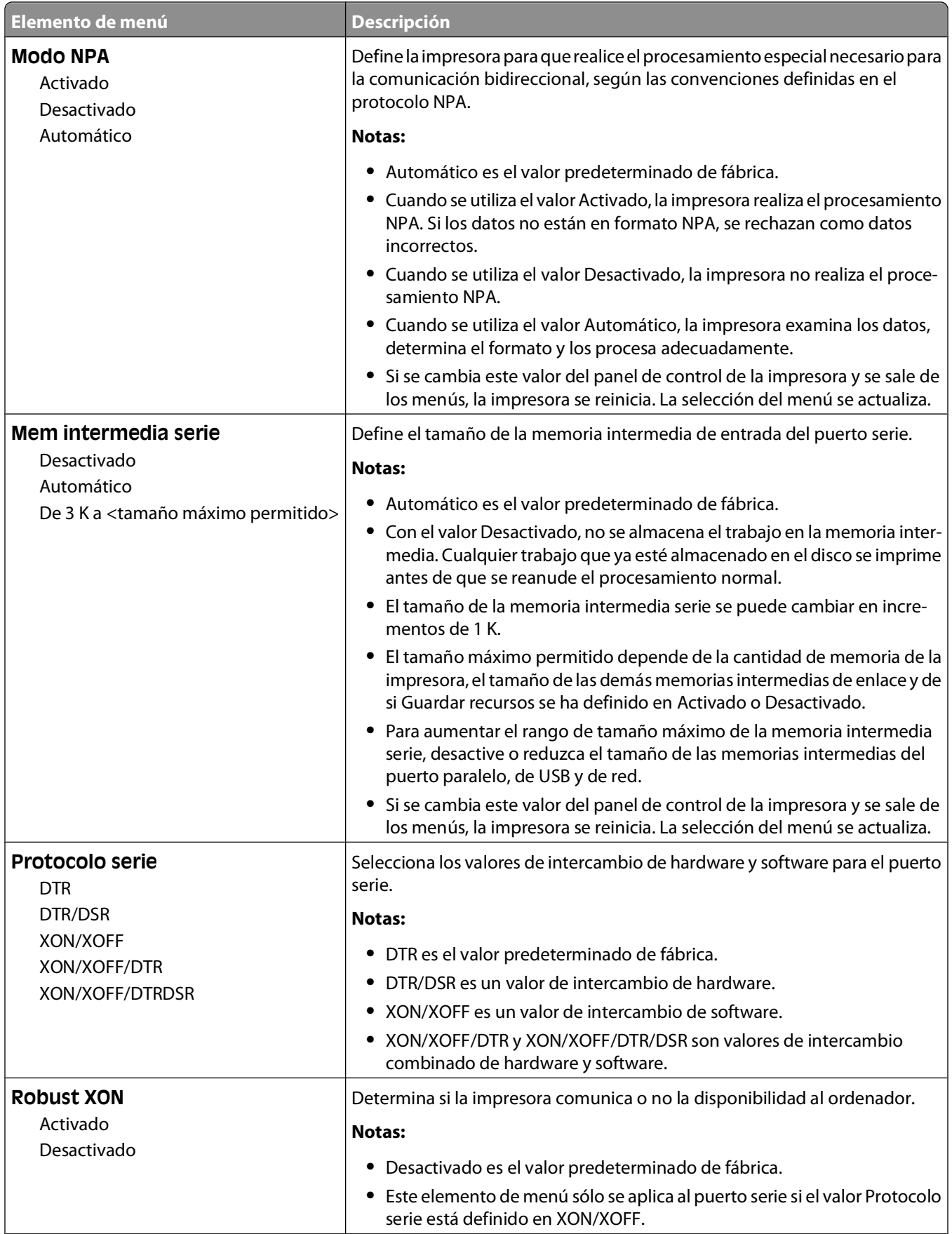

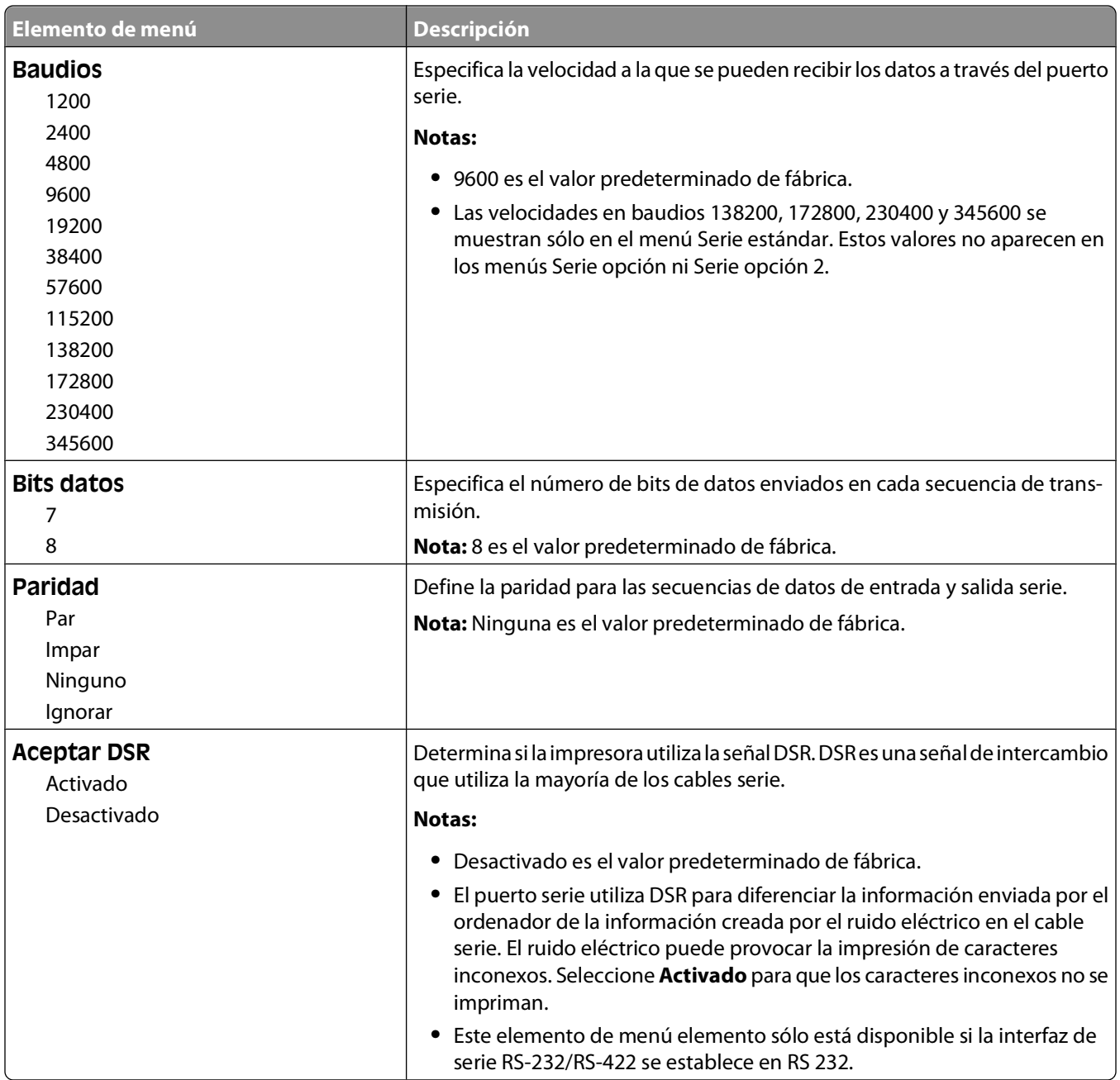

### **Menú Configuración de SMTP**

Utilice el menú siguiente para configurar el servidor SMTP.

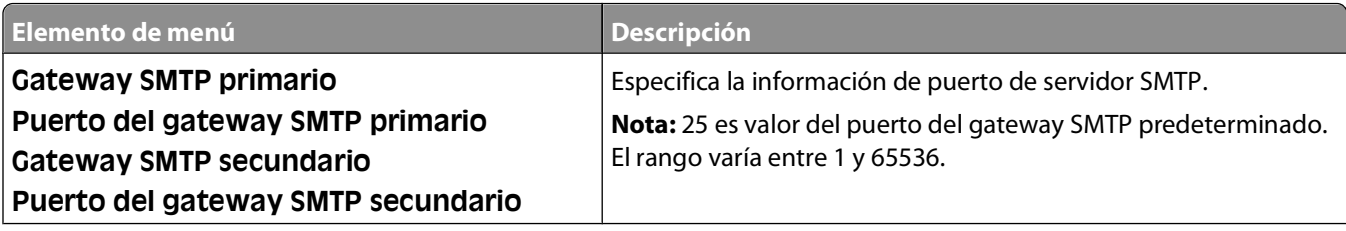

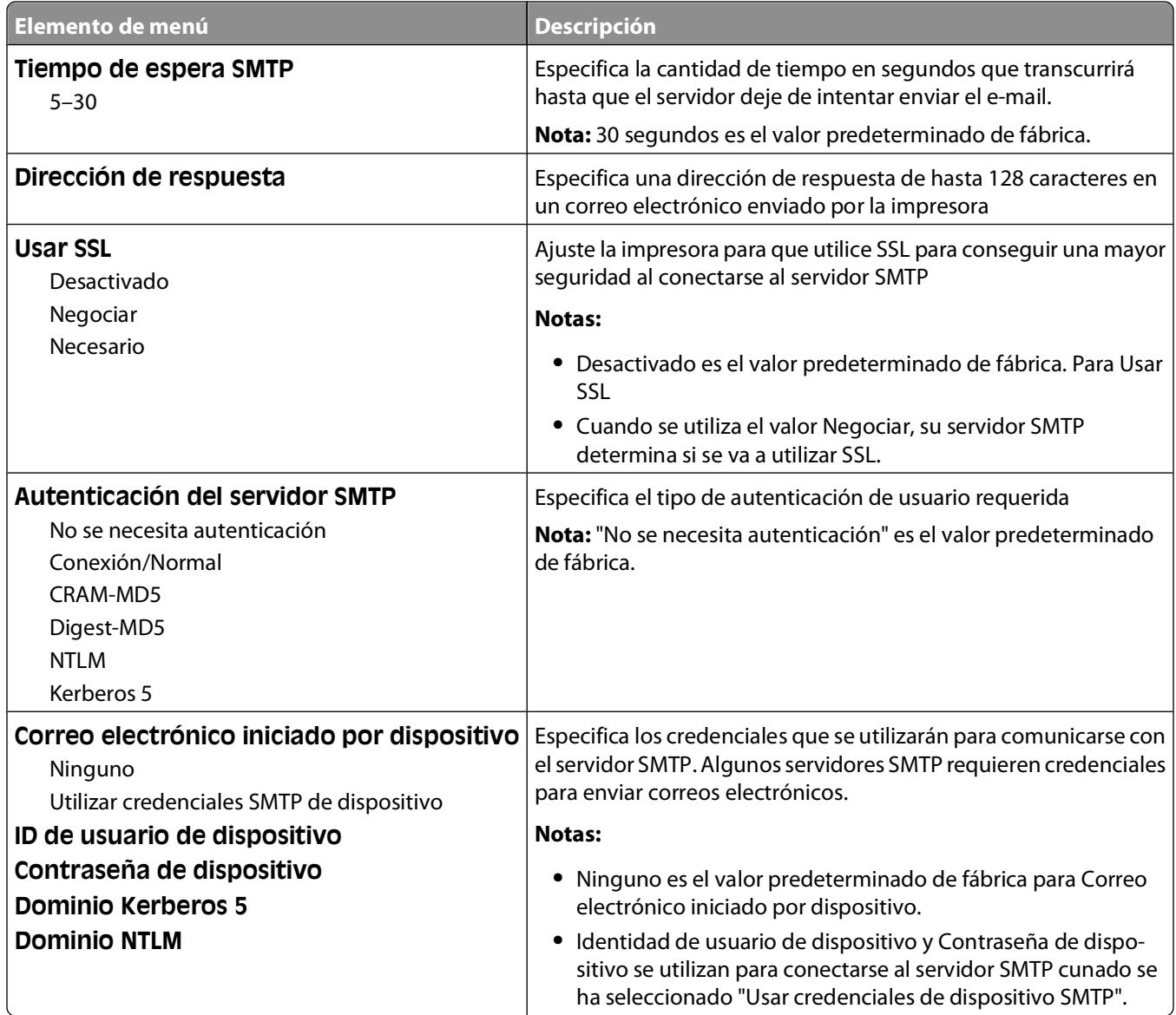

## **Menú Seguridad**

### **Varios, menú**

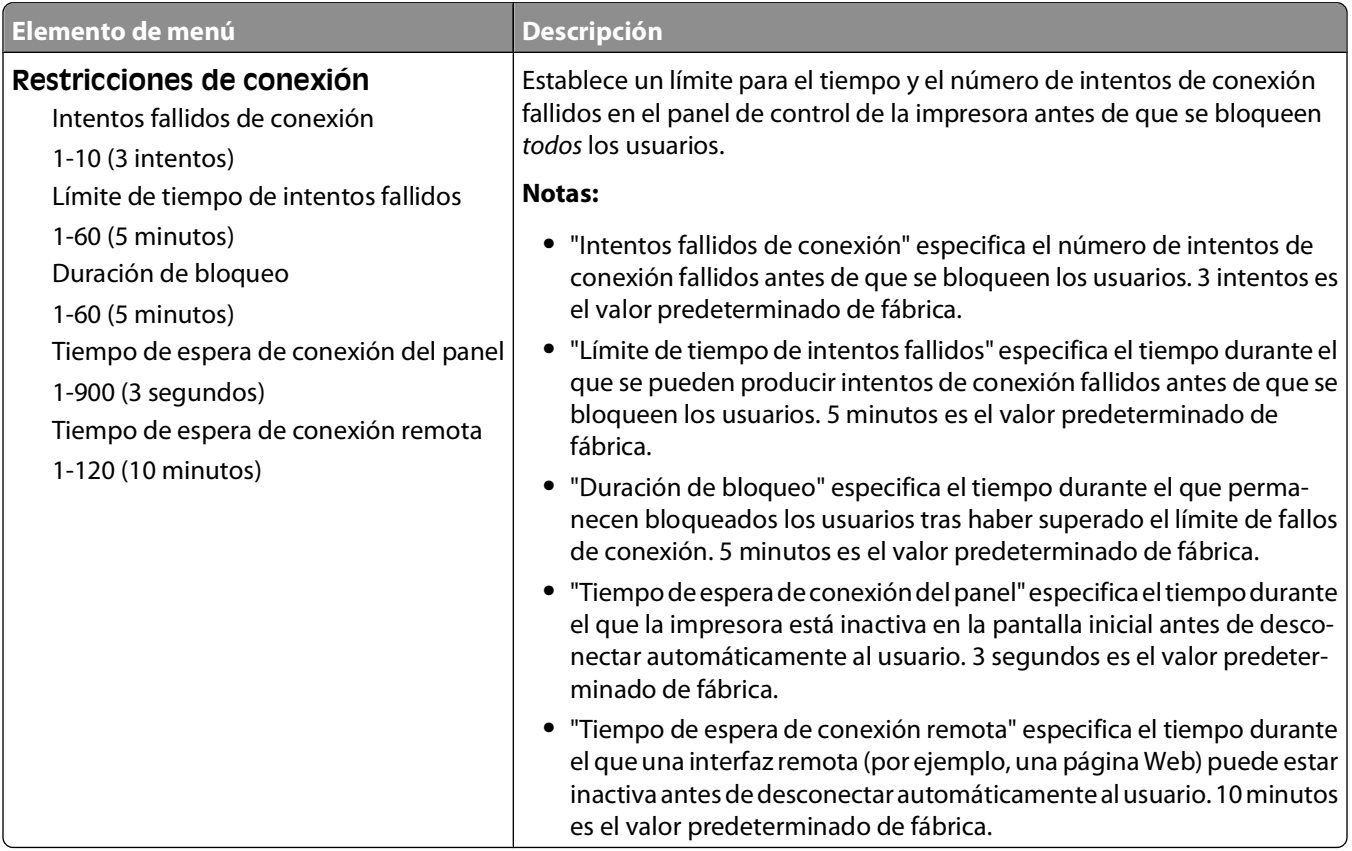

### **Menú de impresión confidencial**

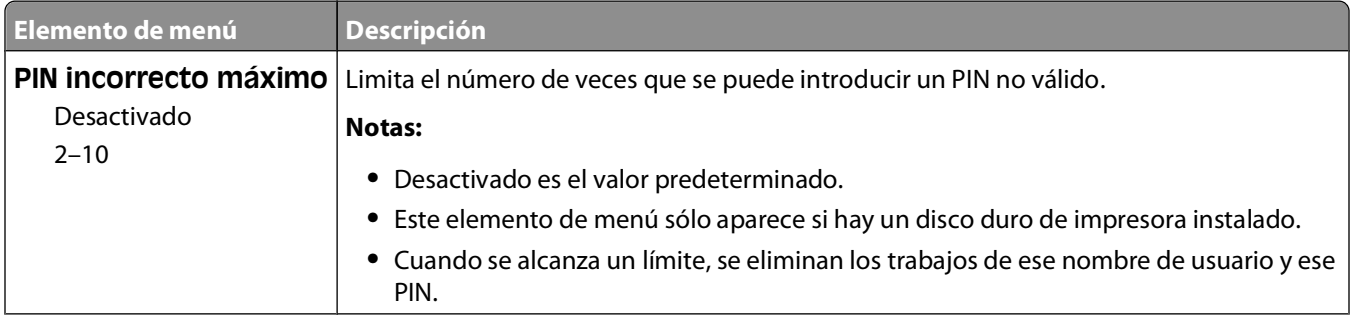

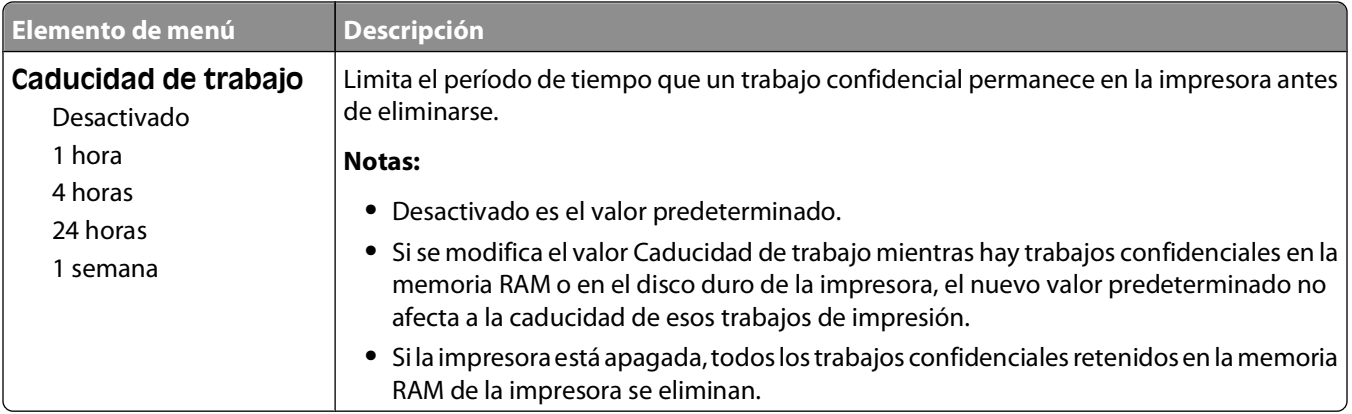

### **Registro de auditoría de seguridad, menú**

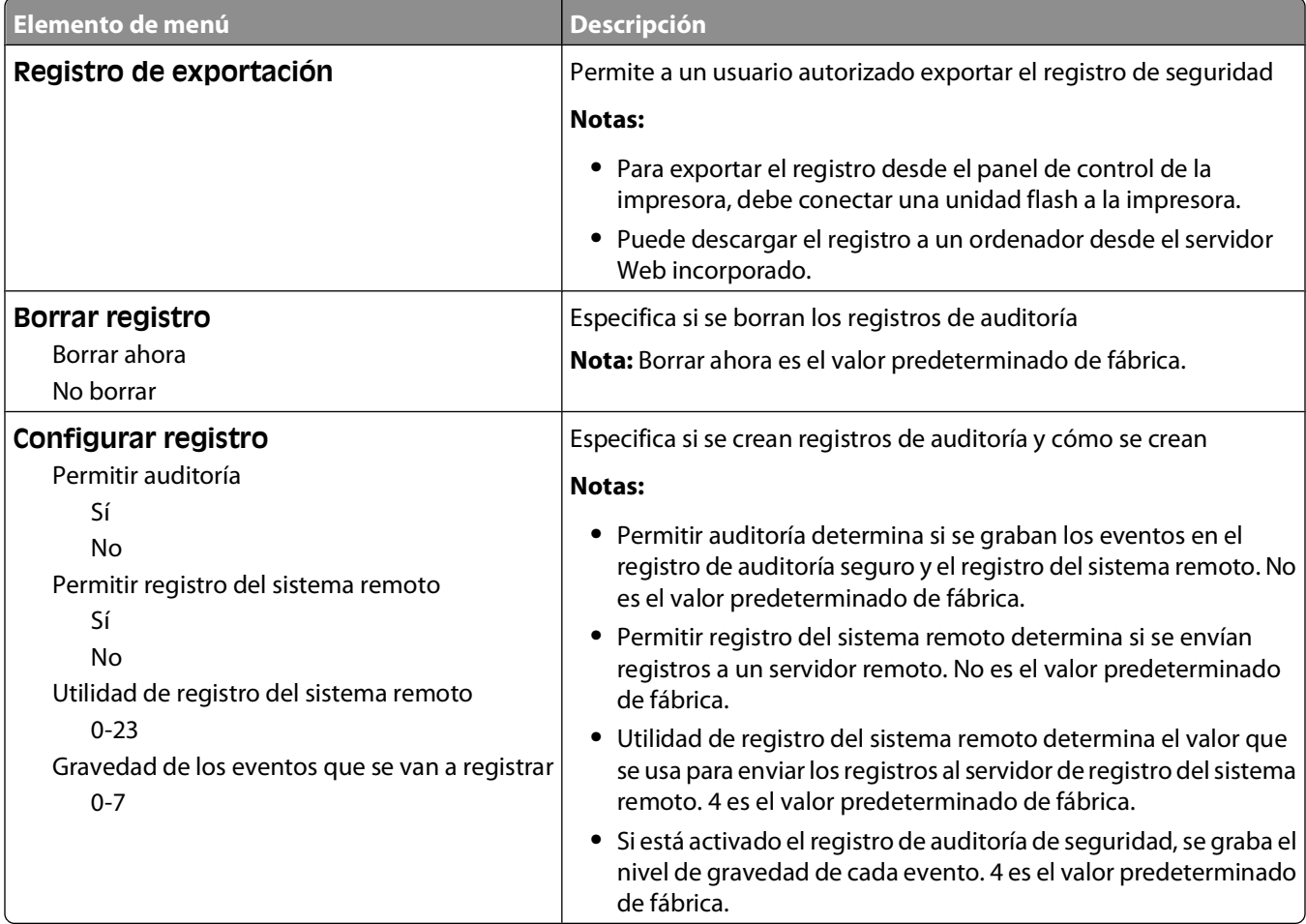

## **Menú definir fecha/hora**

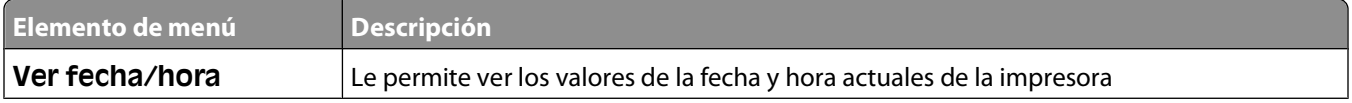

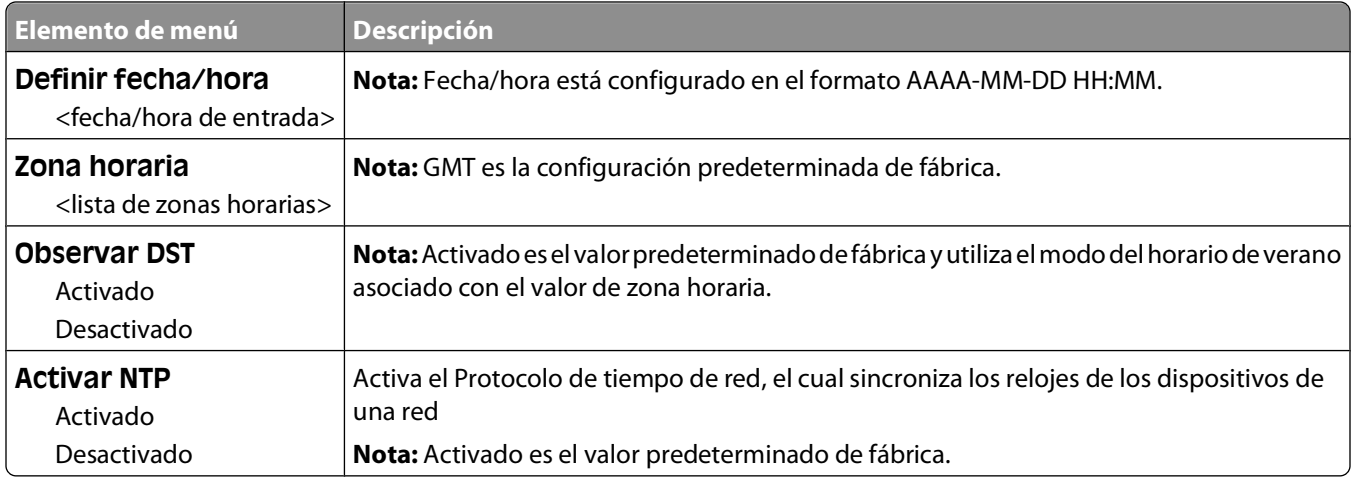

## **Menú Valores**

#### **Valores generales, menú**

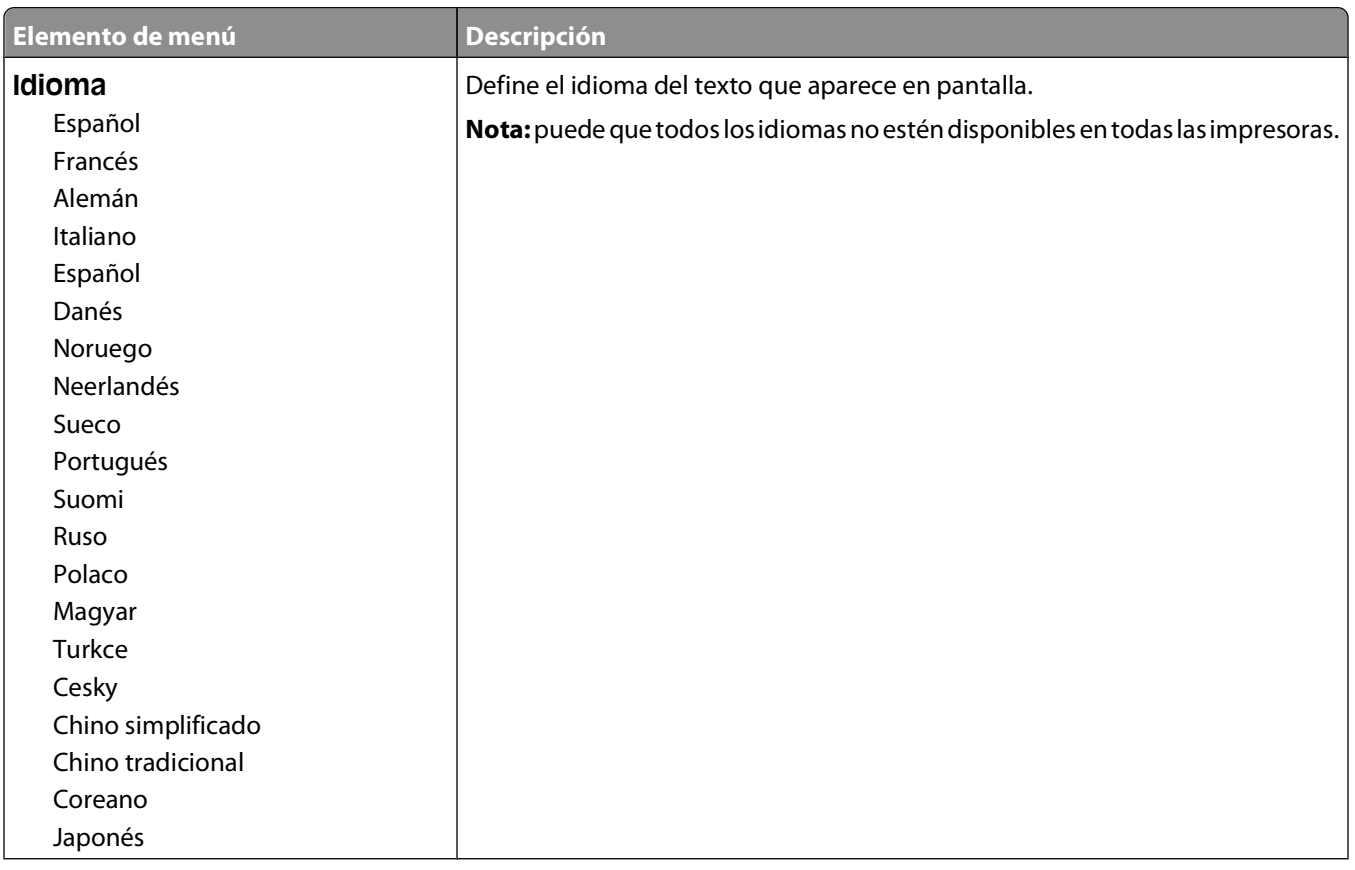

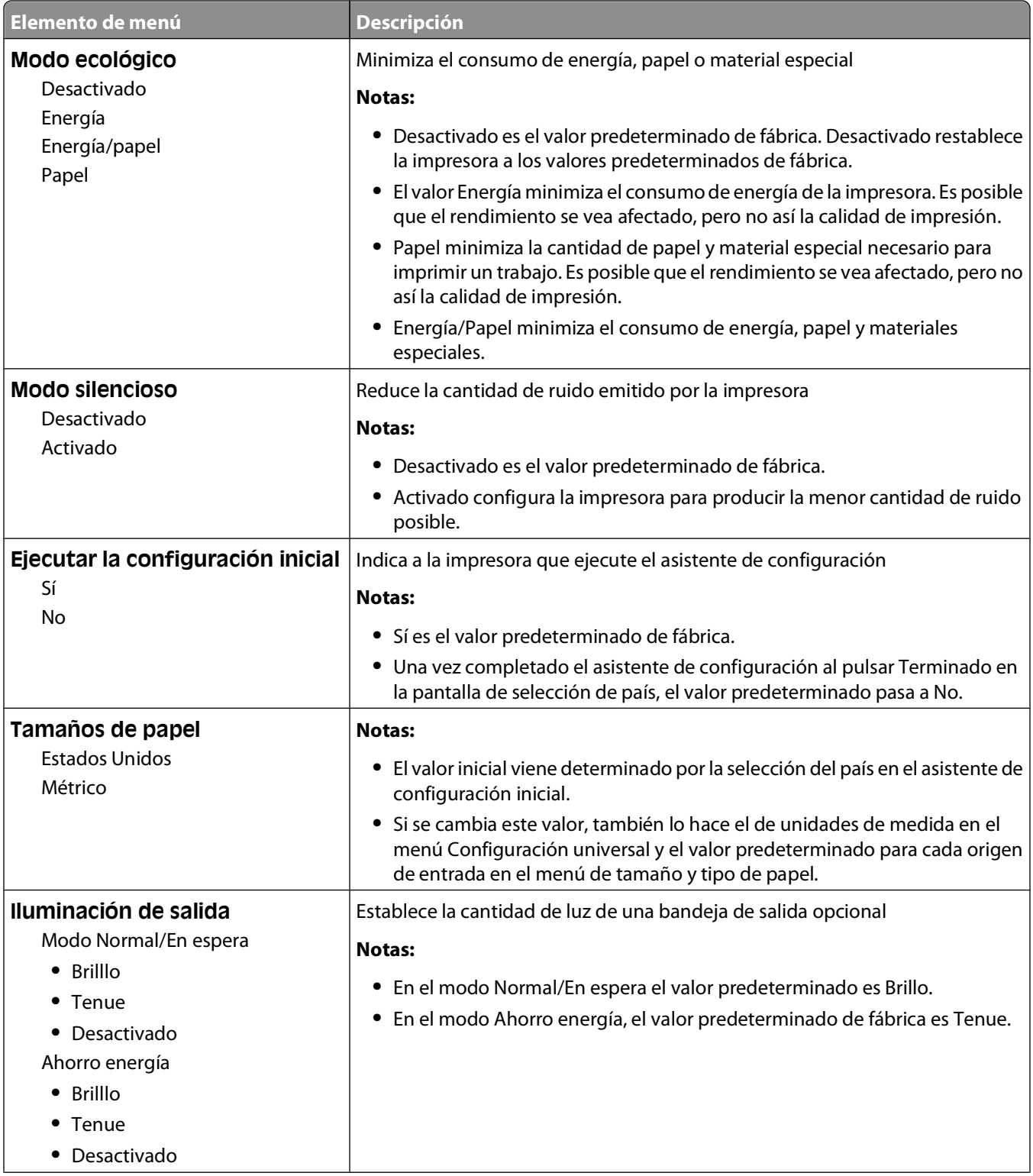

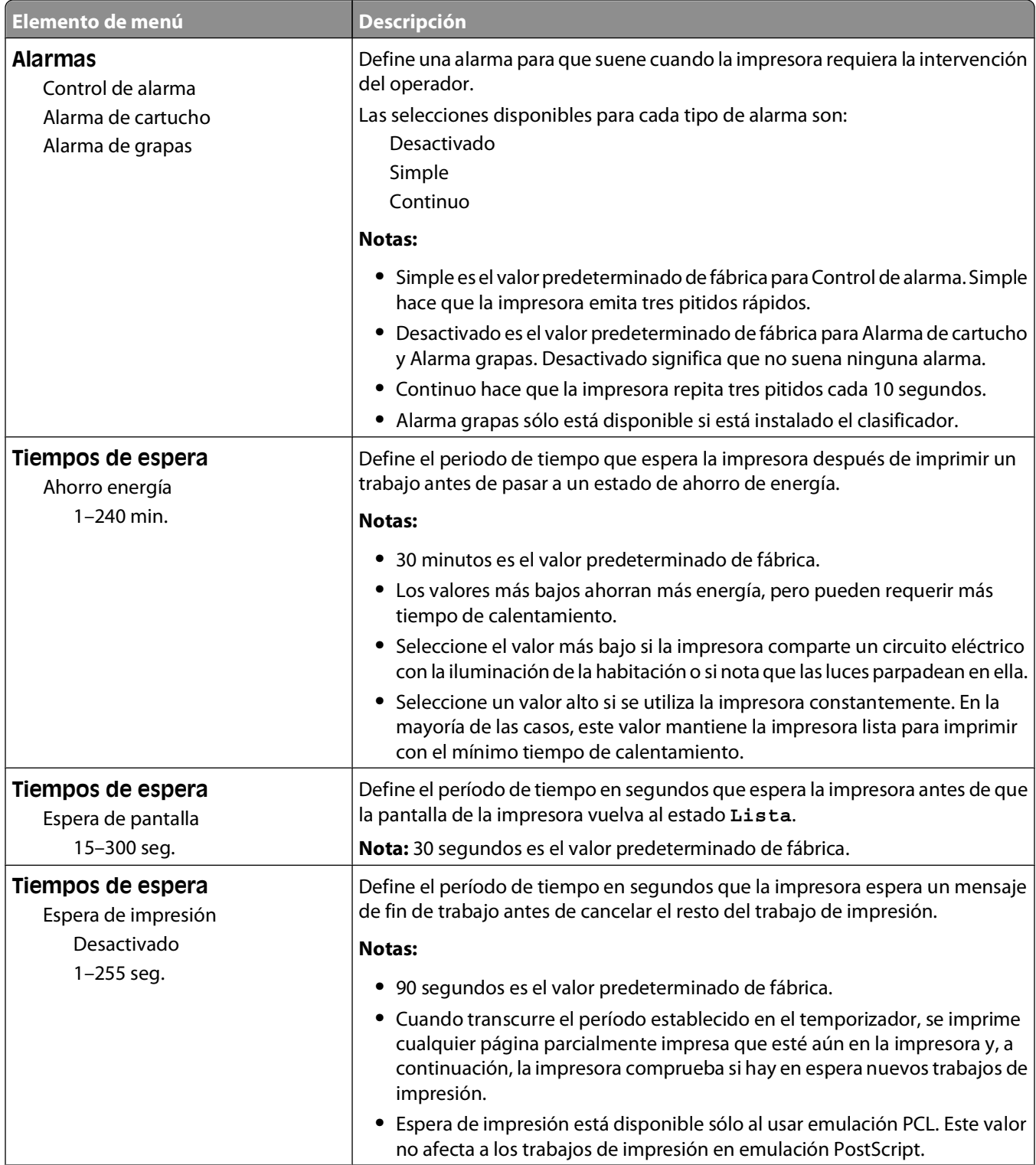

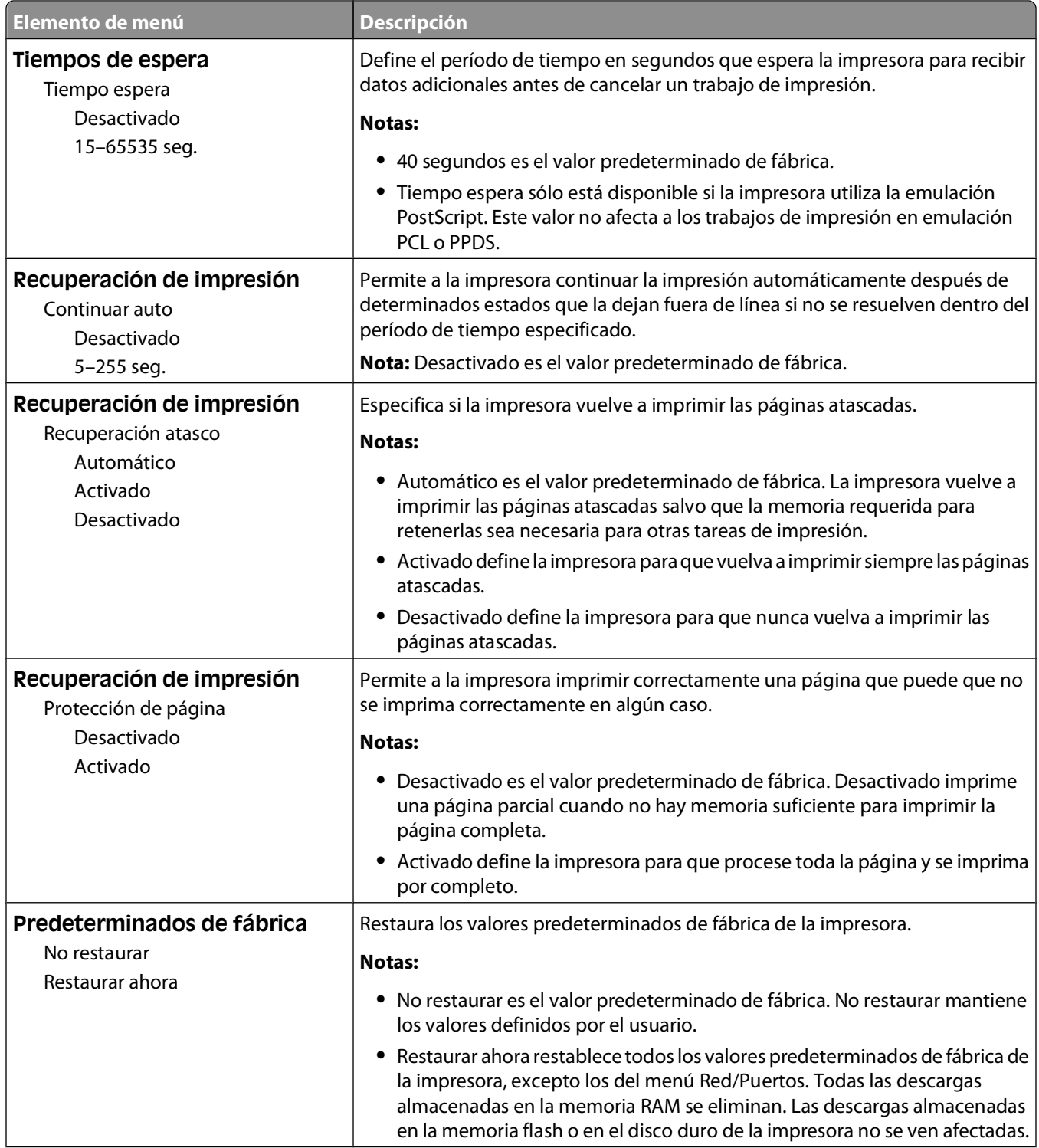

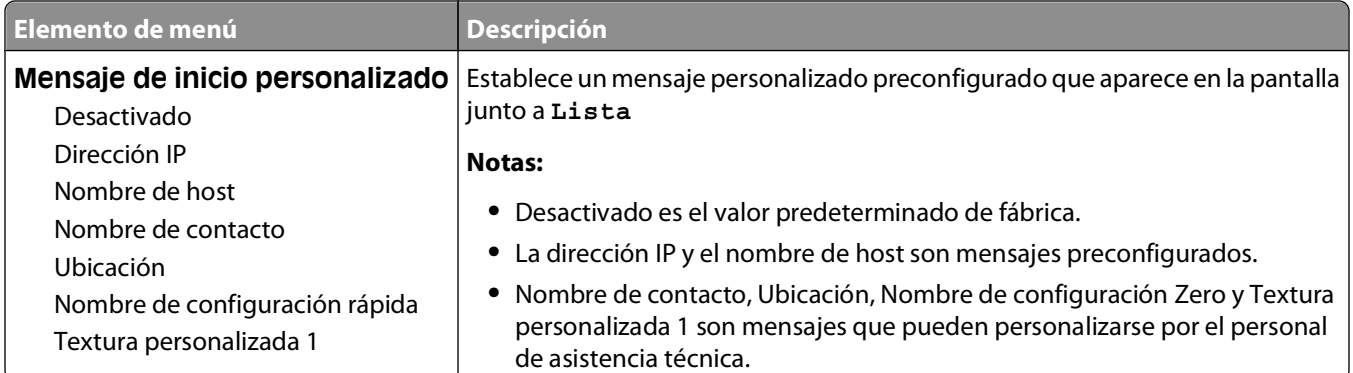

## **Configuración, menú**

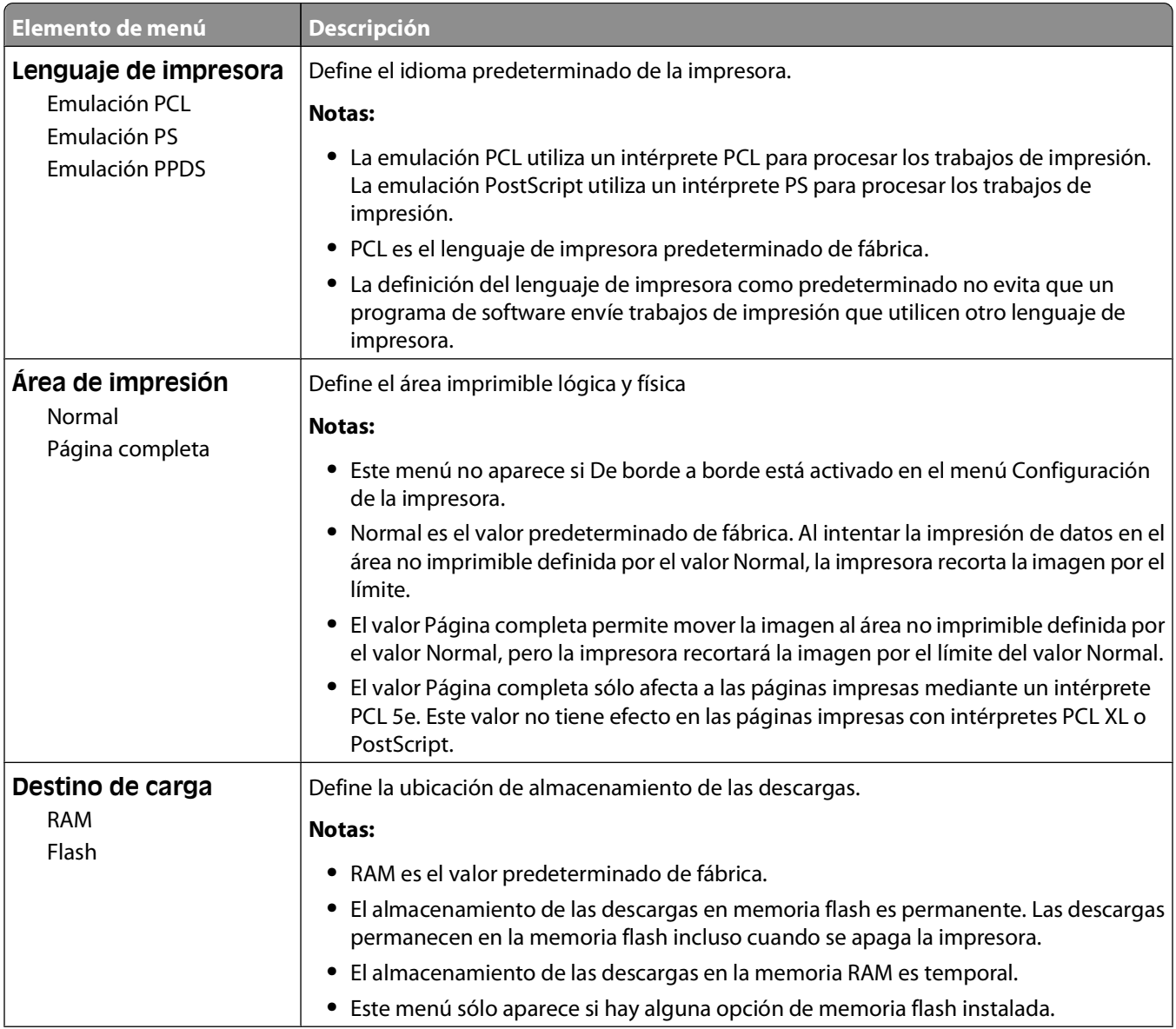

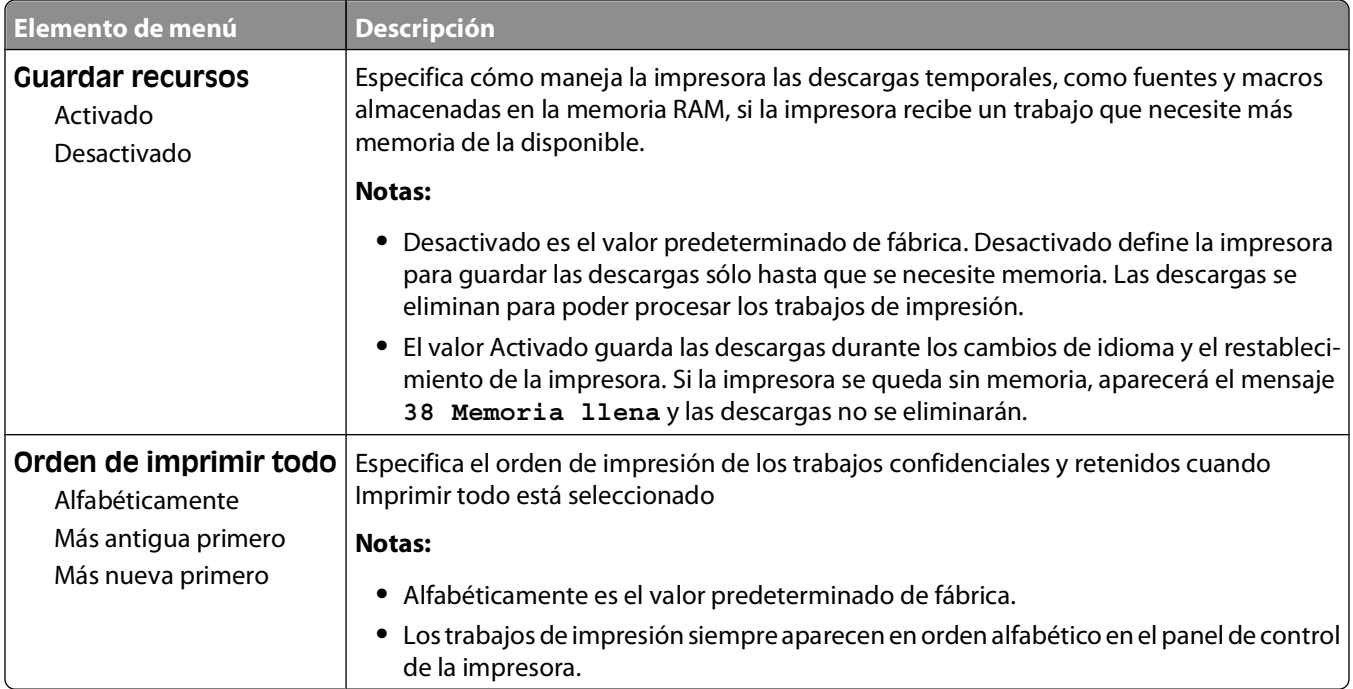

### **Acabado, menú**

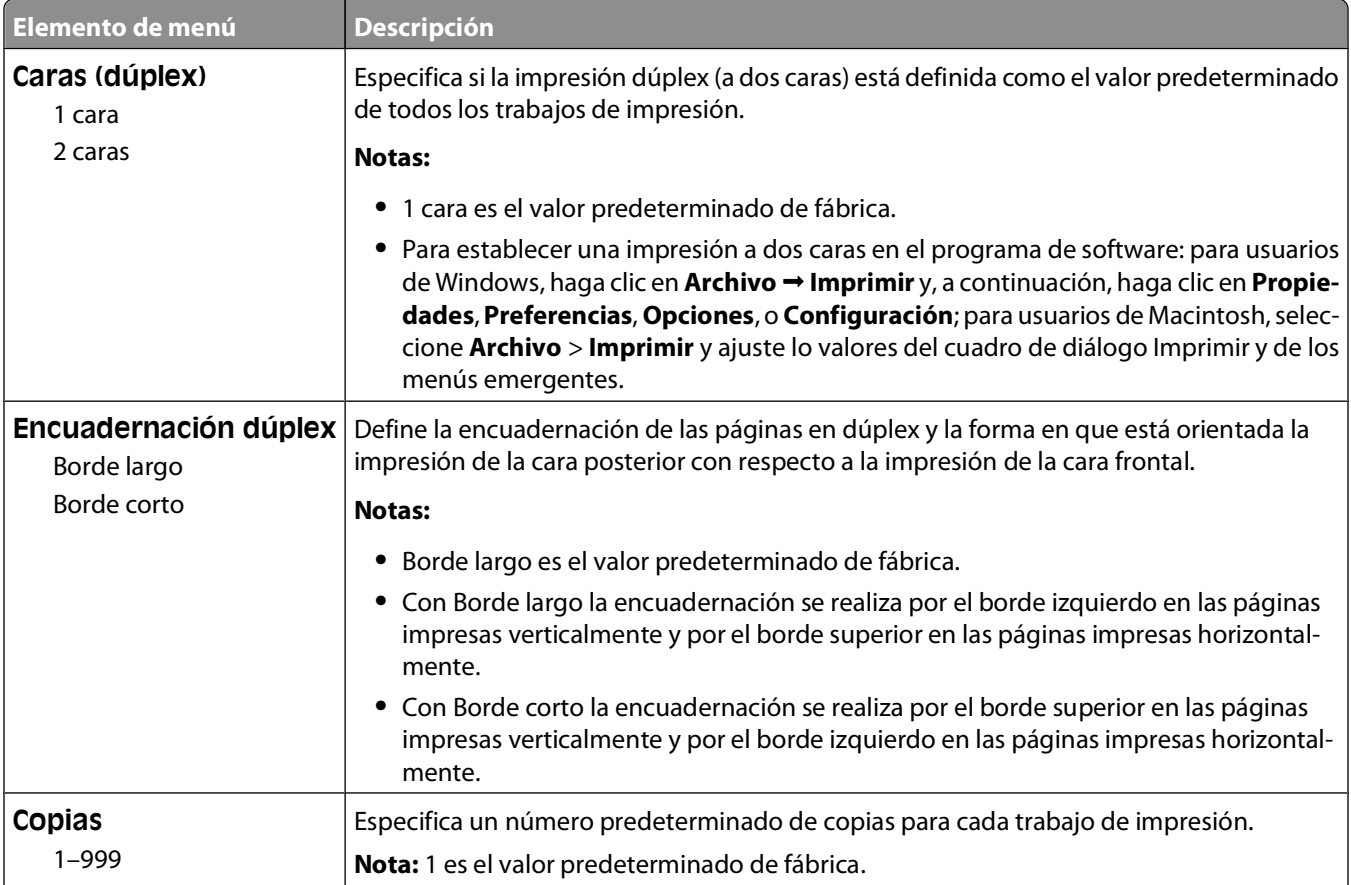

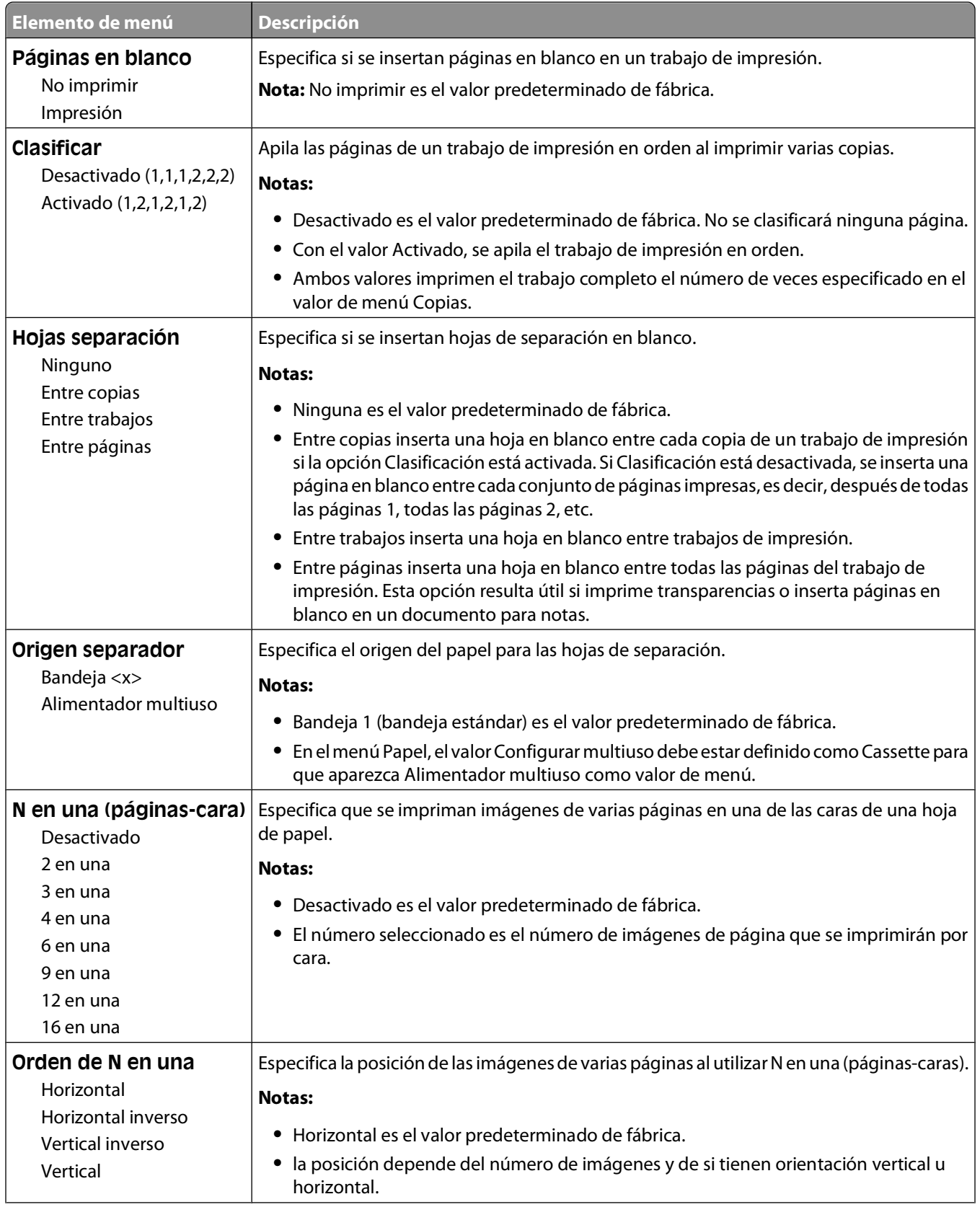

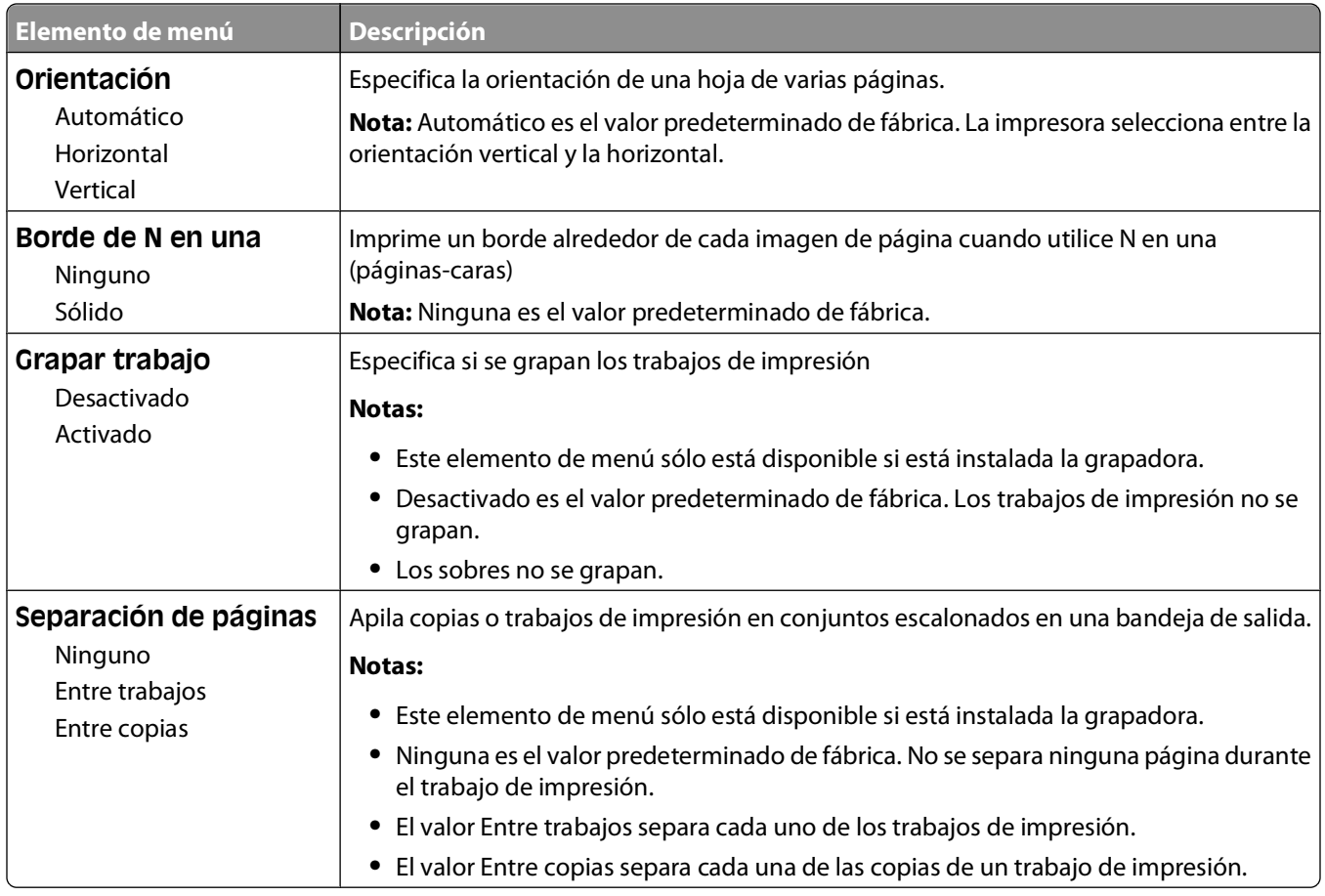

### **Menú Calidad**

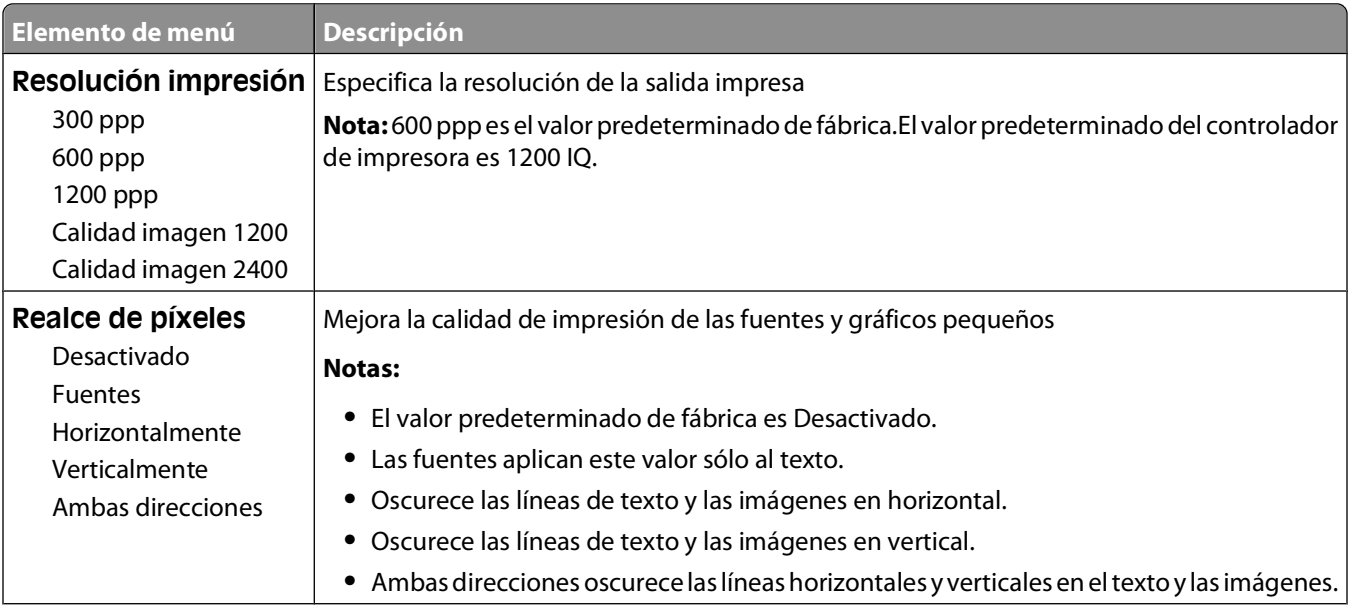

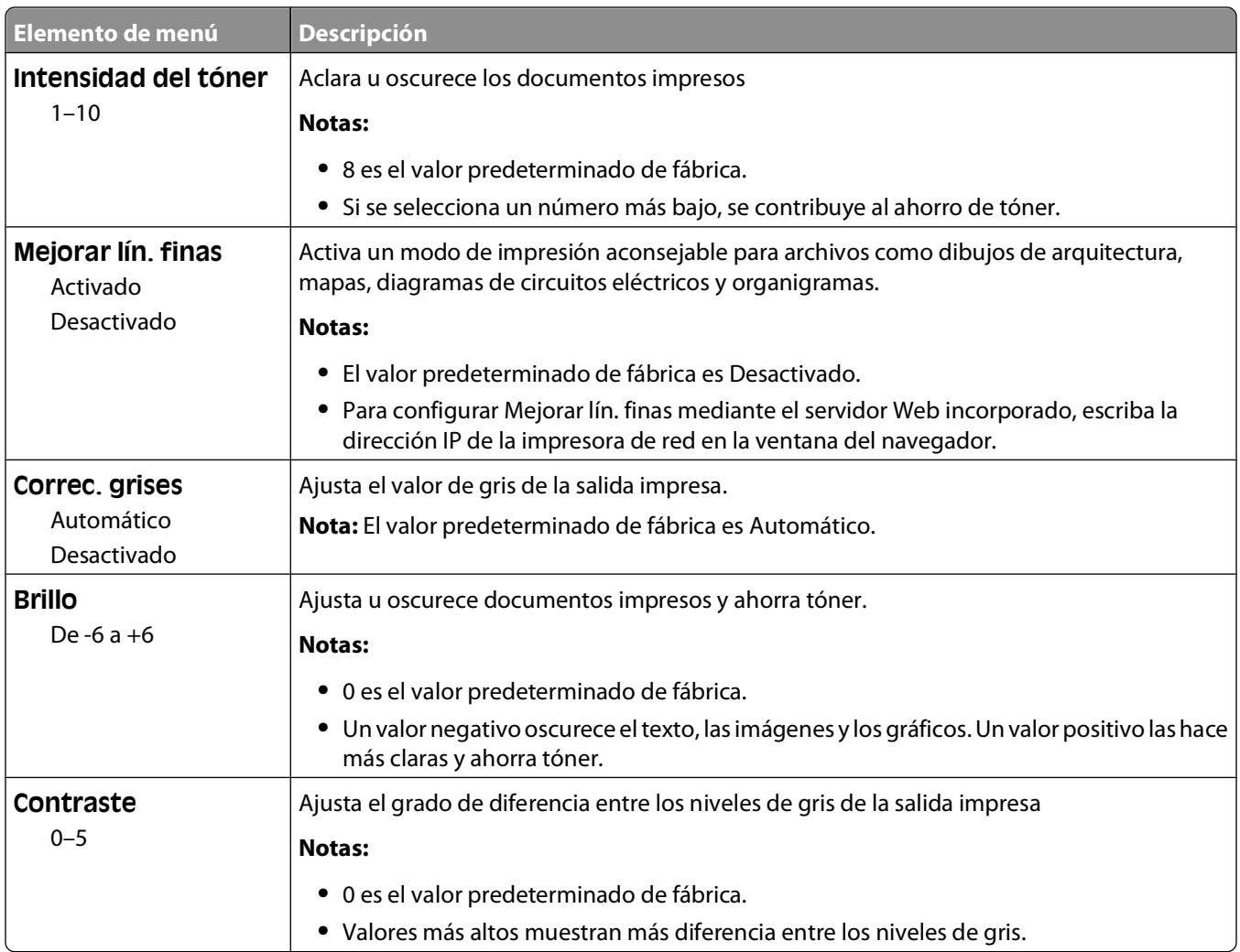

### **Menú Utilidades**

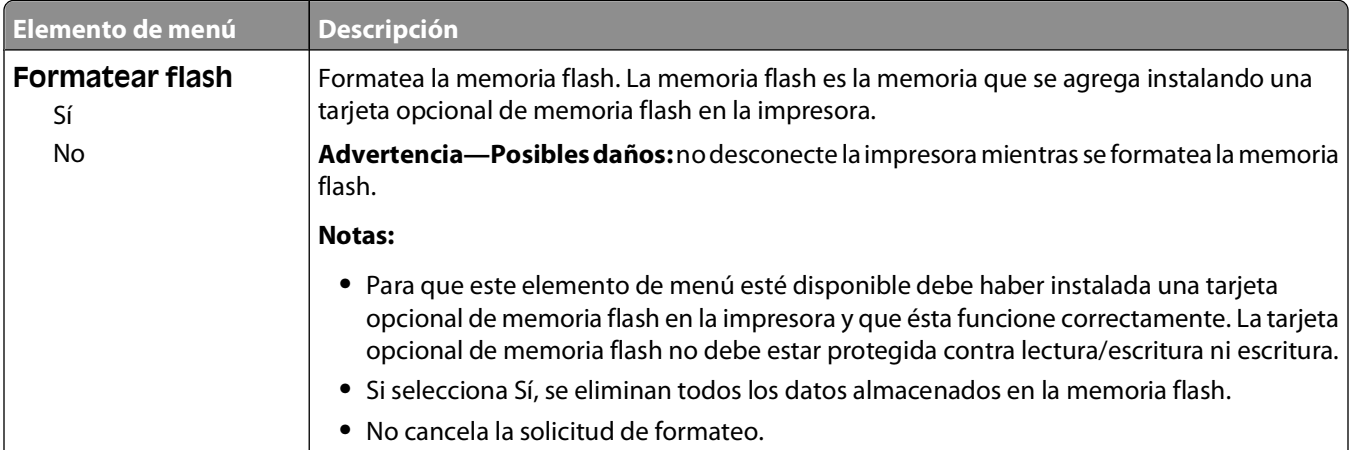

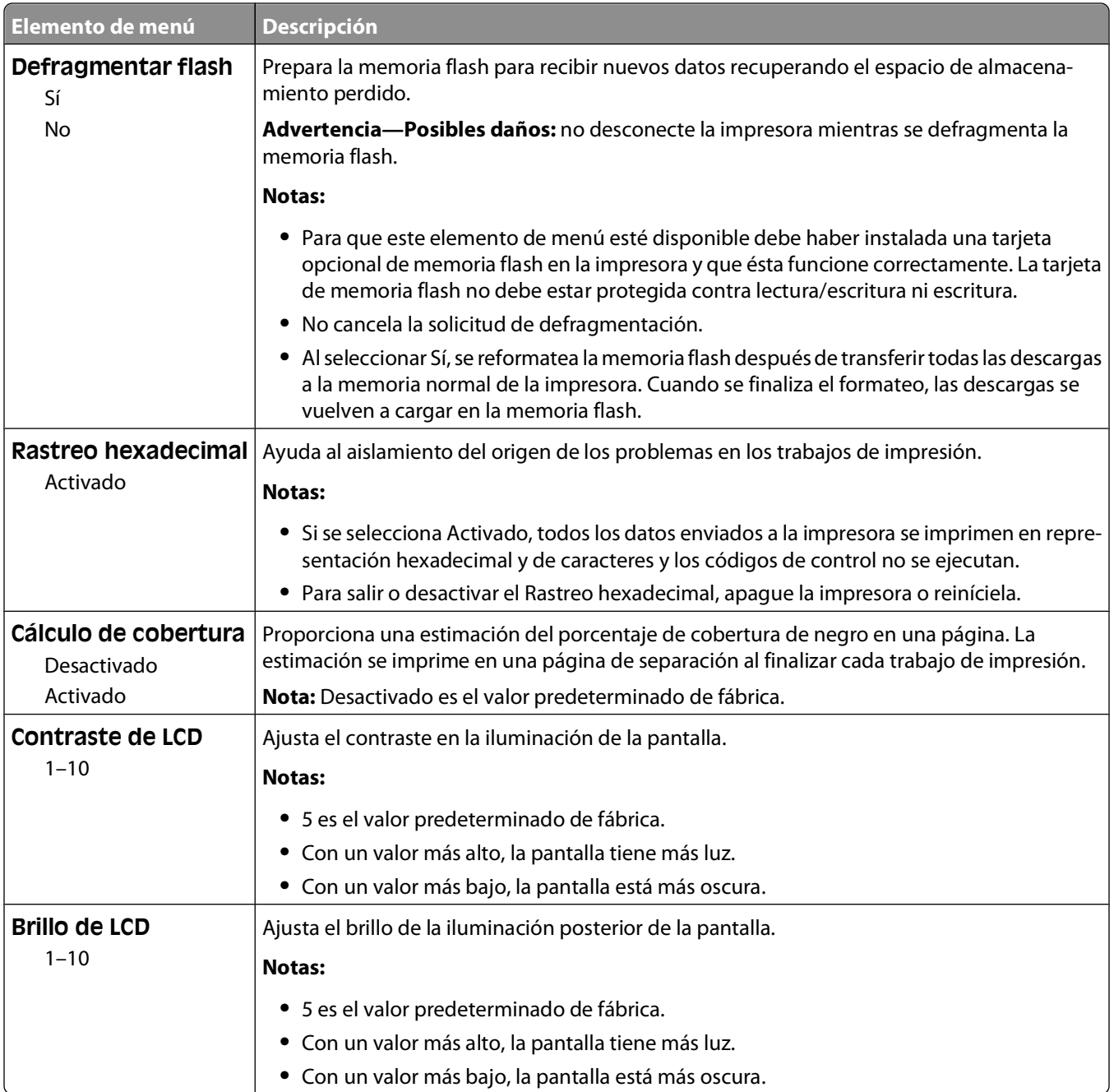

### **Menú XPS**

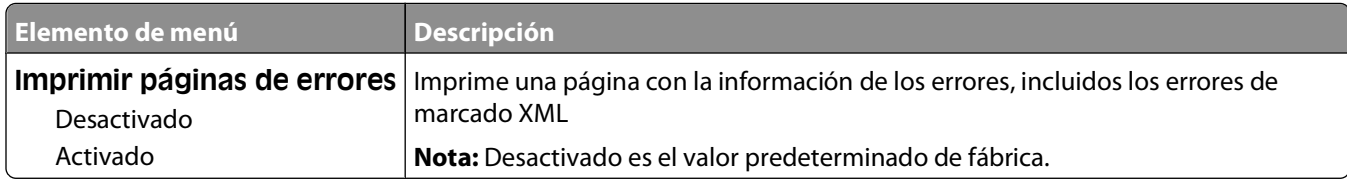

### **Menú PDF**

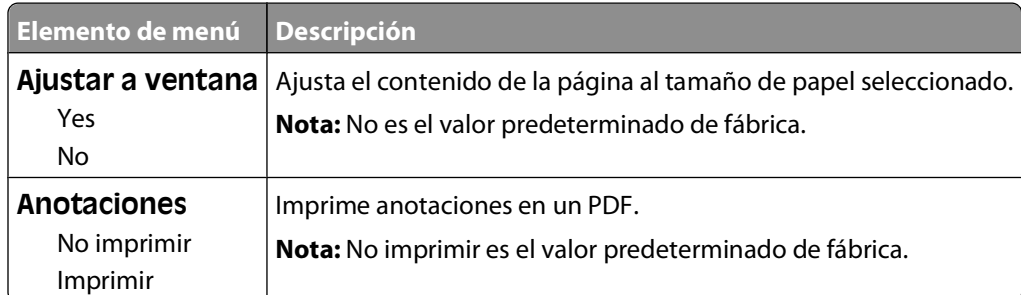

## **PostScript, menú**

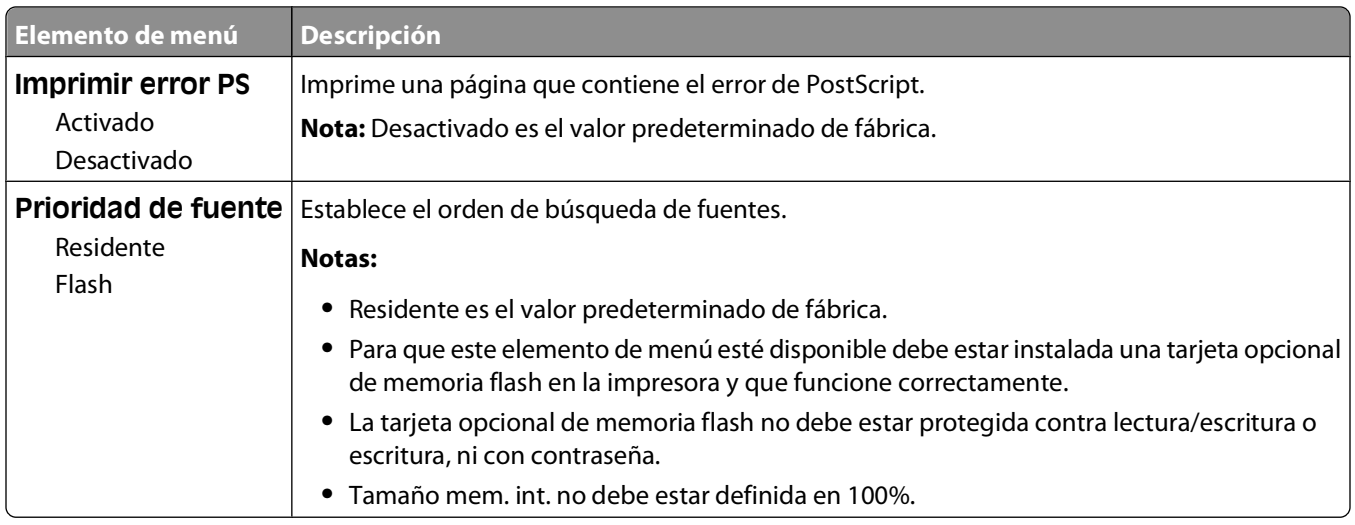

### **Emulación PCL, menú**

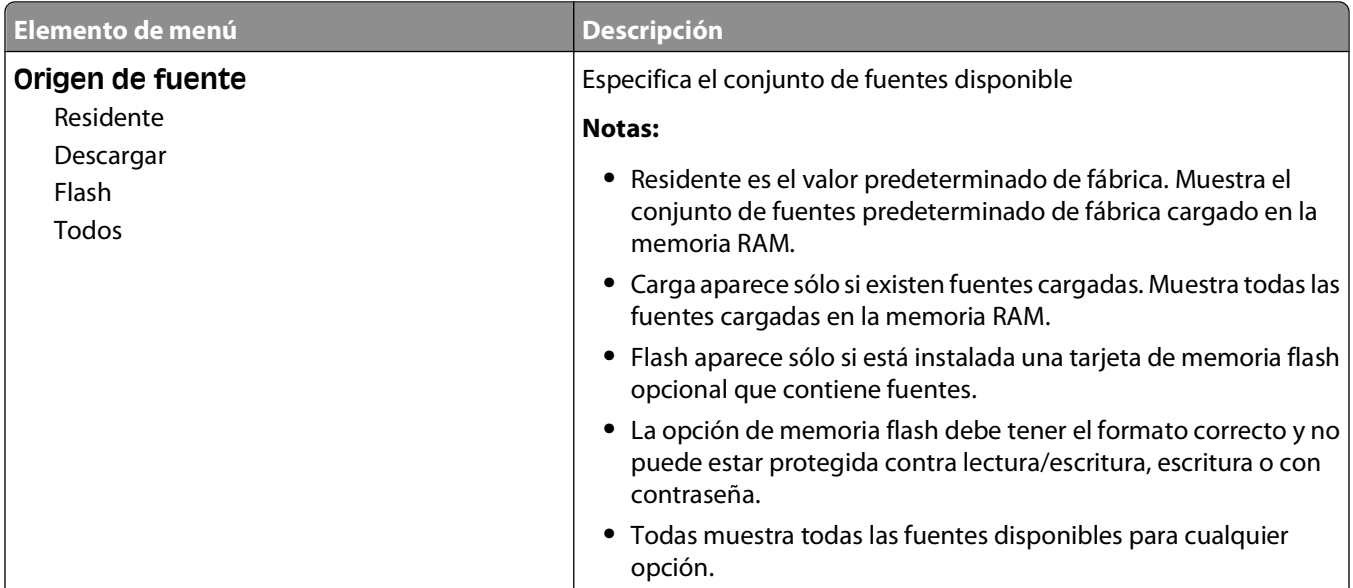

Descripción de los menús de la impresora

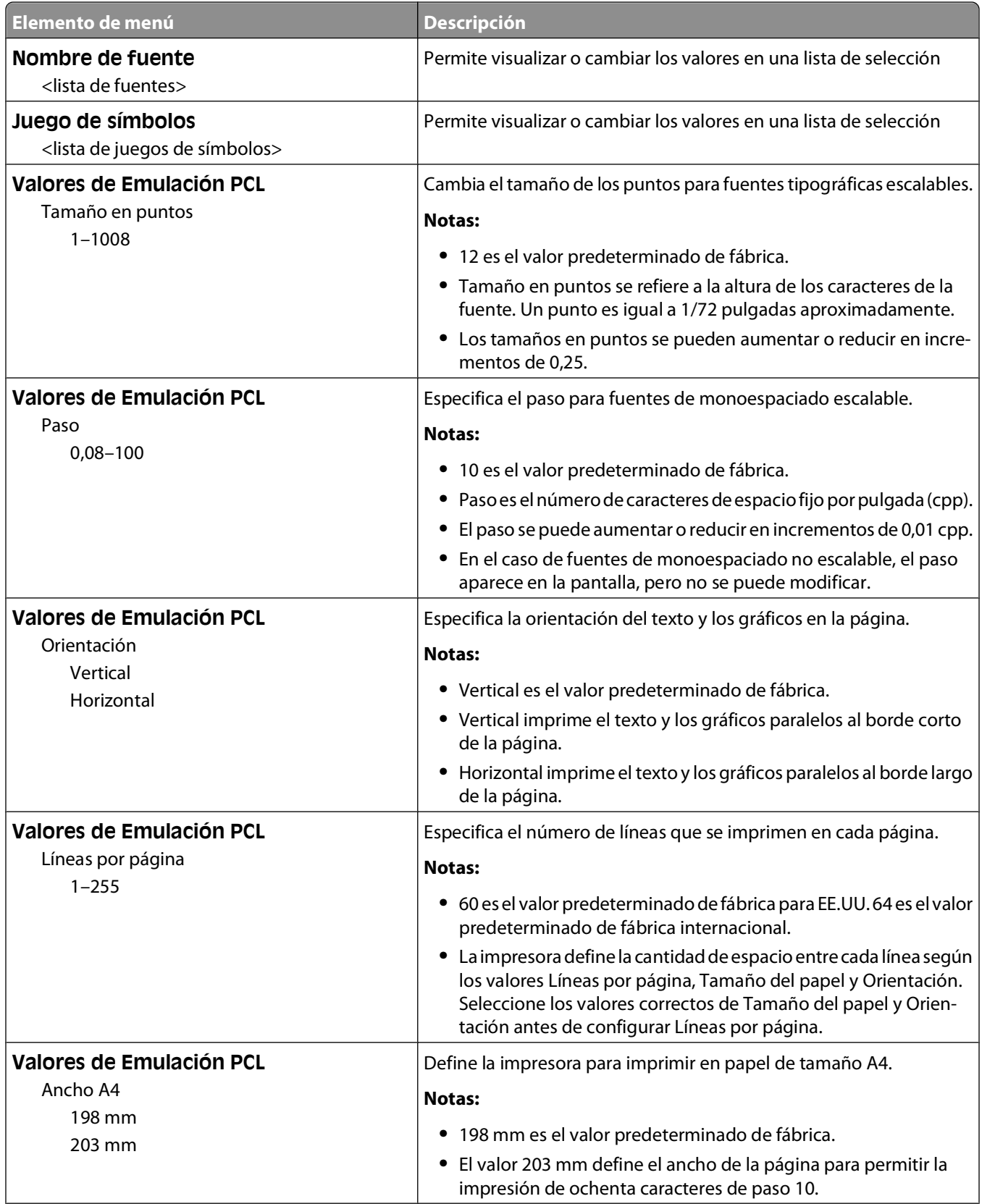

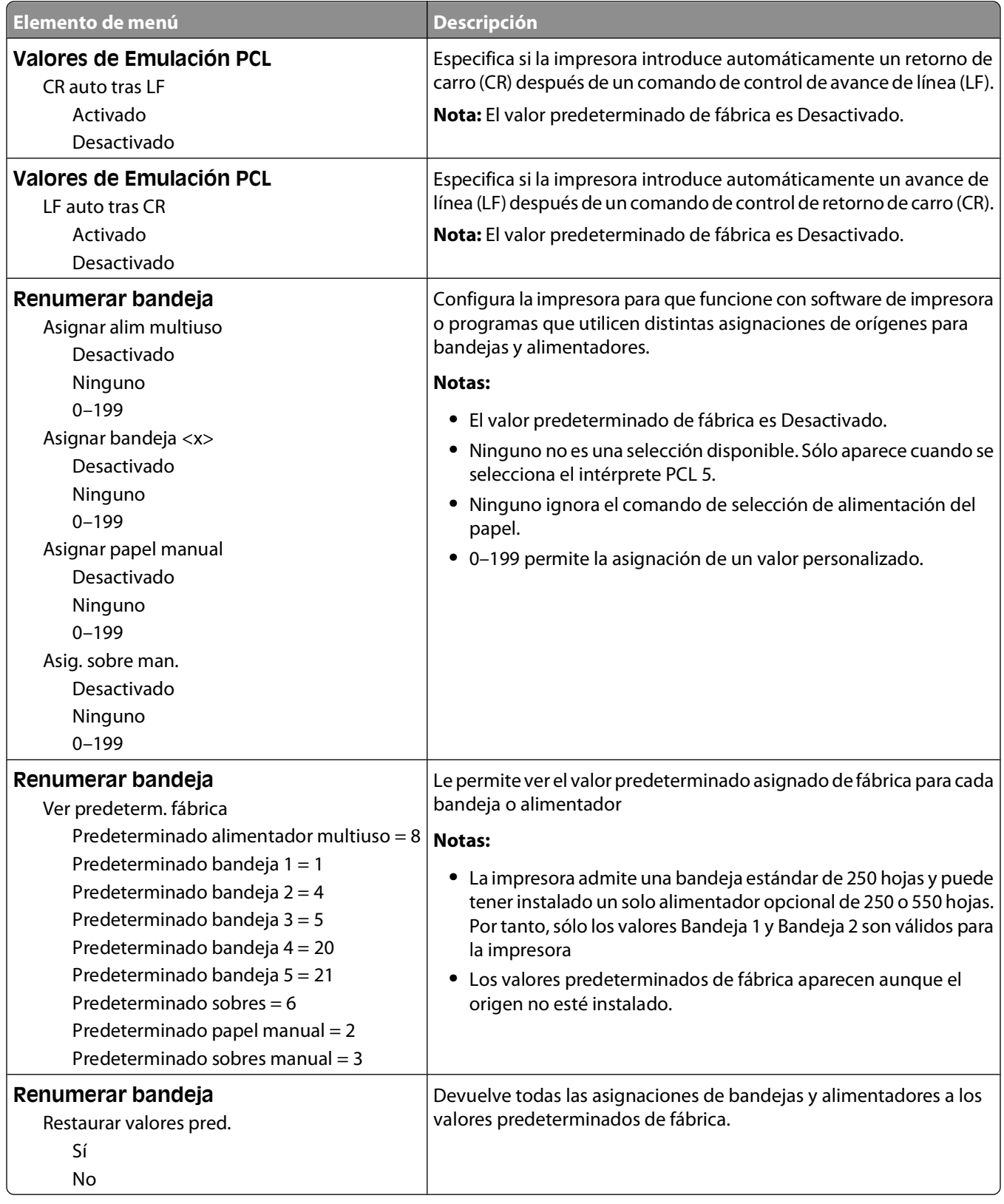

### **Menú PPDS**

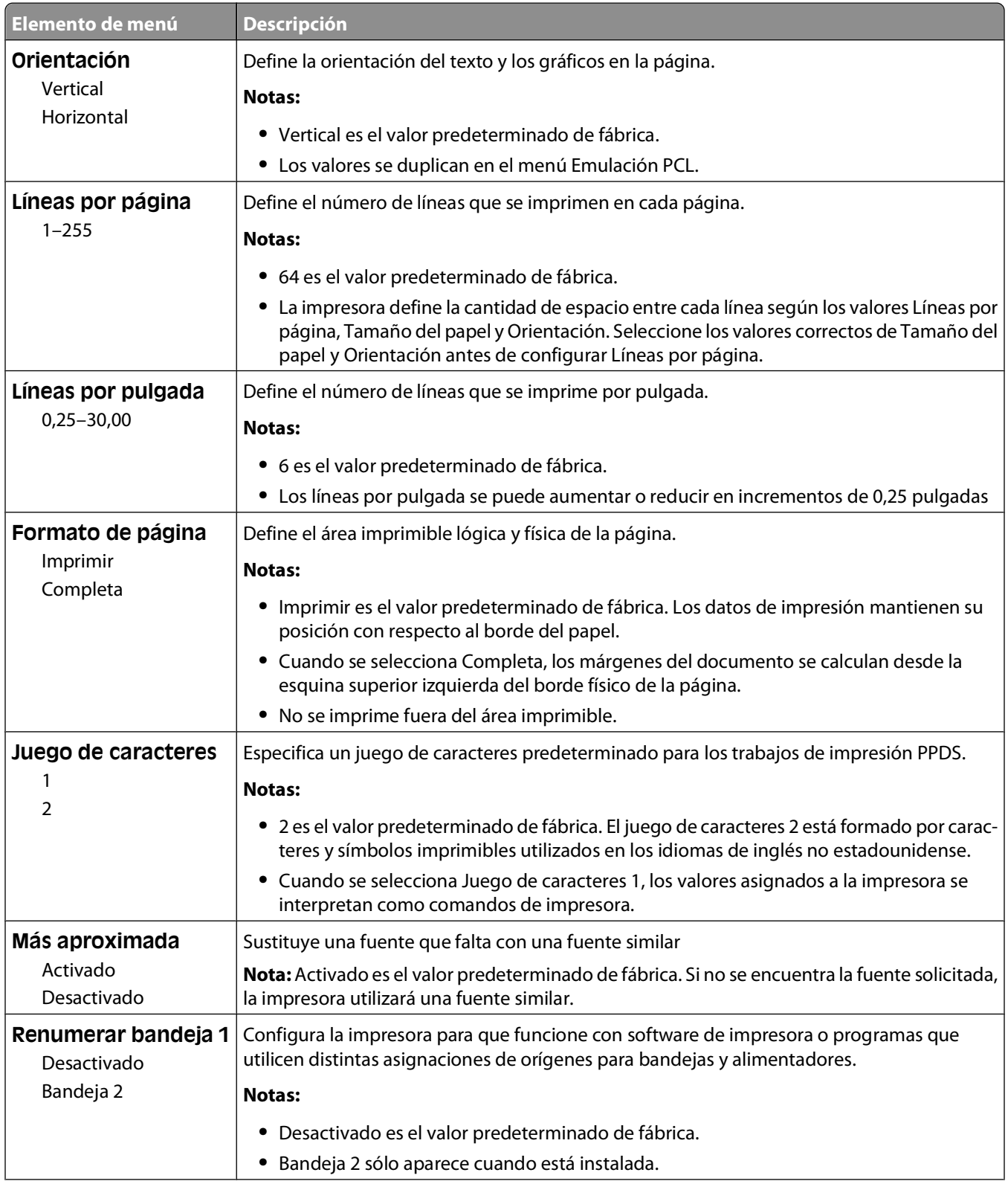

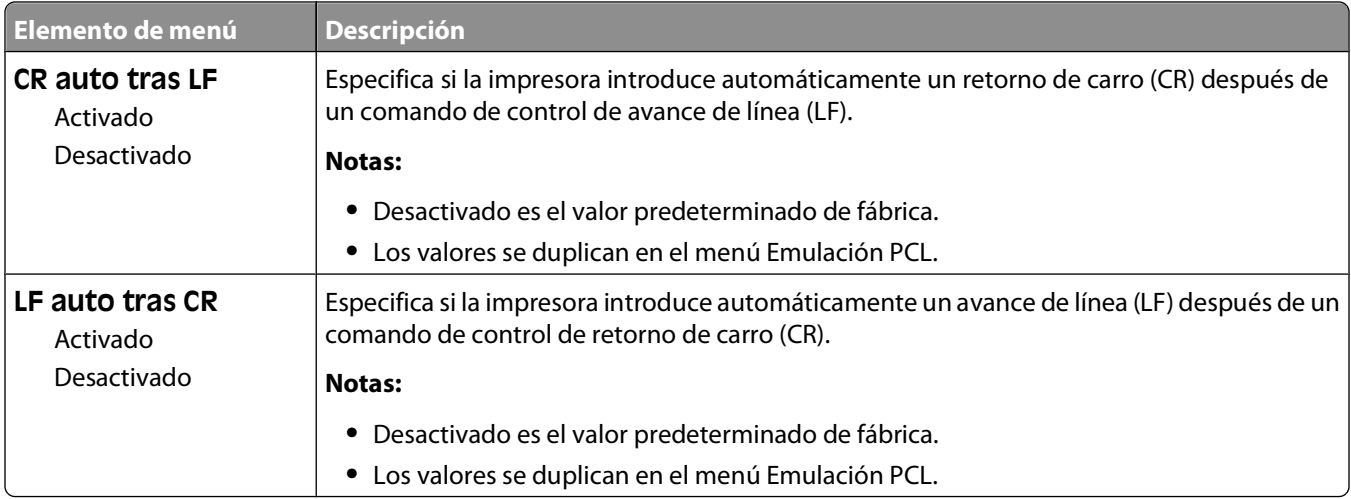

## **HTML, menú**

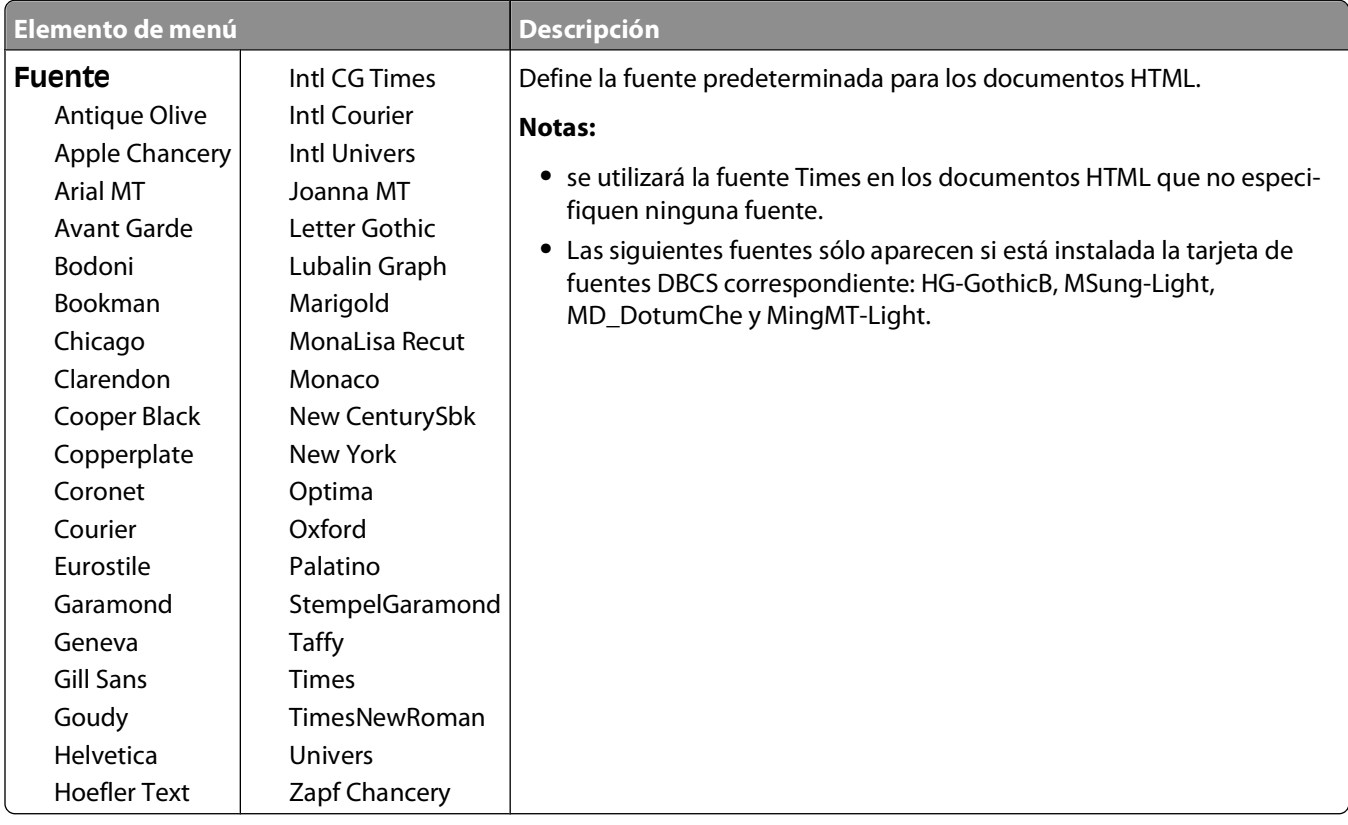

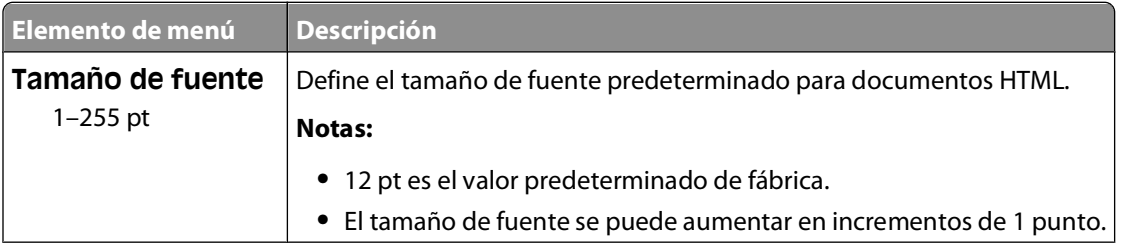

Descripción de los menús de la impresora

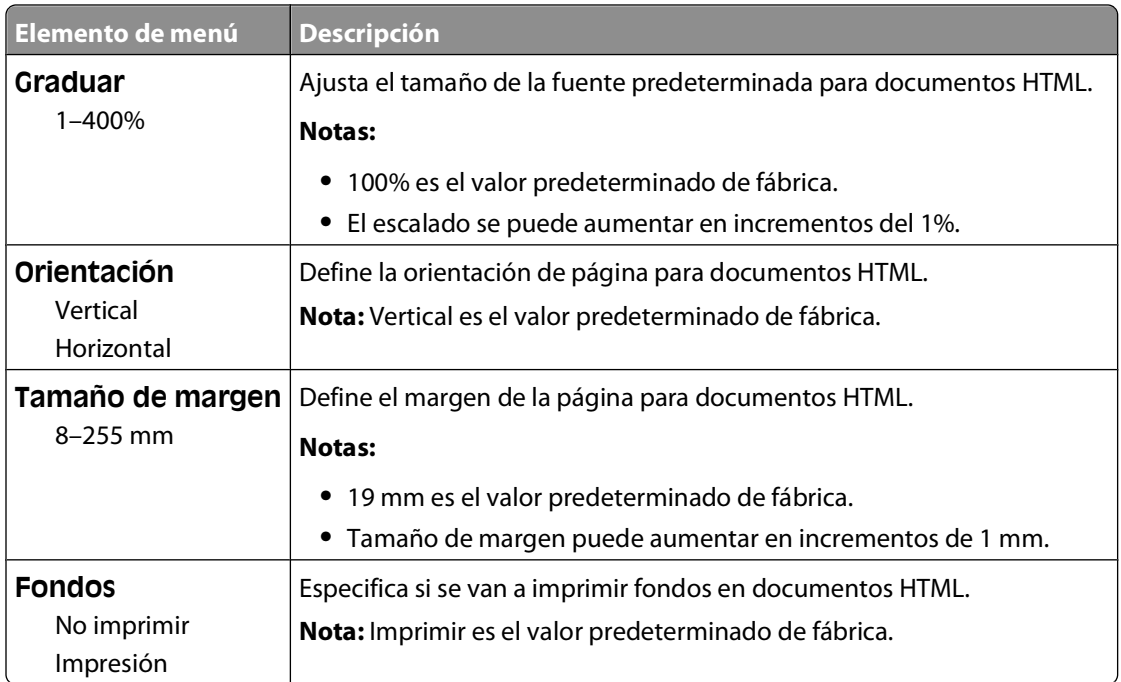

### **Imagen, menú**

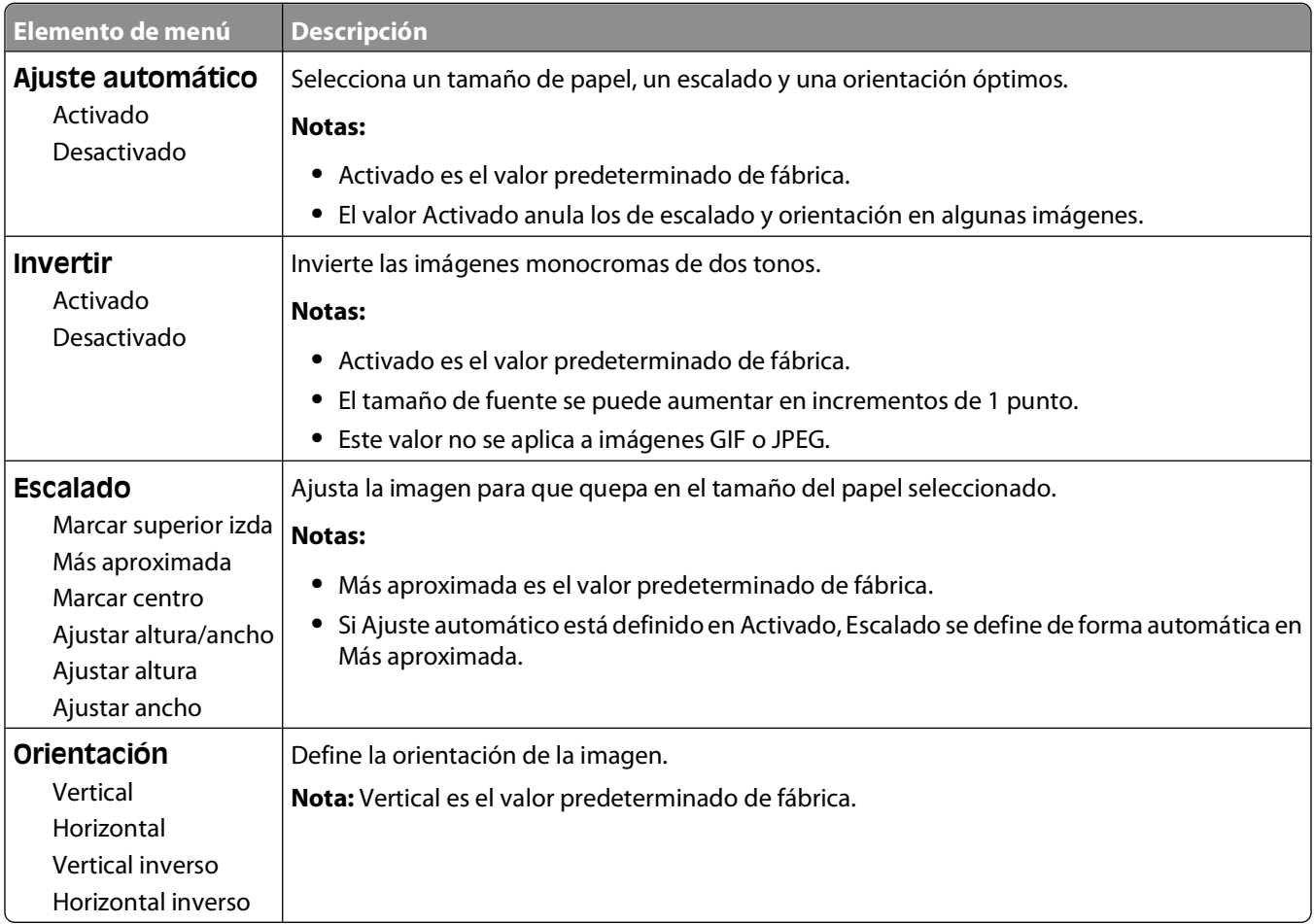

## **Menú Ayuda**

El menú Ayuda consta de páginas de ayuda que se almacenan en la impresora como PDF. Contienen información sobre el uso de la impresora y la realización de tareas. Puede seleccionar imprimir cada una de ellas de forma individual o seleccionar **Imprimir todas las guías** para imprimirlas todas a la vez.

En la impresora hay almacenadas versiones en inglés, francés, alemán y español. Hay otras traducciones disponibles en el CD Software y documentación.

# **Mantenimiento de la impresora**

De forma periódica, se deben realizar determinadas tareas para mantener una calidad de impresión óptima.

## **Limpieza del exterior de la impresora**

**1** Asegúrese de que la impresora está apagada y desenchufada.

**PRECAUCIÓN: PELIGRO DE DESCARGAS ELÉCTRICAS** Para evitar el riesgo de shock eléctrico al limpiar el exterior de la impresora, desconecte el cable de electricidad del enchufe de la pared y desconecte todos los cables de la impresora antes de continuar.

- **2** Extraiga el papel de la bandeja de salida estándar.
- **3** Humedezca con agua un paño limpio y sin pelusa.

**Advertencia—Posibles daños:** No utilice limpiadores o detergentes domésticos, ya que pueden deteriorar el acabado de la impresora.

**4** Pase el paño sólo por el exterior de la impresora, asegúrese de pasarlo también por la bandeja de salida estándar.

**Advertencia—Posibles daños:** El uso de un paño humedecido para limpiar el interior puede dañar la impresora.

**5** Asegúrese de que la bandeja de salida estándar y la bandeja del papel están secas antes de iniciar un nuevo trabajo de impresión.

## **Almacenamiento de suministros**

Guarde los suministros de la impresora en un lugar fresco y limpio. Almacene los suministros hacia arriba en sus embalajes originales hasta su utilización.

No exponga los suministros a:

- **•** Luz directa del sol
- **•** Temperaturas superiores a 35 °C (95 °F)
- **•** Alta humedad por encima del 80%
- **•** Aire salado
- **•** Gases corrosivos
- **•** Mucho polvo

## **Ahorro de suministros**

Hay varios valores que puede cambiar desde el panel de control de la impresora que le ayudarán a ahorrar tóner y papel. Para obtener más información, consulte el "menú Suministros", el "menú Calidad" y el "menú Acabado".

Si necesita imprimir varias copias, puede ahorrar suministros imprimiendo la primera copia y comprobando si es adecuada antes de imprimir las copias restantes.

## **Comprobación del estado de los suministros**

Cuando se necesita un suministro de repuesto o mantenimiento, aparece un mensaje en la pantalla.

#### **Comprobación del estado de los suministros desde el panel de control de la impresora**

- **1** Asegúrese de que la impresora esté encendida y de que aparezca **Lista**.
- **2** Desde el panel de control de la impresora, pulse el botón de flecha hacia arriba o hacia abajo hasta que aparezca

 $\sqrt{\texttt{Estado/Suministicsv.a}}$  continuación, pulse  $\sqrt{\cdot}$ .

**3** Pulse el botón de flecha hacia arriba o hacia abajo hasta que aparezca **Ver suministros** y, a continuación, pulse  $\sqrt{ }$ .

Aparecerá el estado de todos los suministros.

#### **Comprobación del estado de suministros desde un ordenador de red**

**Nota:** El ordenador deberá estar conectado a la misma red que la impresora.

**1** Introduzca la dirección IP de la impresora en el campo de dirección del navegador Web.

**Nota:** Si no conoce la dirección IP de la impresora, imprima una página de configuración de red y busque la dirección IP en la sección TCP/IP.

**2** Haga clic en **Estado del dispositivo**. Aparece la página Estado del dispositivo con un resumen de los niveles de suministros.

## **Solicitud de suministros**

**Nota:** Las estimaciones de duración de todos los suministros de la impresora se realizan en base a la impresión en papel normal de tamaño Carta o A4.

#### **Impresora conectada a una red**

- **1** Escriba la dirección IP de la impresora en el navegador Web para iniciar la Herramienta Web de configuración Dell.
- **2** Haga clic en **[www.dell.com/supplies](http://www.dell.com/supplies)**.

#### **Impresora conectada localmente a un equipo**

- **1** Haga clic en **a** o en **Iniciar**.
- **2** Haga clic en **Todos los programas** o **Programas** y, a continuación, seleccione la carpeta del programa de la impresora de la lista.
- **3** Seleccione **Inicio de la impresora**.
- **4** Seleccione la impresora de la lista desplegable de impresoras.

#### Mantenimiento de la impresora

#### **135**

- **5** Haga clic en **Aplicación de nueva solicitud de suministros de impresora de Dell**. Se abre la ventana **Solicitar cartuchos de tóner**.
- **6** Seleccione el modelo de impresora de la lista.
- **7** Introduzca el número de la etiqueta de servicio de la impresora Dell.

**Nota:** este número se encuentra en el interior de la cubierta frontal de la impresora.

**8** Haga clic en **Visite el sitio Web de solicitud de cartuchos de Dell**.

## **Sustitución de suministros**

#### **Sustitución del cartucho de tóner**

Cuando aparece **88 Cartucho bajo** o cuando la impresión aparezca difuminada, quite el cartucho de tóner. Agítelo firmemente de un lado a otro y de delante hacia atrás varias veces para redistribuir el tóner y, a continuación, vuelva a instalarlo y continúe imprimiendo. Cuando la calidad de impresión no mejore después de agitar el cartucho de tóner, sustitúyalo.

**Nota:** Para determinar cuánto tóner queda aproximadamente en el cartucho, imprima la página de valores de menús.

Para sustituir el cartucho de tóner:

**1** Abra la cubierta frontal pulsando el botón en el lateral izquierdo de la impresora y bajando la cubierta.

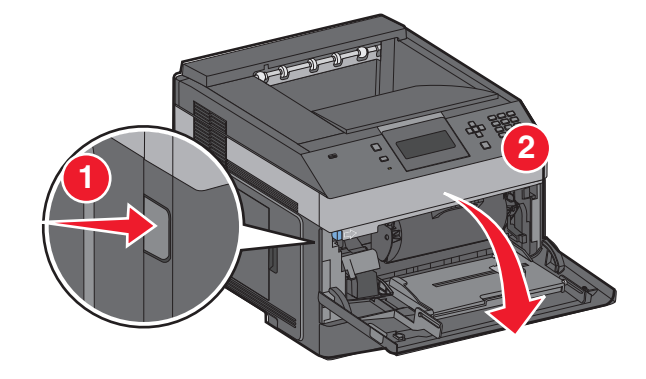

**2** Pulse el botón en la base del kit del fotoconductor y, a continuación, extraiga el cartucho de tóner tirando de la palanca.

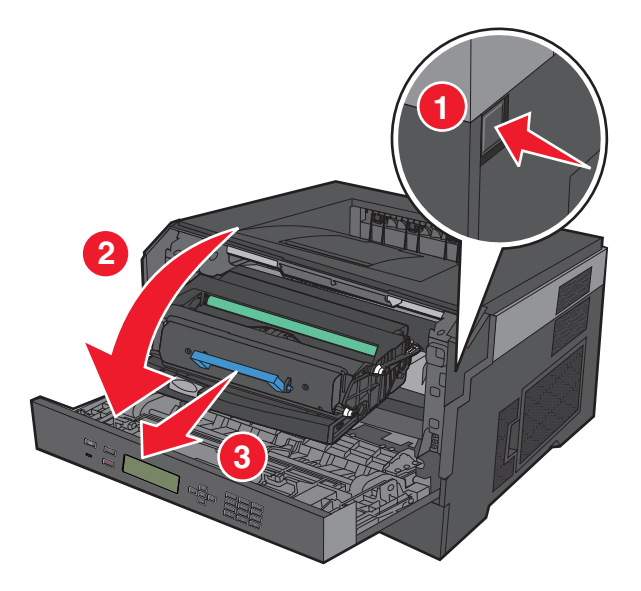

**3** Desembale el nuevo cartucho de tóner.

**Advertencia—Posibles daños:** Cuando cambie un cartucho de tóner, no deje el kit de fotoconductor expuesto a la luz directa durante mucho tiempo. Una larga exposición a la luz puede provocar problemas de calidad de impresión.

**4** Gire el cartucho en todas las direcciones para distribuir el tóner.

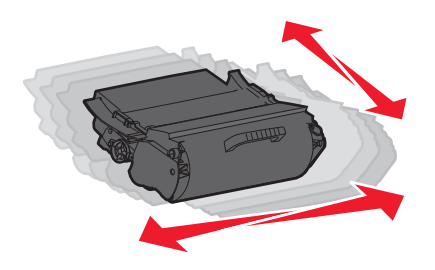

**5** Para instalar el nuevo cartucho de tóner, alinee los rodillos blancos del cartucho con las flechas blancas de las pistas del kit de fotoconductor. Empuje el cartucho de tóner todo lo que sea posible. El cartucho encaja en su sitio si se ha instalado correctamente.

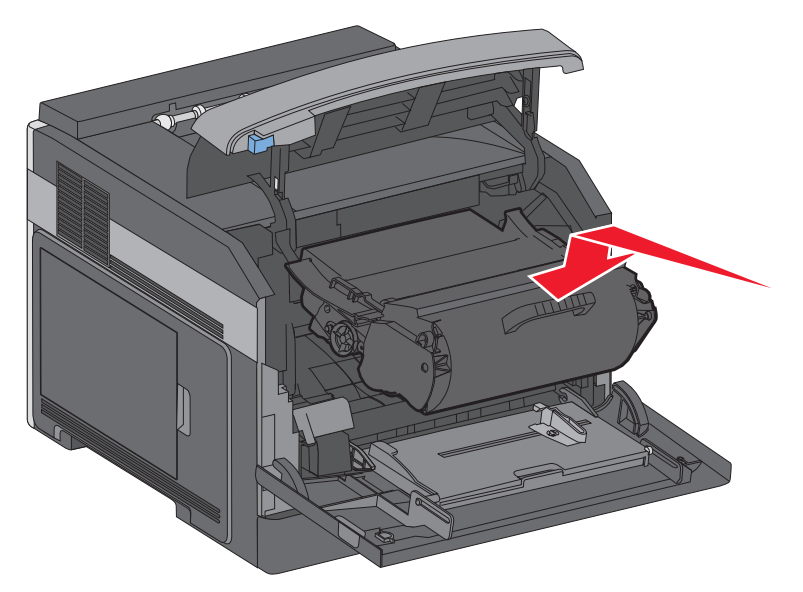

**6** Cierre la puerta frontal.

#### **Reemplazar el kit de fotoconductor**

La impresora le avisa antes de que el kit del fotoconductor alcance el número máximo de páginas mostrando **84 Agotándose kit FC** o **84 Cambiar kit FC** en la pantalla. También puede ver el estado del kit del fotoconductor imprimiendo una página de valores del menú.

Cuando aparece por primera vez **84 Agotándose kit FC** o **84 Cambiar kit FC**, debe solicitar inmediatamente un nuevo kit del fotoconductor. Aunque la impresora puede seguir funcionando correctamente después de que el kit del fotoconductor llegue al final de su ciclo de uso normal, la calidad de impresión disminuye notablemente.

**Nota:** El kit del fotoconductor es una sola unidad.

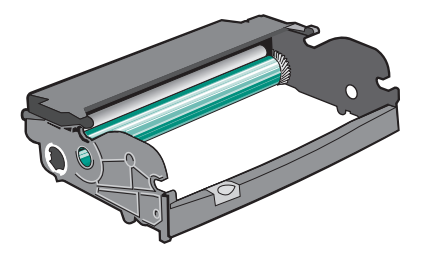

- **1** Abra la cubierta frontal pulsando el botón en el lateral izquierdo de la impresora y bajando la cubierta.
- **2** Extraiga el conjunto del kit del fotoconductor y el cartucho de tóner de la impresora mediante la palanca del cartucho.

**Nota:** El kit del fotoconductor y la unidad del cartucho de tóner.

Mantenimiento de la impresora **138**

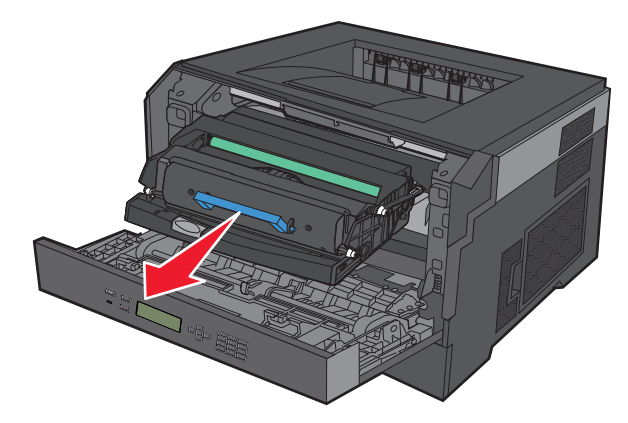

Coloque la unidad en una superficie plana y limpia.

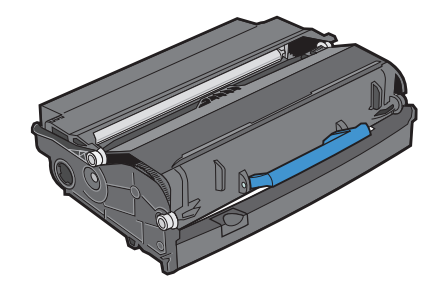

**3** Pulse el botón en la base del kit del fotoconductor. Tire de la palanca del cartucho de tóner hacia arriba y hacia fuera.

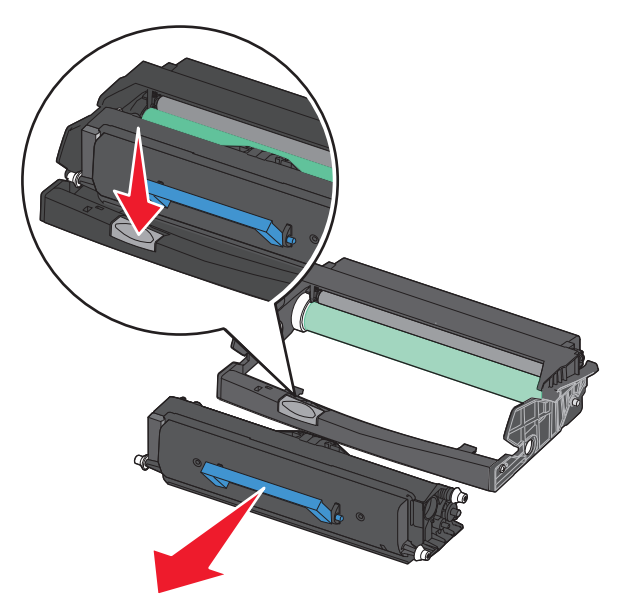

**4** Desembale el nuevo kit de fotoconductor. Tenga cuidado de no tocar el tambor del fotoconductor.

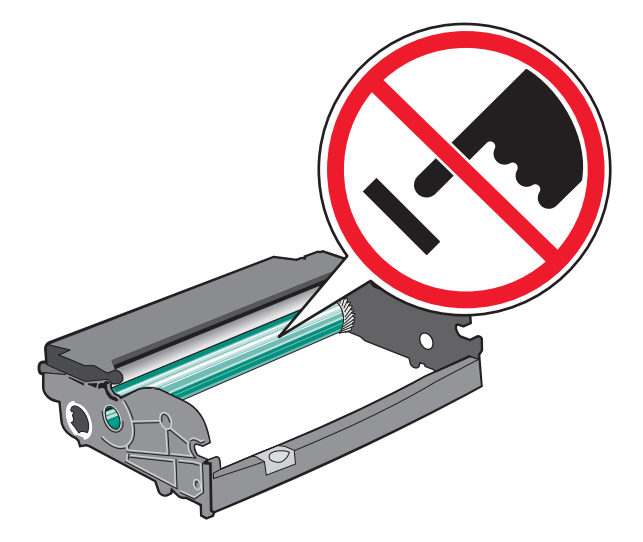

**5** Inserte el cartucho de tóner en el kit del fotoconductor alineando los rodillos del cartucho con las pistas. Empuje el cartucho de tóner hasta que encaje en su sitio.

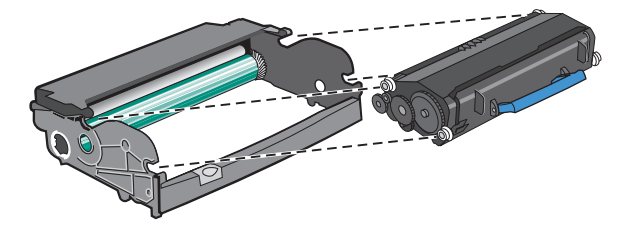

**6** Instale la unidad en la impresora alineando la flechas en las guías de la unidad con las flechas de la impresora. Empuje la unidad todo lo que sea posible.

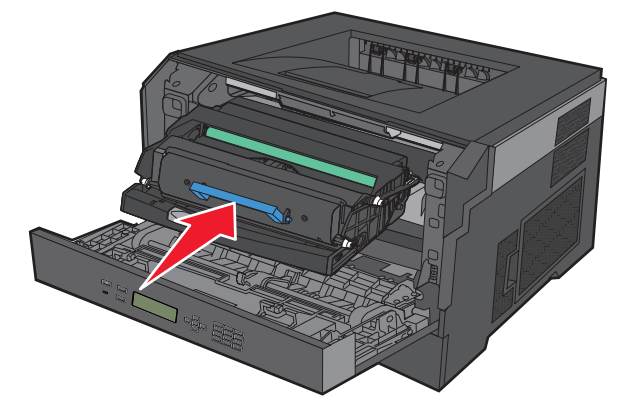

**7** Una vez sustituido el kit del fotoconductor, restablezca el contador de éste. Para restablecer el contador, consulte la hoja de instrucciones incluida con el nuevo kit del fotoconductor.

**Advertencia—Posibles daños:** Si se restablece el contador del fotoconductor sin cambiar el fotoconductor, se puede dañar la impresora y anular la garantía.

**8** Cierre la puerta frontal.

## **Reciclaje de los productos de Dell**

Para devolver a Dell sus productos para el reciclaje de los mismos:

- **1** Visite nuestro sitio Web en **[www.dell.com/recycling](http://www.dell.com/recycling)**.
- **2** Seleccione su país en la lista.
- **3** Siga las instrucciones que aparecen en la pantalla del ordenador.

## **Traslado de la impresora**

#### **Antes de desplazar la impresora**

Retire todos los accesorios opcionales de la impresora antes de moverla.

**PRECAUCIÓN: POSIBLES DAÑOS PERSONALES:** El peso de la impresora es superior a 18 kg (40 lb) y se necesitan dos o más personas con formación para levantarla de forma segura.

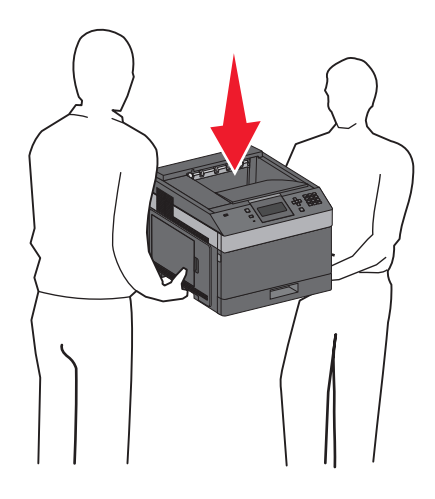

**PRECAUCIÓN: POSIBLES DAÑOS PERSONALES:** Antes de mover la impresora, siga estas instrucciones para evitar daños personales o en la impresora:

- **•** Pulse el interruptor para apagar la impresora y desenchufe el cable de alimentación de la toma de la pared antes de continuar.
- **•** Desconecte todos los cables de la impresora antes de desplazarla.
- **•** Levante la impresora del alimentador opcional y ponga la impresora a un lado en lugar de intentar levantar ambos al mismo tiempo.

**Nota:** Utilice las agarraderas que se encuentran en ambos lados de la impresora para levantar el alimentador opcional.

**Advertencia—Posibles daños:** Cualquier daño de la impresora ocasionado por su desplazamiento inadecuado queda fuera de la cobertura de garantía de la impresora.

#### **Desplazamiento de la impresora a otra ubicación**

La impresora y los accesorios opcionales se pueden desplazar de forma segura a otra ubicación teniendo en cuenta las siguientes precauciones:

- **•** Si se utiliza un carro para desplazar la impresora, éste debe tener una superficie que pueda abarcar toda el área de la impresora. Si se utiliza un carro para desplazar la impresora, éste debe tener una superficie que pueda abarcar todas las dimensiones del área de la impresora.
- **•** Mantenga la impresora en posición vertical.
- **•** Se deben evitar los movimientos bruscos.

#### **Envío de la impresora**

Al enviar la impresora, utilice el embalaje original o póngase en contacto con el punto de venta para obtener un kit de traslado.

# **Soporte administrativo**

## **Utilización del servidor Web incorporado**

Si la impresora está instalada en una red, puede utilizar el servidor Web incorporado para varias funciones como:

- **•** Ver en una pantalla virtual el panel de control de la impresora
- **•** Comprobación del estado de los suministros de la impresora
- **•** Configuración de los valores de impresora
- **•** Configuración de los valores de red
- **•** Ver informes

Para acceder al servidor Web incorporado, introduzca la dirección IP de la impresora en el campo de dirección del navegador Web.

## **Comprobación del estado del dispositivo**

En la página Estado del dispositivo del servidor Web incorporado es posible ver los valores de las bandejas, el nivel de tóner en el cartucho de tóner, el porcentaje de duración restante del kit del fotoconductor y las medidas de capacidad de ciertas piezas de la impresora. Para acceder al estado del dispositivo:

**1** Introduzca la dirección IP de la impresora en el campo de dirección del navegador Web.

**Nota:** Si no conoce la dirección IP de la impresora, imprima una página de configuración de red y busque la dirección IP en la sección TCP/IP.

**2** Haga clic en **en la casilla** Estado del dispositivo.

## **Configuración de alertas de e-mail**

Puede hacer que la impresora le envíe un e-mail cuando los suministros empiecen a agotarse o cuando sea necesario cambiar papel, agregarlo o eliminar un atasco de papel.

Para configurar alertas de e-mail:

**1** Introduzca la dirección IP de la impresora en el campo de dirección del navegador Web.

**Nota:** Si no conoce la dirección IP de la impresora, imprima una página de configuración de red y busque la dirección IP en la sección TCP/IP.

- **2** Haga clic en **Valores**.
- **3** En Otros valores, haga clic en **Configuración de la alerta de e-mail**.
- **4** Seleccione los elementos para notificación e introduzca las direcciones de e-mail.
- **5** Haga clic en **Enviar**.

**Nota:** Solicite al personal de asistencia técnica que configure el servidor de e-mail.

Soporte administrativo **143**

## **Ver informes**

En el servidor Web incorporado puede ver algunos informes. Estos informes son útiles para evaluar el estado de la impresora, la red y los suministros.

Para ver informes de una impresora de red:

**1** Introduzca la dirección IP de la impresora en el campo de dirección del navegador Web.

**Nota:** Si no conoce la dirección IP de la impresora, imprima una página de configuración de red y busque la dirección IP en la sección TCP/IP.

**2** Pulse **Informes** y, a continuación, haga clic en el tipo de informe que desee ver.

## **Ajuste de ahorro de energía**

Los valores disponibles van de 1 a 240 minutos. La configuración predeterminada es de 30 minutos.

Para aumentar o reducir el número de minutos que espera la impresora antes de entrar en modo de ahorro de energía, realice una de las siguientes opciones:

#### **Uso del servidor Web incorporado**

**1** Introduzca la dirección IP de la impresora en el campo de dirección del navegador Web.

**Nota:** Si no conoce la dirección IP de la impresora, imprima una página de configuración de red y busque la dirección IP en la sección TCP/IP.

- **2** Haga clic en **Valores** y, a continuación, en **Valores generales**.
- **3** Haga clic en **Tiempos de espera**.
- **4** En el cuadro Ahorro de energía, aumente o reduzca el número de minutos que desea que la impresora espere antes de entrar en modo de ahorro de energía.
- **5** Haga clic en **Enviar**.

#### **Uso del panel de control de la impresora**

- **1** Asegúrese de que la impresora esté encendida y de que aparezca **Lista**.
- 2 Pulse  $\equiv$ .
- **3** Pulse las flechas hacia arriba o hacia abajo hasta que aparezca √ Configuración y, a continuación, pulse  $|V|$ .
- **4** Pulse las flechas hacia arriba o hacia abajo hasta que aparezca **Configuración general** y, a continuación, pulse  $|V|$ .
- **5** Pulse las flechas hacia arriba o hacia abajo hasta que √ **Tiempos** de espera y, a continuación, pulse √.

Soporte administrativo **144**
- **6** Pulse las flechas hacia arriba o hacia abajo hasta que aparezca **Ahorro de energía** y, a continuación, pulse  $\vert \mathcal{J} \vert$ .
- **7** Pulse los botones de flecha hacia arriba o hacia abajo para aumentar o reducir el número de minutos que tienen que transcurrir para que la impresora entre en modo Ahorro de energía y, a continuación, pulse  $|v|$ .

## **Restauración de los valores predeterminados de fábrica**

Si desea obtener una lista de los valores de menú actuales como referencia, imprima una página de valores de menú antes de restablecer los valores predeterminados de fábrica.Para obtener más información, consulte ["Impresión de](#page-38-0) [una página de valores de menú" en la página 39](#page-38-0).

**Advertencia—Posibles daños:** Con Restaurar ahora se restauran la mayoría de valores predeterminados de fábrica de la impresora. Entre las excepciones se incluyen el idioma de la pantalla, los mensajes y tamaños personalizados y los valores del menú Red/Puertos. Todas las descargas almacenadas en la memoria RAM se eliminan. Esto no afecta a las descargas almacenadas en memoria flash.

- **1** En el panel de control de la impresora, pulse  $\equiv$ .
- **2** Pulse el botón de flecha abajo hasta que aparezca  $\sqrt{\text{values}}$  y, a continuación, pulse  $\sqrt{$ .
- **3** Pulse el botón de flecha abajo hasta que aparezca  $\sqrt{\text{values}}$  generales y, a continuación, pulse  $\sqrt{\text{e}}$ .
- **4** Pulse el botón de flecha abajo hasta que aparezca **Predeterminados de fábrica** y, a continuación, pulse  $\sqrt{\ }$ .
- **5** Pulse el botón de flecha abajo hasta que aparezca √ Restaurar ahora y, a continuación, pulse √.

Espere a que aparezca el mensaje **Enviando selección**, seguido de **Restaurando valores predeterminados de fábrica**, antes de que la impresora vuelva a **Lista**.

# **Eliminación de atascos**

Los mensajes de error de los atascos de papel aparecen en la pantalla del panel de control e incluyen el área de la impresora en la que se ha producido el atasco. Si hay más de un atasco se muestra el número de páginas atascadas.

## **Cómo evitar atascos**

Los siguientes consejos le ayudarán a evitar atascos:

#### **Recomendaciones para las bandejas de papel**

- **•** Asegúrese de que el papel esté bien colocado en la bandeja.
- **•** No extraiga las bandejas mientras se esté imprimiendo.
- **•** No cargue las bandejas, el alimentador multiuso o el alimentador de sobres mientras se está imprimiendo.Cárguelos antes de imprimir, o espere a la solicitud para cargarlos.
- **•** No cargue demasiado papel. Asegúrese de que la altura de la pila no exceda la altura máxima indicada.
- **•** Compruebe que las guías de las bandejas de papel, el alimentador multiuso o el alimentador de sobres están colocadas correctamente y no están demasiado ajustadas a la pila de papel o de sobres.
- **•** Introduzca las bandejas con firmeza después de cargar el papel.

#### **Recomendaciones para el papel**

- **•** Utilice sólo el papel o el material de impresión especial recomendado. Para obtener más información, consulte ["Tipos y pesos de papel admitidos por la impresora" en la página 74](#page-73-0).
- **•** No cargue papel arrugado, doblado, húmedo ni curvado.
- **•** Flexione, airee y alise el papel antes de cargarlo.
- **•** No utilice papel cortado ni recortado manualmente.
- **•** No mezcle tamaños, pesos o tipos de papel en la misma pila.
- **•** Compruebe que los tamaños y tipos se han definido correctamente en el menú del panel de control de la impresora.
- **•** Guarde el papel teniendo en cuenta las recomendaciones del fabricante.

#### **Recomendaciones para los sobres**

- **•** Para reducir el arrugamiento, utilice el menú Mejora de sobres en el menú Papel.
- **•** No cargue sobres que:
	- **–** Tengan excesivos dobleces o curvaturas
	- **–** Tengan ventanas, agujeros, perforaciones, recortes o repujados.
	- **–** Utilicen cierres metálicos, nudos con hilos o barras de doblez.
	- **–** Tengan un diseño de interbloqueo
	- **–** Tengan pegados sellos de correo
	- **–** Tengan algún adhesivo expuesto cuando la solapa está en posición de sellado o cerrado
	- **–** Tengan esquinas dobladas.

Eliminación de atascos **146**

- <span id="page-146-0"></span>**–** Tengan terminaciones ásperas, arrugadas o dobladas
- **–** Estén pegados o dañados de cualquier forma

## **Descripción de los números y las ubicaciones de los atascos**

Cuando se produce un atasco, la pantalla muestra un mensaje que indica la ubicación del atasco. Abra las puertas y las cubiertas y extraiga las bandejas para acceder a las ubicaciones de los atascos. Para borrar un mensaje de atasco, debe extraer todo el papel atascado en el trayecto del papel y, a continuación, pulsar  $\mathbb{U}$ .

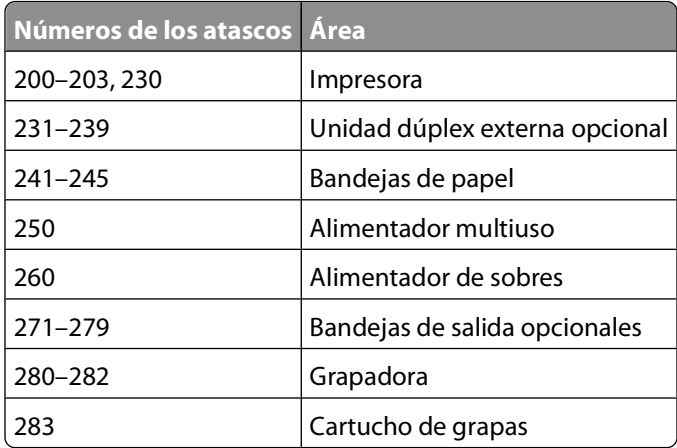

## **200 Atasco de papel**

- **1** Presione el pestillo de liberación y, a continuación, baje la puerta del alimentador multiuso.
- **2** Presione el pestillo de liberación y, a continuación, abra la cubierta frontal.

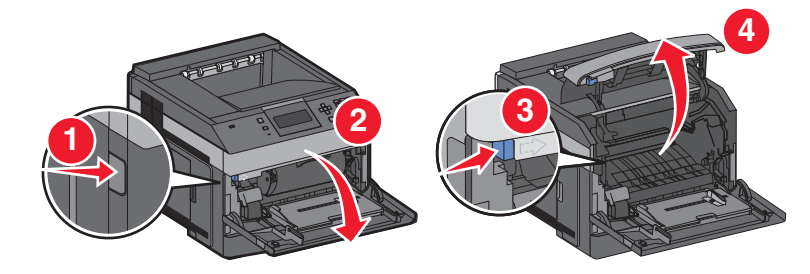

**3** Levante y extraiga el cartucho de tóner de la impresora.

**Advertencia—Posibles daños:** No toque el tambor del fotoconductor de la parte inferior del cartucho. Cuando sujete el cartucho, utilice la palanca.

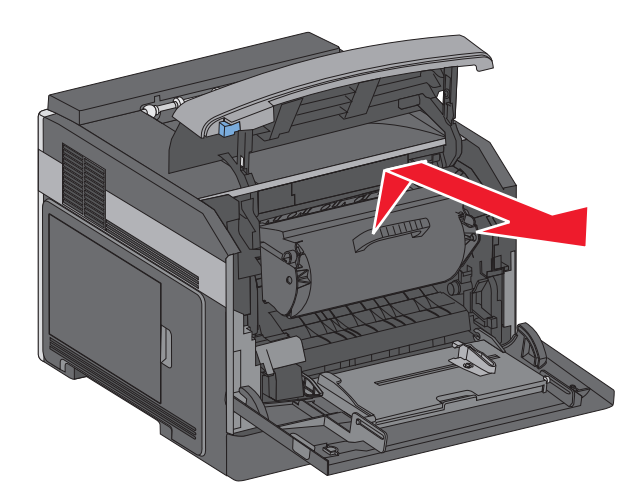

**4** Coloque el cartucho de tóner sobre una superficie plana y lisa.

**Advertencia—Posibles daños:** No deje el cartucho expuesto a la luz durante mucho tiempo.

**Advertencia—Posibles daños:** El papel atascado puede estar lleno de tóner sin utilizar que puede manchar la ropa y la piel.

**5** Retire el papel atascado.

**PRECAUCIÓN: SUPERFICIE CALIENTE:** El interior de la impresora podría estar caliente. Para reducir el riesgo de sufrir daños producidos por un componente caliente, deje que se enfríe la superficie antes de tocarla.

**Nota:** Si no puede extraer el papel fácilmente, abra la puerta posterior y extraiga el papel desde allí.

- **6** Alinee y vuelva a colocar el cartucho de tóner.
- **7** Cierre la cubierta frontal.
- **8** Para cerrar la puerta del alimentador multiuso:
- **9** Pulse  $\sqrt{ }$ .

## **201 Atasco de papel**

- **1** Presione el pestillo de liberación y, a continuación, baje la puerta del alimentador multiuso.
- **2** Presione el pestillo de liberación y, a continuación, abra la cubierta frontal.

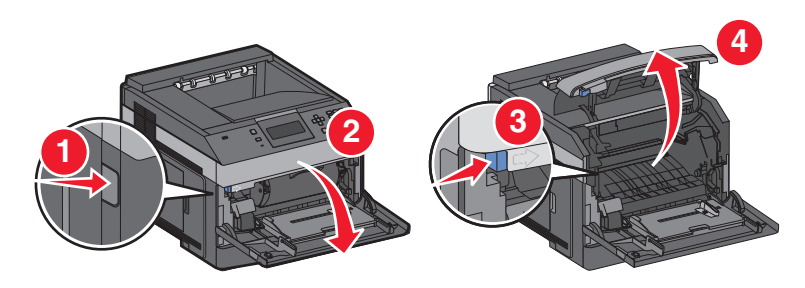

**3** Levante y extraiga el cartucho de tóner de la impresora.

**Advertencia—Posibles daños:** No toque el tambor del fotoconductor de la parte inferior del cartucho. Cuando sujete el cartucho, utilice la palanca.

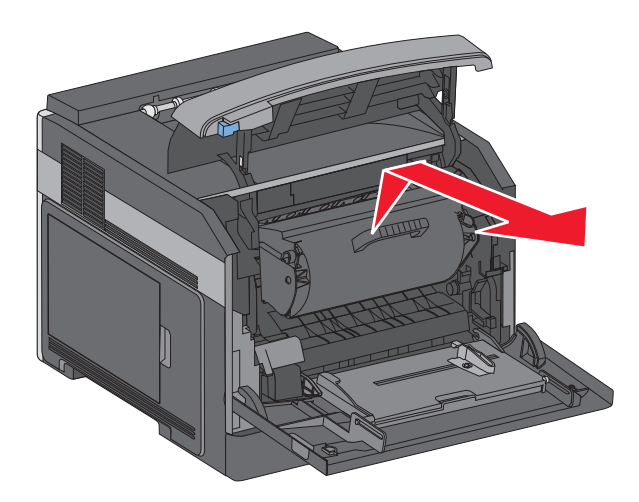

**4** Coloque el cartucho de tóner sobre una superficie plana y lisa.

**Advertencia—Posibles daños:** No deje el cartucho expuesto a la luz durante mucho tiempo.

**Advertencia—Posibles daños:** El papel atascado puede estar lleno de tóner sin utilizar que puede manchar la ropa y la piel.

**5** Retire el papel atascado.

**PRECAUCIÓN: SUPERFICIE CALIENTE:** El interior de la impresora podría estar caliente. Para reducir el riesgo de sufrir daños producidos por un componente caliente, deje que se enfríe la superficie antes de tocarla.

**Nota:** Si no puede extraer el papel fácilmente, abra la puerta posterior y extraiga el papel desde allí.

- **6** Alinee y vuelva a colocar el cartucho de tóner.
- **7** Cierre la cubierta frontal.
- **8** Para cerrar la puerta del alimentador multiuso:
- **9** Pulse  $\sqrt{ }$ .

## **202 y 203 Atascos de papel**

Si el papel está saliendo de la impresora, tire de él hacia fuera y pulse  $\sqrt{l}$ .

Si el papel no está saliendo de la impresora:

**1** Baje la puerta posterior (superior).

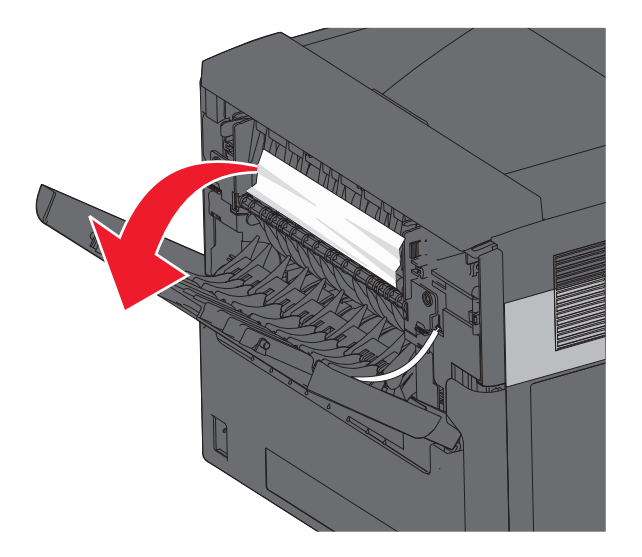

- **2** Extraiga lentamente el papel atascado para no romperlo.
- **3** Cierre la puerta posterior (superior).
- 4 Pulse  $\sqrt{ }$ .

## **230 Atasco de papel**

#### **Atasco de papel posterior**

**1** Extraiga la bandeja estándar de la impresora.

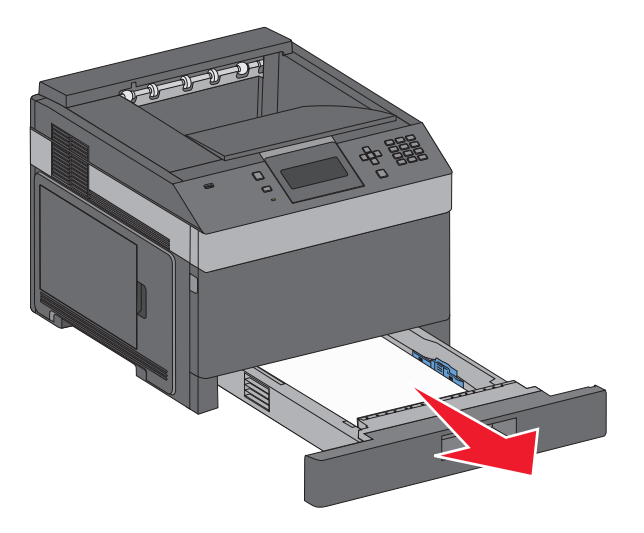

Baje la puerta posterior inferior.

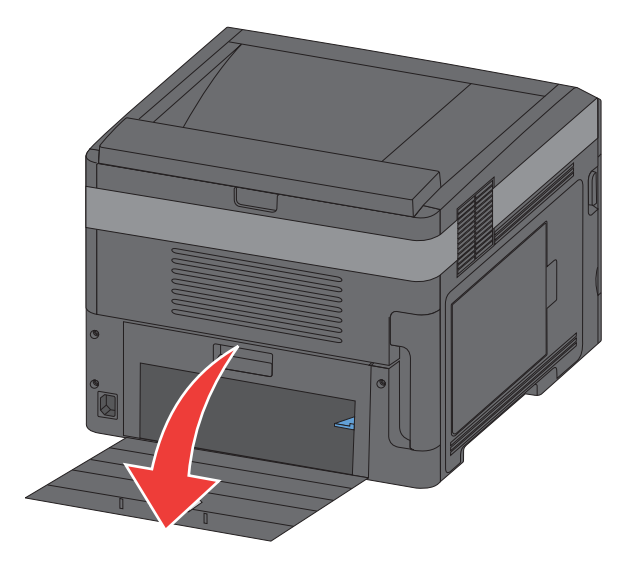

Presione la lengüeta hacia abajo

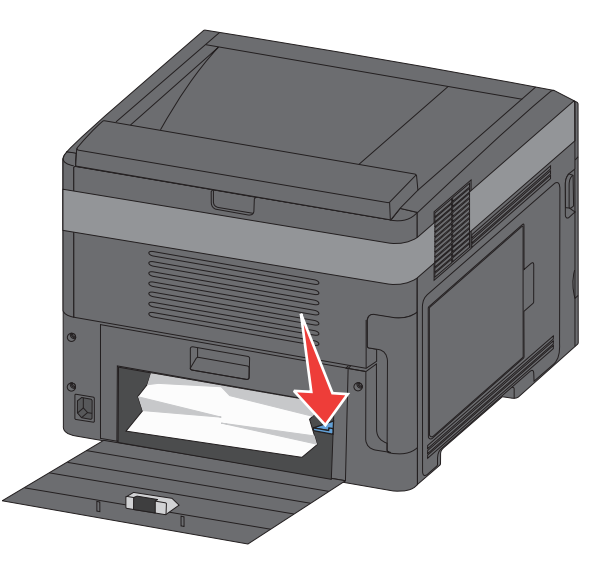

- Retire el papel atascado.
- Cierre la puerta posterior inferior
- Inserte la bandeja estándar.
- **7** Pulse  $\overline{\sqrt{\ }}$ .

### **Atascos de papel en la parte frontal**

- Extraiga la bandeja estándar de la impresora.
- Presione la lengüeta hacia abajo

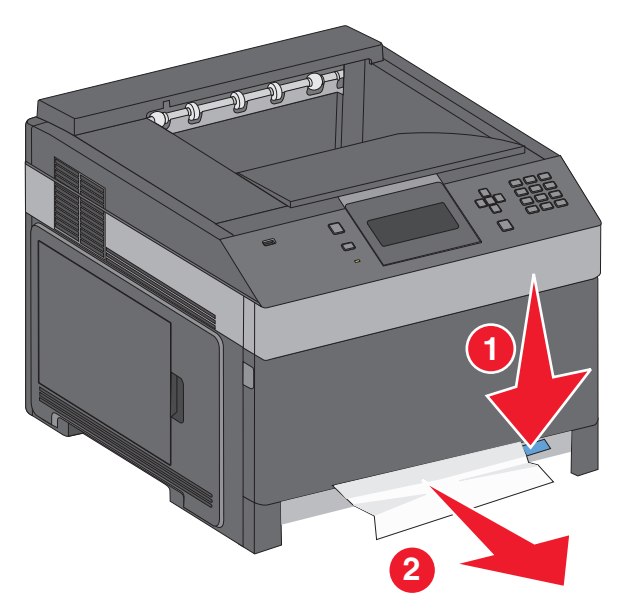

- Retire el papel atascado.
- Inserte la bandeja estándar.
- **5** Pulse  $\sqrt{ }$ .

## **231–239 Atascos de papel (unidad dúplex opcional externa)**

### **Atascos de papel en la parte posterior**

Levante y sostenga el pestillo mientras tira hacia arriba de la puerta posterior del dúplex.

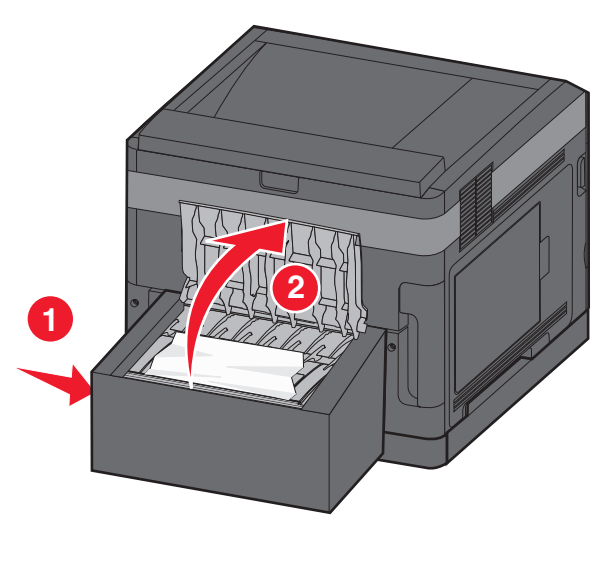

### Eliminación de atascos

- Retire el papel atascado.
- Cierre la puerta posterior del dúplex.
- 4 Pulse  $\sqrt{ }$ .

#### **Atascos de papel en la parte frontal**

- Extraiga la bandeja estándar de la impresora.
- Extraiga la bandeja de acceso a atascos en el dúplex.

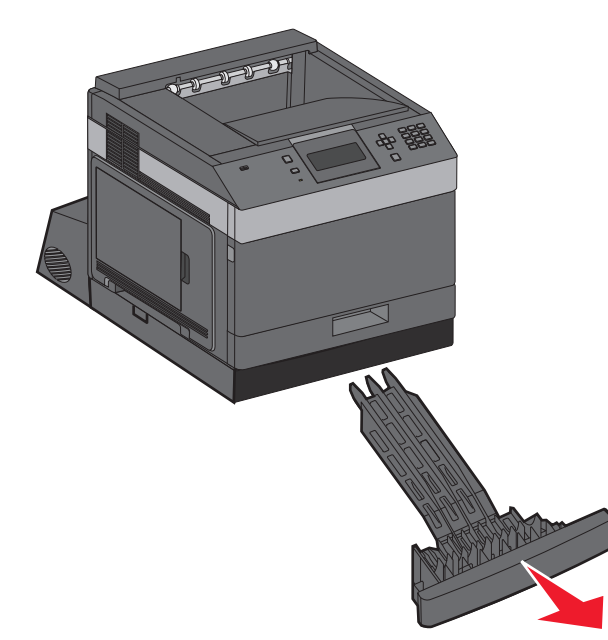

Levante la barra interior del dúplex.

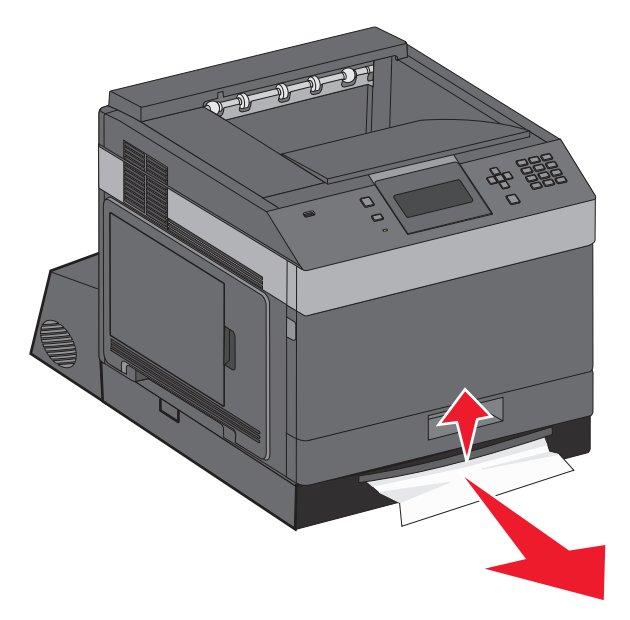

- Retire el papel atascado.
- Sustituya la bandeja de acceso a atascos en el dúplex.
- **6** Inserte la bandeja estándar.
- **7** Pulse  $\boxed{\sqrt}$ .

## **241–245 Atascos de papel**

**1** Extraiga la bandeja que se indica en la pantalla.

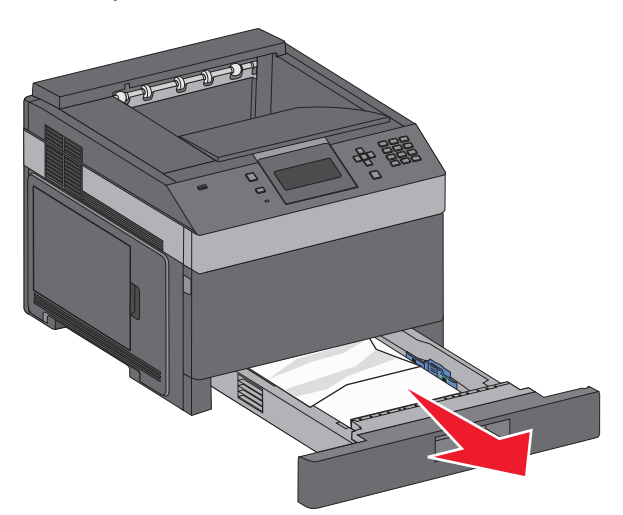

- **2** Extraiga el papel atascado e inserte la bandeja.
- **3** Pulse  $\boxed{\sqrt}$ .
- **4** Si el mensaje de atasco continúa para una bandeja de 250 o 550 hojas, extraiga la bandeja de la impresora.
- **5** Extraiga el papel atascado e inserte la bandeja.
- **6** Pulse  $\sqrt{\phantom{a}}$ .

## **250 Atasco de papel**

**1** Extraiga el papel del alimentador multiuso.

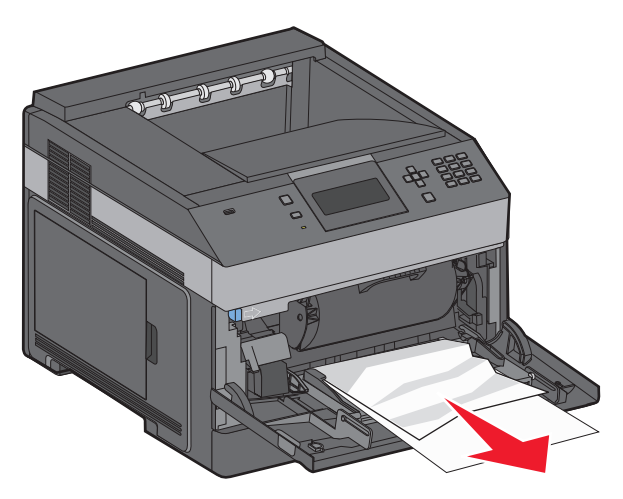

Eliminación de atascos **154**

- **2** Flexione las hojas de papel hacia adelante y hacia atrás; después, airéelas. No doble ni arrugue el papel. Alinee los bordes en una superficie nivelada.
- **3** Cargue el papel en el alimentador multiuso.
- **4** Deslice la guía del papel hacia el interior de la bandeja hasta que quede ligeramente apoyada contra el borde de la pila de papel.

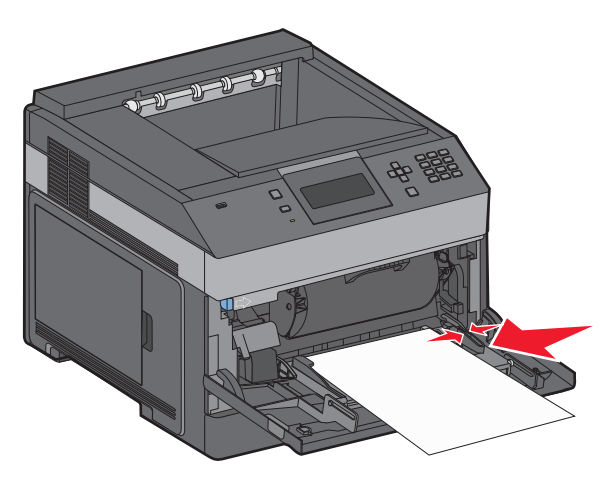

**5** Pulse  $\sqrt{ }$ .

## **260 atasco de papel**

El alimentador de sobres recoge los sobres desde la parte inferior de la pila. El sobre inferior está atascado.

**1** Levante el prensador de sobres y retire todos los sobres.

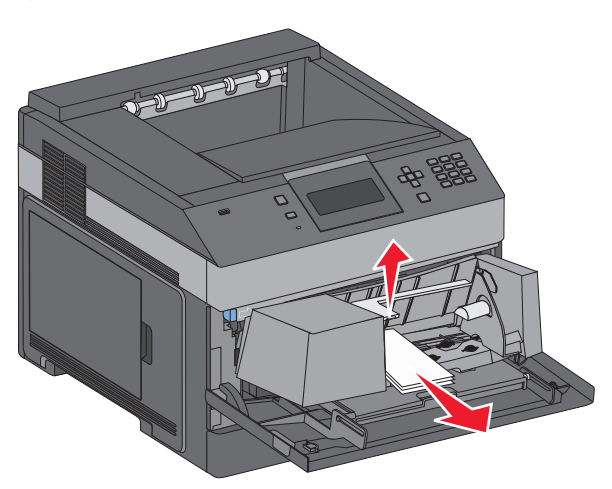

- **2** Si no fuera posible extraer el sobre atascado, levante el alimentador de sobres, extráigalo de la impresora y colóquelo a un lado.
- **3** Extraiga el sobre de la impresora.

**Nota:** Si no puede retirarlo, entonces deberá extraer el cartucho de tóner. para obtener más información, consulte ["200 Atasco de papel" en la página 147](#page-146-0).

**4** Vuelva a instalar el alimentador de sobres. Asegúrese de que encaja en su posición.

- **5** Flexione y apile los sobres.
- **6** Cargue los sobres en el alimentador.
- **7** Ajuste la guía de papel.
- **8** Baje el prensador de sobres.
- **9** Pulse  $\sqrt{ }$ .

## **271–279 atascos de papel**

Para eliminar un atasco en la bandeja de salida, la unidad de salida de alta capacidad, el buzón de 5 bandejas o la grapadora:

- **1** Si el papel sobresale por una bandeja, tire del papel hacia fuera y, a continuación, pulse  $\vee$ . Si no es el caso, vaya al paso 2.
- **2** Tire hacia abajo de las puertas de la bandeja de salida.
- **3** Retire el papel atascado.
- **4** Cierre las puertas de la bandeja de salida.
- **5** Pulse  $\sqrt{ }$ .

## **280 atascos de papel**

**1** Tire hacia abajo de la puerta de la grapadora.

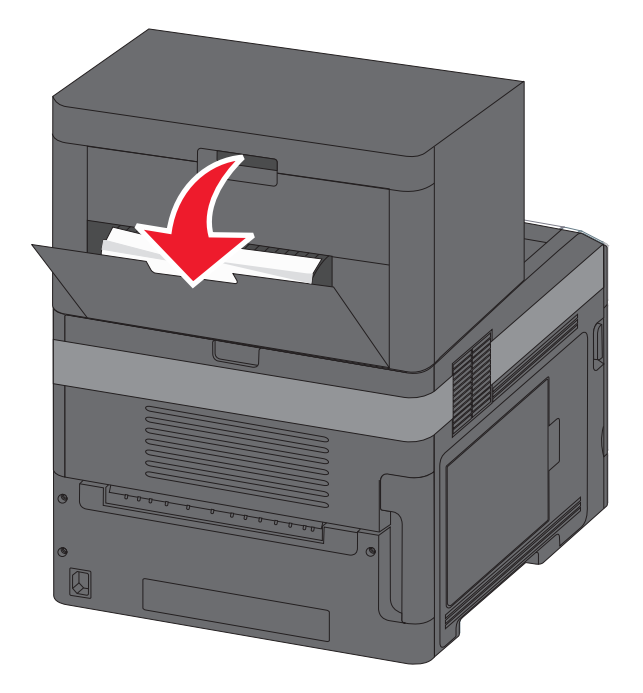

- **2** Retire el papel atascado.
- **3** Cierre la puerta de la grapadora.
- 4 Pulse  $\sqrt{ }$ .

## **281 Atasco de papel**

**1** Elimine el atasco de la bandeja de salida de la grapadora.

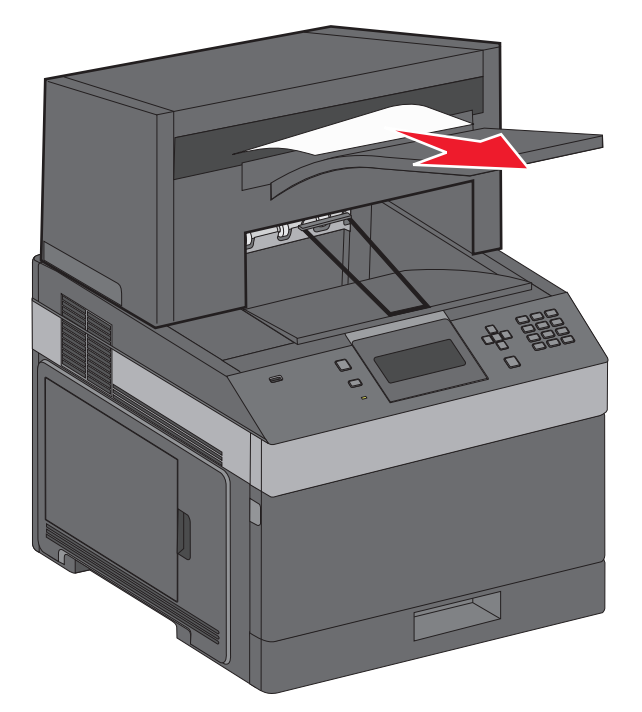

**2** Pulse  $\boxed{\sqrt}$ .

## **282 Atasco de papel**

Para evitar atascos de papel, el motor de la grapadora no funciona cuando la puerta de la grapadora está abierta.

**1** Cierre la puerta de la grapadora hasta que encaje en su lugar.

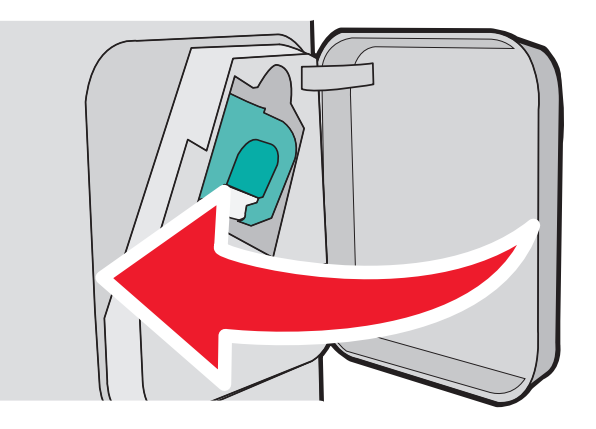

**2** Pulse  $\sqrt{ }$ .

## **283 Atasco de grapas**

Pulse el pestillo para abrir la puerta de la grapadora.

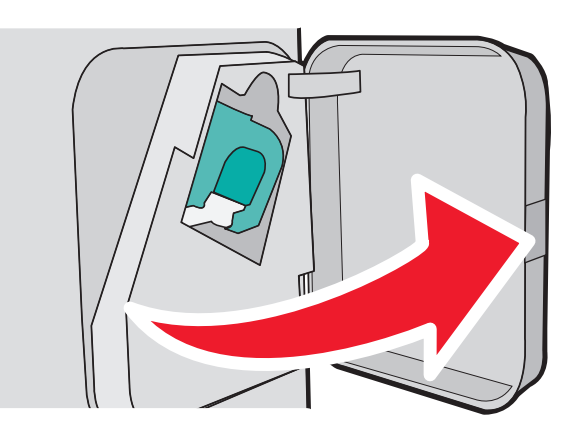

Baje el pestillo del soporte del cartucho de grapas y extráigalo de la impresora.

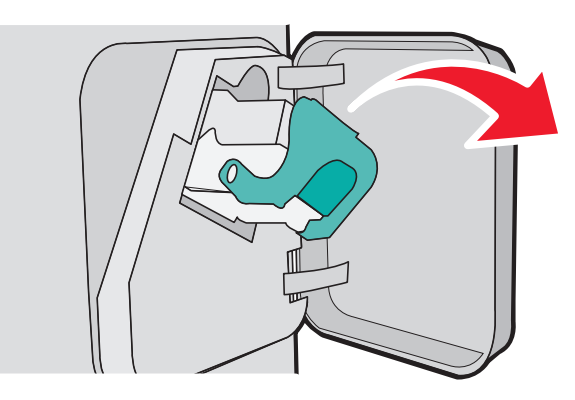

Utilice la lengüeta metálica para levantar la protección de grapas y extraiga las grapas sueltas que queden.

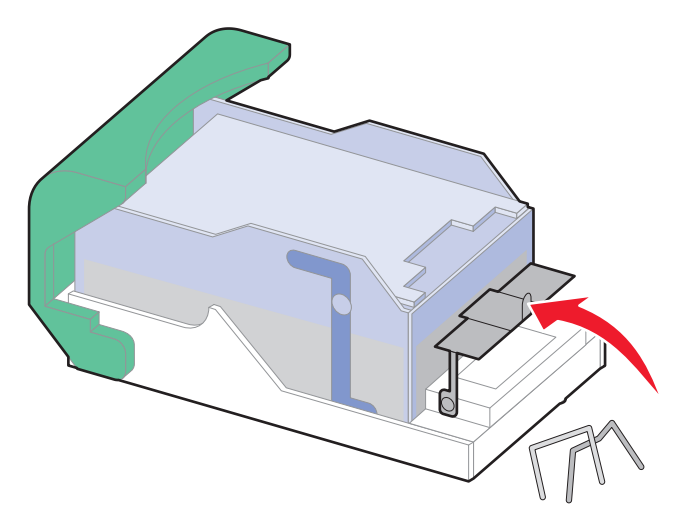

Presione la protección de grapas hasta que encaje en su lugar.

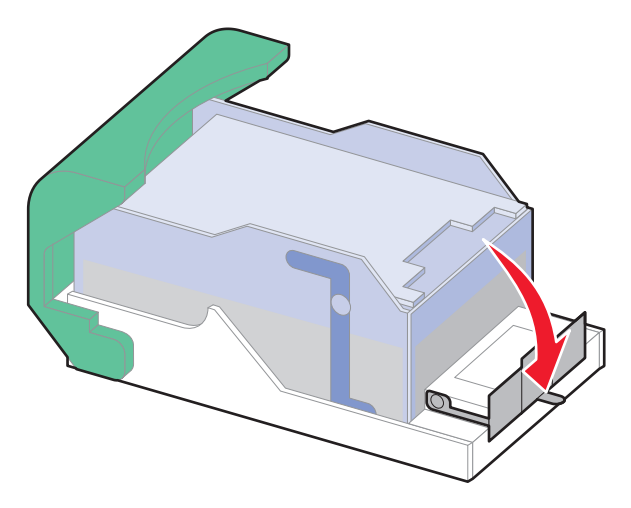

- Empuje con firmeza el soporte del cartucho para introducirlo en la unidad grapadora hasta que encaje en su lugar.
- Cierre la puerta de la grapadora.
- **7** Pulse  $\boxed{\sqrt}$ .

# **Solución de problemas**

## **Solución de problemas básicos**

### **Solución de problemas básicos de la impresora**

Si se producen problemas básicos de la impresora o ésta no responde, verifique lo siguiente:

- **•** El cable de alimentación está conectado a la impresora y a un enchufe con toma de tierra adecuado.
- **•** La toma de corriente no se desconecta mediante ningún tipo de interruptor.
- **•** La impresora no está conectada a ningún protector de sobretensión, suministro de alimentación ininterrumpido (SAI) ni cable alargador.
- **•** El resto de equipo electrónico conectado a la toma de corriente funciona correctamente.
- **•** La impresora está encendida. Compruebe el interruptor de encendido de la impresora.
- **•** El cable de la impresora está correctamente conectado a la misma y al ordenador host, servidor de impresión, opción u otro dispositivo de red.
- **•** Todas las opciones están correctamente instaladas.
- **•** Los valores del controlador de la impresora son correctos.

Un vez que haya comprobado cada una de estas posibilidades, apague la impresora, espere al menos 10 segundos y vuelva a encenderla. Esto suele solucionar el problema.

### **No se abre el servidor Web incorporado**

Estas son las posibles soluciones. Pruebe con una o varias de las siguientes opciones:

#### **COMPRUEBE LAS CONEXIONES DE RED**

Asegúrese de que la impresora y el ordenador están encendidos y conectados a la misma red.

#### **COMPRUEBE LOS VALORES DE RED**

En función de los valores de red, puede que sea necesario escribir **https://** en lugar de **http://** delante de la dirección IP de la impresora para acceder al servidor Web incorporado. Para obtener más información, consulte al administrador del sistema.

## **Descripción de los mensajes de la impresora**

Cuando **Alimentador manual** aparece en la pantalla, hace referencia al alimentador multiuso.

### **Cambie <origen de entrada> a <nombre de tipo personalizado>**

Puede cambiar el origen del papel actual para el resto del trabajo de impresión. La página formateada se imprimirá en el papel cargado en la bandeja seleccionada. Esto puede dar lugar a que las imágenes o el texto aparezcan recortados. Pruebe con una o varias de las siguientes opciones:

- **•** Para seleccionar la bandeja de papel con el tamaño o tipo de papel correcto, pulse la tecla de flecha abajo o arriba hasta que aparezca  $\sqrt{\mathbf{p}}$  **Papel cambiado, continuar** y, a continuación, pulse  $\sqrt{ }$ .
- **•** Para ignorar este mensaje e imprimir desde la bandeja seleccionada para el trabajo de impresión, pulse la tecla de flecha arriba o abajo hasta que aparezca **√ Usar actual <origen>** y, a continuación, pulse *√*.
- **•** Para cancelar el trabajo de impresión actual, pulse la tecla de flecha arriba o abajo hasta que aparezca Cancelar trabajo y, a continuación, pulse  $\sqrt{ }$ .
- **•** Para obtener más información, pulse la tecla de flecha arriba o abajo hasta que aparezca **Procedimiento** o  $\sqrt{M}$ ás información y, a continuación, pulse  $\sqrt{M}$ .

### **Cambiar <origen de entrada> a <cadena personalizada>**

Puede cambiar el origen del papel actual para el resto del trabajo de impresión. La página formateada se imprimirá en el papel cargado en la bandeja seleccionada. Esto puede dar lugar a que las imágenes o el texto aparezcan recortados. Pruebe con una o varias de las siguientes opciones:

- **•** Para seleccionar la bandeja de papel con el tipo y tamaño de papel correctos, pulse los botones de flecha hacia arriba o hacia abajo hasta que aparezca  $\sqrt{c$ **ambio de papel, continuar** y, a continuación, pulse  $\sqrt{ }$ .
- **•** Para ignorar el mensaje e imprimir desde la bandeja seleccionada para el trabajo de impresión, pulse los botones de flecha hacia arriba o hacia abajo hasta que aparezca **Usar actual <origen>** y, a continuación, pulse  $|V|$ .
- **•** Para cancelar el trabajo de impresión actual, pulse los botones de flecha hacia arriba o hacia abajo hasta que aparezca **V** cancelar trabajo y, a continuación, pulse V.
- **•** Para obtener más información, pulse los botones de flecha hacia arriba o hacia abajo hasta que aparezca **Procedimiento** o  $\sqrt{M}$ **as** información y, a continuación, pulse  $\sqrt{I}$ .

### **Cambiar <origen de entrada> a <tamaño>**

Puede cambiar el origen del papel actual para el resto del trabajo de impresión. La página formateada se imprimirá en el papel cargado en la bandeja seleccionada. Esto puede dar lugar a que las imágenes o el texto aparezcan recortados. Pruebe con una o varias de las siguientes opciones:

- **•** Para seleccionar la bandeja de papel con el tipo y tamaño de papel correctos, pulse los botones de flecha hacia arriba o hacia abajo hasta que aparezca  $\sqrt{c$ ambio de papel, continuar y, a continuación, pulse  $\sqrt{l}$ .
- **•** Para ignorar el mensaje e imprimir desde la bandeja seleccionada para el trabajo de impresión, pulse los botones

de flecha hacia arriba o hacia abajo hasta que aparezca **Usar actual <origen>** y, a continuación, pulse  $\sqrt{ }$ .

- **•** Para cancelar el trabajo de impresión actual, pulse los botones de flecha hacia arriba o hacia abajo hasta que aparezca **√ Cancelar trabajo** y, a continuación, pulse *√*.
- **•** Para obtener más información, pulse los botones de flecha hacia arriba o hacia abajo hasta que aparezca **Procedimiento** o **√ Más** información y, a continuación, pulse √.

### **Cambiar <origen de entrada> a <tipo> <tamaño>**

Puede cambiar el origen del papel actual para el resto del trabajo de impresión. La página formateada se imprimirá en el papel cargado en la bandeja seleccionada. Esto puede dar lugar a que las imágenes o el texto aparezcan recortados. Pruebe con una o varias de las siguientes opciones:

- **•** Para seleccionar la bandeja de papel con el tipo y tamaño de papel correctos, pulse los botones de flecha hacia arriba o hacia abajo hasta que aparezca  $\sqrt{c$ ambio de papel, continuar y, a continuación, pulse  $\sqrt{l}$ .
- **•** Para ignorar el mensaje e imprimir desde la bandeja seleccionada para el trabajo de impresión, pulse los botones de flecha hacia arriba o hacia abajo hasta que aparezca **Usar actual <origen>** y, a continuación, pulse  $|V|$ .
- **•** Para cancelar el trabajo de impresión actual, pulse los botones de flecha hacia arriba o hacia abajo hasta que aparezca **V** cancelar trabajo y, a continuación, pulse *V*.
- **•** Para obtener más información, pulse los botones de flecha hacia arriba o hacia abajo hasta que aparezca **Procedimiento** o  $\sqrt{M}$ **as** información y, a continuación, pulse  $\sqrt{M}$ .

### **Compruebe la conexión dúplex**

Pruebe con una o varias de las siguientes opciones:

**•** Apague la impresora y vuelva a intentarlo.

Si el error se produce por segunda vez:

- **1** Apague la impresora.
- **2** Desenchufe el cable de alimentación de la toma de la pared.
- **3** Extraiga la unidad dúplex.
- **4** Vuelva a conectar la unidad dúplex.
- **5** Conecte el cable de alimentación a un enchufe con toma de tierra.
- **6** Reinicie la impresora.

#### Solución de problemas

Si el error se produce de nuevo:

- **1** Apague la impresora.
- **2** Desenchufe el cable de alimentación de la toma de la pared.
- **3** Extraiga la unidad dúplex.
- **4** Póngase en contacto con el servicio de atención al cliente.
- **•** Pulse los botones de flecha hacia arriba o hacia abajo hasta que aparezca **Continuar** y, a continuación, pulse  $\sqrt{ }$  para borrar el mensaje e imprimir el trabajo sin utilizar la unidad dúplex.

#### **Comprobar conexión <x> de bandeja**

Pruebe con una o varias de las siguientes opciones:

- **•** Apague la impresora y vuelva a intentarlo.
	- Si el error se produce por segunda vez:
	- **1** Apague la impresora.
	- **2** Desenchufe el cable de alimentación de la toma de la pared.
	- **3** Si hay una unidad dúplex opcional instalada, retírela.
	- **4** Retire la bandeja indicada.
	- **5** Vuelva a instalar la bandeja.
	- **6** Conecte el cable de alimentación a un enchufe con toma de tierra.
	- **7** Reinicie la impresora.

Si el error se produce de nuevo:

- **1** Apague la impresora.
- **2** Desenchufe el cable de alimentación de la toma de la pared.
- **3** Extraiga la bandeja.
- **4** Póngase en contacto con el servicio de atención al cliente.
- **•** Pulse los botones de flecha hacia arriba o hacia abajo hasta que aparezca **Continuar** y, a continuación, pulse  $\sqrt{ }$  para borrar el mensaje e imprimir el trabajo sin utilizar la bandeja.

#### **Cerrar puerta <x>**

Cierre la puerta especificada.

#### **Cerrar puerta o insertar cartucho.**

El cartucho falta o no está instalado correctamente. Inserte el cartucho y, a continuación, cierre todas las puertas y cubiertas.

### **Cerrar puerta lateral del clasificador**

Cierre la puerta lateral del clasificador para borrar el mensaje.

### **Cerrar la cubierta superior del clasificador**

Cierre la cubierta del clasificador para borrar el mensaje.

### **Disco dañado**

La impresora intentó recuperar un disco sin éxito. Aparece **Formatear disco**. Pulse √ para reformatear el disco.

**Nota:** Al reformatear el disco se eliminarán todos los archivos almacenados en él actualmente.

### **Introduzca la bandeja <x>**

Introduzca la bandeja especificada en la impresora.

### **Instale la bandeja de salida <x> o cancele el trabajo de impresión**

Pruebe con una o varias de las siguientes opciones:

- **•** Instale la bandeja especificada:
	- **1** Apague la impresora.
	- **2** Desenchufe el cable de alimentación de la toma de la pared.
	- **3** Instale la bandeja especificada.
	- **4** Conecte el cable de alimentación a un enchufe con toma de tierra.
	- **5** Reinicie la impresora.
- **•** Cancele el trabajo actual.

### **Instalar unidad dúplex o cancelar trabajo de impresión**

Pruebe con una o varias de las siguientes opciones:

- **•** Instale la unidad dúplex:
	- **1** Apague la impresora.
	- **2** Desenchufe el cable de alimentación de la toma de la pared.
	- **3** Instale la unidad dúplex.
	- **4** Conecte el cable de alimentación a un enchufe con toma de tierra.
	- **5** Reinicie la impresora.
- **•** Cancele el trabajo de impresión. Pulse los botones de flecha hacia arriba o hacia abajo hasta que aparezca **Cancelar** trabajo y, a continuación, pulse  $\sqrt{ }$ .

#### **Instalar alimentador de sobres o cancelar trabajo de impresión**

Pruebe con una o varias de las siguientes opciones:

- **•** Instale el alimentador de sobres:
	- **1** Apague la impresora.
	- **2** Desenchufe el cable de alimentación de la toma de la pared.
	- **3** Instale el alimentador de sobres.
- **4** Conecte el cable de alimentación a un enchufe con toma de tierra.
- **5** Reinicie la impresora.
- **•** Cancele el trabajo de impresión. Pulse los botones de flecha hacia arriba o hacia abajo hasta que aparezca Cancelar trabajo y, a continuación, pulse  $\sqrt{l}$ .

### **Instalar bandeja <x> o cancelar trabajo de impresión**

La impresora está solicitando la instalación de un dispositivo determinado para poder imprimir el trabajo.

Pruebe con una o varias de las siguientes opciones:

- **•** Introduzca la bandeja específica.
- **•** Cancele el trabajo de impresión. Pulse los botones de flecha hacia arriba o hacia abajo hasta que aparezca Cancelar  $trabajoy, a$  continuación, pulse  $V$ .

#### **Instalar cartucho MICR**

La impresora no tiene instalado un cartucho MICR. Instale un cartucho MICR para continuar imprimiendo.

#### **Cargar <origen de entrada> con <nombre de tipo personalizado>**

Pruebe con una o varias de las siguientes opciones:

- **•** Cargue el papel especificado en el origen designado para borrar el mensaje y continúe con la impresión.
- **•** Cancele el trabajo de impresión. Pulse los botones de flecha hacia arriba o hacia abajo hasta que aparezca Cancelar  $trabajoy, a$  continuación, pulse  $V$ .

#### **Cargar <fuente> con <cadena personalizada>**

Pruebe una o varias de las siguientes opciones:

- **•** Cargue el papel especificado en el origen especificado para borrar el mensaje y continuar con la impresión.
- **•** Cancele el trabajo de impresión. Pulse el botón de flecha hacia arriba o hacia abajo hasta que aparezca Cancelar trabajo y, a continuación, pulse  $\sqrt{l}$ .

#### **Cargar <fte> con <tamaño>**

Pruebe una o varias de las siguientes opciones:

- **•** Cargue el papel especificado en el origen especificado para borrar el mensaje y continuar con la impresión.
- **•** Cancele el trabajo de impresión. Pulse el botón de flecha hacia arriba o hacia abajo hasta que aparezca **Cancelar trabajo** y, a continuación, pulse  $\sqrt{ }$ .

### **Cargar <origen de entrada> con <tipo> <tamaño>**

Pruebe con una o varias de las siguientes opciones:

- **•** Cargue el papel especificado en el origen designado para borrar el mensaje y continúe con la impresión.
- **•** Cancele el trabajo de impresión. Pulse los botones de flecha hacia arriba o hacia abajo hasta que aparezca **Cancelar trabajo** y, a continuación, pulse  $\sqrt{ }$ .

### **Cargar alim manual con <nombre de tipo personalizado>**

Pruebe con una o varias de las siguientes opciones:

**•** Cargue alimentador multiuso con el tipo y el tamaño de papel correctos.

Si la impresora encuentra una bandeja que tiene papel del tipo correcto, utiliza el papel de esta bandeja. En caso contrario, imprime en el papel que ya está cargado en el origen predeterminado del papel.

**•** Pulse los botones de flecha hacia arriba o hacia abajo hasta que aparezca **Cancelar trabajo** y, a continuación, pulse  $\sqrt{ }$  para cancelar el trabajo de impresión.

### **Cargar alim manual con <cadena personalizada>**

Pruebe con una o varias de las siguientes opciones:

- **•** Cargue alimentador multiuso con el tipo y el tamaño de papel correctos.
- **•** Ignore la solicitud e imprima en el papel ya utilizado en una de las bandejas. Pulse los botones de flecha hacia

arriba o hacia abajo hasta que aparezca **Seleccionar papel automáticamente** y, a continuación, pulse  $\sqrt{ }$ .

Si la impresora encuentra una bandeja que tiene papel del tipo correcto, utiliza el papel de esta bandeja. En caso contrario, imprime en el papel que ya está instalado en el origen predeterminado del papel.

**•** Cancele el trabajo de impresión. Pulse los botones de flecha hacia arriba o hacia abajo hasta que aparezca **Cancelar trabajo** y, a continuación, pulse  $\sqrt{ }$ .

### **Cargar alim manual con <tamaño>**

Pruebe con una o varias de las siguientes opciones:

**•** Cargue alimentador multiuso con el tamaño de papel correcto.

No hay papel en el alimentador multiuso, inserte una hoja de papel para borrar el mensaje.

**•** Ignore la solicitud e imprima en el papel ya utilizado en uno de los orígenes de entrada. Pulse los botones de

flecha hacia arriba o hacia abajo hasta que aparezca **Seleccionar automáticamente** y, a continuación, pulse  $\sqrt{ }$ .

Si la impresora encuentra un origen que tiene papel del tipo correcto, utiliza el papel de este origen. En caso contrario, imprime en el papel que ya está instalado en el origen predeterminado del papel.

**•** Cancele el trabajo de impresión. Pulse los botones de flecha hacia arriba o hacia abajo hasta que aparezca **Cancelar trabajo** y, a continuación, pulse  $\sqrt{ }$ .

### **Cargar alim manual con <tipo> <tamaño>**

Pruebe con una o varias de las siguientes opciones:

- **•** Cargue el tipo y tamaño de papel correctos en el alimentador multiuso.
- **•** Ignore la solicitud e imprima en el papel ya utilizado en uno de los orígenes de entrada. Pulse los botones de

flecha hacia arriba o hacia abajo hasta que aparezca **Seleccionar automáticamente** y, a continuación, pulse  $\sqrt{\ }$ . Es posible que el trabajo actual no se imprima correctamente.

Si la impresora encuentra un origen que tiene papel del tipo correcto, utiliza el papel de este origen. En caso contrario, imprime en el papel que ya está instalado en el origen predeterminado del papel.

**•** Cancele el trabajo de impresión. Pulse los botones de flecha hacia arriba o hacia abajo hasta que aparezca **Cancelar trabajo** y, a continuación, pulse  $\sqrt{ }$ .

#### **Cargar grapas**

Pruebe una o varias de las siguientes opciones:

- **•** Sustituya el cartucho de grapas especificado en el clasificador.
- Pulse el botón de flecha arriba o abajo hasta que aparezca **√ Continuar** y, a continuación, pulse √ para borrar el mensaje y continuar con la impresión.
- **•** Cancele el trabajo de impresión. Pulse las flechas arriba o abajo hasta que aparezca **Cancelar trabajo** y, a continuación, pulse  $\vert \sqrt{\vert}$ .

#### **Volver a conectar la bandeja de salida <x>**

Pruebe con una o varias de las siguientes opciones:

**•** Apague la impresora y vuelva a intentarlo.

Si el error se produce por segunda vez:

- **1** Apague la impresora.
- **2** Desenchufe el cable de alimentación de la toma de la pared.
- **3** Retire la salida especificada.
- **4** Vuelva a conectar la salida.
- **5** Conecte el cable de alimentación a un enchufe con toma de tierra.
- **6** Reinicie la impresora.

Si el error se produce de nuevo:

- **1** Apague la impresora.
- **2** Desenchufe el cable de alimentación de la toma de la pared.
- **3** Retire la salida especificada.
- **4** Póngase en contacto con el servicio de atención al cliente.
- **•** Pulse los botones de flecha hacia arriba o hacia abajo hasta que aparezca **Continuar** y, a continuación, pulse  $\sqrt{\phantom{a}}$  para borrar el mensaje e imprimir el trabajo sin utilizar la bandeja de salida especificada.

### **Volver a conectar la bandeja de salida <x> – <y>**

Pruebe con una o varias de las siguientes opciones:

**•** Apague la impresora y vuelva a intentarlo.

Si el error se produce por segunda vez:

- **1** Apague la impresora.
- **2** Desenchufe el cable de alimentación de la toma de la pared.
- **3** Retire las bandejas de salida especificadas.
- **4** Vuelva a conectar las bandejas de salida.
- **5** Conecte el cable de alimentación a un enchufe con toma de tierra.
- **6** Reinicie la impresora.

Si el error se produce de nuevo:

- **1** Apague la impresora.
- **2** Desenchufe el cable de alimentación de la toma de la pared.
- **3** Retire las bandejas de salida especificadas.
- **4** Póngase en contacto con el servicio de atención al cliente.
- **•** Pulse los botones de flecha hacia arriba o hacia abajo hasta que aparezca **Continuar** y, a continuación, pulse  $\overline{V}$  para borrar el mensaje e imprimir el trabajo sin utilizar las bandejas de salida especificadas.

#### **Volver a conectar el alimentador de sobres**

Pruebe con una o varias de las siguientes opciones:

**•** Apague la impresora y vuelva a intentarlo.

Si el error se produce por segunda vez:

- **1** Apague la impresora.
- **2** Desenchufe el cable de alimentación de la toma de la pared.
- **3** Extraiga el alimentador de sobres.
- **4** Vuelva a conectar el alimentador de sobres.
- **5** Conecte el cable de alimentación a un enchufe con toma de tierra.
- **6** Reinicie la impresora.

Si el error se produce de nuevo:

- **1** Apague la impresora.
- **2** Desenchufe el cable de alimentación de la toma de la pared.
- **3** Extraiga el alimentador de sobres.
- **4** Póngase en contacto con el servicio de atención al cliente.
- **•** Pulse los botones de flecha hacia arriba o hacia abajo hasta que aparezca **Continuar** y, a continuación, pulse  $\sqrt{ }$  para borrar el mensaje e imprimir el trabajo sin utilizar el alimentador de sobres.

### **Retirar papel de la bandeja de salida estándar**

Extraiga la pila de papel de la bandeja de salida estándar.

#### **Retirar papel de salida <x>**

Extraiga el papel de las bandejas especificadas. La impresora detecta automáticamente la extracción del papel y reanuda la impresión.

Si al extraer el papel no desaparece el mensaje, pulse el botón de flecha arriba o abajo hasta que

```
aparezca \sqrt{\overline{\text{Continu}} x y, a continuación, pulse \sqrt{\overline{\ }.
```
### **Retirar papel de todas las bandejas**

Las bandejas de salida han alcanzado el límite de su capacidad. Retire el papel de todas las bandejas de salida para borrar el mensaje y continuar con la impresión.

### **Retirar el papel de <nombre de conjunto de bandejas de salida enlazadas>**

Extraiga el papel de la bandeja especificada. La impresora detecta automáticamente la extracción del papel y reanuda la impresión.

Si al retirar el papel el mensaje no se borra, pulse el botón de flecha hacia arriba o hacia abajo hasta que

aparezca  $\sqrt{\frac{C_{\text{out}}}{C_{\text{out}}}}$  continuación, pulse  $\sqrt{\frac{C_{\text{out}}}{C_{\text{out}}}}$  para borrar el mensaje.

### **Disco no admitido**

Se ha instalado un disco duro de impresora no admitido. Extraiga el dispositivo no admitido e instale un dispositivo admitido.

### **30.yy Relleno incorrecto, cambiar cartucho**

Está instalado un cartucho de tóner rellenado, no admitido. Extraiga el cartucho de tóner e instale uno nuevo.

### **31.yy Sustituir cartucho de impresión defectuoso o falta cartucho**

Falta el cartucho de tóner o no funciona correctamente.

Pruebe una o varias de las siguientes opciones:

- **•** Extraiga el cartucho de tóner y, a continuación, vuelva a instalarlo.
- **•** Extraiga el cartucho de tóner e instale uno nuevo.

#### **32.yy Número de referencia de cartucho incompatible con el dispositivo**

Extraiga el cartucho de tóner e instale uno admitido.

Solución de problemas **169**

### **34 Papel corto**

Pruebe una o varias de las siguientes opciones:

- **•** Cargue el papel apropiado en la bandeja.
- **•** Pulse el botón de flecha hacia arriba o hacia abajo hasta que aparezca **Continuar** y, a continuación, pulse  $\sqrt{ }$  para borrar el mensaje e imprimir el trabajo mediante una bandeja de papel diferente.
- **•** Compruebe las guías de longitud y anchura de la bandeja y asegúrese de que el papel está correctamente cargado en ella.
- **•** Para usuarios de Windows, compruebe los valores de Propiedades de impresión para asegurarse de que el trabajo de impresión está solicitando el tipo y el tamaño de papel correctos.

Para usuarios de Macintosh, compruebe los valores del cuadro de diálogo Imprimir para asegurarse de que el trabajo de impresión está solicitando el tipo y el tamaño de papel correctos.

- **•** Compruebe que el tamaño de papel está correctamente definido. Por ejemplo, si Tamaño alim multiuso se ha definido en Universal, asegúrese de que el papel es lo suficientemente grande para los datos que se están imprimiendo.
- **•** Cancele el trabajo de impresión actual. Pulse el botón de flecha hacia arriba o hacia abajo hasta que aparezca  $\sqrt{\text{Cancelar } \text{trabajo } y}$ , a continuación, pulse  $\sqrt{\ }$ .

#### **35 Memoria insuficiente para admitir característica Guardar recursos**

Pruebe una o varias de las siguientes opciones:

- **•** Pulse el botón de flecha hacia arriba o hacia abajo hasta que aparezca **Continuar** y, a continuación, pulse  $\sqrt{ }$  para desactivar Guardar recursos y seguir imprimiendo.
- **•** Para activar Guardar recursos después de recibir este mensaje, asegúrese de que las memorias intermedias de enlace están definidas en Automático, a continuación, salga de los menús para activar los cambios en ellas. Cuando aparezca **Lista**, active Guardar recursos.
- **•** Instale más memoria.

### **37 Memoria insuficiente para clasificar trabajo**

Pruebe una o varias de las siguientes opciones:

- **•** Pulse el botón de flecha hacia arriba o hacia abajo hasta que aparezca **Continuar** y, a continuación, pulse  $\vee$  para imprimir la parte del trabajo que ya está almacenada y comenzar a clasificar el resto del trabajo de impresión.
- **•** Cancele el trabajo de impresión actual. Pulse el botón de flecha hacia arriba o hacia abajo hasta que aparezca **Cancelar trabajo** y, a continuación, pulse .

### **37 Memoria insuficiente para defragmentar memoria flash**

Pruebe una o varias de las siguientes opciones:

- **•** Pulse el botón de flecha hacia arriba o hacia abajo hasta que aparezca **Continuar** y, a continuación, pulse  $\sqrt{ }$  para detener el proceso de defragmentación y seguir imprimiendo.
- **•** Elimine fuentes, macros y otros datos en la memoria de la impresora.

**•** Instale más memoria de impresora.

#### **37 Memoria insuficiente, se han eliminado algunos trabajos retenidos**

La impresora ha eliminado algunos trabajos retenidos para procesar los trabajos actuales.

Pulse el botón de flecha hacia arriba o hacia abajo hasta que aparezca **√ Continuar** y, a continuación, pulse **√** para borrar el mensaje.

### **38 Memoria llena**

Pruebe una o varias de las siguientes opciones:

- **•** Pulse el botón de flecha hacia arriba o hacia abajo hasta que aparezca **Continuar** y, a continuación, pulse  $\lfloor \sqrt{\ } \rfloor$  para borrar el mensaje.
- **•** Cancele el trabajo de impresión actual. Pulse el botón de flecha hacia arriba o hacia abajo hasta que aparezca  $\sqrt{\text{Cancelar } \text{trabajo } y}$ , a continuación, pulse  $\sqrt{\frac{1}{n}}$ .
- **•** Instale más memoria de impresora.

### **39 Página compleja; puede que algunos datos no se hayan imprimido.**

Pruebe una o varias de las siguientes opciones:

- **•** Pulse el botón de flecha hacia arriba o hacia abajo hasta que aparezca **Continuar** y, a continuación, pulse  $\sqrt{\sqrt{2}}$  para borrar el mensaje y continuar imprimiendo.
- **•** Cancele el trabajo de impresión actual. Pulse el botón de flecha hacia arriba o hacia abajo hasta que aparezca

 $\sqrt{\text{Cancelar } \text{trabajo } y}$ , a continuación, pulse  $\sqrt{1}$ .

**•** Instale más memoria de impresora.

### **50 Error de fuente PPDS**

Pruebe una o varias de las siguientes opciones:

- **•** Pulse el botón de flecha hacia arriba o hacia abajo hasta que aparezca **Continuar** y, a continuación, pulse  $\sqrt{ }$  para borrar el mensaje y seguir imprimiendo.
- **•** La impresora no puede encontrar una fuente solicitada. Desde el menú PPDS, seleccione **Más aproximada**, y, a continuación, **Activada**. La impresora encontrará una fuente similar y volverá a dar formato al texto afectado.
- **•** Cancele el trabajo de impresión actual. Pulse el botón de flecha hacia arriba o hacia abajo hasta que aparezca

```
Cancelar trabajo y, a continuación, pulse .
```
### **52 No hay suficiente espacio en memoria flash para recursos**

Pruebe una o varias de las siguientes opciones:

**•** Pulse el botón de flecha hacia arriba o hacia abajo hasta que aparezca **Continuar** y, a continuación, pulse  $\sqrt{ }$  para detener la operación de defragmentación y seguir imprimiendo.

Se borran las macros y fuentes cargadas que no se hayan guardado previamente en la memoria flash.

- **•** Elimine fuentes, macros y otros datos almacenados en la memoria flash.
- **•** Actualice a una tarjeta de memoria flash de más capacidad.

#### **53 Flash sin formato detectada**

Pruebe una o varias de las siguientes opciones:

- **•** Pulse el botón de flecha hacia arriba o hacia abajo hasta que aparezca **Continuar** y, a continuación, pulse  $\sqrt{ }$  para detener la operación de defragmentación y seguir imprimiendo.
- **•** Formatee la memoria flash. Si el mensaje de error permanece, es posible que la memoria flash sea defectuosa y deba sustituirla.

#### **54 Error de software de red estándar**

Pruebe con una o varias de las siguientes opciones:

- **•** Pulse los botones de flecha hacia arriba o hacia abajo hasta que aparezca **Continuar** y, a continuación, pulse  $\sqrt{\ }$  para borrar el mensaje.
- **•** Para restablecer la impresora, apáguela y vuelva a encenderla.
- **•** Actualice el firmware de la red en la impresora o el servidor de impresión.

#### **55 Opción no admitida en la ranura <x>**

<x> es una ranura de la placa del sistema de la impresora

Pruebe con una o varias de las siguientes opciones:

- **1** Apague la impresora.
- **2** Desenchufe el cable de alimentación de la toma de la pared.
- **3** Extraiga la tarjeta opcional no admitida de la placa del sistema de la impresora.
- **4** Conecte el cable de alimentación a un enchufe con toma de tierra.
- **5** Vuelva a encender la impresora.

#### **56 Puerto USB estándar desactivado**

Pruebe una o varias de las siguientes opciones:

**•** Pulse el botón de flecha hacia arriba o hacia abajo hasta que aparezca **Continuar** y, a continuación, pulse  $\lfloor \sqrt{\ } \rfloor$  para borrar el mensaje.

La impresora desecha cualquier información recibida a través del puerto USB.

**•** Asegúrese de que el elemento de menú Mem intermedia USB no está desactivado.

### **56 Puerto paralelo estándar desactivado**

Pruebe una o varias de las siguientes opciones:

**•** Pulse el botón de flecha hacia arriba o hacia abajo hasta que aparezca **Continuar** y, a continuación, pulse  $\sqrt{\ }$  para borrar el mensaje.

La impresora desecha los datos recibidos a través del puerto paralelo.

**•** Asegúrese de que el elemento de menú Mem intermedia paral no está definido en Desactivado.

#### **58 Demasiados discos instalados**

- **1** Apague la impresora.
- **2** Desenchufe el cable de alimentación de la toma de la pared.
- **3** Extraiga los discos adicionales.
- **4** Conecte el cable de alimentación a un enchufe con toma de tierra.
- **5** Vuelva a encender la impresora.

#### **58 Demasiadas opciones flash instaladas**

Hay demasiadas tarjetas de memoria flash opcionales o demasiadas tarjetas de firmware opcionales instaladas en la impresora.

Pruebe una o varias de las siguientes opciones:

- Pulse los botones de flecha arriba o abajo hasta que aparezca **√ Continuar** y, a continuación, pulse √ para borrar el mensaje y continuar con la impresión.
- **•** Desinstale las opciones flash extra:
	- **1** Apague la impresora.
	- **2** Desenchufe el cable de alimentación de la toma de la pared.
	- **3** Desinstale las opciones flash extra.
	- **4** Conecte el cable de alimentación a un enchufe con toma de tierra.
	- **5** Vuelva a encender la impresora.

#### **58 Demasiadas bandejas instaladas**

- **•** Apague la impresora.
- **•** Desenchufe el cable de alimentación de la toma de la pared.
- **•** Retire las bandejas sobrantes.
- **•** Vuelva a encender la impresora.

#### **59 Dúplex incompatible**

Sólo son compatibles las opciones diseñadas específicamente para esta impresora.

Solución de problemas **173**

Pruebe con una o varias de las siguientes opciones:

- **•** Extraiga la unidad dúplex.
- **•** Pulse los botones de flecha hacia arriba o hacia abajo hasta que aparezca **Continuar** y, a continuación, pulse  $\vert \sqrt{\vert}$  para borrar el mensaje y continuar imprimiendo sin utilizar la unidad dúplex.

### **59 Alimentador de sobres incompatible**

Sólo las opciones diseñadas específicamente para esta impresora son compatibles.

Pruebe con una o varias de las siguientes opciones:

- **•** Extraiga el alimentador de sobres.
- Pulse  $\sqrt{ }$  para borrar el mensaje e imprima sin utilizar el alimentador de sobres.

#### **59 Bandeja salida incompatible <x>**

Sólo son compatibles las opciones diseñadas específicamente para esta impresora.

Pruebe con una o varias de las siguientes opciones:

- **•** Extraiga la bandeja de salida especificada.
- **•** Pulse los botones de flecha hacia arriba o hacia abajo hasta que aparezca **Continuar** y, a continuación, pulse  $\mathcal I$  para borrar el mensaje y continuar imprimiendo sin utilizar la bandeja de salida especificada.

#### **59 Bandeja incompatible <x>**

Sólo son compatibles las opciones diseñadas específicamente para esta impresora.

Pruebe con una o varias de las siguientes opciones:

- **•** Extraiga la bandeja especificada.
- **•** Pulse los botones de flecha hacia arriba o hacia abajo hasta que aparezca **Continuar** y, a continuación, pulse  $\sqrt{ }$  para borrar el mensaje y continuar imprimiendo sin utilizar la bandeja especificada.

#### **61 Disco defectuoso**

Instale otro disco duro antes de realizar operaciones que lo necesiten.

#### **80 Mantenimiento de rutina necesario**

La impresora necesita recibir mantenimiento de rutina. Solicite un kit de mantenimiento que contiene todos los elementos necesarios para sustituir los rodillos de carga de papel, el rodillo de carga, el rodillo de transferencia y el fusor.

### **84 Agotándose kit FC**

El kit del fotoconductor está a punto de agotarse.

Pruebe con una o varias de las siguientes opciones:

- **•** Sustituya el kit de fotoconductor.
- **•** Pulse los botones de flecha hacia arriba o hacia abajo hasta que aparezca **Continuar** y, a continuación, pulse  $\vert \sqrt{\vert}$  para borrar el mensaje y continuar con la impresión.

### **84 Cambiar kit FC**

El kit del fotoconductor está agotado. Instale un kit del fotoconductor nuevo.

### **88 Cartucho bajo**

El nivel de tóner es bajo. Sustituya el cartucho de tóner, pulse los botones de flecha hacia arriba o hacia abajo hasta que aparezca **√ Continuar** y, a continuación, pulse √ para borrar el mensaje y continuar con la impresión.

#### **88.yy Reemplazar cartucho**

El cartucho de tóner se ha agotado.

- **1** Sustituya el cartucho de tóner.
- **2** Pulse el botón de flecha arriba o abajo hasta que aparezca **√ Continuar** y, a continuación, pulse √ para borrar el mensaje.

### **1565 Error de emulación al cargar opción de emulación**

La impresora elimina automáticamente el mensaje al cabo de 30 segundos y, a continuación, desactiva el emulador de descarga de la tarjeta del firmware.

## **Solución de problemas de impresión**

### **No se imprimen los PDF en varios idiomas**

Los documentos contienen fuentes que no están disponibles.

- **1** Abra el documento que desea imprimir en Adobe Acrobat.
- **2** Haga clic en el icono de la impresora.

Aparece el cuadro de diálogo Imprimir.

- **3** Seleccione **Imprimir como imagen**.
- **4** Haga clic en **Aceptar**.

#### **La pantalla del panel de control está en blanco o sólo muestra diamantes.**

La prueba automática de la impresora ha fallado. Apague la impresora, espere unos 10 segundos y vuelva a encenderla.

> Solución de problemas **175**

Si el gráfico del reloj y **Lista** no aparecen, apague la impresora y póngase en contacto con el Servicio de atención al cliente.

### **Los trabajos no se imprimen**

Éstas son las posibles soluciones. Pruebe con una o varias de las siguientes opciones:

#### **ASEGÚRESE DE QUE LA IMPRESORA ESTÁ LISTA PARA IMPRIMIR**

Asegúrese de que aparece **Lista** o **Ahorro de energía** en la pantalla antes de enviar un trabajo a imprimir.

#### **COMPRUEBE SI LA BANDEJA DE SALIDA ESTÁNDAR ESTÁ LLENA**

Extraiga la pila de papel de la bandeja de salida estándar.

#### **COMPRUEBE SI LA BANDEJA DE PAPEL ESTÁ VACÍA**

Cargue papel en la bandeja.

#### **ASEGÚRESE DE QUE ESTÁ INSTALADO EL SOFTWARE DE IMPRESORA CORRECTO**

- **•** Verifique que está utilizando el software de impresora correcto.
- **•** Si se utiliza un puerto USB, compruebe la compatibilidad entre el sistema operativo y el software de la impresora.

#### **COMPRUEBE QUE EL SERVIDOR DE IMPRESIÓN INTERNO ESTÁ INSTALADO CORRECTAMENTE <sup>Y</sup> FUNCIONANDO**

- **•** Compruebe que el servidor de impresión interno está instalado correctamente y que la impresora está conectada a la red.
- **•** Imprima una página de configuración de red y compruebe que el estado es **Conectado**. Si el estado es **Sin conexión**, compruebe los cables de red y, a continuación, vuelva a intentar imprimir la página de configuración de red. Póngase en contacto con el personal de asistencia técnica para asegurarse de que la red funciona correctamente.

#### **ASEGÚRESE DE QUE ESTÁ UTILIZANDO UN CABLE USB, SERIE O ETHERNET RECOMENDADO**

#### **COMPRUEBE QUE LOS CABLES DE LA IMPRESORA ESTÁN CONECTADOS CORRECTAMENTE**

Compruebe las conexiones de los cables con la impresora y el servidor de impresión para asegurarse de que están bien fijas.

Para obtener más información, consulte la documentación de instalación incluida con la impresora.

#### **Los trabajos confidenciales u otro tipo de trabajos retenidos no se imprimen**

Estas son las posibles soluciones. Pruebe con una o varias de las siguientes opciones:

#### **TRABAJO INCOMPLETO, NINGÚN TRABAJO, IMPRESIÓN DE HOJAS EN BLANCO**

El trabajo de impresión podría contener un error de formato o datos no válidos.

- **•** Elimine el trabajo de impresión e imprímalo de nuevo.
- **•** Para documentos en formato PDF, vuelva a crear el PDF e imprímalo de nuevo.

#### **ASEGÚRESE DE QUE LA IMPRESORA TIENE SUFICIENTE MEMORIA**

Libere memoria de impresora adicional examinando la lista de los trabajos retenidos y eliminando algunos de ellos.

#### **El trabajo tarda mucho en imprimirse**

Éstas son las posibles soluciones. Pruebe una o varias de las siguientes opciones:

#### **DISMINUYA LA COMPLEJIDAD DEL TRABAJO DE IMPRESIÓN**

Elimine el número y el tamaño de las fuentes, el número y la complejidad de las imágenes y el número de páginas del trabajo.

#### **CAMBIE EL VALOR DE PROTECCIÓN DE PÁGINA A DESACTIVADO**

- **1** En el panel de control de la impresora, pulse  $\equiv$ .
- **2** Pulse el botón de flecha hacia arriba o hacia abajo hasta que aparezca √ **valores** y, a continuación, pulse  $\sqrt{ }$ .
- **3** Pulse el botón de flecha hacia arriba o hacia abajo hasta que aparezca  $\sqrt{v_{\text{alores}}}$  generales v, a continuación, pulse  $\vert \sqrt{\vert}$ .
- **4** Pulse el botón de flecha hacia arriba o hacia abajo hasta que aparezca  $\sqrt{\text{recuperación de}}$ **impresión** y, a continuación, pulse  $\sqrt{ }$ .
- **5** Pulse el botón de flecha hacia arriba o hacia abajo hasta que aparezca **Proteger página** y, a continuación, pulse  $\sqrt{ }$ .
- **6** Pulse el botón de flecha hacia arriba o hacia abajo hasta que aparezca  $\sqrt{\ }$  **Desactivado** y, a continuación, pulse  $\sqrt{\ }$ .

### **El trabajo se imprime desde la bandeja incorrecta o en el papel incorrecto**

#### **COMPRUEBE EL VALOR DE TIPO DE PAPEL**

Asegúrese de que el valor de tipo de papel coincide con el papel cargado en la bandeja:

- **1** Desde el menú Papel del panel de control de la impresora, compruebe el valor de tipo de papel.
- **2** Antes de enviar el trabajo a imprimir, especifique el valor de tipo correcto:
	- **•** Para usuarios de Windows: especifique el tipo en Propiedades de impresión.
	- **•** Para usuarios de Macintosh: especifique el tipo en el cuadro de diálogo Imprimir.

#### **Se imprimen caracteres incorrectos**

#### **ASEGÚRESE DE QUE LA IMPRESORA NO ESTÁ EN MODO RASTREO HEXADECIMAL.**

Si aparece **Hex. preparado** en la pantalla, deberá salir del modo Rastreo hex. antes de imprimir un trabajo. Apague y encienda la impresora para salir del modo Rastreo hex.

#### **No funciona el enlace de bandejas**

Éstas son las posibles soluciones. Pruebe con una o varias de las siguientes opciones:

#### **CARGUE CADA BANDEJA CON PAPEL DEL MISMO TIPO <sup>Y</sup> TAMAÑO.**

- **•** Cargue cada bandeja con papel del mismo tipo y tamaño para que puedan enlazarse.
- **•** Desplace las guías de papel a la posición adecuada para el tamaño de papel que se cargue en cada bandeja.

#### **UTILICE LOS MISMOS VALORES TAMAÑO DEL PAPEL Y TIPO DEL PAPEL**

- **•** Imprima una página de valores de menú y compare los valores de cada bandeja.
- **•** Si es necesario, ajuste los valores desde el menú Tamaño/tipo de papel.

**Nota:** El alimentador multiuso no detecta automáticamente el tamaño del papel. Debe configurar el tamaño del papel desde el menú Tamaño/Tipo de papel.

### **Los trabajos grandes no se clasifican**

Éstas son las posibles soluciones. Pruebe con una o varias de las siguientes:

#### **ASEGÚRESE DE QUE CLASIFICAR ESTÁ ACTIVADO**

En el menú Acabado o Propiedades de impresión, active Clasificar.

**Nota:** si define Clasificar como Desactivado en el software, se anulará el valor del menú Acabado.

#### **DISMINUYA LA COMPLEJIDAD DEL TRABAJO DE IMPRESIÓN**

Reduzca la complejidad del trabajo de impresión; para ello, reduzca la cantidad y el tamaño de las fuentes, la cantidad y la complejidad de las imágenes y la cantidad de páginas del trabajo.

> Solución de problemas **178**

#### **ASEGÚRESE DE QUE LA IMPRESORA TIENE SUFICIENTE MEMORIA**

Agregue memoria a la impresora o un disco duro opcional.

#### **Se producen saltos de página inesperados**

Aumente el valor Espera de impresión:

- **1** En el panel de control de la impresora, pulse  $\equiv$ .
- **2** Pulse el botón de flecha hacia arriba o hacia abajo hasta que aparezca  $\sqrt{v}$ alores y, a continuación, pulse  $\sqrt{v}$ .
- **3** Pulse el botón de flecha hacia arriba o hacia abajo hasta que aparezca √ **valores** generales v, a continuación, pulse  $\vert \sqrt{\vert}$ .
- **4** Pulse el botón de flecha hacia arriba o hacia abajo hasta que aparezca√Tiempos de espera y, a continuación, pulse  $\sqrt{ }$ .
- **5** Pulse el botón de flecha hacia arriba o hacia abajo hasta que aparezca  $\sqrt{\text{Espera}}$  de impresión y, a continuación, pulse  $|v|$ .
- **6** Pulse el botón de flecha hacia arriba o hacia abajo hasta que aparezca el valor que desea y, a continuación, pulse  $|V|$ .

## **Solución de problemas de opciones**

Los valores seleccionados del programa o aplicación de software pueden cambiar o anular los valores seleccionados del panel de control de la impresora. Si una opción no funciona correctamente, asegúrese de que se ha seleccionado en el software y en el panel de control de la impresora.

#### **La opción no funciona correctamente o deja de funcionar después de instalarla.**

Estas son las posibles soluciones. Pruebe con una o varias de las siguientes opciones:

#### **RESTAURE LA IMPRESORA.**

Apague la impresora, espere unos 10 segundos y vuelva a encenderla.

#### **COMPRUEBE SI LA OPCIÓN ESTÁ CONECTADA <sup>A</sup> LA IMPRESORA.**

- **1** Apague la impresora.
- **2** Desenchufe la impresora.
- **3** Compruebe la conexión entre la opción y la impresora.

**ASEGÚRESE DE QUE LA OPCIÓN SE HA INSTALADO CORRECTAMENTE.**

#### **ASEGÚRESE DE QUE SE HA SELECCIONADO LA OPCIÓN.**

Seleccione la opción en el ordenador desde el que está realizando la impresión. Para obtener más información, consulte ["Actualice las opciones disponibles en el controlador de la impresora." en la página 40.](#page-39-0)

#### **Bandejas de papel**

Éstas son las posibles soluciones. Pruebe con una o varias de las siguientes opciones:

#### **COMPRUEBE QUE EL PAPEL ESTÁ CARGADO CORRECTAMENTE**

- **1** Abra la bandeja de papel.
- **2** Compruebe que el papel está bien introducido y que no hay atascos.
- **3** Asegúrese de que las guías de papel están alineadas con los bordes del papel.
- **4** Asegúrese de que la bandeja de papel cierra correctamente.

#### **RESTAURE LA IMPRESORA**

Apague la impresora, espere unos 10 segundos y vuelva a encenderla.

**ASEGÚRESE DE QUE LA BANDEJA DEL PAPEL ESTÁ INSTALADA CORRECTAMENTE.**

#### **Solución de problemas del cajón de 2.000 hojas**

Pruebe una o varias de las siguientes opciones:

#### **LA BANDEJA DEL ELEVADOR NO FUNCIONA CORRECTAMENTE.**

- **•** Asegúrese de que la impresora está correctamente conectada al cajón de 2.000 hojas.
- **•** Asegúrese de que la impresora está encendida.
- **•** Asegúrese de que el cable de alimentación está bien conectado a la parte posterior del cajón de 2.000 hojas.
- **•** Si la bandeja está vacía, cargue papel.
- **•** Elimine los atascos.

#### **LOS RODILLOS DE ALIMENTACIÓN DEL PAPEL NO GIRAN PARA QUE EL PAPEL AVANCE.**

- **•** Asegúrese de que la impresora está correctamente conectada al cajón de 2.000 hojas.
- **•** Asegúrese de que la impresora está encendida.

#### **EL PAPEL PROVOCA ATASCOS CONSTANTEMENTE EN EL CAJÓN.**

- **•** Airee el papel.
- **•** Asegúrese de que el cajón esté correctamente instalado.
- **•** Asegúrese de que el papel esté cargado correctamente.
- **•** Asegúrese de que el papel o el material de impresión especial cumpla las especificaciones y de que no esté dañado.
- **•** Asegúrese de que las guías estén correctamente posicionadas para el tamaño del papel cargado.
# <span id="page-180-0"></span>**Alimentador de sobres**

Estas son las posibles soluciones. Pruebe con una o varias de las siguientes opciones:

#### **RESTAURE LA IMPRESORA**

Apague la impresora, espere unos 10 segundos y vuelva a encenderla.

#### **ASEGÚRESE DE QUE LOS SOBRES ESTÁN CARGADOS CORRECTAMENTE**

- **1** Ajuste el soporte para sobres a la longitud que necesite.
- **2** Para obtener más información, consulte ["Carga del alimentador de sobres" en la página 64](#page-63-0).

#### **COMPRUEBE LOS VALORES DE TAMAÑO DEL PAPEL <sup>Y</sup> TIPO DE PAPEL**

Asegúrese de que los valores de tipo de papel y tamaño del papel coincidan con el los sobres que utiliza:

- **1** En el menú Papel del panel de control de la impresora, compruebe el valor del alimentador de sobres.
- **2** Antes de enviar el trabajo para su impresión, especifique el valor correcto en el ordenador:
	- **•** Los usuarios de Windows deben especificar los valores en Propiedades de impresión.
	- **•** Los usuarios de Macintosh deben especificar los valores en el cuadro de diálogo Imprimir.

#### **ASEGÚRESE DE QUE EL ALIMENTADOR DE SOBRES ESTÁ INSTALADO CORRECTAMENTE**

# **Tarjeta de memoria**

Compruebe que la tarjeta de memoria está conectada correctamente a la placa del sistema de la impresora.

# **Tarjeta de memoria flash**

Compruebe que la tarjeta de memoria flash está conectada correctamente a la placa del sistema de la impresora.

# **Disco duro con adaptador**

Compruebe que el disco duro está conectado correctamente a la placa del sistema de la impresora.

# **Puerto de soluciones internas**

Si el Puerto de soluciones internas (ISP) de no funciona correctamente, éstas son algunas soluciones posibles. Pruebe una o varias de las siguientes opciones:

### **COMPRUEBE TODAS LAS CONEXIONES ISP**

- **•** Compruebe que el ISP está conectado correctamente a la placa del sistema de la impresora.
- **•** Compruebe que el cable está conectado correctamente al conector correcto.

#### **COMPRUEBE EL CABLE**

Compruebe que está utilizando el cable correcto y que está conectado correctamente.

#### <span id="page-181-0"></span>**ASEGÚRESE DE QUE EL SOFTWARE DE RED ESTÁ CONFIGURADO CORRECTAMENTE**

Para obtener información sobre la instalación de software para la impresión en red, consulte la Guía de la conexión de redes en el CD Software y documentación.

# **Solución de problemas de alimentación del papel**

### **El papel se atasca frecuentemente**

Estas son las posibles soluciones. Pruebe con una o varias de las siguientes opciones:

#### **COMPRUEBE EL PAPEL**

Utilice el papel y el material especial recomendados. Para obtener más información, consulte el capítulo sobre las instrucciones para papel y material especial.

#### **ASEGÚRESE DE QUE NO HAY DEMASIADO PAPEL EN LA BANDEJA DE PAPEL**

Asegúrese de que la pila de papel que cargue no excede la altura máxima indicada en la bandeja o en el alimentador multiuso.

#### **COMPRUEBE LAS GUÍAS DEL PAPEL**

Mueva las guías de la bandeja hasta la posición correcta para el tamaño del papel cargado.

#### **EL PAPEL PUEDE ESTAR MOJADO DEBIDO AL ALTO NIVEL DE HUMEDAD**

- **•** Cargue papel de un paquete nuevo.
- **•** Guarde el papel en su embalaje original hasta que lo vaya a utilizar.

### **El mensaje Atasco de papel permanece después de haber eliminado el atasco**

- **1** Retire el papel atascado de todo el trayecto del papel.
- **2** Pulse el botón de flecha hacia arriba o hacia abajo hasta que aparezca **√ Continuar** y, a continuación, pulse  $\sqrt{ }$ .

# **La página atascada no se vuelve a imprimir tras eliminar el atasco**

Recuperación atasco está definido en Desactivado. Defina Recuperación atasco en Automático o Activado:

- **1** Pulse  $\equiv$ .
- **2** Pulse el botón de flecha hacia arriba o hacia abajo hasta que aparezca  $\sqrt{v}$ alores y, a continuación, pulse  $\sqrt{v}$ .
- **3** Pulse el botón de flecha hacia arriba o hacia abajo hasta que aparezca √ **valores** generales v, a continuación, pulse  $|v|$ .

- <span id="page-182-0"></span>**4** Pulse el botón de flecha hacia arriba o hacia abajo hasta que aparezca **Recuperación de impresión** y, a continuación, pulse  $\sqrt{ }$ .
- **5** Pulse el botón de flecha hacia arriba o hacia abajo hasta que aparezca√ Recuperación de atascos y, a continuación, pulse  $\sqrt{ }$ .
- **6** Pulse el botón de flecha hacia arriba o hacia abajo hasta que aparezca √ Activado o √ Automático y, a continuación, pulse  $\vert \sqrt{\vert}$ .

# **Solución de problemas de calidad de impresión**

# **Identificación de problemas de calidad de impresión**

Para obtener ayuda a la hora de identificar problemas de calidad de impresión, imprima las páginas de prueba de calidad de impresión:

- **1** Apague la impresora.
- **2** En el panel de control, mantenga pulsados  $\sqrt{ }$  y el botón de flecha derecha mientras se enciende la impresora.
- **3** Suelte los botones cuando aparezca la animación del reloj.

La impresora realiza la secuencia de encendido y, a continuación, aparece **menú Configurar**.

**4** Pulse el botón de flecha hacia arriba o hacia abajo hasta que aparezca  $\sqrt{\text{Imp}}$  pág calidad y, a continuación, pulse  $\sqrt{ }$ .

La impresora da formato a las páginas, aparece el mensaje **Imprim. páginas de prueba de calidad** y, a continuación, se imprimen las páginas. El mensaje permanece en el panel de control de la impresora hasta que se imprimen todas las páginas.

**5** Después de imprimir las páginas de prueba de calidad, pulse el botón de flecha hacia arriba o hacia abajo hasta

que aparezca  $\sqrt{\text{Salir del menú Configure}}$  y, a continuación, pulse  $\sqrt{l}$ .

La información de los siguientes temas puede ayudarle a solucionar problemas de calidad de impresión. Si con estas sugerencias no se corrige el problema, solicite asistencia técnica. Es posible que tenga que limpiar o sustituir una pieza de la impresora.

# **Páginas en blanco**

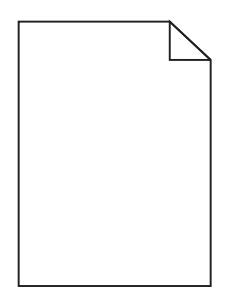

Éstas son las posibles soluciones. Pruebe una o varias de las acciones siguientes:

#### <span id="page-183-0"></span>**PUEDE HABER MATERIAL DE EMBALAJE EN EL CARTUCHO DE TÓNER**

Extraiga el cartucho de tóner y asegúrese de que se ha extraído el material de embalaje correctamente. Vuelva a instalar el cartucho de tóner.

#### **PUEDE QUE QUEDE POCO TÓNER**

Cuando aparezca el mensaje **88 Cartucho bajo**, solicite un nuevo cartucho de tóner.

Si el problema continúa, puede que la impresora deba repararse. Para obtener más información, póngase en contacto con el servicio de atención al cliente.

# **Imágenes recortadas**

Pruebe una o varias de las acciones siguientes:

#### **COMPRUEBE LAS GUÍAS**

Mueva las guías de anchura y longitud de la bandeja hasta las posiciones correctas para el tamaño del papel cargado.

#### **COMPRUEBE EL VALOR DE TAMAÑO DEL PAPEL**

Asegúrese de que el valor de tamaño del papel coincide con el papel cargado en la bandeja.

- **1** Compruebe el valor Tamaño de papel en el menú Papel del panel de control de la impresora.
- **2** Antes de enviar el trabajo a imprimir, especifique el valor de tamaño correcto:
	- **•** Para usuarios de Windows: especifique el tamaño en Propiedades de impresión.
	- **•** Para usuarios de Macintosh: especifique el tamaño en el cuadro de diálogo Ajustar página.

### **Imágenes fantasma**

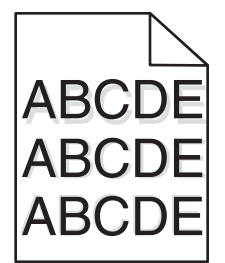

#### **COMPRUEBE EL VALOR DE TIPO DE PAPEL**

Asegúrese de que el valor de tipo de papel coincide con el papel cargado en la bandeja:

- **1** Desde el menú Papel del panel de control de la impresora, compruebe el valor de tipo de papel.
- **2** Antes de enviar el trabajo a imprimir, especifique el valor de tipo correcto:
	- **•** Para usuarios de Windows: especifique el tipo en Propiedades de impresión.
	- **•** Para usuarios de Macintosh: especifique el tipo en el cuadro de diálogo Imprimir.

# <span id="page-184-0"></span>**Fondo gris**

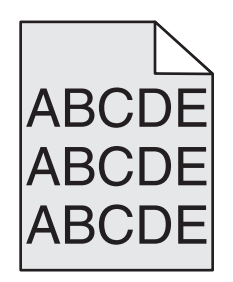

### **COMPROBAR EL VALOR INTENSIDAD DEL TÓNER**

Seleccione un valor de intensidad del tóner más claro:

- **•** En el menú Calidad del panel de control de la impresora, cambie el valor.
- **•** Los usuarios de Windows deben cambiar el valor en Propiedades de impresión
- **•** Los usuarios de Macintosh deben cambiar el valor en el cuadro de diálogo Imprimir.

# **Márgenes incorrectos**

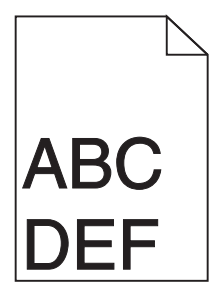

Éstas son las posibles soluciones. Pruebe una o varias de las acciones siguientes:

#### **COMPRUEBE LAS GUÍAS DEL PAPEL.**

Mueva las guías de la bandeja a las posiciones adecuadas para el tamaño de papel cargado.

#### **COMPRUEBE EL VALOR DE TAMAÑO DEL PAPEL**

Asegúrese de que el valor de tamaño del papel coincide con el papel cargado en la bandeja.

- **1** Compruebe el valor Tamaño de papel en el menú Papel del panel de control de la impresora.
- **2** Antes de enviar el trabajo a imprimir, especifique el valor de tamaño correcto:
	- **•** Para usuarios de Windows: especifique el tamaño en Propiedades de impresión.
	- **•** Para usuarios de Macintosh: especifique el tamaño en el cuadro de diálogo Ajustar página.

# <span id="page-185-0"></span>**Curvatura del papel**

Éstas son las posibles soluciones. Pruebe una o varias de las acciones siguientes:

#### **COMPRUEBE EL VALOR DE TIPO DE PAPEL**

Asegúrese de que el valor de tipo de papel coincide con el papel cargado en la bandeja:

- **1** Compruebe el valor Tipo de papel en el menú Papel del panel de control de la impresora.
- **2** Antes de enviar el trabajo a imprimir, especifique el valor de tipo correcto:
	- **•** Para usuarios de Windows: especifique el tipo en Propiedades de impresión.
	- **•** Para usuarios de Macintosh: especifique el tipo en el cuadro de diálogo Imprimir.

#### **EL PAPEL ESTÁ MOJADO DEBIDO AL ALTO NIVEL DE HUMEDAD.**

- **•** Cargue papel de un paquete nuevo.
- **•** Guarde el papel en su embalaje original hasta que lo vaya a utilizar.

# **Irregularidades de impresión**

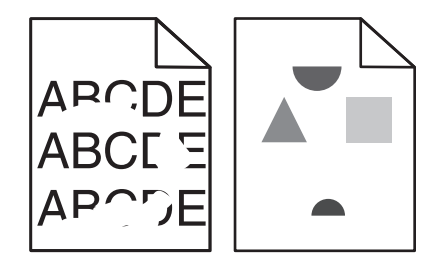

Éstas son las posibles soluciones. Pruebe una o varias de las siguientes opciones:

#### **EL PAPEL PUEDE ESTAR MOJADO DEBIDO AL ALTO NIVEL DE HUMEDAD**

- **•** Cargue papel de un paquete nuevo.
- **•** Guarde el papel en su embalaje original hasta que lo vaya a utilizar.

#### **COMPRUEBE EL VALOR DE TIPO DE PAPEL**

Asegúrese de que el valor de tipo de papel coincide con el papel cargado en la bandeja:

- **1** Desde el menú Papel del panel de control de la impresora, compruebe el valor de tipo de papel.
- **2** Antes de enviar el trabajo a imprimir, especifique el valor de tipo correcto:
	- **•** Para usuarios de Windows: especifique el tipo en Propiedades de impresión.
	- **•** Para usuarios de Macintosh: especifique el tipo en el cuadro de diálogo Imprimir.

#### **COMPRUEBE EL PAPEL**

Evite el papel con textura que tenga acabados rugosos.

#### <span id="page-186-0"></span>**PUEDE QUE QUEDE POCO TÓNER**

Cuando aparezca **Cartucho 88 bajo** o cuando la impresión pierda color, sustituya el cartucho tóner.

#### **EL FUSOR PUEDE ESTAR ROTO <sup>O</sup> SER DEFECTUOSO.**

Sustituya el fusor.

# **Repetición de defectos**

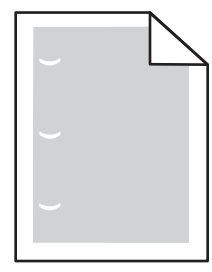

Éstas son las posibles soluciones. Pruebe una o varias de las acciones siguientes:

Sustituya el rodillo de transferencia si los defectos se producen cada: 58.7 mm (2.31 in.)

Sustituya el fotoconductor si los defectos se producen cada: 44 mm (1.73 in.)

Sustituya el fusor si los defectos se producen cada:

- **•** 78.5 mm (3.09 in.)
- **•** 94.2 mm (3.71 pulgadas.)

# **Impresión con arrugas**

Éstas son algunas soluciones posibles. Pruebe una o varias de las siguientes opciones:

#### **COMPRUEBE LAS GUÍAS DEL PAPEL.**

Mueva las guías de la bandeja a las posiciones adecuadas para el tamaño de papel cargado.

#### **COMPRUEBE EL PAPEL**

Asegúrese de que está utilizando un papel que cumple las especificaciones de la impresora.

# <span id="page-187-0"></span>**Aparecen líneas negras o blancas sólidas en las transparencias o el papel**

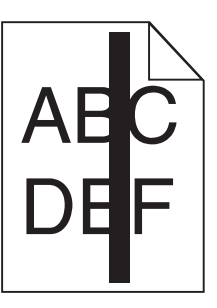

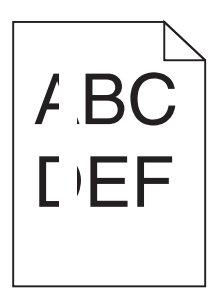

Éstas son las posibles soluciones. Pruebe una o varias de las acciones siguientes:

#### **ASÉGURESE DE QUE EL MODELO DE RELLENO ES CORRECTO**

Si el modelo de relleno es incorrecto, seleccione otro en el programa de software.

#### **COMPRUEBE EL TIPO DE PAPEL**

- **•** Intente imprimir en un tipo de papel diferente.
- **•** Utilice sólo las transparencias recomendadas.
- **•** Asegúrese de que el valor Tipo de papel coincide con el papel cargado en la bandeja o alimentador.
- **•** Asegúrese de que el valor Textura del papel es correcto para el tipo papel o material especial cargado en la bandeja o alimentador.

#### **ASEGÚRESE DE QUE EL TONER SE DISTRIBUYE UNIFORMEMENTE DENTRO DEL CARTUCHO.**

Retire el cartucho de tóner, agítelo de un lado a otro para redistribuir el tóner y vuelva a instalarlo.

#### **PUEDE QUE SE ESTÉ AGOTANDO EL TÓNER DEL CARTUCHO <sup>O</sup> ÉSTE SEA DEFECTUOSO**

Cambie el cartucho de tóner usado por uno nuevo.

### **La impresión es demasiado oscura**

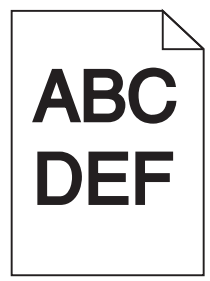

Éstas son las posibles soluciones. Pruebe una o varias de las siguientes opciones:

#### <span id="page-188-0"></span>**COMPRUEBE LOS VALORES DE INTENSIDAD, BRILLO <sup>Y</sup> CONTRASTE.**

El valor de intensidad del tóner es demasiado oscuro, el valor de brillo es demasiado oscuro, o el valor de contraste es demasiado alto.

- **•** Cambie estos valores en el menú Calidad del panel de control de la impresora.
- **•** Para usuarios de Windows: modifique estos valores en Propiedades de impresión.
- **•** Para usuarios de Macintosh: modifique estos valores en el cuadro de diálogo de impresión y en los menús emergentes.

#### **EL PAPEL ESTÁ MOJADO DEBIDO AL ALTO NIVEL DE HUMEDAD.**

- **•** Cargue papel de un paquete nuevo.
- **•** Guarde el papel en su embalaje original hasta que lo vaya a utilizar.

#### **COMPRUEBE EL PAPEL**

Evite el papel con textura que tenga acabados rugosos.

#### **COMPRUEBE EL VALOR DE TIPO DE PAPEL**

Asegúrese de que el valor de tipo de papel coincide con el papel cargado en la bandeja:

- **1** En el menú Papel del panel de control de la impresora, compruebe el valor de tipo de papel.
- **2** Antes de enviar el trabajo a imprimir, especifique el valor de tipo correcto:
	- **•** Para usuarios de Windows: especifique el tipo en Propiedades de impresión.
	- **•** Para usuarios de Macintosh: especifique el tipo en el cuadro de diálogo Imprimir.

#### **EL CARTUCHO DE TÓNER PUEDE ESTAR DEFECTUOSO**

Sustituya el cartucho de tóner.

# **La impresión es demasiado clara**

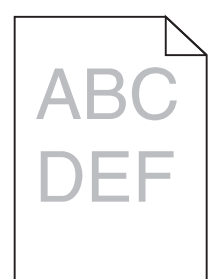

Éstas son las posibles soluciones. Pruebe una o varias de las siguientes opciones:

#### **COMPRUEBE LOS VALORES DE INTENSIDAD, BRILLO <sup>Y</sup> CONTRASTE.**

El valor Intensidad del tóner es demasiado claro, el valor de Brillo es demasiado claro o el valor de Contraste es demasiado bajo.

- **•** Cambie estos valores en el menú Calidad del panel de control de la impresora.
- **•** Para usuarios de Windows: modifique estos valores en Propiedades de impresión.

<span id="page-189-0"></span>**•** Para usuarios de Macintosh: modifique estos valores en el cuadro de diálogo de impresión y en los menús emergentes.

#### **EL PAPEL ESTÁ MOJADO DEBIDO AL ALTO NIVEL DE HUMEDAD.**

- **•** Cargue papel de un paquete nuevo.
- **•** Guarde el papel en su embalaje original hasta que lo vaya a utilizar.

#### **COMPRUEBE EL PAPEL**

Evite el papel con textura que tenga acabados rugosos.

#### **COMPRUEBE EL VALOR DE TIPO DE PAPEL**

Asegúrese de que el valor de tipo de papel coincide con el papel cargado en la bandeja:

- **1** En el menú Papel del panel de control de la impresora, compruebe el valor de tipo de papel.
- **2** Antes de enviar el trabajo a imprimir, especifique el valor de tipo correcto:
	- **•** Para usuarios de Windows: especifique el tipo en Propiedades de impresión.
	- **•** Para usuarios de Macintosh: especifique el tipo en el cuadro de diálogo Imprimir.

#### **EL NIVEL DE TÓNER ESTÁ BAJO**

Cuando aparezca **Cartucho 88 bajo**, pida un nuevo cartucho.

#### **EL CARTUCHO DE TÓNER PUEDE ESTAR DEFECTUOSO**

Sustituya el cartucho de tóner.

# **Páginas con colores sólidos**

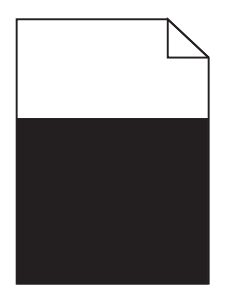

Estas son las posibles soluciones. Pruebe con una o varias de las siguientes opciones:

#### **ASEGÚRESE DE QUE EL CARTUCHO DE TÓNER ESTÁ INSTALADO CORRECTAMENTE**

Extraiga el cartucho de tóner y agítelo lateralmente para redistribuir el tóner; después, vuelva a instalarlo.

#### **EL CARTUCHO DE TÓNER PUEDE SER DEFECTUOSO <sup>O</sup> EL NIVEL DE TÓNER PUEDE SER BAJO.**

Sustituya el cartucho de tóner usado por uno nuevo. Si el problema continúa, puede que la impresora deba repararse. Para obtener más información, póngase en contacto con el servicio de atención al cliente.

# <span id="page-190-0"></span>**Líneas verticales a trazos**

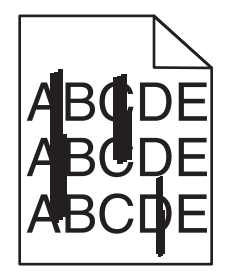

Éstas son las posibles soluciones. Pruebe una o varias de las siguientes opciones:

#### **EL TÓNER MANCHA**

Seleccione otra bandeja o alimentador para cargar el papel para el trabajo:

- **•** En el menú Papel del panel de control de la impresora, seleccione el Origen predeterminado.
- **•** Para usuarios de Windows: seleccione el origen del papel en Propiedades de impresión.
- **•** Para usuarios de Macintosh: seleccione el origen del papel en el cuadro de diálogo de impresión y en los menús emergentes.

#### **EL CARTUCHO DE TÓNER ES DEFECTUOSO**

Sustituya el cartucho de tóner.

#### **PUEDE QUE EL TRAYECTO DEL PAPEL NO ESTÉ DESPEJADO**

Compruebe el trayecto del papel alrededor del cartucho tóner.

**PRECAUCIÓN: SUPERFICIE CALIENTE:** El interior de la impresora podría estar caliente. Para reducir el riesgo de sufrir daños causados por un componente caliente, deje que la superficie se enfríe antes de tocarla.

Retire el papel que vea.

#### **HAY TÓNER EN LA TRAYECTORIA DEL PAPEL**

Póngase en contacto con el servicio de atención al cliente.

# **Líneas horizontales**

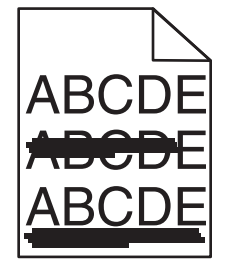

Éstas son las posibles soluciones. Pruebe una o varias de las siguientes opciones:

### <span id="page-191-0"></span>**EL TÓNER MANCHA**

Seleccione otra bandeja o alimentador para cargar el papel para el trabajo:

- **•** En el menú Papel del panel de control de la impresora, seleccione el Origen predeterminado.
- **•** Para usuarios de Windows: seleccione el origen del papel en Propiedades de impresión.
- **•** Para usuarios de Macintosh: seleccione el origen del papel en el cuadro de diálogo de impresión y en los menús emergentes.

#### **EL CARTUCHO DE TÓNER PUEDE ESTAR DEFECTUOSO**

Sustituya el cartucho de tóner.

#### **PUEDE QUE EL TRAYECTO DEL PAPEL NO ESTÉ DESPEJADO**

Compruebe el trayecto del papel alrededor del cartucho tóner.

**A PRECAUCIÓN: SUPERFICIE CALIENTE:** El interior de la impresora podría estar caliente. Para reducir el riesgo de sufrir daños causados por un componente caliente, deje que la superficie se enfríe antes de tocarla.

Retire el papel que vea.

#### **HAY TÓNER EN LA TRAYECTORIA DEL PAPEL**

Póngase en contacto con el servicio de atención al cliente.

# **La página presenta tóner borroso o manchas de fondo**

Éstas son las posibles soluciones. Pruebe una o varias de las acciones siguientes:

#### **EL CARTUCHO DE TÓNER PUEDE ESTAR DEFECTUOSO**

Sustituya el cartucho de tóner.

#### **LOS RODILLOS DE CARGA PUEDEN SER DEFECTUOSOS**

Sustituya los rodillos de carga.

#### **HAY TÓNER EN LA TRAYECTORIA DEL PAPEL**

Póngase en contacto con el servicio de atención al cliente.

# **El tóner se difumina**

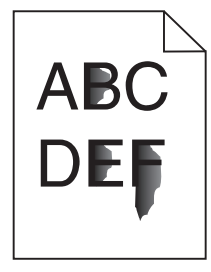

<span id="page-192-0"></span>Éstas son las posibles soluciones. Pruebe una o varias de las acciones siguientes:

#### **COMPRUEBE EL VALOR DE TIPO DE PAPEL**

Asegúrese de que el valor de tipo de papel coincide con el papel cargado en la bandeja:

- **1** Compruebe el valor Tipo de papel en el menú Papel del panel de control de la impresora.
- **2** Antes de enviar el trabajo a imprimir, especifique el valor de tipo correcto:
	- **•** Para usuarios de Windows: especifique el tipo en Propiedades de impresión.
	- **•** Para usuarios de Macintosh: especifique el tipo en el cuadro de diálogo Imprimir.

#### **COMPRUEBE EL VALOR DE TEXTURA DEL PAPEL**

En el menú Papel del panel de control de la impresora, asegúrese de que el valor Textura del papel coincide con el papel cargado en la bandeja.

# **Manchas de tóner**

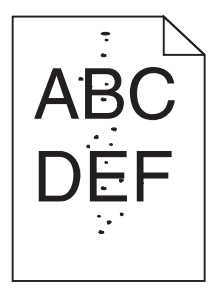

Éstas son las posibles soluciones. Pruebe una o varias de las acciones siguientes:

#### **EL CARTUCHO DE TÓNER PUEDE ESTAR DEFECTUOSO**

Sustituya el cartucho de tóner.

#### **HAY TÓNER EN LA TRAYECTORIA DEL PAPEL**

Póngase en contacto con el servicio de atención al cliente.

# **La impresión de transparencias es de baja calidad**

Pruebe con una o varias de las siguientes opciones:

#### **COMPRUEBE LAS TRANSPARENCIAS**

Utilice sólo las transparencias que cumplen las especificaciones de la impresora.

### <span id="page-193-0"></span>**COMPRUEBE EL VALOR DE TIPO DE PAPEL**

Asegúrese de que el valor de tipo de papel coincide con el papel cargado en la bandeja:

- **1** En el menú Papel del panel de control de la impresora, compruebe el valor Tipo de papel.
- **2** Antes de enviar el trabajo a imprimir, especifique el valor de tipo correcto:
	- **•** Los usuarios de Windows deben especificar el tipo en Propiedades de impresión.
	- **•** Los usuarios de Macintosh deben especificar el tipo en el cuadro de diálogo Imprimir.

# **Densidad de impresión desigual**

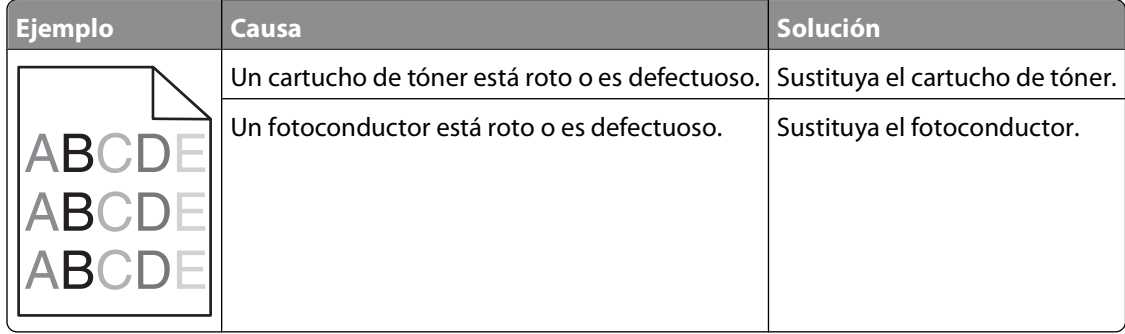

# **Contacto con el servicio de asistencia técnica**

Cuando llame al servicio de asistencia técnica, describa el problema que tiene, el mensaje de la pantalla y los pasos que ya ha realizado para encontrar una solución.

Debe conocer el tipo de modelo de impresora y el número de etiqueta de servicio o el código de servicio rápido. Para obtener más información, consulte la etiqueta de la cubierta superior frontal interna de la impresora. El número de etiqueta de servicio aparece también en la página de valores del menú.

Para obtener más asistencia técnica, consulte el sitio Web de asistencia de Dell en **support.dell.com**.

# **Apéndice**

# **Política de asistencia técnica de Dell**

La prestación de asistencia técnica por parte de un técnico precisa de la colaboración y participación del cliente durante el proceso de solución de problemas. Este proceso conlleva el restablecimiento del sistema operativo, el software de aplicaciones y los controladores de hardware a la configuración original predeterminada con la que Dell proporciona dichos elementos. También se lleva a cabo la comprobación del funcionamiento adecuado de la impresora y de todo el hardware instalado por Dell. Además de este tipo de asistencia con la ayuda de un técnico, también puede obtener asistencia técnica en línea en el Servicio de atención al cliente de Dell. Existen otras opciones adicionales de asistencia técnica previo pago de dichos servicios.

Dell proporciona asistencia técnica limitada para la impresora y cualquier periférico y software de Dell que esté instalado. La asistencia técnica para componentes de software y dispositivos periféricos de otras empresas corre a cargo de los fabricantes originales, entre los que se incluyen aquellos componentes adquiridos e instalados mediante Software y Peripherals (DellWare), ReadyWare y Custom Factory Integration (CFI/DellPlus).

# **Contacto con Dell**

Puede acceder al servicio de atención al cliente de Dell en la página **[support.dell.com](http://support.dell.com)**. Seleccione su país en la página de bienvenida de la asistencia técnica de Dell y rellene los detalles que se le piden para acceder a las herramientas de ayuda e información.

Puede ponerse en contacto con Dell electrónicamente a través de las siguientes direcciones:

- **•** Internet **[www.dell.com/](http://www.dell.com/) [www.dell.com/ap/](http://www.dell.com/ap/)** (solo para países de Asia y el Pacífico) **[www.dell.com/jp/](http://www.dell.com/jp/)** (solo para Japón) **[www.euro.dell.com](http://www.euro.dell.com)** (solo para Europa) **[www.dell.com/la/](http://www.dell.com/la/)** (solo para países de Latinoamérica y el Caribe) **[www.dell.ca](http://www.dell.ca)** (solo para Canadá) **•** Protocolo de transferencia de archivos (FTP) anónimo **[ftp.dell.com](ftp://ftp.dell.com/)** Conéctese como usuario: anónimo y utilice su dirección de correo electrónico como contraseña. **•** Servicio de asistencia electrónica **[mobile\\_support@us.dell.com](mailto:mobile_support@us.dell.com) [support@us.dell.com](mailto:support@us.dell.com) [la-techsupport@dell.com](mailto:la-techsupport@dell.com)** (solo para países de Latinoamérica y el Caribe) **[apsupport@dell.com](mailto:apsupport@dell.com)** (solo para países de Asia y el Pacífico) **[support.jp.dell.com](http://support.jp.dell.com)** (solo para Japón) **[support.euro.dell.com](http://support.euro.dell.com)** (solo para Europa) **•** Servicio de presupuesto electrónico
	- **[apmarketing@dell.com](mailto:apmarketing@dell.com)** (solo para países de Asia y el Pacífico)

Apéndice

# **Política de garantía y devolución**

Dell Inc. ("Dell") fabrica sus productos de hardware a partir de partes y componentes nuevos o equivalentes a los nuevos de acuerdo con las prácticas estándar de la industria. Para obtener más información acerca de la garantía Dell para su impresora, consulte la Guía de información del producto.

# **Índice alfabético**

# **Números**

1565 Error de emulación al cargar opción de emulación [175](#page-174-0) 281 Atasco de papel [157](#page-156-0) 282 Atasco de papel [157](#page-156-0) 30.yy Relleno incorrecto, cambiar cartucho [169](#page-168-0) 31.yy Sustituir cartucho de impresión defectuoso o falta cartucho [169](#page-168-0) 32.yy Número de referencia de cartucho no admitido por el dispositivo [169](#page-168-0) 34 Papel corto [170](#page-169-0) 35 Memoria insuficiente para admitir característica Guardar recursos [170](#page-169-0) 37 Memoria insuficiente para clasificar trabajo [170](#page-169-0) 37 Memoria insuficiente para defragmentar memoria flash [170](#page-169-0) 37 Memoria insuficiente, se han eliminado algunos trabajos retenidos [171](#page-170-0) 38 Memoria llena [171](#page-170-0) 39 Página compleja, puede que algunos datos no se hayan imprimido [171](#page-170-0) 50 Error de fuente PPDS [171](#page-170-0) 52 No hay suficiente espacio en memoria flash para recursos [172](#page-171-0) 53 Flash sin formato detectada [172](#page-171-0) 54 Error de software de red estándar [172](#page-171-0) 55 Opción no admitida en la ranura [172](#page-171-0) 56 Puerto paralelo estándar desactivado [173](#page-172-0) 56 Puerto USB estándar desactivado [172](#page-171-0) 58 demasiadas bandejas instaladas [173](#page-172-0) 58 Demasiadas opciones flash instaladas [173](#page-172-0) 58 Demasiados discos instalados [173](#page-172-0)

59 Alimentador de sobres incompatible [174](#page-173-0) 59 Bandeja incompatible <x> [174](#page-173-0) 59 Bandeja salida incompatible <x> [174](#page-173-0) 59 Dúplex incompatible [173](#page-172-0) 61 Disco defectuoso [174](#page-173-0) 80 Mantenimiento de rutina necesario [174](#page-173-0) 84 Agotándose kit FC [174](#page-173-0) 84 Cambiar kit FC [175](#page-174-0) 88 Cartucho bajo [175](#page-174-0) 88.yy Reemplazar cartucho [175](#page-174-0)

# **A**

Acabado, menú [122](#page-121-0) ahorro de suministros [134](#page-133-0) Ahorro energía ajustando [144](#page-143-0) alimentador multiuso carga [62](#page-61-0) alimentadores de papel instalación [36](#page-35-0) alimentadores, papel instalación [36](#page-35-0) almacenamiento papel [71](#page-70-0) suministros [134](#page-133-0) anulación de enlace de bandejas [66](#page-65-0) aplicación de nueva solicitud de suministros de impresora [76](#page-75-0) AppleTalk, menú [106](#page-105-0) atascos cómo evitar [146](#page-145-0) localización de zonas de atasco [147](#page-146-0) números [147](#page-146-0) ubicaciones [147](#page-146-0) atascos de papel cómo evitar [146](#page-145-0) atascos de papel, eliminación 200 [147](#page-146-0) 201 [148](#page-147-0) 260 [155](#page-154-0) 271–279 [156](#page-155-0) 280 [156](#page-155-0)

> Índice alfabético **197**

# **B**

bandeja de 2000 hojas carga [58](#page-57-0) bandeja de 250 hojas (estándar u opcional) carga [55](#page-54-0) bandeja de 500 hojas (estándar u opcional) carga [55](#page-54-0) bandeja estándar carga [55](#page-54-0) bandejas desenlace [66,](#page-65-0) [67](#page-66-0) enlace [66](#page-65-0), [67](#page-66-0) bandejas de salida enlace [66](#page-65-0) búsqueda información [13](#page-12-0) publicaciones [13](#page-12-0) sitio Web [13](#page-12-0)

# **C**

cables Ethernet [37](#page-36-0) USB [37](#page-36-0) Cambiar <origen de entrada> a <cadena personalizada> [161](#page-160-0) Cambiar <origen de entrada> a <tamaño> [162](#page-161-0) Cambiar <origen de entrada> a <tipo> <tamaño> [162](#page-161-0) Cambie <origen de entrada> a <nombre de tipo personalizado> [161](#page-160-0)

cancelación de un trabajo desde el panel de control de la impresora [85](#page-84-0) desde Macintosh [85](#page-84-0) desde Windows [85](#page-84-0) carga alimentador multiuso [62](#page-61-0) bandeja de 2000 hojas [58](#page-57-0) bandeja de 250 hojas (estándar u opcional) [55](#page-54-0) bandeja de 500 hojas (estándar u opcional) [55](#page-54-0) cabecera en alimentador multiuso [62](#page-61-0) cabecera en bandeja de 2000 hojas [58](#page-57-0) cabecera en bandejas [55](#page-54-0) cartulina [62](#page-61-0) sobres [62](#page-61-0), [64](#page-63-0) transparencias [62](#page-61-0) Carga de papel, menú [96](#page-95-0) Cargar <origen de entrada> con <cadena personalizada> [165](#page-164-0) Cargar <origen de entrada> con <nombre de tipo personalizado> [165](#page-164-0) Cargar <origen de entrada> con <tamaño> [165,](#page-164-0) [166](#page-165-0) Cargar alim manual con <cadena personalizada> [166](#page-165-0) Cargar alim manual con <nombre de tipo personalizado> [166](#page-165-0) Cargar alim manual con <tamaño> [166](#page-165-0) Cargar alim manual con <tipo> <tamaño> [167](#page-166-0) Cargar grapas [167](#page-166-0) cartucho de tóner sustitución [136](#page-135-0) cartulina carga [62](#page-61-0) consejos de uso [80](#page-79-0) Centro de monitor de estado [75](#page-74-0) Cerrar la cubierta superior del clasificador [164](#page-163-0) Cerrar la puerta <x> [163](#page-162-0) Cerrar la puerta lateral del clasificador [163](#page-162-0) Cerrar puerta o insertar cartucho. [163](#page-162-0) compresión de datos dirección TCP/IP [103](#page-102-0)

Tamaño de papel Universal [54](#page-53-0) tamaño del papel [53](#page-52-0) tipo de papel [53](#page-52-0) comprobación de una impresora que no responde [160](#page-159-0) comprobación del estado del dispositivo en servidor Web incorporado [143](#page-142-0) Comprobar conexión <x>de bandeja [163](#page-162-0) Compruebe la conexión dúplex [162](#page-161-0) conexión de cables [37](#page-36-0) configuración impresión por puerto serie [51](#page-50-0) valores de puerto [49](#page-48-0) configuración de la impresora. en una red con cables (Macintosh) [47](#page-46-0) en una red con cables (Windows) [47](#page-46-0) configuración de red con cables mediante Windows [47](#page-46-0) Configuración de SMTP, menú [113](#page-112-0) Configuración universal, menú [98](#page-97-0) Configuración, menú [121](#page-120-0) configuraciones impresora [15](#page-14-0) consejos etiquetas, papel [80](#page-79-0) contacto con el servicio de asistencia técnica [194](#page-193-0)

# **D**

Definir fecha/hora, menú [116](#page-115-0) desenlace de bandejas [67,](#page-66-0) [68](#page-67-0) Disco dañado [164](#page-163-0) disco duro con adaptador solución de problemas [181](#page-180-0) disco duro de la impresora instalación [32](#page-31-0) Disco no admitido [169](#page-168-0) documentos, impresión desde Macintosh [78](#page-77-0) desde Windows [78](#page-77-0)

# **E**

e-mail aviso de atasco de papel [143](#page-142-0) aviso de falta de papel [143](#page-142-0)

aviso de nivel de suministro baio [143](#page-142-0) aviso de que se necesita un papel diferente [143](#page-142-0) Emulación PCL, menú [127](#page-126-0) enlace bandejas de salida [66](#page-65-0) enlace de bandejas [66](#page-65-0)[, 67](#page-66-0), [68](#page-67-0) envío de la impresora [142](#page-141-0) estado de impresión, ventana [76](#page-75-0) estado de suministros, comprobación [135](#page-134-0) etiquetas, papel consejos [80](#page-79-0) exterior de la impresora limpieza [134](#page-133-0)

### **F**

fibra óptica configuración de red [47](#page-46-0)

# **H**

HTML, menú [131](#page-130-0)

# **I**

Imagen, menú [132](#page-131-0) impresión desde Macintosh [78](#page-77-0) desde una unidad flash [83](#page-82-0) desde Windows [78](#page-77-0) instalación del software de la impresora [40](#page-39-0) lista de directorios [84](#page-83-0) lista de muestras de fuentes [84](#page-83-0) página de configuración de red [39](#page-38-0) página de valores de menú [39](#page-38-0) páginas de prueba de calidad de impresión [84](#page-83-0) Impresión confidencial, menú [115](#page-114-0) impresión de trabajos confidenciales y otros trabajos retenidos para usuarios de Macintosh [81](#page-80-0) para usuarios de Windows [81](#page-80-0) impresión por puerto serie configuración [51](#page-50-0) impresora configuraciones [15](#page-14-0) envío [142](#page-141-0) espacios mínimos [17](#page-16-0)

modelos [15](#page-14-0) selección de una ubicación [17](#page-16-0) traslado [141](#page-140-0), [142](#page-141-0) Inalámbrico, menú [105](#page-104-0) información de configuración red inalámbrica [41](#page-40-0) información de seguridad [11](#page-10-0)[, 12](#page-11-0) información, búsqueda [13](#page-12-0) informes visualización [144](#page-143-0) instalación opciones del controlador [40](#page-39-0) red inalámbrica [42](#page-41-0)[, 44](#page-43-0) software de la impresora [40](#page-39-0) instalación de opciones orden de instalación [36](#page-35-0) instalación del software de la impresora agregación de opciones [40](#page-39-0) Instalar alimentador de sobres o cancelar trabajo de impresión [164](#page-163-0) Instalar bandeja <x> o cancelar trabajo de impresión [165](#page-164-0) Instalar cartucho MICR [165](#page-164-0) Instalar unidad dúplex o cancelar trabajo de impresión [164](#page-163-0) Instale la bandeja de salida <x> o cancele el trabajo de impresión [164](#page-163-0) instrucciones cartulina [80](#page-79-0) papel con cabecera [78](#page-77-0) sobres [79](#page-78-0) transparencias [79](#page-78-0) Introducir bandeja <x> [164](#page-163-0) IPv6, menú [105](#page-104-0)

#### **K**

kit del fotoconductor sustitución [138](#page-137-0)

### **L**

limpieza exterior de la impresora [134](#page-133-0) lista de directorios impresión [84](#page-83-0) lista de muestras de fuentes impresión [84](#page-83-0)

#### **M**

Macintosh instalación de red inalámbrica [44](#page-43-0) Mejora de sobres [92](#page-91-0) mensajes de error 58 demasiadas bandejas instaladas [173](#page-172-0) mensajes de la impresora 1565 Error de emulación al cargar opción de emulación [175](#page-174-0) 281 Atasco de papel [157](#page-156-0) 282 Atasco de papel [157](#page-156-0) 30.yy Relleno incorrecto, cambiar cartucho [169](#page-168-0) 31.yy Sustituir cartucho de impresión defectuoso o falta cartucho [169](#page-168-0) 32.yy Número de referencia de cartucho no admitido por el dispositivo [169](#page-168-0) 34 Papel corto [170](#page-169-0) 35 Memoria insuficiente para admitir característica Guardar recursos [170](#page-169-0) 37 Memoria insuficiente para clasificar trabajo [170](#page-169-0) 37 Memoria insuficiente para defragmentar memoria flash [170](#page-169-0) 37 Memoria insuficiente, se han eliminado algunos trabajos retenidos [171](#page-170-0) 38 Memoria llena [171](#page-170-0) 39 Página compleja, puede que algunos datos no se hayan imprimido [171](#page-170-0) 50 Error de fuente PPDS [171](#page-170-0) 52 No hay suficiente espacio en memoria flash para recursos [172](#page-171-0) 53 Flash sin formato detectada [172](#page-171-0) 54 Error de software de red estándar [172](#page-171-0) 55 Opción no admitida en la ranura [172](#page-171-0) 56 Puerto paralelo estándar desactivado [173](#page-172-0) 56 Puerto USB estándar desactivado [172](#page-171-0)

58 Demasiadas opciones flash instaladas [173](#page-172-0) 58 Demasiados discos instalados [173](#page-172-0) 59 Alimentador de sobres incompatible [174](#page-173-0) 59 Bandeja incompatible <x> [174](#page-173-0) 59 Bandeja salida incompatible <x> [174](#page-173-0) 59 Dúplex incompatible [173](#page-172-0) 61 Disco defectuoso [174](#page-173-0) 80 Mantenimiento de rutina necesario [174](#page-173-0) 84 Agotándose kit FC [174](#page-173-0) 84 Cambiar kit FC [175](#page-174-0) 88 Cartucho bajo [175](#page-174-0) 88.yy Reemplazar cartucho [175](#page-174-0) Cambiar <origen de entrada> a <cadena personalizada> [161](#page-160-0) Cambiar <origen de entrada> a <tamaño> [162](#page-161-0) Cambiar <origen de entrada> a <tipo> <tamaño> [162](#page-161-0) Cambie <origen de entrada> a <nombre de tipo personalizado> [161](#page-160-0) Cargar <origen de entrada> con <cadena personalizada> [165](#page-164-0) Cargar <origen de entrada> con <nombre de tipo personalizado> [165](#page-164-0) Cargar <origen de entrada> con <tamaño> [165,](#page-164-0) [166](#page-165-0) Cargar alim manual con <cadena personalizada> [166](#page-165-0) Cargar alim manual con <nombre de tipo personalizado> [166](#page-165-0) Cargar alim manual con <tamaño> [166](#page-165-0) Cargar alim manual con <tipo> <tamaño> [167](#page-166-0) Cargar grapas [167](#page-166-0) Cerrar la cubierta superior del clasificador [164](#page-163-0) Cerrar la puerta <x> [163](#page-162-0) Cerrar la puerta lateral del clasificador [163](#page-162-0) Cerrar puerta o insertar cartucho. [163](#page-162-0) Comprobar conexión <x>de bandeja [163](#page-162-0)

Compruebe la conexión dúplex [162](#page-161-0) Disco dañado [164](#page-163-0) Disco no admitido [169](#page-168-0) Instalar alimentador de sobres o cancelar trabajo de impresión [164](#page-163-0) Instalar bandeja <x> o cancelar trabajo de impresión [165](#page-164-0) Instalar cartucho MICR [165](#page-164-0) Instalar unidad dúplex o cancelar trabajo de impresión [164](#page-163-0) Instale la bandeja de salida <x> o cancele el trabajo de impresión [164](#page-163-0) Introducir bandeja <x> [164](#page-163-0) Retirar papel de <nombre del conjunto de bandejas enlazadas> [169](#page-168-0) Retirar papel de la bandeja <x> [169](#page-168-0) Retirar papel de la bandeja de salida estándar [169](#page-168-0) Retirar papel de todas las bandejas [169](#page-168-0) Volver a conectar el alimentador de sobres [168](#page-167-0) Volver a conectar la bandeja de salida <x> [167](#page-166-0) Volver a conectar la bandeja de salida  $-$  [168](#page-167-0) Menú Ayuda [133](#page-132-0) Menú Calidad [124](#page-123-0) Menú Configurar multiuso [91](#page-90-0) Menú Informes [100,](#page-99-0) [102](#page-101-0) Menú Instalación de salida [98](#page-97-0) Menú PDF [127](#page-126-0) Menú Red estándar [101](#page-100-0) Menú Serie <x> [111](#page-110-0) Menú TCP/IP [103](#page-102-0) Menú Utilidades [125](#page-124-0) menús Acabado [122](#page-121-0) AppleTalk [106](#page-105-0) Ayuda [133](#page-132-0) Calidad [124](#page-123-0) Carga de papel [96](#page-95-0) Configuración [121](#page-120-0) Configuración de SMTP, menú [113](#page-112-0) Configuración universal [98](#page-97-0) Configurar multiuso [91](#page-90-0)

Definir fecha/hora [116](#page-115-0) diagrama de [87](#page-86-0) Emulación PCL [127](#page-126-0) HTML [131](#page-130-0) Imagen [132](#page-131-0) Impresión confidencial [115](#page-114-0) Inalámbrico [105](#page-104-0) Informes [100](#page-99-0)[, 102](#page-101-0) Instalación de salida [98](#page-97-0) IPv6 [105](#page-104-0) Mejora de sobres [92](#page-91-0) NetWare [106](#page-105-0) NIC activo [101](#page-100-0) Origen predeterminado [88](#page-87-0) Paralelo, menú [109](#page-108-0) PDF [127](#page-126-0) Peso de papel [94](#page-93-0) PostScript [127](#page-126-0) PPDS [130](#page-129-0) Red <x> [101](#page-100-0) Red estándar [101](#page-100-0) Registro de auditoría de seguridad [116](#page-115-0) Serie <x> [111](#page-110-0) Sustituir tamaño [92](#page-91-0) Tamaño/tipo de papel [88](#page-87-0) Tarjeta de red [103](#page-102-0) TCP/IP [103](#page-102-0) Textura del papel [92](#page-91-0) Tipos personalizados [97](#page-96-0) USB [107](#page-106-0) Utilidades [125](#page-124-0) Valores generales [117](#page-116-0) Varios [115](#page-114-0) XPS [126](#page-125-0)

### **N**

NetWare, menú [106](#page-105-0) NIC activo, menú [101](#page-100-0)

# **O**

opciones alimentadores de papel [36](#page-35-0) conexión en red [20](#page-19-0) disco duro de la impresora [20](#page-19-0)[, 32](#page-31-0) interno [20](#page-19-0) Puerto de soluciones interno [20,](#page-19-0) [26](#page-25-0) puertos [20](#page-19-0) tarjeta de fax [20](#page-19-0) tarjeta de firmware [20](#page-19-0), [23](#page-22-0)

tarjeta de memoria [20,](#page-19-0) [22](#page-21-0) tarjeta de memoria flash [23](#page-22-0) Origen predeterminado, menú [88](#page-87-0)

### **P**

página de configuración de red impresión [39](#page-38-0) página de valores de menú impresión [39](#page-38-0) páginas de prueba de calidad de impresión impresión [84](#page-83-0) panel de control de la impresora [18](#page-17-0) valores predeterminados de fábrica, restauración [145](#page-144-0) pantalla, panel de control de la impresora [18](#page-17-0) papel almacenamiento [71](#page-70-0) características [69](#page-68-0) configuración del tamaño [53](#page-52-0) configuración del tipo [53](#page-52-0) formularios preimpresos [70](#page-69-0) no recomendado [70](#page-69-0) papel con cabecera [70](#page-69-0) reciclado [71](#page-70-0) selección [70](#page-69-0) selección de peso [94](#page-93-0) Tamaño de papel Universal [98](#page-97-0) Valor tamaño universal [54](#page-53-0) papel con cabecera carga, alimentador multiuso [62](#page-61-0) carga, bandeja de 2000 hojas [58](#page-57-0) carga, bandejas [55](#page-54-0) consejos de uso [78](#page-77-0) papel reciclado uso [71](#page-70-0) papel y material especial, carga tamaño del papel, detección [53](#page-52-0) Paralelo, menú [109](#page-108-0) Peso del papel, menú [94](#page-93-0) placa del sistema acceso [20](#page-19-0) PostScript, menú [127](#page-126-0) PPDS, menú [130](#page-129-0) problemas básicos de la impresora, solución [160](#page-159-0) Programa de configuración del controlador [75](#page-74-0) publicaciones, búsqueda [13](#page-12-0)

Puerto de soluciones interno instalación [26](#page-25-0) solución de problemas [181](#page-180-0) puerto de soluciones internos, red cambio de valores de puerto [49](#page-48-0) Puerto Ethernet [37](#page-36-0) puerto serie [51](#page-50-0) Puerto USB [37](#page-36-0)

### **R**

reciclaje Productos de Dell [141](#page-140-0) red inalámbrica información de configuración [41](#page-40-0) instalación, con Windows [42](#page-41-0) instalación, usando Macintosh [44](#page-43-0) Red<x>, menú [101](#page-100-0) redes con cables utilizando Macintosh [47](#page-46-0) redes Ethernet Macintosh [47](#page-46-0) Windows [47](#page-46-0) Registro de auditoría de seguridad, menú [116](#page-115-0) Retirar papel de <nombre del conjunto de bandejas enlazadas> [169](#page-168-0) Retirar papel de la bandeja <x> [169](#page-168-0) Retirar papel de la bandeja de salida estándar [169](#page-168-0) Retirar papel de todas las bandejas [169](#page-168-0)

### **S**

servidor Web incorporado [143](#page-142-0) configuración de alertas de email [143](#page-142-0) no se abre [160](#page-159-0) sitio Web búsqueda [13](#page-12-0) sobres carga [62,](#page-61-0) [64](#page-63-0) consejos de uso [79](#page-78-0) software aplicación de nueva solicitud de suministros de impresora [76](#page-75-0) Centro de monitor de estado [75](#page-74-0) estado de impresión, ventana [76](#page-75-0) Programa de configuración del controlador [75](#page-74-0)

utilidad de alerta de impresora [75](#page-74-0) solicitud de asistencia técnica [194](#page-193-0) solicitud de suministros impresora conectada a una red [135](#page-134-0) impresora conectada localmente a un equipo [135](#page-134-0) solución de problemas comprobación de una impresora que no responde [160](#page-159-0) contacto con el servicio de asistencia técnica [194](#page-193-0) solución de problemas básicos de la impresora [160](#page-159-0) solución de problemas de alimentación del papel el mensaje permanece después de haber eliminado el atasco [182](#page-181-0) la página atascada no se vuelve a imprimir [182](#page-181-0) solución de problemas de calidad de impresión baja calidad de las transparencias [193](#page-192-0) densidad de impresión desigual [194](#page-193-0) fondo gris [185](#page-184-0) gotas de tóner [193](#page-192-0) imágenes fantasma [184](#page-183-0) imágenes recortadas [184](#page-183-0) impresión demasiado clara [189](#page-188-0) impresión demasiado oscura [188](#page-187-0) impresión sesgada [187](#page-186-0) irregularidades de impresión [186](#page-185-0) líneas de color blanco sólido [188](#page-187-0) líneas de color negro sólido [188](#page-187-0) líneas horizontales a trazos [191](#page-190-0) líneas verticales a trazos [191](#page-190-0) páginas con colores sólidos [190](#page-189-0) páginas de prueba de calidad de impresión [183](#page-182-0) Páginas en blanco [183](#page-182-0) repetición de defectos [187](#page-186-0) tóner borroso o manchas de fondo [192](#page-191-0) tóner difuminado [192](#page-191-0) solución de problemas de impresión atascos de papel frecuentes [182](#page-181-0) caracteres incorrectos impresos [178](#page-177-0)

curvatura del papel [186](#page-185-0) enlace de bandejas, no funciona [178](#page-177-0) Los trabajos grandes no se clasifican [178](#page-177-0) márgenes incorrectos [185](#page-184-0) PDF en varios idiomas, no se imprimen [175](#page-174-0) saltos de página inesperados [179](#page-178-0) Trabajo impreso desde la bandeja incorrecta [178](#page-177-0) trabajo impreso en el papel incorrecto [178](#page-177-0) trabajo tarda mucho [177](#page-176-0) trabajos retenidos, no se imprimen [177](#page-176-0) trabajos, no se imprimen [176](#page-175-0) solución de problemas de opciones de impresora Alimentador de 2000-hojas [180](#page-179-0) alimentador de sobres [181](#page-180-0) bandejas de papel [180](#page-179-0) disco duro con adaptador [181](#page-180-0) opción que no funciona [179](#page-178-0) Puerto de soluciones interno [181](#page-180-0) tarjeta de memoria [181](#page-180-0) tarjeta de memoria flash [181](#page-180-0) solución de problemas de opciones de la impresora Alimentador de 2000-hojas [180](#page-179-0) alimentador de sobres [181](#page-180-0) bandejas de papel [180](#page-179-0) disco duro con adaptador [181](#page-180-0) opción que no funciona [179](#page-178-0) Puerto de soluciones interno [181](#page-180-0) tarieta de memoria [181](#page-180-0) tarjeta de memoria flash [181](#page-180-0) solución de problemas de pantalla la pantalla sólo muestra diamantes [175](#page-174-0) pantalla en blanco [175](#page-174-0) solución de problemas, alimentación del papel el mensaje permanece después de haber eliminado el atasco [182](#page-181-0) la página atascada no se vuelve a imprimir [182](#page-181-0) solución de problemas, calidad de impresión baja calidad de las transparencias [193](#page-192-0)

densidad de impresión desigual [194](#page-193-0) fondo gris [185](#page-184-0) gotas de tóner [193](#page-192-0) imágenes fantasma [184](#page-183-0) imágenes recortadas [184](#page-183-0) impresión demasiado clara [189](#page-188-0) impresión demasiado oscura [188](#page-187-0) impresión sesgada [187](#page-186-0) irregularidades de impresión [186](#page-185-0) líneas de color blanco sólido [188](#page-187-0) líneas de color negro sólido [188](#page-187-0) líneas horizontales a trazos [191](#page-190-0) líneas verticales a trazos [191](#page-190-0) páginas con colores sólidos [190](#page-189-0) páginas de prueba de calidad de impresión [183](#page-182-0) Páginas en blanco [183](#page-182-0) repetición de defectos [187](#page-186-0) tóner borroso o manchas de fondo [192](#page-191-0) tóner difuminado [192](#page-191-0) solución de problemas, pantalla la pantalla sólo muestra diamantes [175](#page-174-0) pantalla en blanco [175](#page-174-0) suministros ahorro [134](#page-133-0) almacenamiento [134](#page-133-0) estado de [135](#page-134-0) sustitución cartucho de tóner [136](#page-135-0) kit del fotoconductor [138](#page-137-0) Sustituir tamaño, menú [92](#page-91-0)

### **T**

Tamaño de papel Universal compresión de datos [54](#page-53-0) tamaño del papel, detección sensor de tamaño [53](#page-52-0) Tamaño/tipo de papel, menú [88](#page-87-0) tamaños de papel admitido por la impresora [72](#page-71-0) tarjeta de firmware instalación [23](#page-22-0) tarjeta de memoria instalación [22](#page-21-0) solución de problemas [181](#page-180-0) tarjeta de memoria flash instalación [23](#page-22-0) solución de problemas [181](#page-180-0) Tarjeta de red, menú [103](#page-102-0)

Textura del papel, menú [92](#page-91-0) Tipo personalizado <x> Cambiar nombre [68](#page-67-0) Tipo personalizado, menú [97](#page-96-0) tipos de papel admisión de dúplex [74](#page-73-0) admitido por la impresora [74](#page-73-0) dónde cargar [74](#page-73-0) trabajo de impresión cancelación desde el panel de control de la impresora [85](#page-84-0) cancelación desde Macintosh [85](#page-84-0) cancelación desde Windows [85](#page-84-0) Trabajos de impresión confidenciales [81](#page-80-0) impresión para usuarios de Macintosh [81](#page-80-0) impresión para usuarios de Windows [81](#page-80-0) trabajos Repetir impresión [81](#page-80-0) impresión para usuarios de Macintosh [81](#page-80-0) impresión para usuarios de Windows [81](#page-80-0) trabajos Reservar impresión [81](#page-80-0) impresión para usuarios de Macintosh [81](#page-80-0) impresión para usuarios de Windows [81](#page-80-0) trabajos retenidos [81](#page-80-0) impresión para usuarios de Macintosh [81](#page-80-0) impresión para usuarios de Windows [81](#page-80-0) transparencias carga [62](#page-61-0) consejos de uso [79](#page-78-0) traslado de la impresora [141](#page-140-0)[, 142](#page-141-0)

### **U**

unidad flash [83](#page-82-0) USB, menú [107](#page-106-0) utilidad de alerta de impresora [75](#page-74-0)

### **V**

valores de puerto configuración [49](#page-48-0) Valores generales, menú [117](#page-116-0) valores predeterminados de fábrica, restauración menús del panel de control de la impresora [145](#page-144-0) Varios, menú [115](#page-114-0) Verificar impresión de trabajos [81](#page-80-0) impresión para usuarios de Macintosh [81](#page-80-0) impresión para usuarios de Windows [81](#page-80-0) visualización informes [144](#page-143-0) Volver a conectar el alimentador de sobres [168](#page-167-0) Volver a conectar la bandeja de salida <x> [167](#page-166-0) Volver a conectar la bandeja de salida  $-168$  $-168$ 

### **W**

Windows instalación de red inalámbrica [42](#page-41-0)

### **X**

XPS, menú [126](#page-125-0)